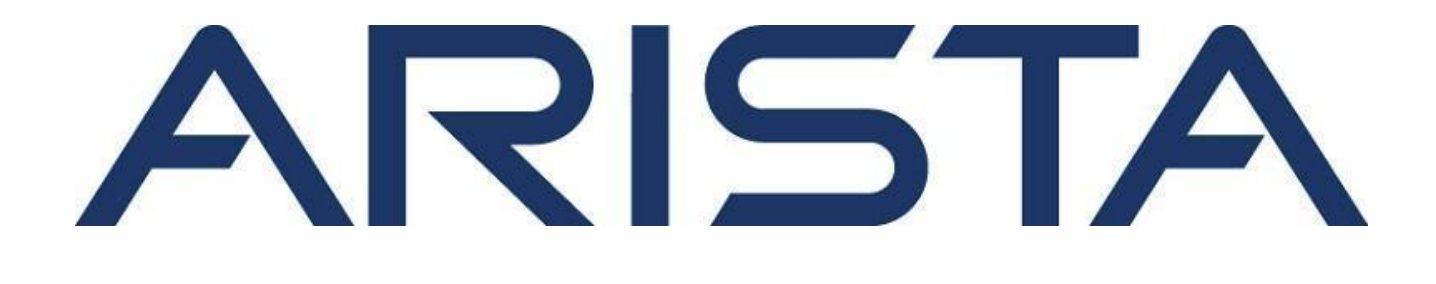

# **Guest Manager User Guide 5.5**

**Arista Networks**

[www.arista.com](http://www.arista.com/)

**DOC - 05290-02**

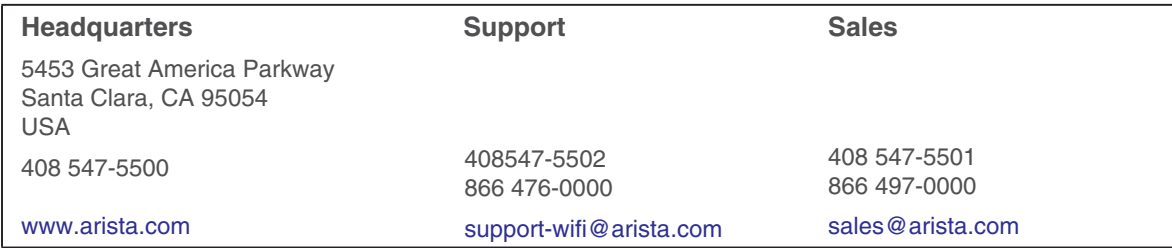

© Copyright 2022 Arista Networks, Inc. The information contained herein is subject to change without notice. Arista Networks and the Arista logo are trademarks of Arista Networks, Inc in the United States and other countries. Other product or service names may be trademarks or service marks of others.

## Contents

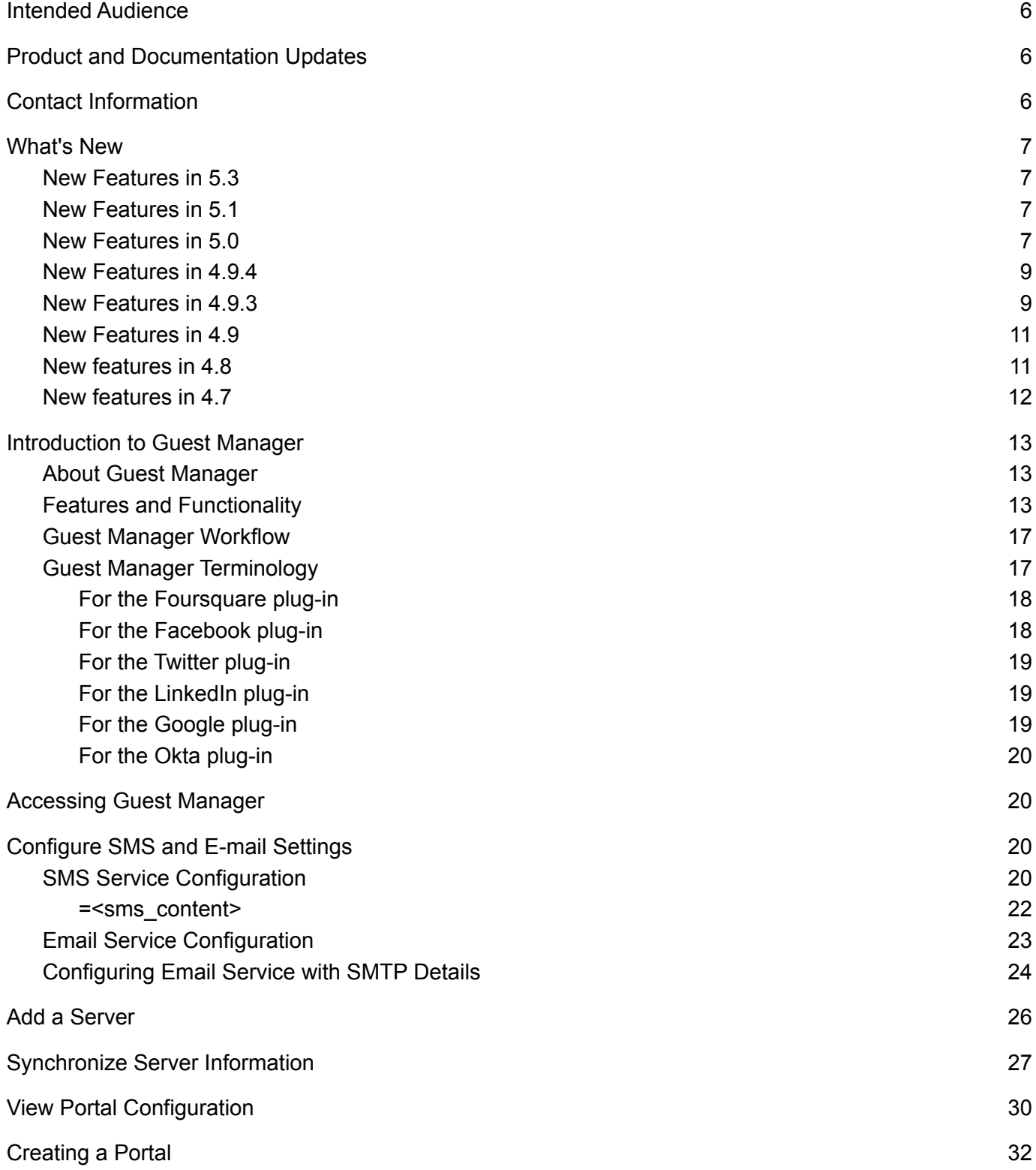

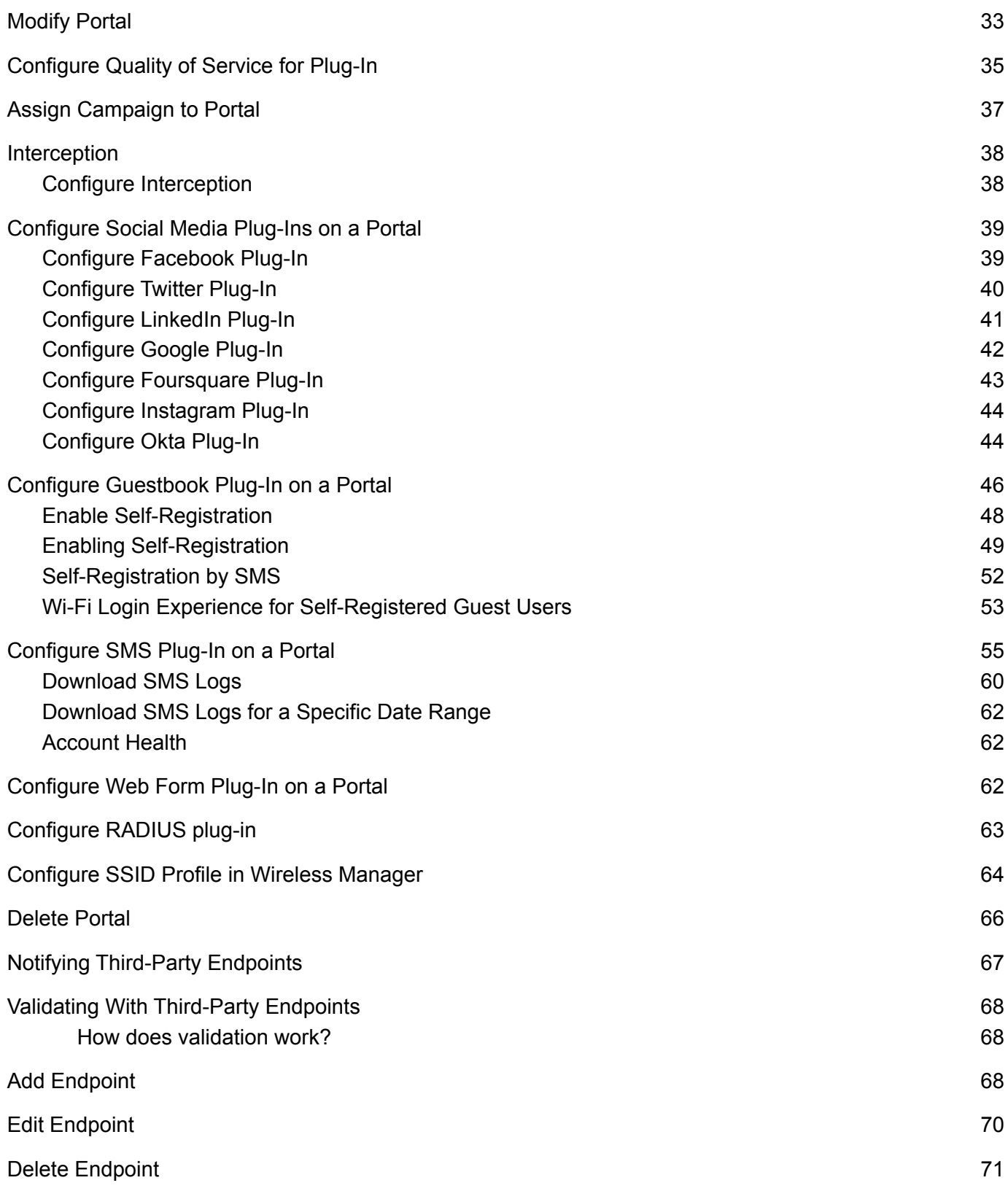

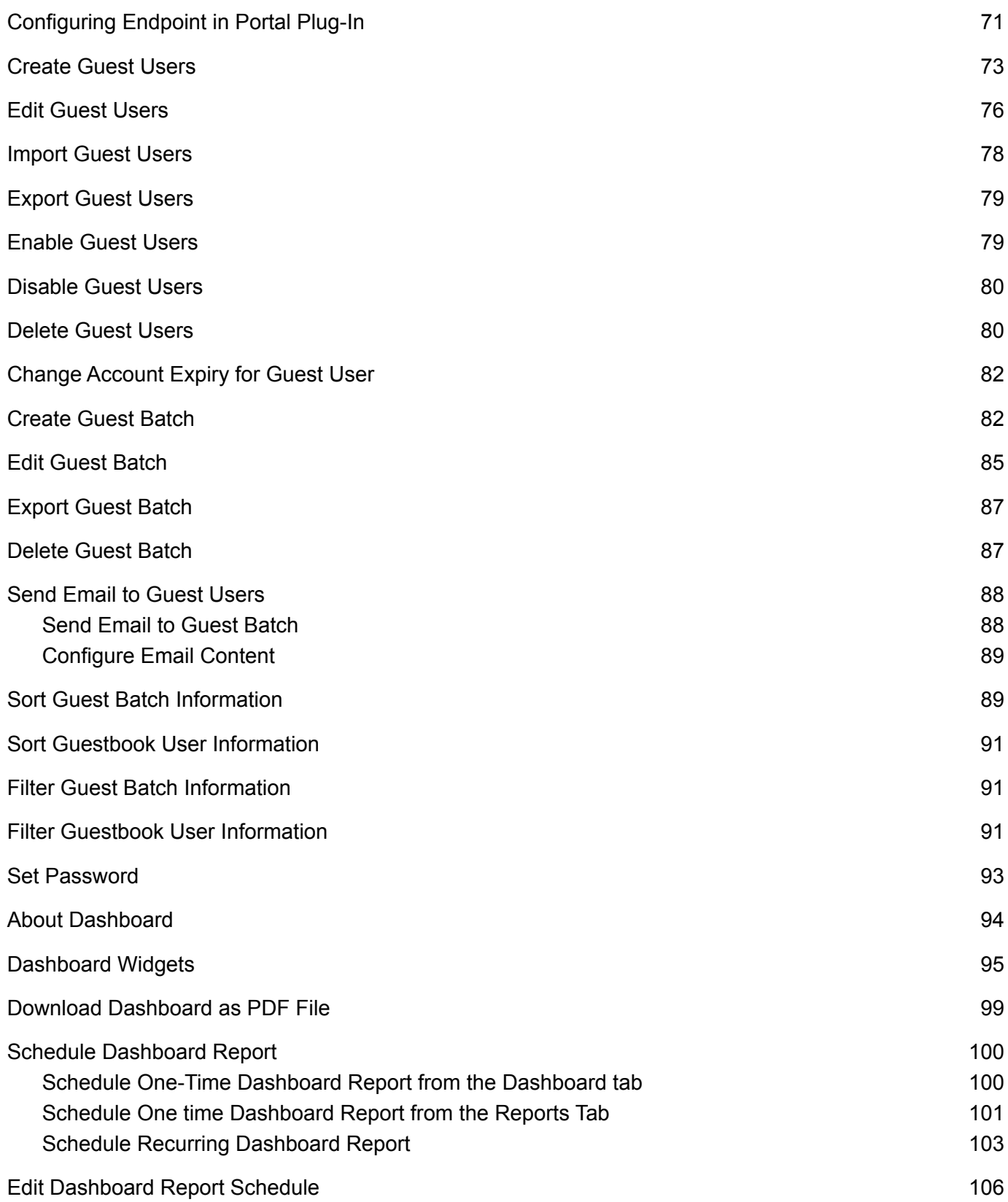

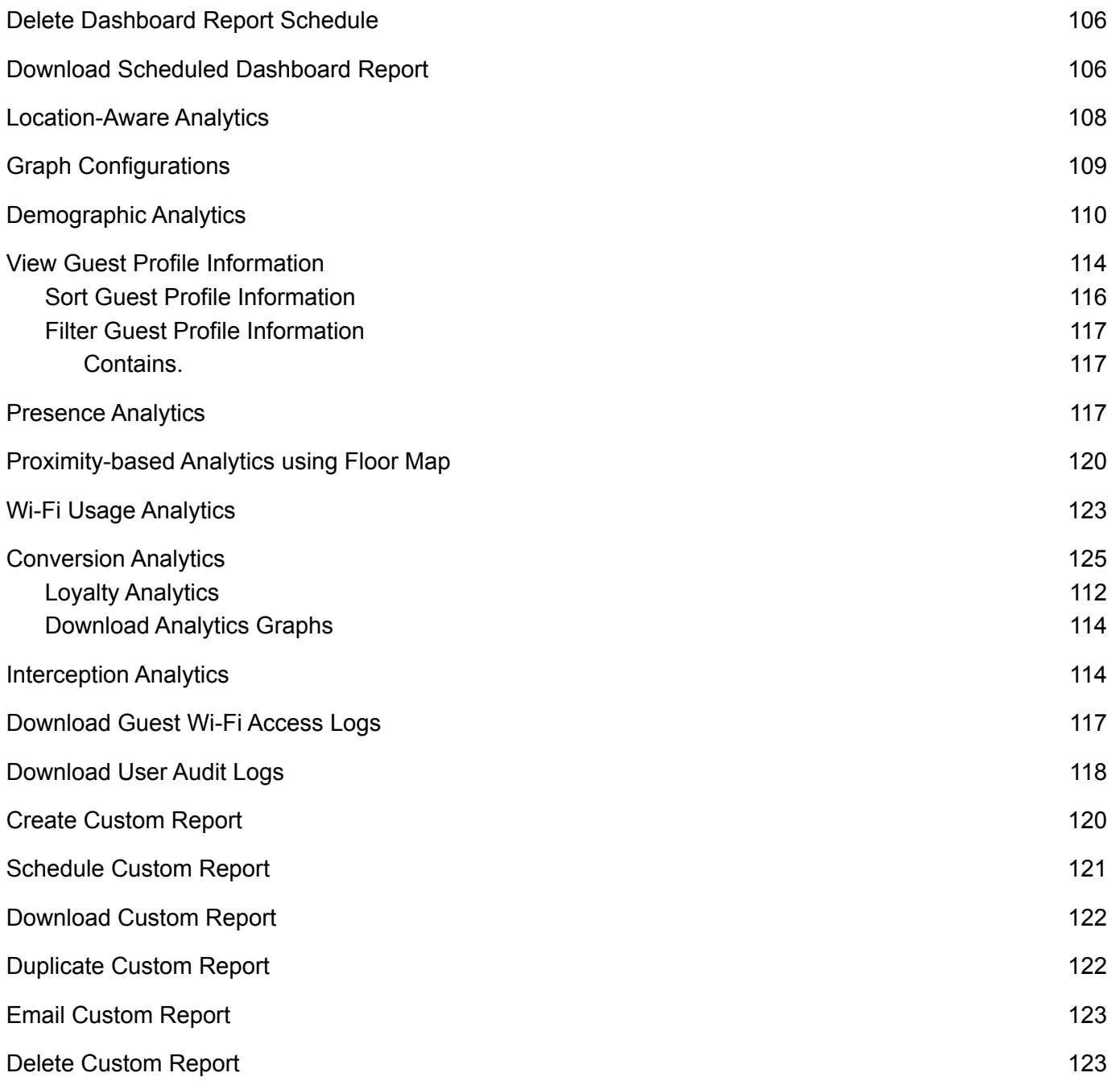

# About the Guide

This guide explains the basic operations that a user can perform using the Guest Manager. For information on using individual services provided by Arista Networks, refer to the respective service user guides.

**Important!** Please read the EULA before installing Guest Manager. You can download and read the EULA from *[http://www.arista.com/en/support/product-documentation](http://www.mojonetworks.com/resource-pdfs/Mojo_Networks_End_User_License_Agreement.pdf)*. Installing the server constitutes your acceptance of the terms and conditions of the EULA mentioned above in this document.

#### <span id="page-6-0"></span>Intended Audience

This guide is intended for anyone who wants to access and configure the Guest Manager.

#### <span id="page-6-1"></span>Product and Documentation Updates

To receive important news on product updates, please visit our website at *[http://www.arista.com](http://www.mojonetworks.com/)*. We continuously enhance our product documentation based on customer feedback.

### <span id="page-6-2"></span>Contact Information

Arista Networks 5453 Great America Parkway Santa Clara, Mountain View, CA 95054 Tel: 408 547-5500 For technical support, send an email to [support-wifi@arista.com](mailto:support-wifi@arista.com) .

#### <span id="page-7-0"></span>What's New

This section describes features that are new in the current and few of the immediate past releases of Guest Manager.

#### New Features in 5.5

The section lists all the features developed in the 5.5 release:

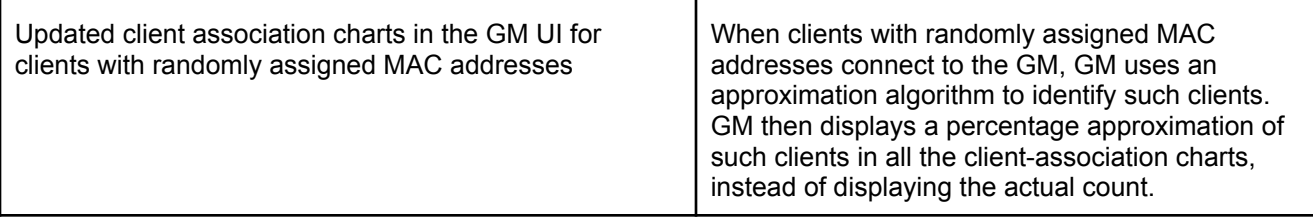

#### New Features in 5.4

The section lists all the features developed in 5.4 release:

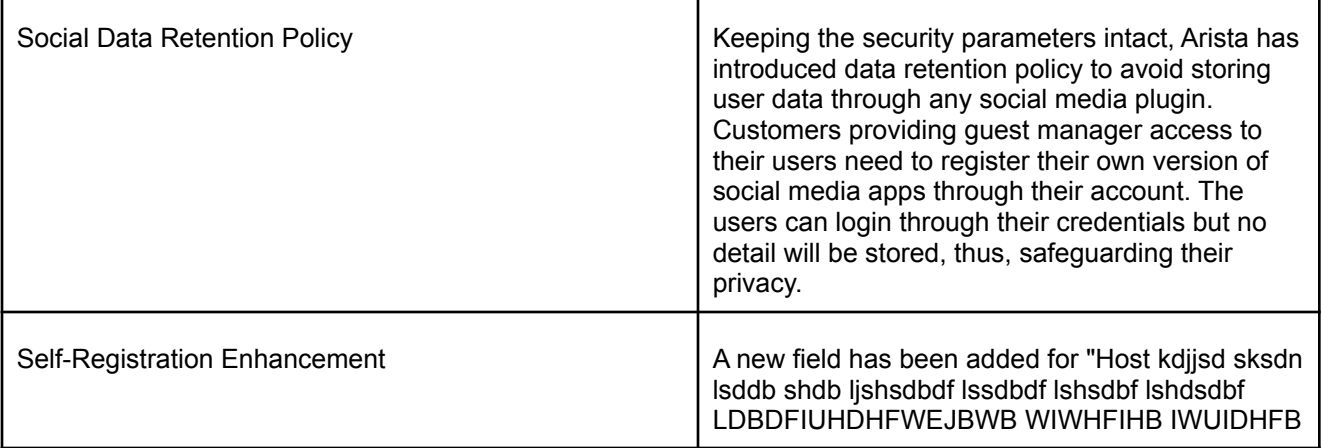

#### New Features in 5.3

The section lists all the features developed in 5.3 release:

Okta Integration **Disk integration** Users can be authenticated and granted access to the Internet using Okta. Okta is an identity management service that is primarily built for the enterprise cloud but it is also compatible with many on-premises applications. Using Okta, users can authenticate and manage employee access to

any application or device (network access).

#### <span id="page-8-0"></span>New Features in 5.1

The section lists all the features developed in 5.1 release:

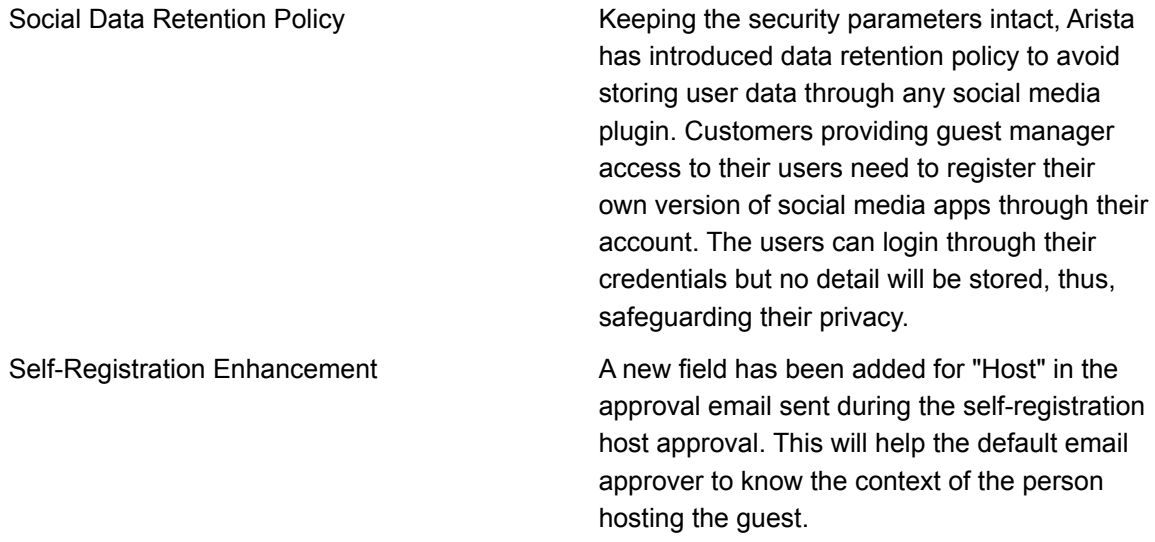

#### <span id="page-8-1"></span>New Features in 5.0

This section lists all the new features that were developed in the 5.0 release.

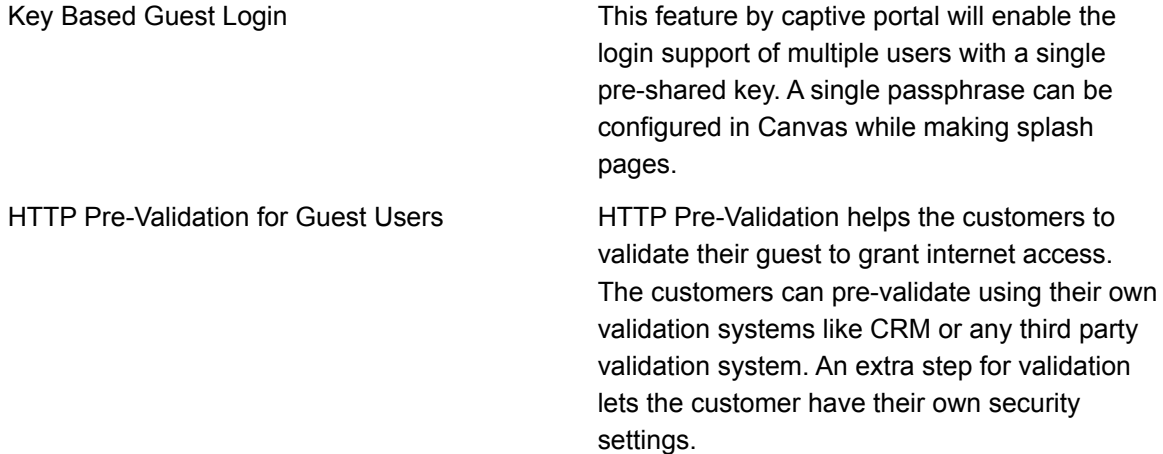

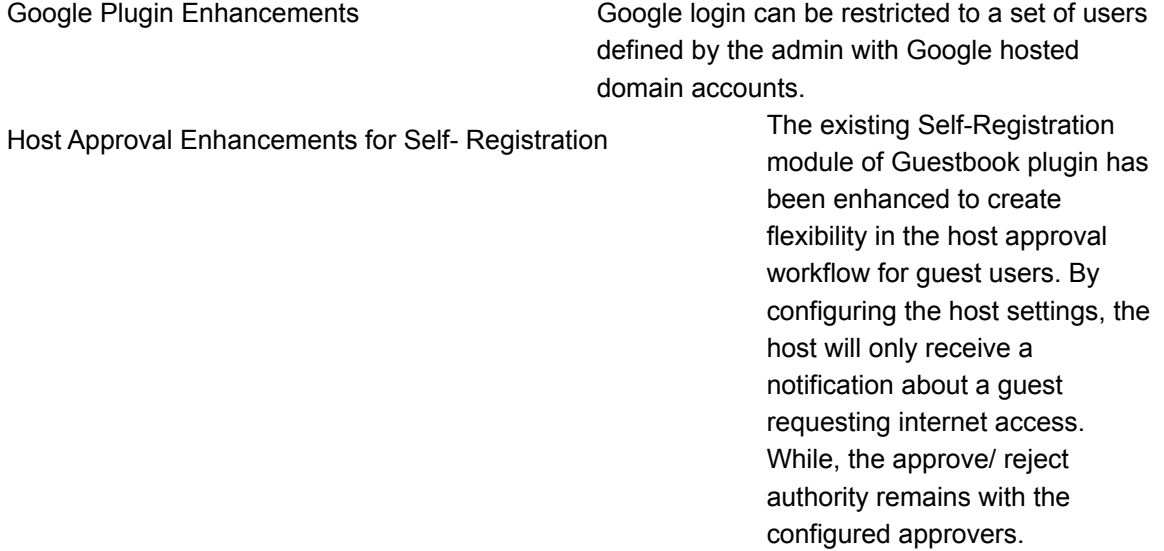

#### <span id="page-10-0"></span>Introduction to Guest Manager

Guest Manager is a hosted service managed by Arista Networks. It enables you to provide guest users access to the Internet through your Wi-Fi setup by using a customized captive portal.

The guests can log in to the Wi-Fi setup by either using their social media account or through an account credential provided by you.

This chapter covers the following topics.

- *• About Guest [Manager](#page-10-1)*
- *• Features and [Functionality](#page-10-2)*
- *• Guest Manager [Workflow](#page-14-0)*
- *• Guest Manager [Terminology](#page-14-1)*

#### <span id="page-10-1"></span>About Guest Manager

Guest Manager enables you to analyze the various stats and demographic profiles of guest users who access your Wi-Fi setup. You can obtain the user profiles by using social media plug-ins or through entries from a private guest book.

Users can access the Wi-Fi through custom captive portals created in Guest Manager. These portals can be configured to enable users to access the Wi-Fi by using their social media credentials or by using user accounts that you have created in the portal guest book.

Guest Manager leverages some of the features from the Wireless Manager. You must, therefore, have a Wireless Manager account to use Guest Manager. Guest Manager integrates with the Wireless Manager and fetches the visibility and association analytics data to chart some of the graphs.

#### <span id="page-10-2"></span>Features and Functionality

Some of the important features of the Guest Manager are as follows:

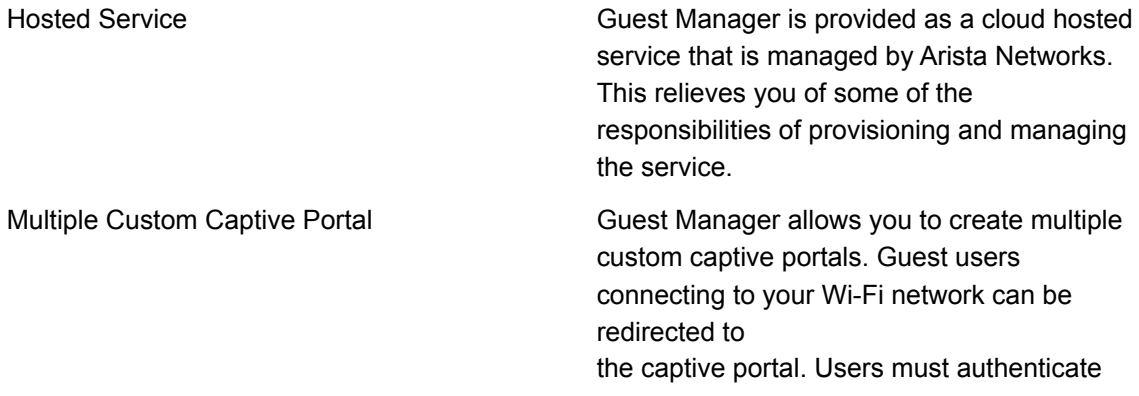

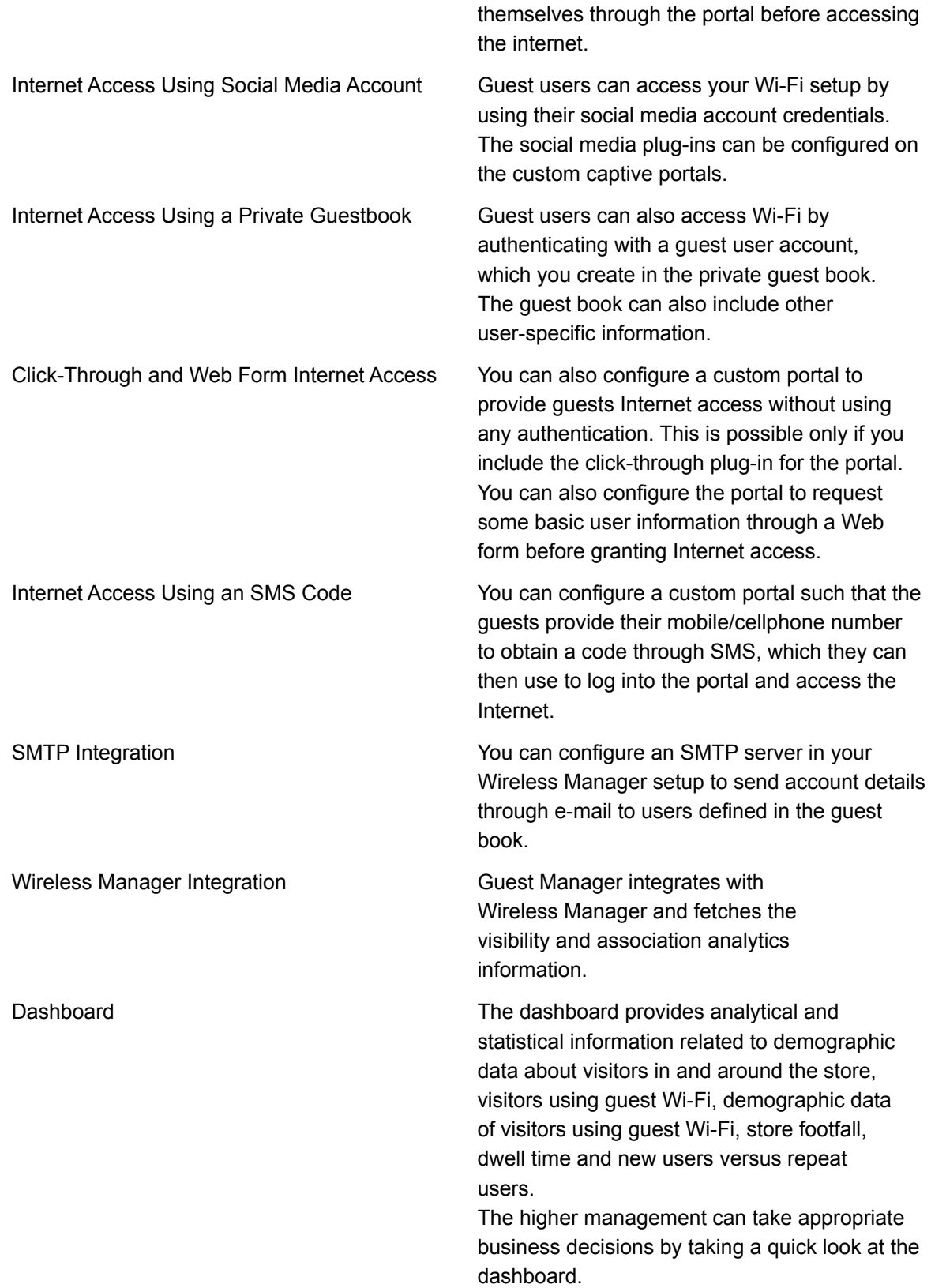

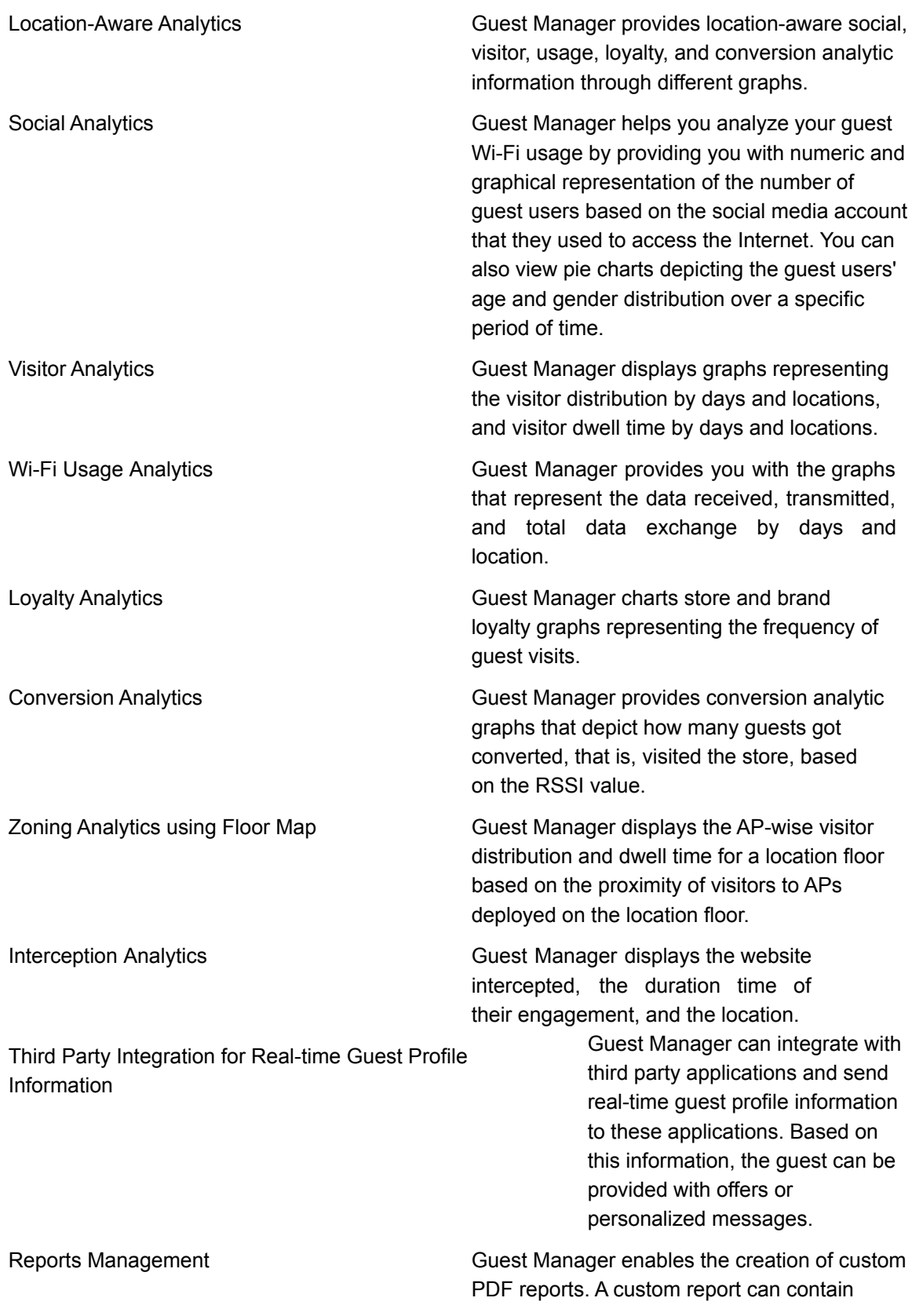

sections with data from various analytics charts.

#### <span id="page-14-0"></span>Guest Manager Workflow

When guests try to access the Internet through an access point (AP) in your Wi-Fi environment, the Guest Manager portal page is displayed. This is a captive portal requesting guests for authentication credentials. The portal provides the guest with the option of authenticating with their social media account.

The image below gives you an insight into how Guest Manager works.

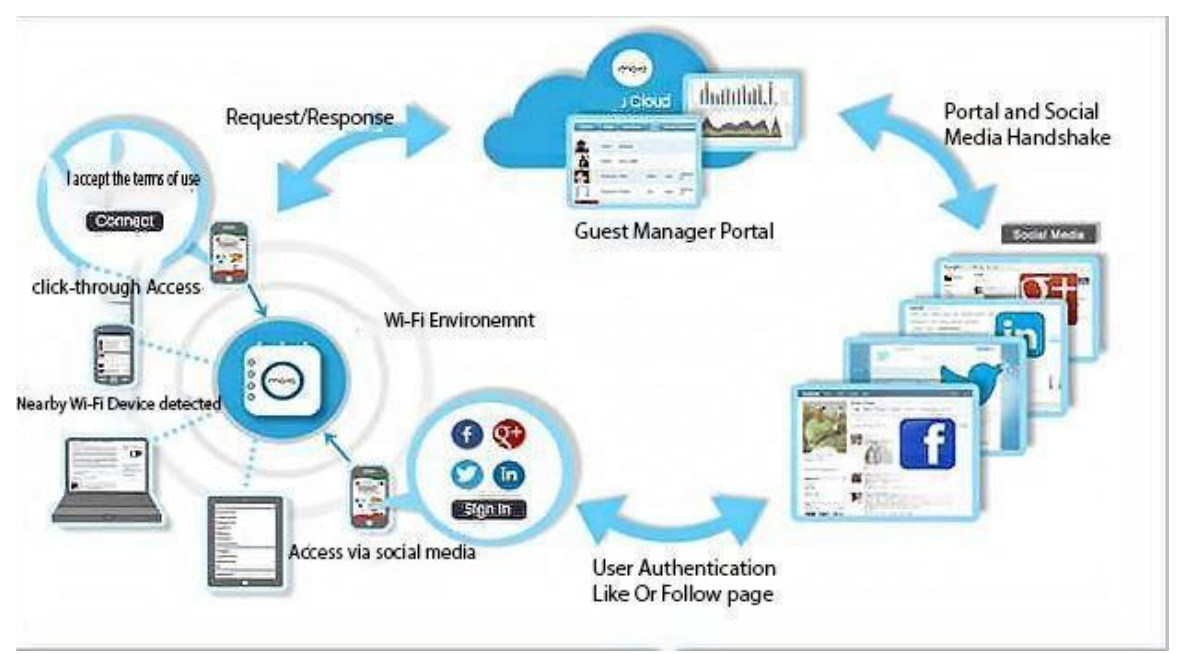

Figure 1: Guest Manager Workflow

If guests choose a social media, the portal redirects the users to the social media login. The guests then authenticate with their social media account credentials. The social media validates the user account credentials. If successful, the portal and the social media exchange certain information and perform a handshake.

The guest users are then requested whether they would like to share some of the information in their social media account with your social media App. If accepted, the social media checks whether guests Like or Follow your page on the social media and, if not, requests guests to Like or Follow your page.

The AP then opens the gate for the users to access the Internet.

#### <span id="page-14-1"></span>Guest Manager Terminology

Here are certain terminologies that are specific to Guest Manager.

Before you proceed with using the Guest Manager, we would like you to get familiarized with the following terms in the context of Guest Manager.

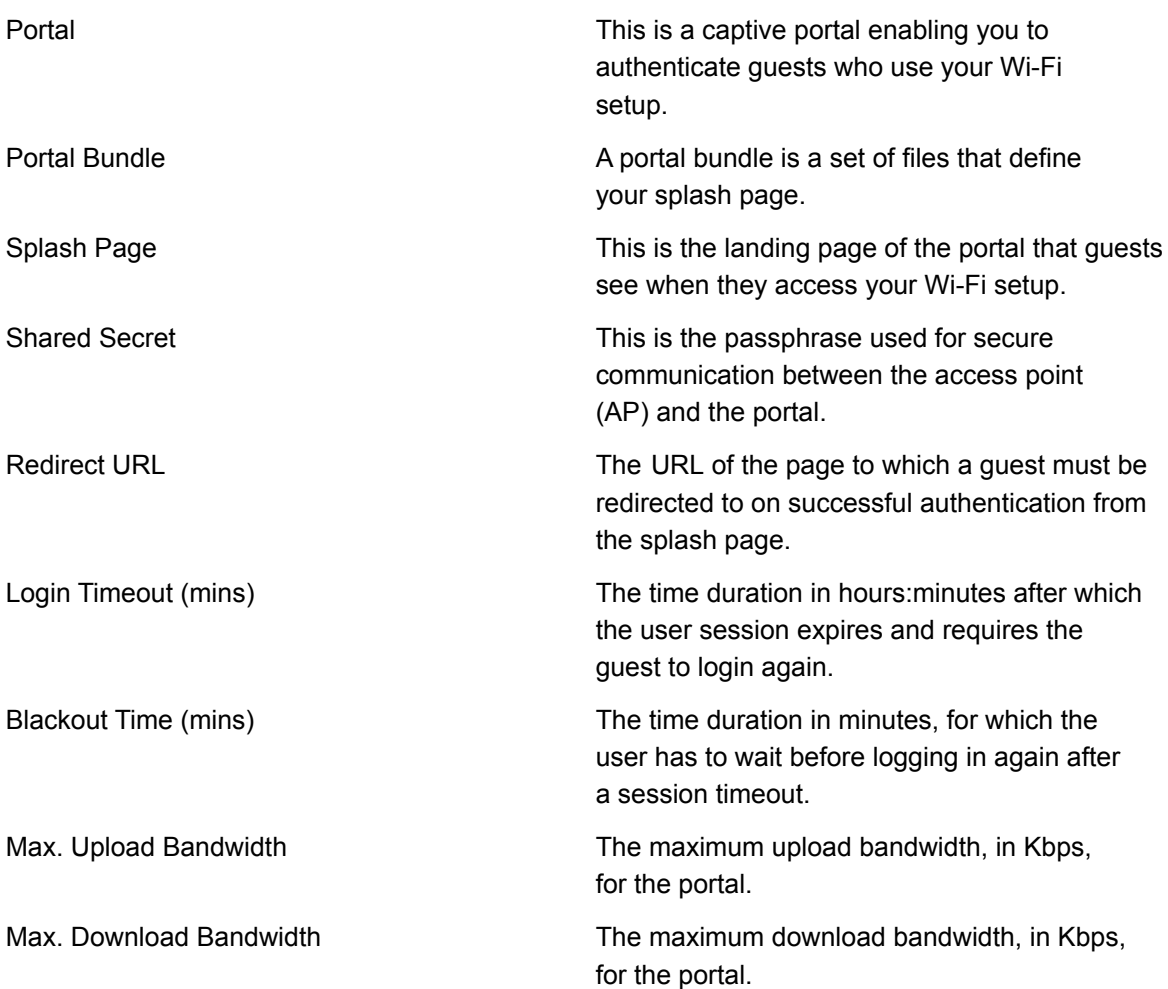

Also, good to know are some of the plug-in specific terms.

#### <span id="page-15-0"></span>**For the Foursquare plug-in**

Following are the terminologies for the Foursquare plug-in

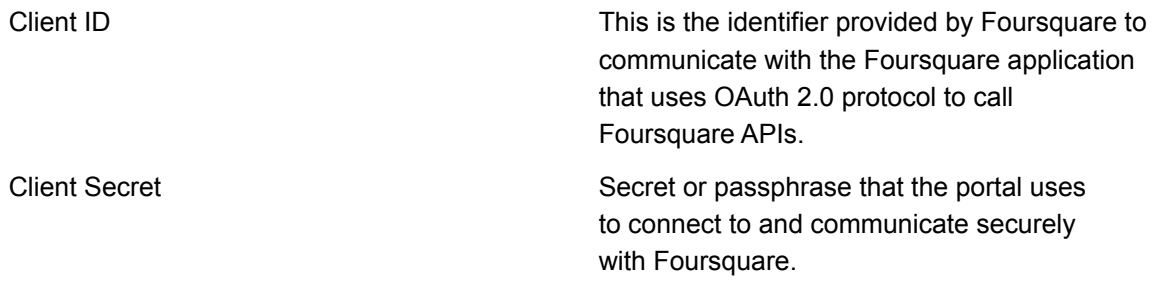

#### <span id="page-15-1"></span>**For the Facebook plug-in**

Following are the terminologies for the Twitter plug-in

App ID **App ID** This is ID of your Facebook App.

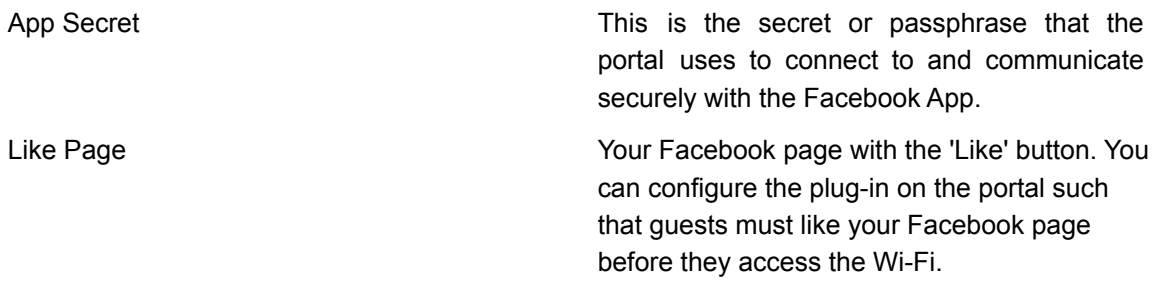

#### <span id="page-16-0"></span>**For the Twitter plug-in**

Following are the terminologies for the Twitter plug-in

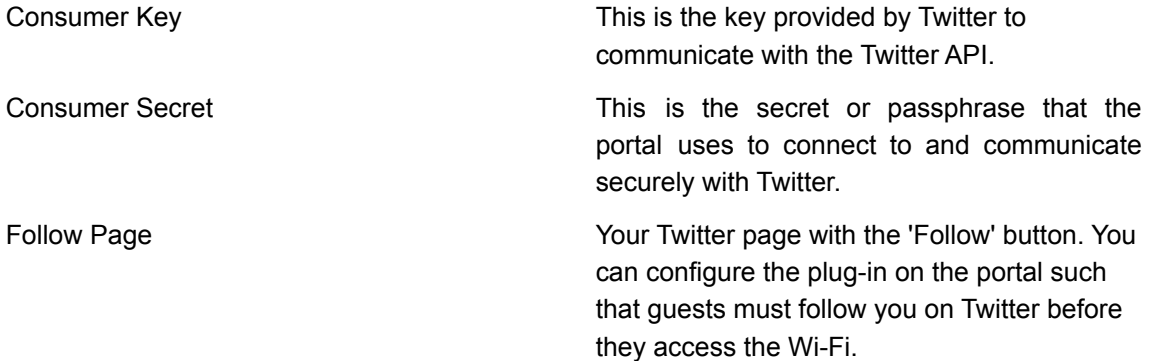

#### <span id="page-16-1"></span>**For the LinkedIn plug-in**

Following are the terminologies for the LinkedIn plug-in

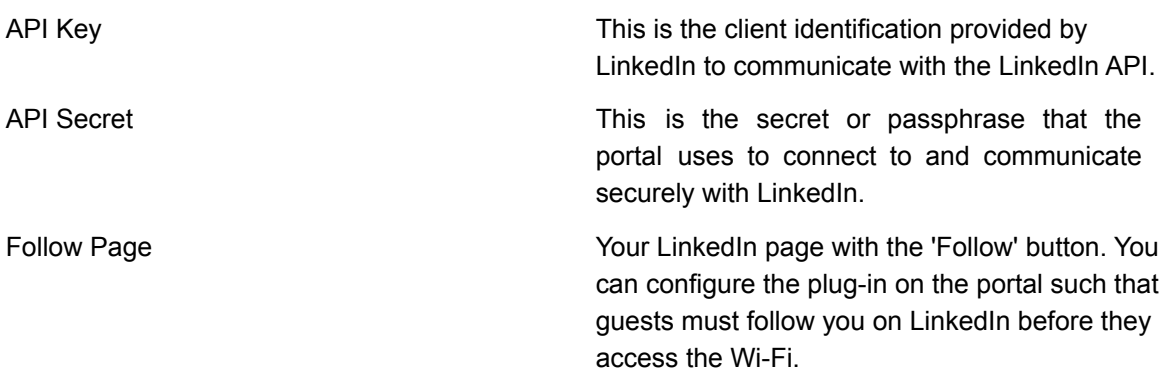

#### <span id="page-16-2"></span>**For the Google plug-in**

Following are the terminologies for the Google plug-in

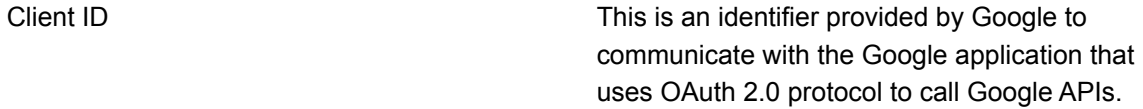

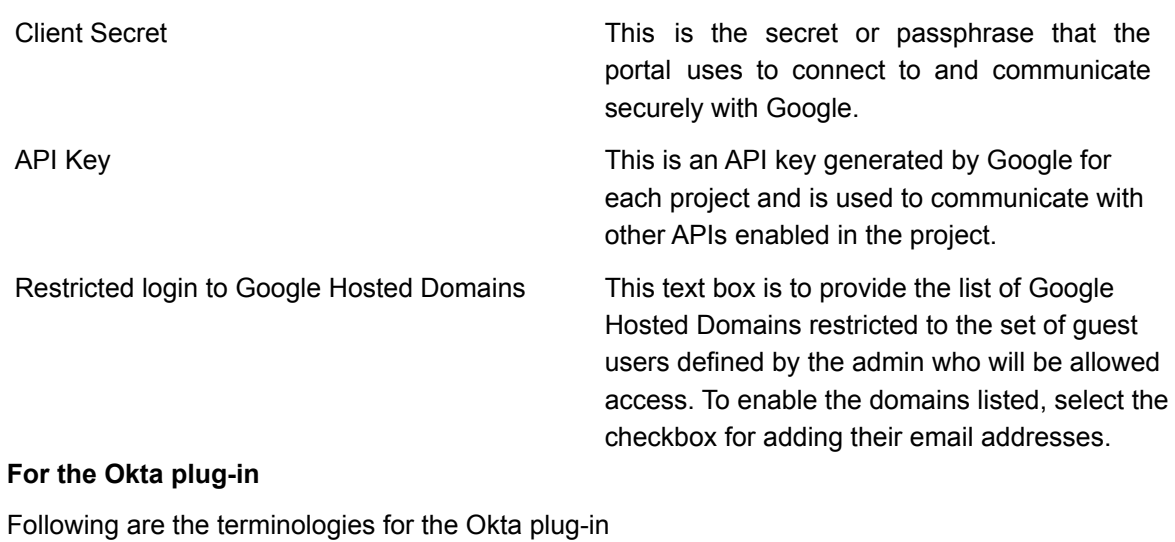

<span id="page-17-0"></span>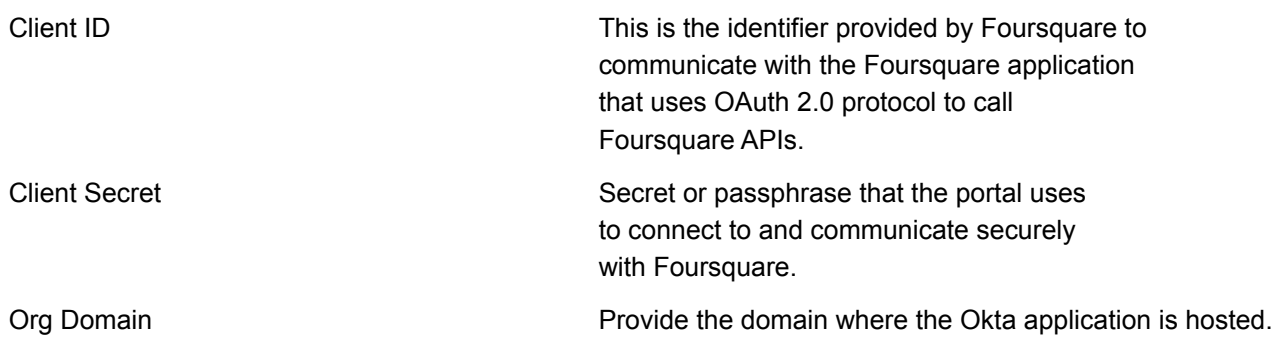

#### <span id="page-17-1"></span>Accessing Guest Manager

To access Guest Manager, log in to Launchpad with your credentials and access the Guest Manager service.

On successful login as an Administrator user, the Guest Manager Dashboard is displayed. Users with the Operator role can have access only to the guestbook grid. Analytics and Marketing users can have access to the Analytics, Dashboard, and Reports tab.

#### <span id="page-17-2"></span>Configure SMS and E-mail Settings

Guest user can register through SMS or Email on the splash page of the captive portal, if the appropriate plugins are included. However, the administrator must configure the SMTP and Email settings in Guest Manager for this functionality to work.

#### <span id="page-17-3"></span>SMS Service Configuration

You can configure an SMS service for your Guest Manager account from the SMS Service Configuration section under **Admin > SMS and Email Settings**. You can map the portal with the SMS service.

To configure SMS service, you must have an administrator role.

- 1. Click **Admin**.
- 2. Click on **SMS and Email Settings**.

A list of SMS/MMS accounts is displayed by default.

3. Click New Account to create a new SMS/MMS account.

For Twilio, provide the following details:

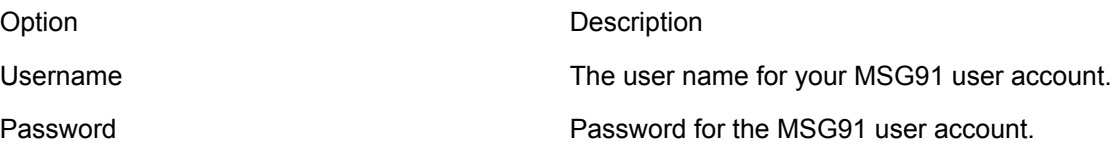

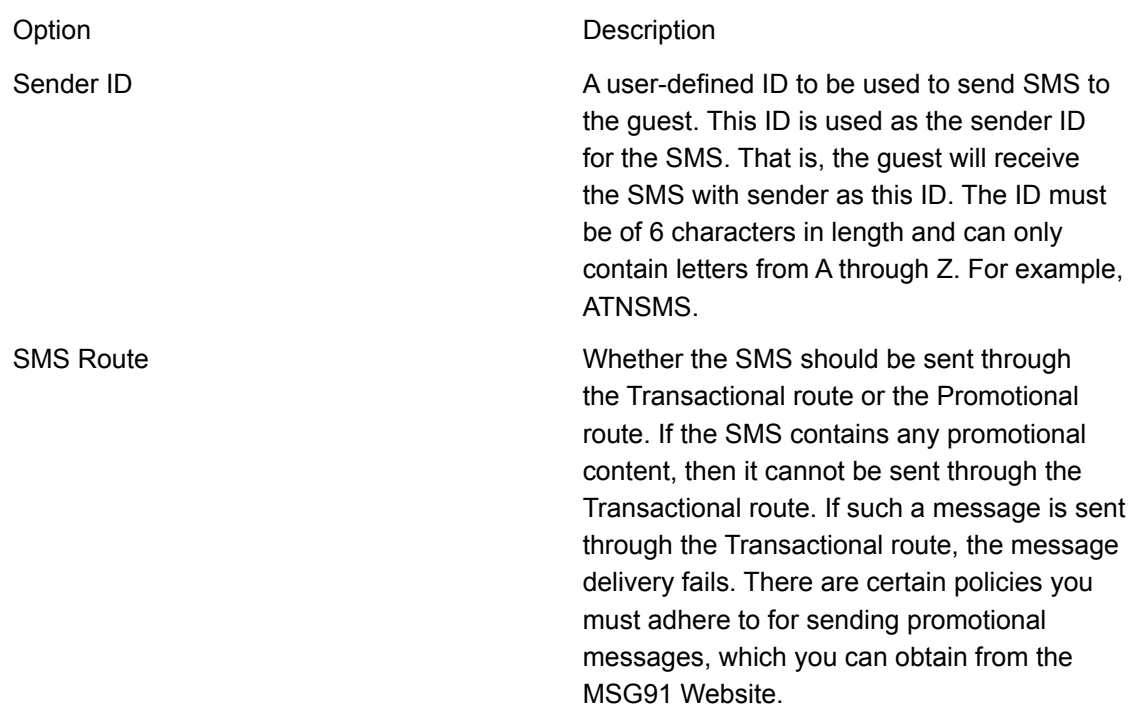

For Custom service provider, provide the following details.

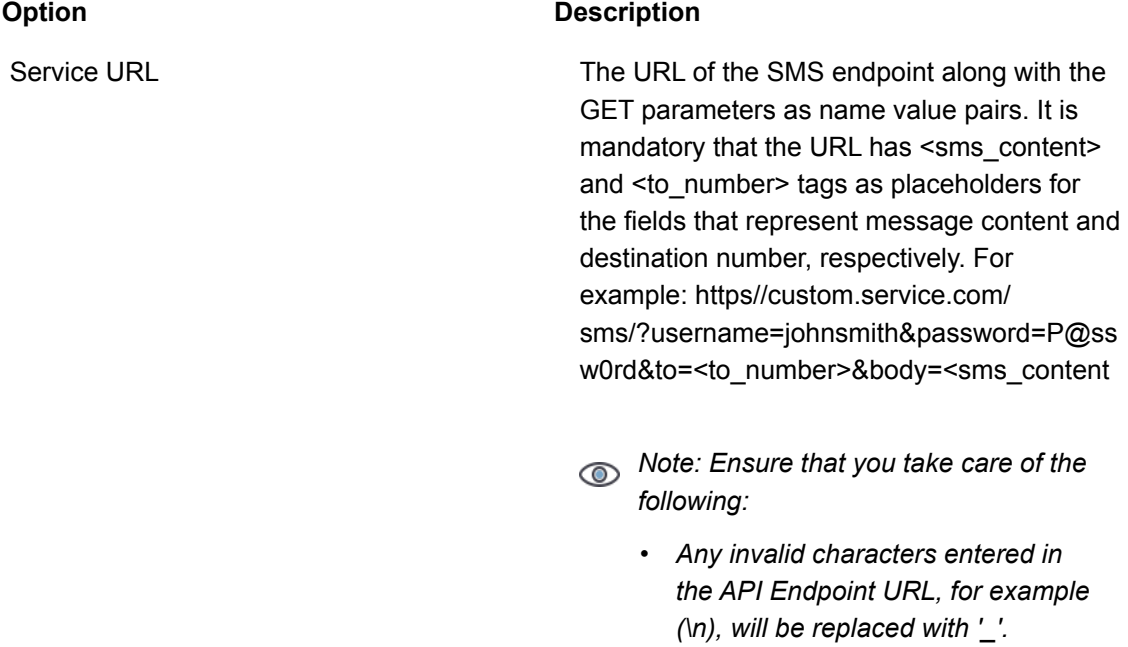

Option Description

- *• '#' present in the API Endpoint URL will lead the URL after the ''#'' to be treated as a fragment. Any variables within the fragment will not be replaced.*
- 4. Click New Account to create a new SMS/MMS account.

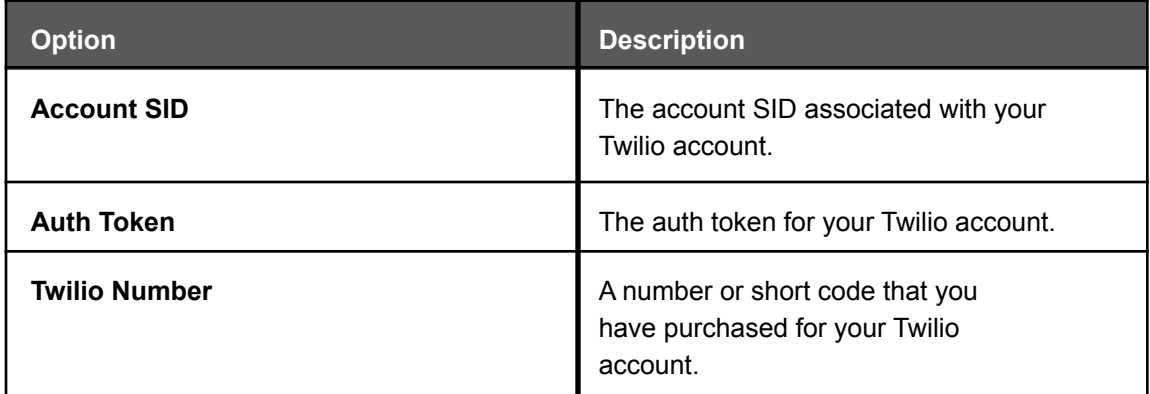

- 5. Click **Test Account Settings** to test the SMS service configuration.
- 6. Click **Save**.

#### <span id="page-20-0"></span>Email Service Configuration

In order to connect to the Wi-Fi services, the Guest user has to register through SMS or Email. The administrator has to configure these settings for the user. You can configure an e-mail service for your Guest Manager account from the Email Service Configuration section under Settings. The email service can be configured to use your in-house SMTP server or the Email service.

To configure the e-mail service with Email, you must have the administrator role.

- 1. Click **Admin**.
- 2. Click **Settings** and then click **SMS and Email Settings** .
- 3. Select the **Email** tab

 $(i)$ *Important: The Email Configuration information is Read Only if you have enabled PII related options in Launchpad. For more information refer Table 1 PII related impact in Guest Manager 4.5 .*

4. Enter the configuration information.

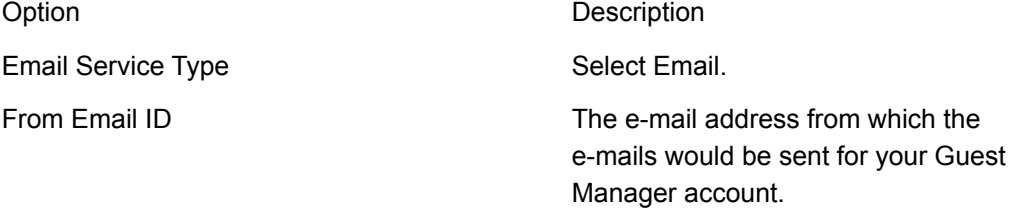

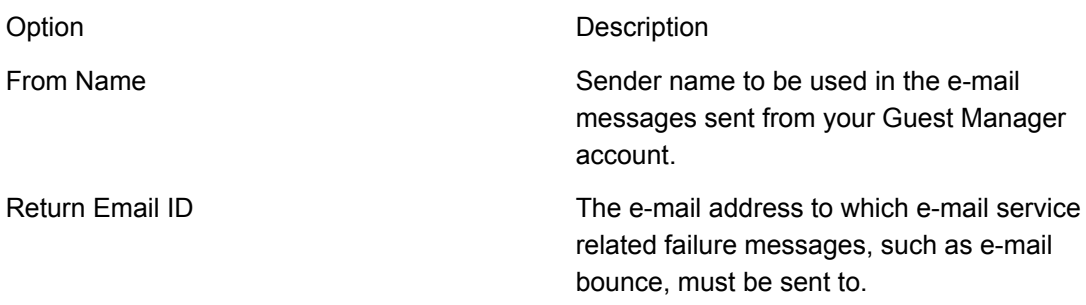

#### 5. Click **Verify**.

You must verify the return e-mail ID. On clicking Verify, an e-mail with a link is sent to this address. You must open this e-mail and click the sent link to complete the verification process. If the e-mail address is not verified, the e-mail service configuration will be incomplete and no emails can be sent from your Guest Manager account.

- 6. Click **Send Test Email** to test the e-mail service configuration.
- 7. Click **Save**.

#### <span id="page-21-0"></span>Configuring Email Service with SMTP Details

You must have an Administrator role to configure the Email settings with SMTP details

Do the following tasks to configure an Email service with SMTP details.

- 1. Click **Admin**.
- 2. Click **Settings** and then click **SMS and Email Settings** tile.
- 3. Select the **Email** tab.
- 4. Enter the configuration information.

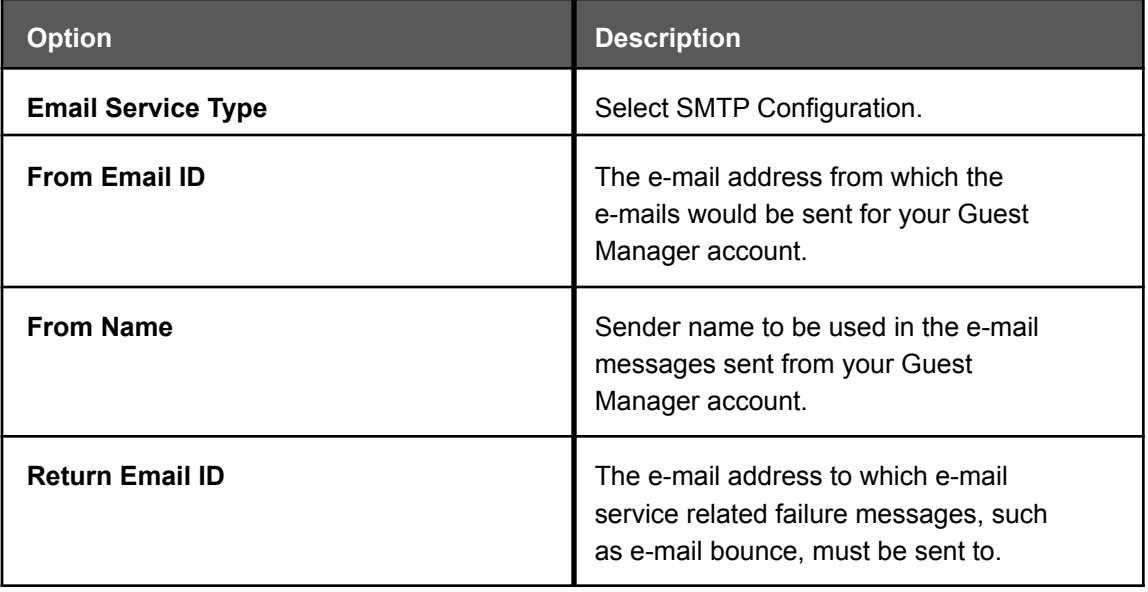

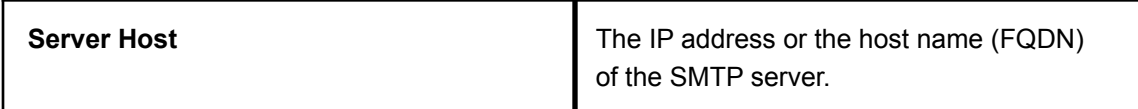

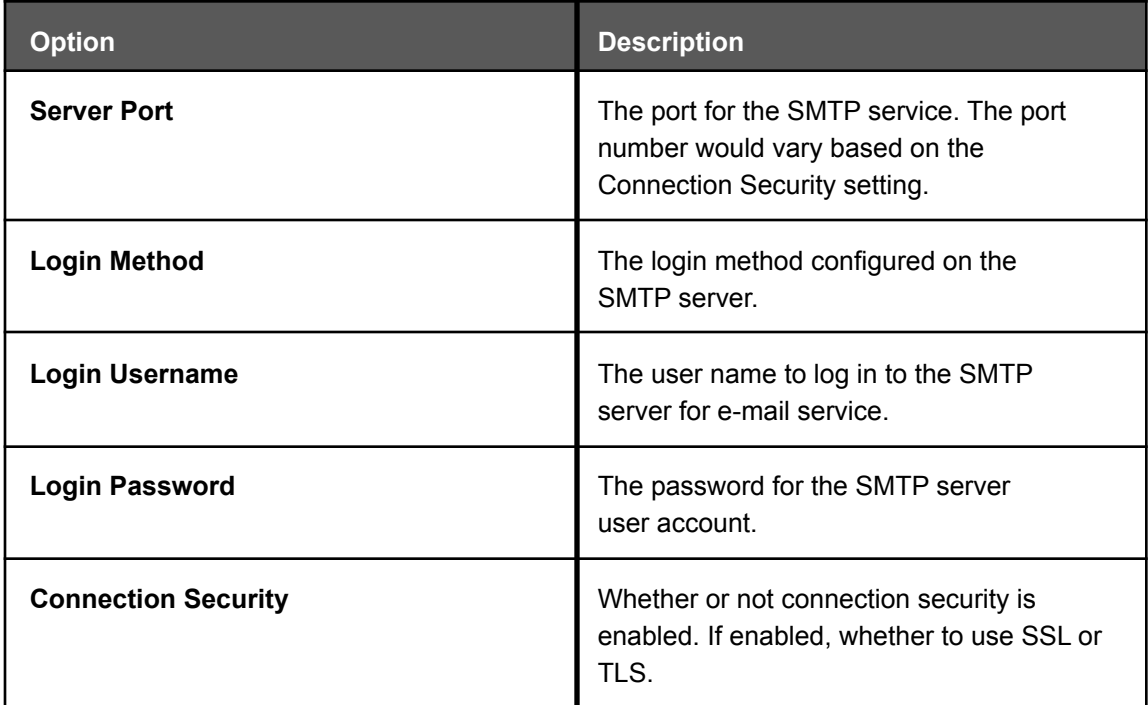

5. Click **Send Test Email** to test the e-mail service configuration.

6. Click **Save**.

# Integrating Wireless Manager

Guest Manager integrates with the Guest Manager Server to fetch information about the user account.

Guest Manager integrates with Guest Manager Server to fetch the following information:

- Locations defined in the Wireless Manager
- Arista devices listed under each location
- Visibility and association analytics generated on the server.

The information fetched is based on the user account used to add the Guest Manager Server to Guest Manager. Only the location and devices visible to the user account is fetched. Therefore, ensure that you provide a user account that has access to all the locations. The information from the Server is synchronized in Guest Manager periodically. By default, the synchronization occurs daily at 00:00 hours GMT.

 $(i)$ *Important: Guest Manager supports Wireless Manager Server 6.7 Update 4 and above. Releases prior to 6.7 Update 4 are not supported.*

This chapter covers the following topics:

- *• Add [Server](#page-24-0)*
- *• [Synchronize](#page-25-0) Server Information*

#### <span id="page-24-0"></span>Add a Server

You must have the Administrator user role to add a Server.

To add a server, perform the followings tasks:

- 1. Click **Admin** and then click **Servers**. The Servers page is displayed.
- 2. Click **New Server**.
- 3. Provide the server information.

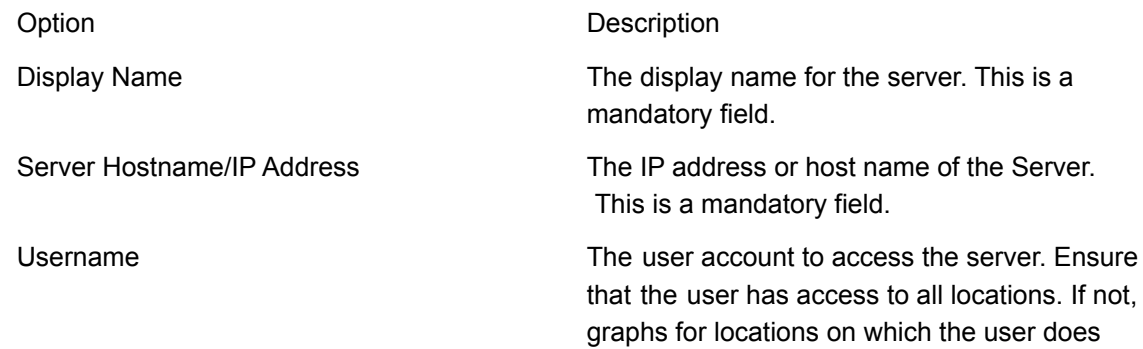

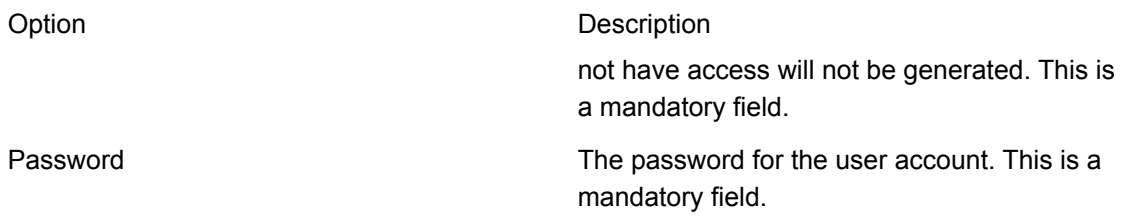

4. Click **Test and Save** to check whether Guest Manager is able to connect to the Server. Test and save only checks whether Guest Manager can reach the Server over the network and saves the server settings.

The server is added to Guest Manager and is listed on the Servers page.

*Important: Guest Manager does not try to connect to the server when you add the server. Neither does Guest Manager check the version of Server. If the server information provided is incorrect or if the server is of a version prior to Server 6/7 Update 4, then the data synchronization operation fails. Ensure that you provide the correct server information and that the server version is 6.7 Update 4 or later.*

If you have already added one or more Server at an earlier date and now adding another Server, then ensure that you manually sync the existing servers after adding the new Server. This is to ensure that the analytics information in the graphs is not stale and includes the latest information from all the servers.

After a server is added, the server information can be edited by clicking the edit icon corresponding to the server details on the table under the Servers section of the Dashboard tab.

You can also delete a server added to your Guest Manager account by clicking the delete icon corresponding to the server details on the table under the Servers section of the Dashboard tab.

#### <span id="page-25-0"></span>Synchronize Server Information

Guest Manager synchronizes the relevant data from the Server after the server is added. After the first synchronization cycle, the data from the server is synchronized daily at 00:00 hours GMT.

The data synchronization time can be configured in Guest Manager.

To configure the synchronization time, perform the following tasks:

- 1. Click **Admin** and then click **Servers**. The **Servers** page is displayed.
- 2. Click **Sync Settings**. The Sync Settings window is displayed.
- 3. Select the time of the day when the synchronization should occur in **Time**. The time-zone is same as that set for your Guest Manager user account.
- 4. Click **Save**.

All servers added to your Guest Manager account are queued for synchronization at the configured sync time. Guest Manager synchronizes the servers as and when a process thread becomes free. However, no specific order is defined for synchronizing the servers.

You can perform an unscheduled or manual synchronization by clicking **Sync Now**. Clicking Sync Now queues the servers added to your Guest Manager account for synchronization.

The latest synchronization time and status is updated in the table under the Servers section on the Dashboard tab.

If a synchronization operation fails (say due to network failure or server down-time), then Guest Manager waits for 5 minutes before queuing the server for synchronization operation. If the resynchronization fails, then this process is repeated until the synchronization operation succeeds.

# Portal Management

After you have created users in your Guest Manager account, you must create and configure one or more portals. The guest users authenticate in to your Wi-Fi setup through a portal. The portals can be configured with a combination of plug-ins for authenticating the guests and provide Internet access.

Guest Manager provides the following plug-ins:

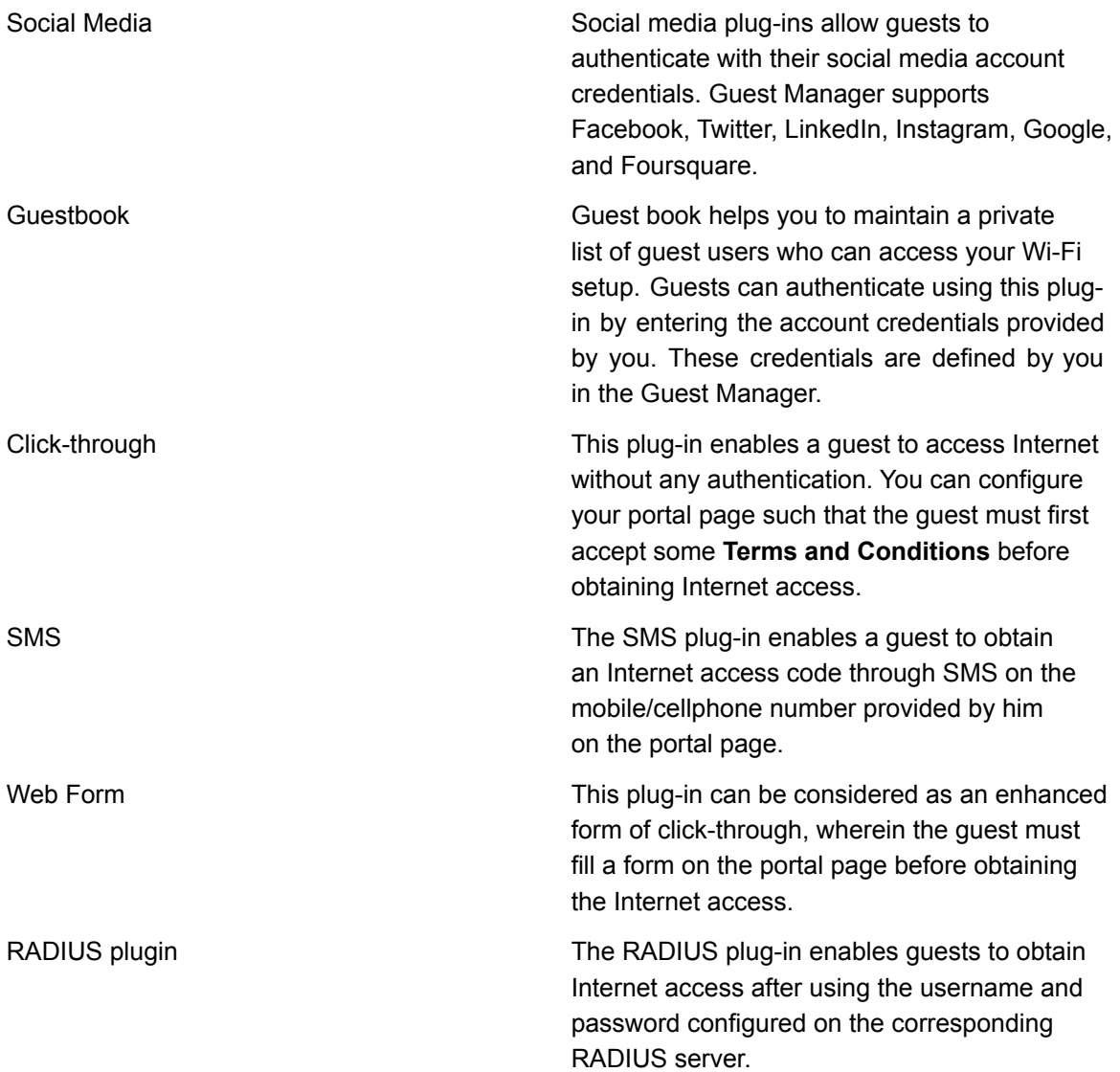

You must have an Administrator role to create and manage portals. After you configure the portal in Guest Manager, you must configure the SSID profile in the Wireless Manager to update the captive portal and walled garden settings. These settings ensure that the guest is redirected to the captive portal when they connect to the SSID and also enable social media access for user authentication before enabling Internet access.

A social media plug-in can be configured to send real-time guest user profile information to a third party application when a guest logs in successfully using the plug-in. Based on the information, a personalized message or some personalized offers can be presented to the guest.

A portal must have a splash page and an optional landing page. Splash pages and landing pages can be designed and managed through Canvas. Once created, the pages can be associated with a campaign defined in Canvas, a web app that enables you to design onsite guest engagement campaigns. A campaign must be published before it can be associated with a portal in the Guest Manager. To publish a campaign it must have a splash page. A published campaign can contain only one active splash page and one active landing page.

This chapter covers the following topics.

- *• View Portal [Configuration](#page-28-0)*
- *• [Create](#page-32-0) Portal*
- *• [Modify](#page-33-0) Portal*
- *• Assign [Campaigns](#page-38-0) to Portal*
- *• Guest [Engagement](#page-39-0)*
- *• [Configure](#page-40-0) Social Media Plug-ins on a Portal*
- *• Configure [Guestbook](#page-47-0) Plug-In on a Portal*
- *• [Configure](#page-56-0) SMS Plug-In on a Portal*
- *• [Configure](#page-63-2) Web Form Plug-In on a Portal*
- *• [Configure](#page-65-0) SSID Profile in Wireless Manager*
- *• [Delete](#page-67-0) Portal*

#### <span id="page-28-0"></span>View Portal Configuration

The Portals page provides a quick overview of the portals created in your Guest Manager account.

When you click Portals, a list of portals with the following fields is displayed on the Portals page.

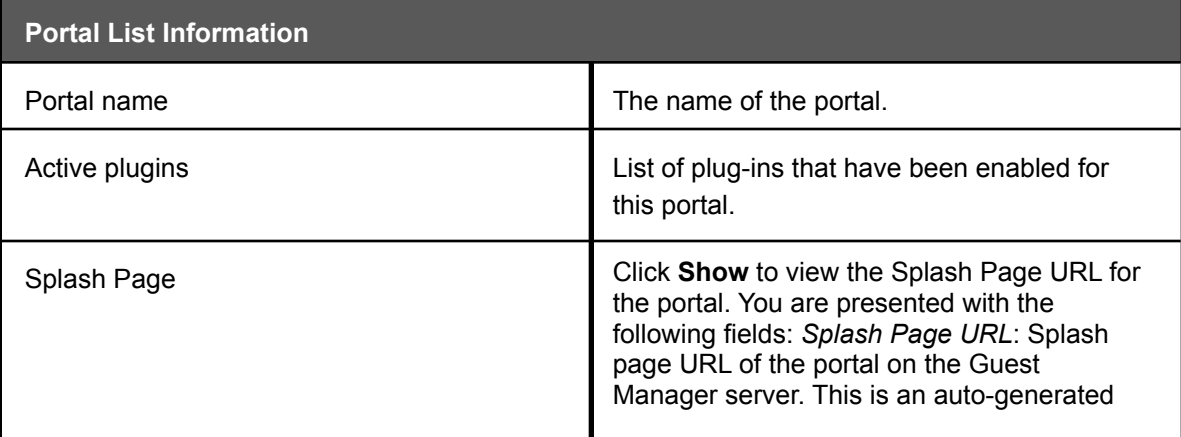

field. Ensure that you are

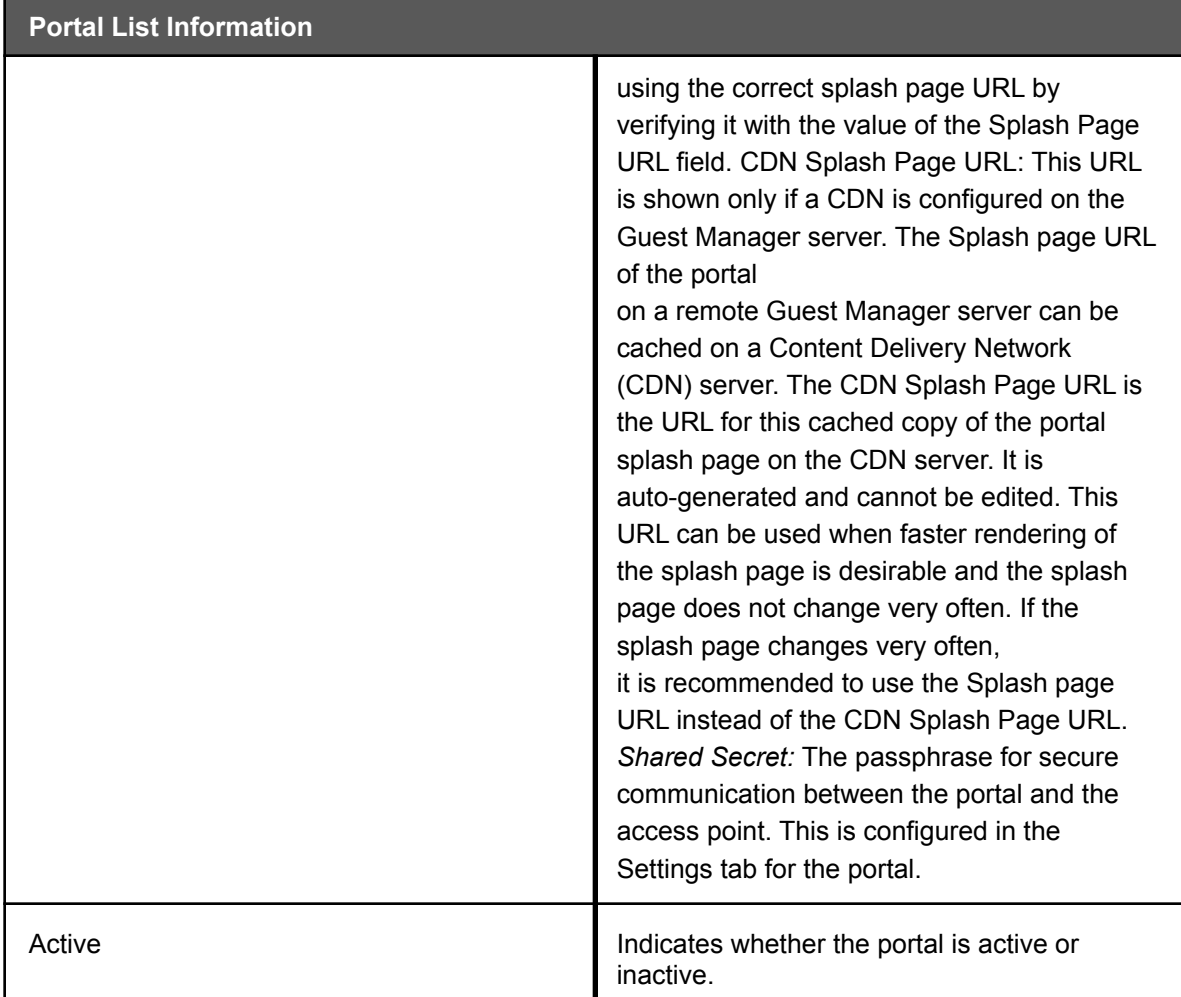

In the Portals page, click the portal name link from the list of portals to view detailed information about the portal.

The configuration information of the selected portal is displayed on the Settings tab.

The following table describes the information displayed under Basic Settings tab-

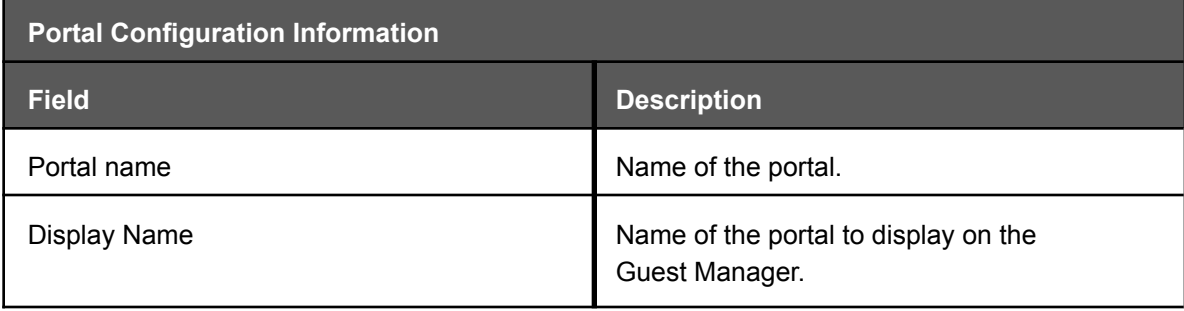

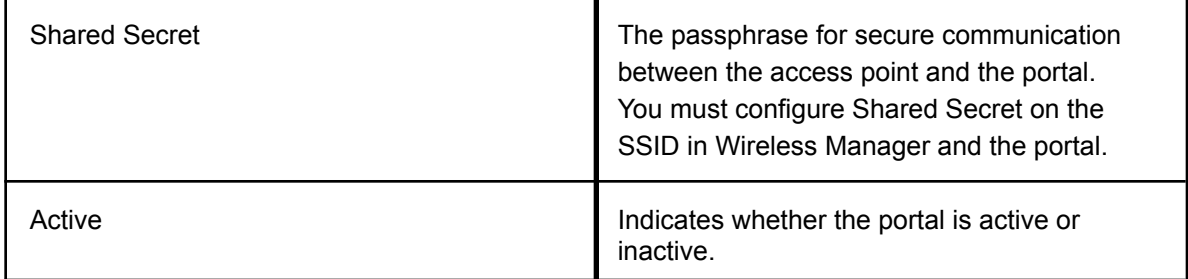

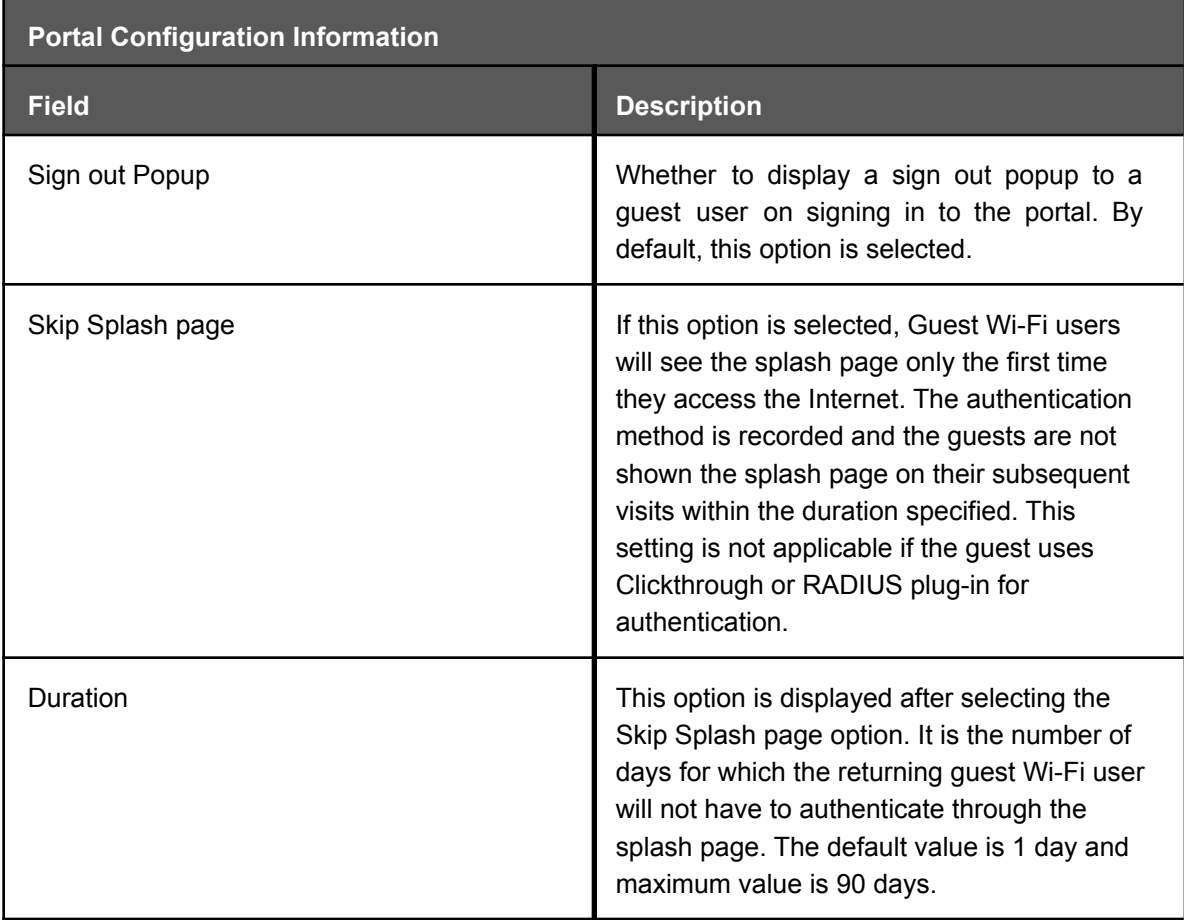

You can view the individual plug-in configuration information for the portal by clicking the plug-in name on the Plugin Configuration tab. The QoS settings for the plug-ins can be viewed on the Plugin QoS tab.

#### <span id="page-32-0"></span>Creating a Portal

After you have created users in your Guest Manager account, you must create and configure one or more portals.

You can create one or more captive portals through which guest users can authenticate into your Wi-Fi setup.

- 1. Click **Portals**. The page lists the details of the portals created in your account.
- 2. Click **New Portal** under the basic settings tab and enter the following information:

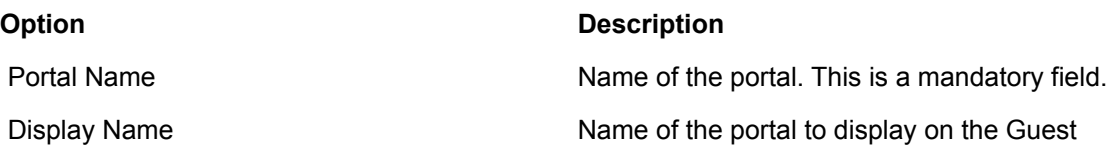

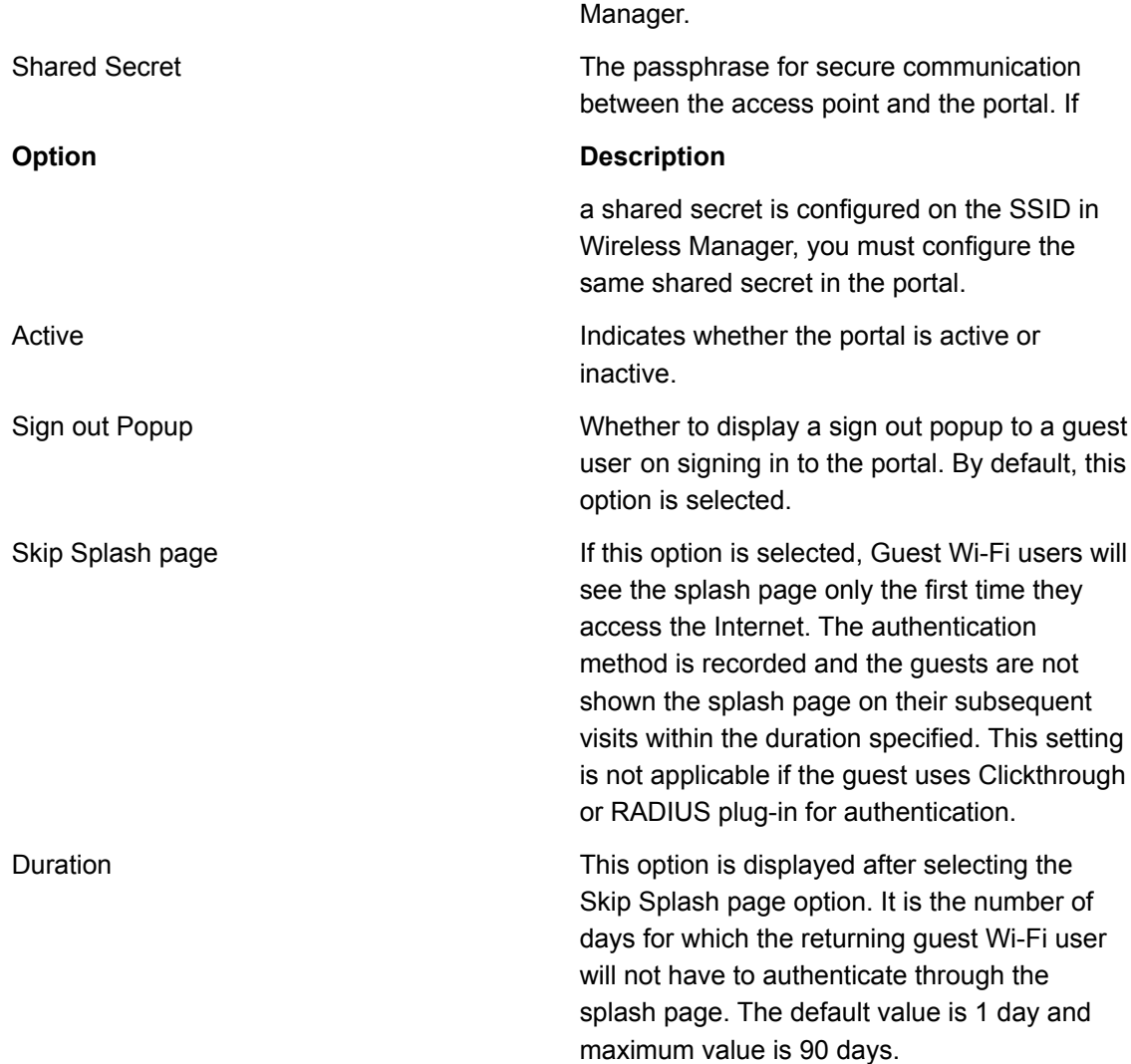

- 3. Click **Save**. The portal is created but not configured.
- 4. On the **Settings** tab, click the icons for the portal plug-ins to activate the respective plug-ins on this portal. At least one plug-in must be selected to complete the portal creation.
- 5. Click **Save**. The new portal is created with a default campaign.

The portal is configured with the default campaign, which has the default splash page.

*Important: If you have activated plug-ins other than the Clickthrough plug-in in the portal, then the splash page in the default campaign must be modified to include the selected plugins. This can be done with Canvas.*

#### <span id="page-33-0"></span>Modify Portal

After a portal is created, you can update the portal-specific information anytime. For example, you might want to activate or deactivate plug-ins in an existing portal or you want to deactivate a portal that is currently not in use.

You must have the Administrator role to perform the following steps:

- 1. Click **Portals**. Click the Portal Name corresponding to the portal that you want to edit.
- 2. Update the name of the portal that you want to edit.

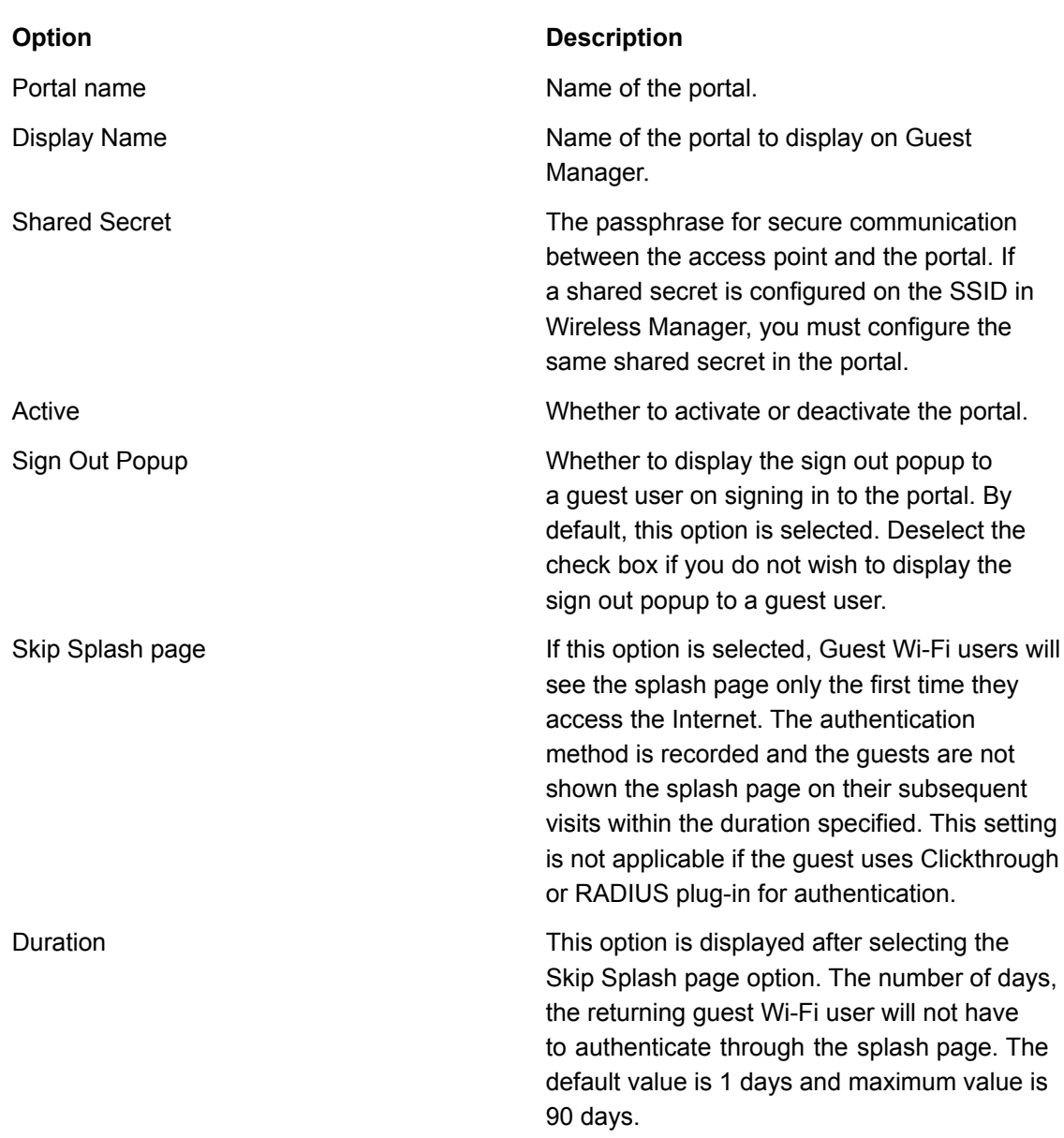

3. Click the icons for the portal plugins to activate or deactivate the respective plugins on this portal.

#### 4. Click **Save**.

On successful modification of the portal information, the updated details are listed in the table on the Portals page.
# Configure Quality of Service for Plug-In

You can configure the quality of service parameters such as Login Timeout (in mins), Blackout Time (mins), upload and download bandwidths, and redirect URL for each plug-in selected in a portal.

The URL of the page to which the guest user must be redirected to on successful login from the portal is the redirect URL.

The redirect URL could be a custom URL, Campaign URL or Third-party URL.

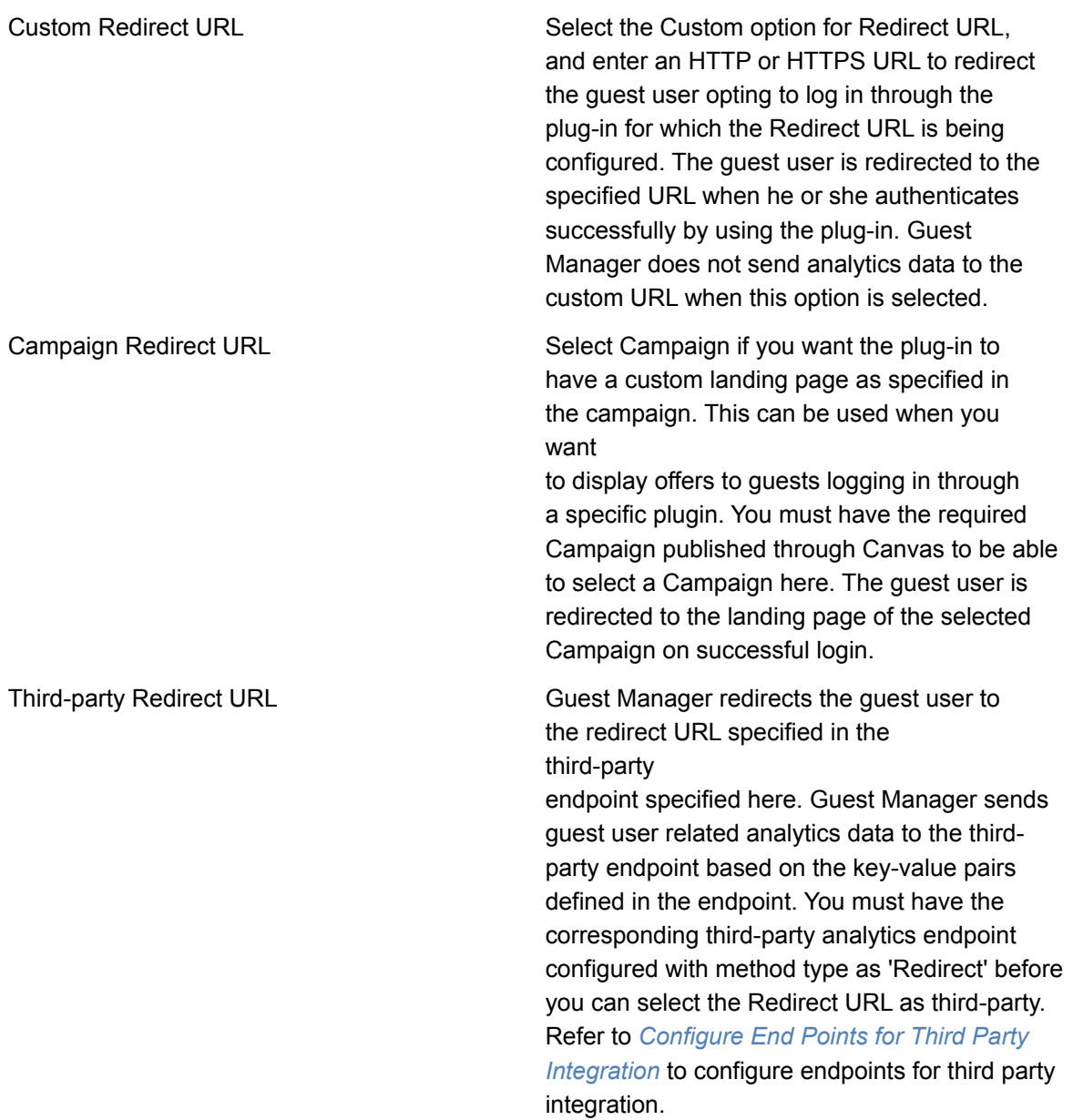

Based on the analytics data, a personalized message or a personalized offer can be presented to the guest on the redirect URL

*Important: If the redirect URL has not been configured, the user is redirected to the Redirect URL specified in the SSID profile in Wireless Manager. If a redirect endpoint has been assigned to the Redirect URL under Plug-in QoS tab, this URL has a higher precedence than the redirect URL in the SSID profile in the Wireless Manager.*

If QoS settings have also been defined in the SSID profile applied to the Arista device then the plugin QoS settings get the highest precedence followed by QoS settings defined in the SSID profile applied to the Arista devices.

To configure quality of service parameters, perform the following steps:

- 1. Click **Portals**.
- 2. Click the portal name for which you want to configure the quality of service.
- 3. Click the **Plug-in QoS** tab. The list of enabled plug-ins is seen on this tab.
- 4. Specify the QoS parameter values.

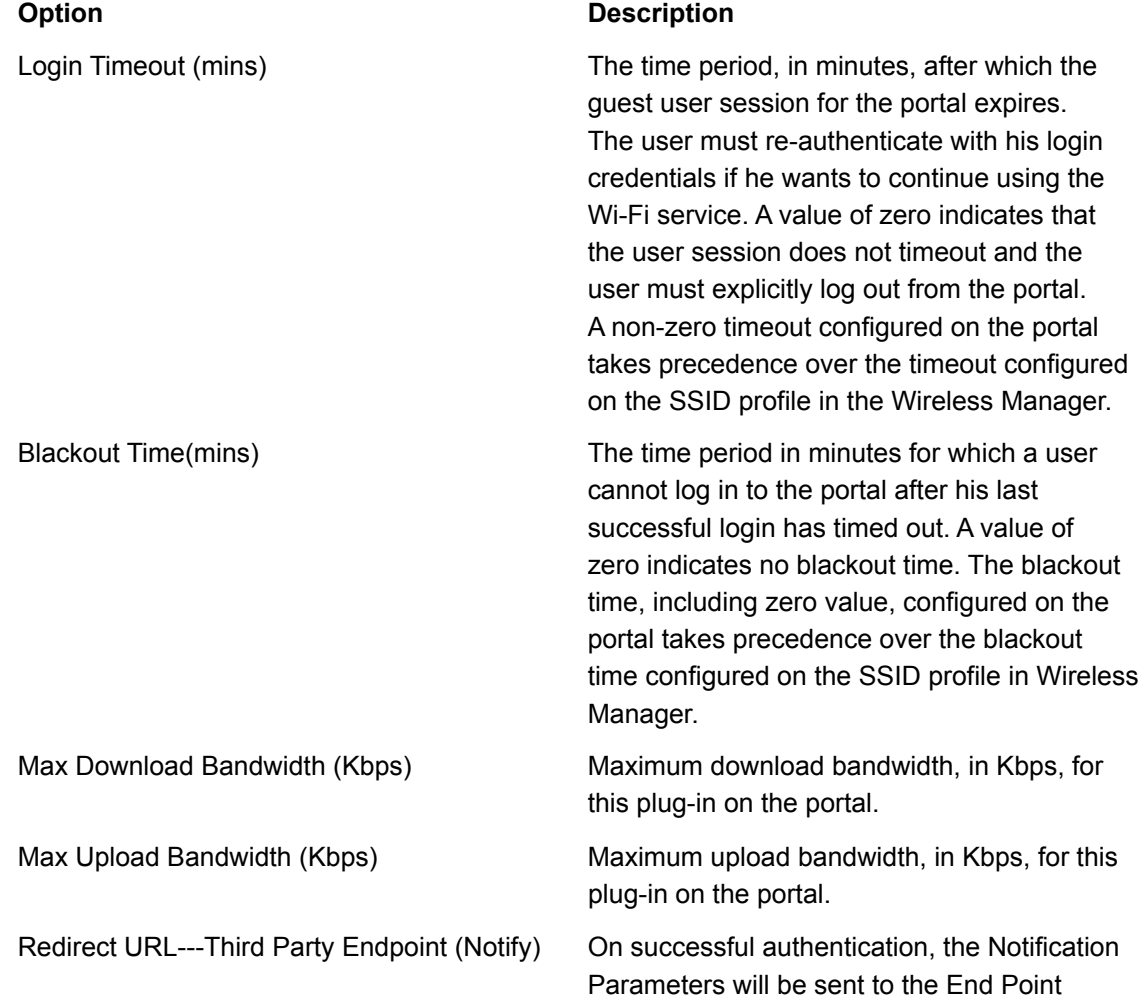

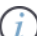

### **Option Description**

URI of the third-party end point by using the configured Method Type.

- 5. Click the edit icon (pencil) corresponding to the plug-in for which you want to configure the Redirect URL and select the type of Redirect URL along with the third-party endpoint notification.
- 6. If the value of the Redirect URL is Custom, enter an HTTP or HTTPS URL. If the value of the Redirect URL is Third-Party, select the appropriate third-party endpoint. If the value of the Redirect URL is Campaign, select the required Campaign.
- 7. Click the update icon (tick mark) to save the changes.

# Assign Campaign to Portal

After you create a portal and configure the plugins on it, you must configure the portal to ensure that your custom login page is displayed when guest users access the portal. This is the portal splash page.

A campaign is the container for splash pages and landing pages designed using Canvas. You must associate an appropriate campaign with the portal so that the published splash page in the campaign associates with the portal.

You can modify the splash page of the portal through the Canvas app. Click Manage Campaigns on the Campaigns tab of portal page to access the Canvas app. The app enables you to create campaigns and add guest authentication and engagement content to the campaigns.

You must have the Administrator role to assign a campaign to the portal.

- 1. Click **Portal**.
- 2. Click the portal name for which you want to upload a custom portal bundle.
- 3. Click the **Campaigns** tab. For a new portal, the default campaign is selected, by default.
- 4. Select the campaign from the list of available campaigns. The thumbnails for the published splash page and landing page for the campaign are displayed.
- 5. Click Save.

The published splash page of the campaign is associated with the portal.

*Note: If the published splash page in the selected campaign contains plug-ins that are not configured on the portal, then such plug-ins would not work and guest Wi-Fi users might see an error. You must manually configure the required plug-ins for the portal to ensure an errorfree guest Wi-Fi user experience.*

### Interception

Based on your Canvas subscription, you can create coupons and text messages (advertisements) and add these to a campaign. Such content can be used for Interception through MMS or SMS.

When a guest user connects to your Wi-Fi network, based on the specific Website that guests access over the Wi-Fi, you can engage them by using targeted marketing with the help of coupons and text messages. For example, in the case of a retail establishment, such targeted marketing can be used as a way to promote goods and services in the establishment based on what the guest is currently trying to look for on the Internet when using the guest Wi-Fi network.

The user can analyze the reports and based on these reports the user can offer better promotional offers.

### Configure Interception

You must have the guest user's mobile number to configure this feature.

- 1. Click **Portals**.
- 2. Click the portal name for which you want to upload a custom portal bundle. A set of four tabs is displayed.
- 3. Click the **Campaigns** tab. The default campaign is selected, by default.
- 4. Click **Manage Campaigns**. By default, the page for basic campaigns is selected.
- 5. Click the Menu icon  $\left( \right)$   $\equiv$   $\left( \right)$  to display the left panel, and select **Pro Campaign**.
- 6. Click the Interception icon ( $\Box$ ). The Interception page is displayed.
- 7. Specify the following Interception parameters.

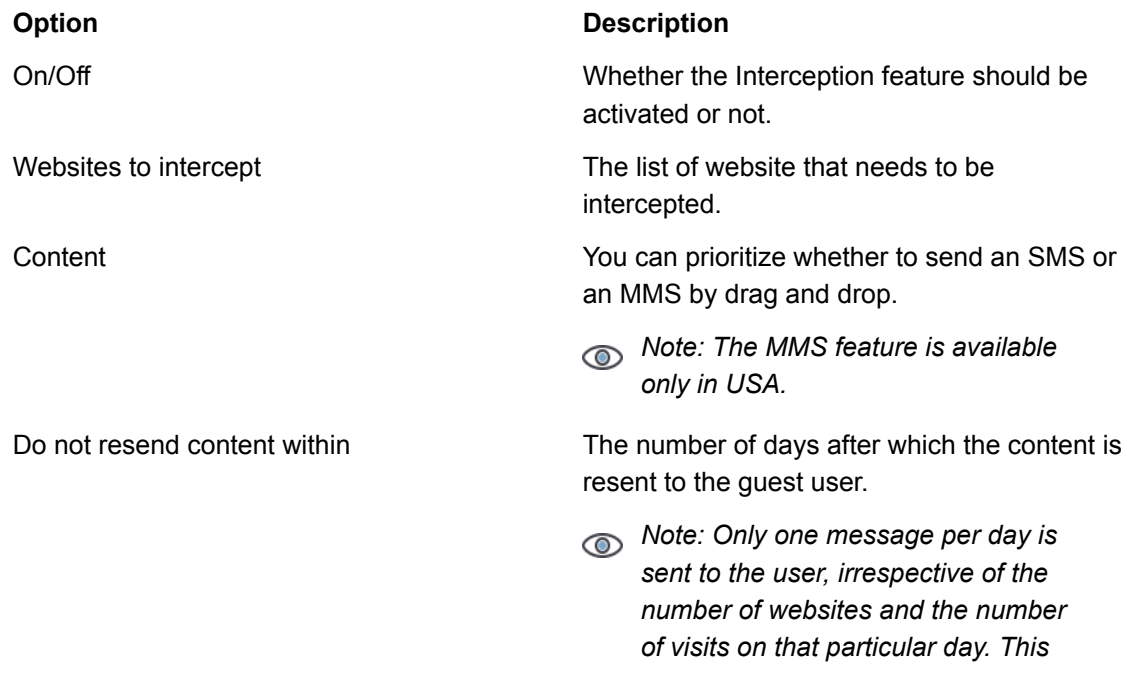

#### **Option Description**

*avoids flooding of messages to the guest user.*

8. Click **OK** to save the settings.

The campaign must be associated with a portal, which is then configured on an SSID to enable Interception.

# Configure Social Media Plug-Ins on a Portal

You can configure social media plug-ins on your captive portal. This release of Guest Manager supports Facebook, Twitter, LinkedIn, Google social media plug-ins and Foursquare as well.

You must have the Administrator role to configure the social media plug-ins. You can reconfigure existing configured plug-ins by performing the same tasks listed here.

Before you configure a social media plug-in you must ensure that you have created your application/ project in the social media. The user will now only input his values and no value will be stored. The fields will be either null or with dash.

- *Note: For Google plugin, login has been restricted only to Google hosted domain accounts.*
- *Note: You can only configure the plug-ins that are selected for the portal. You can select or enable the plug-ins for the portal in the Settings tab.*

### Configure Facebook Plug-In

To configure the Facebook plug-in, perform the following steps.

- 1. Click **Portals**.
- 2. Click the portal name for which you want to configure the Facebook plug-in.
- 3. Click the **Settings** tab. Click the Facebook icon to enable the Facebook plug-in for the portal.
- 4. Click the **Plug-in Configuration** tab. The icons for various plugins are seen on this tab.
- 5. Click the Facebook icon. The Facebook icon is available only if the Facebook plug-in was selected during the portal creation. If not, you must first edit the portal to include the Facebook plug-in. The Facebook plugin details are displayed.
- 6. Provide the Facebook plug-in information.

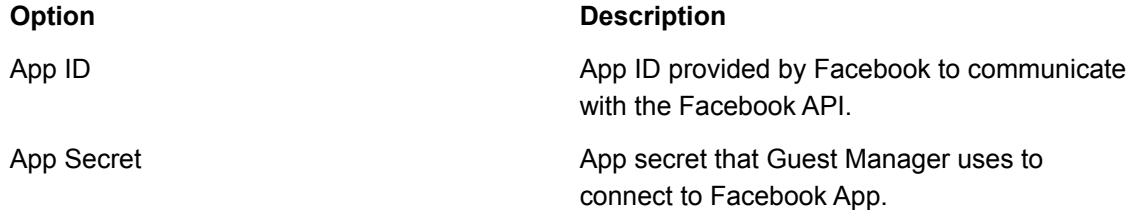

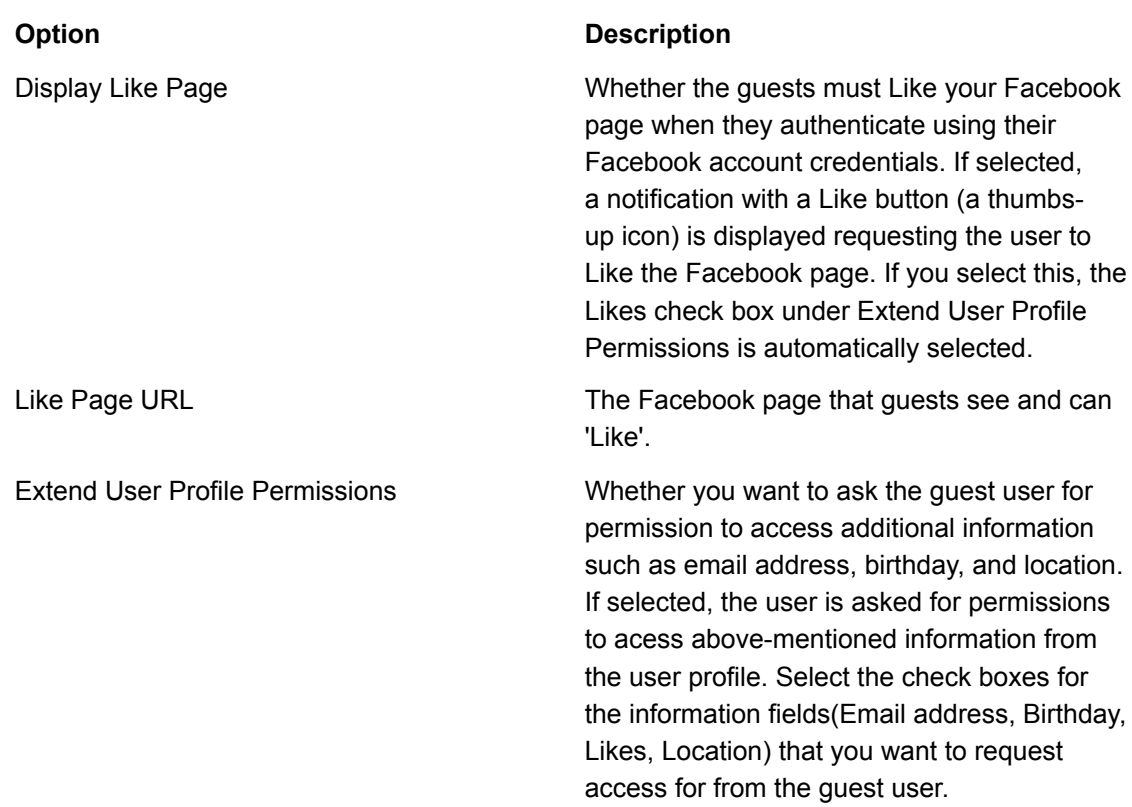

- 7. Click **Save**.
- 8. Click **Preview Like Page** to preview the 'Like' page to be seen by the guest.

The Facebook plug-in configuration data is displayed on the Facebook page of the selected portal.

### Configure Twitter Plug-In

You can configure Twitter plug-ins on your captive portal. You must have the Administrator role to configure the Twitter plug-ins. Before you configure the Twitter plug-in you must ensure that you have created your application/ project in the social media.

To configure the Twitter plug-in, perform the following steps.

- 1. Click **Portals**.
- 2. Click the portal name for which you want to configure the Twitter plugin.
- 3. Click the **Settings** tab. Click the Twitter icon to enable the Twitter plug-in for the portal.
- 4. Click the **Plug-in Configuration** tab.
- 5. The icons for various plugins are seen on this tab.
- 6. Click the Twitter icon.

The Twitter icon is available only if the Twitter plug-in was selected during the portal creation. If not, you must first edit the portal to include the Twitter plug-in.

The Twitter plugin configuration details are displayed.

7. Provide the Twitter plug-in information.

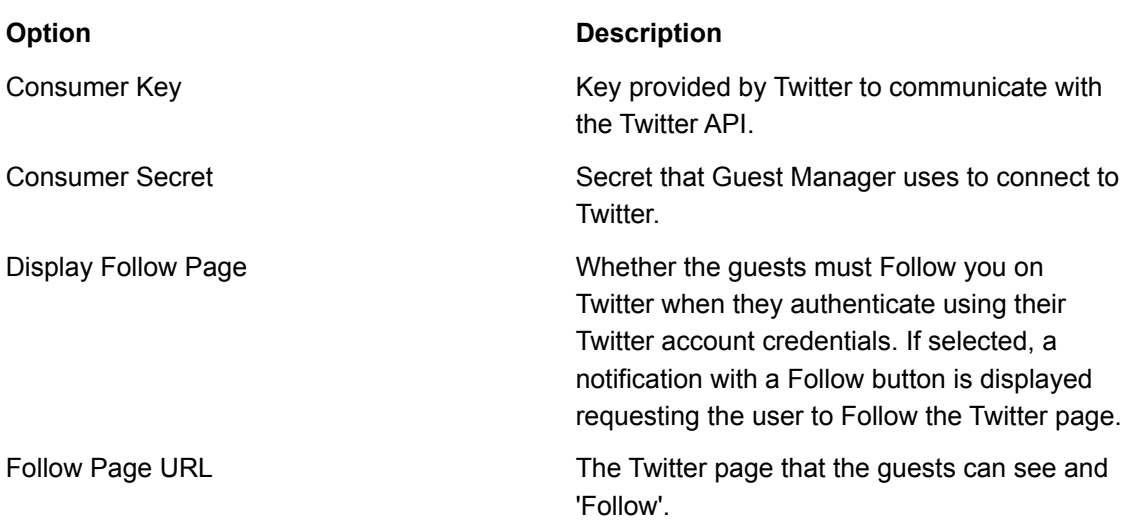

The Twitter plug-in configuration data is displayed on the Twitter page of the selected portal.

Click **Preview Follow Page** to preview the 'Follow' page to be seen by the guest.

### Configure LinkedIn Plug-In

You can configure LinkedIn plug-ins on your captive portal. You must have the Administrator role to configure the LinkedIn plug-ins. Before you configure the LinkedIn plug-in you must ensure that you have created your application/ project in the social media.

To configure the LinkedIn plug-in, perform the following steps:

- 1. Click **Portals**.
- 2. Click the portal name for which you want to configure the LinkedIn plug-in.
- 3. Click the **Settings** tab. Click the LinkedIn icon to enable the LinkedIn plug-in for the portal.
- 4. Click the **Plug-in Configuration** tab.
- 5. The icons for the various plugins are seen on this tab.
- 6. Click the LinkedIn icon. The LinkedIn icon is available only if the LinkedIn plug-in was selected during the portal creation. If not, you must first edit the portal to include the LinkedIn plug-in. The LinkedIn plugin configuration details are displayed.
- 7. Provide the LinkedIn plug-in information.

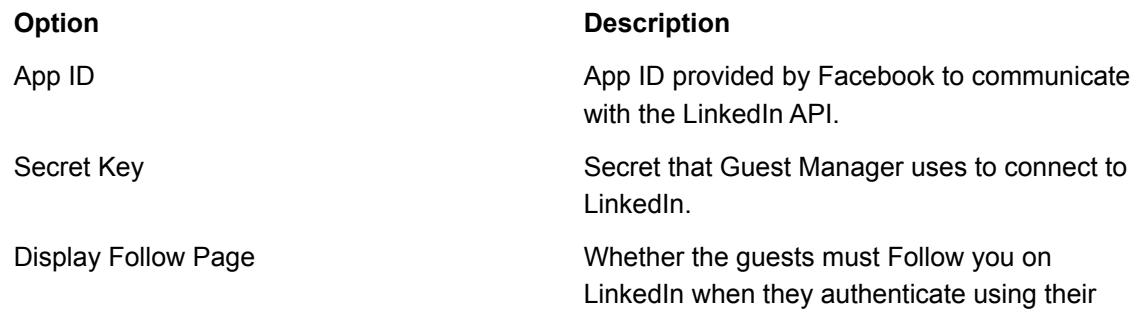

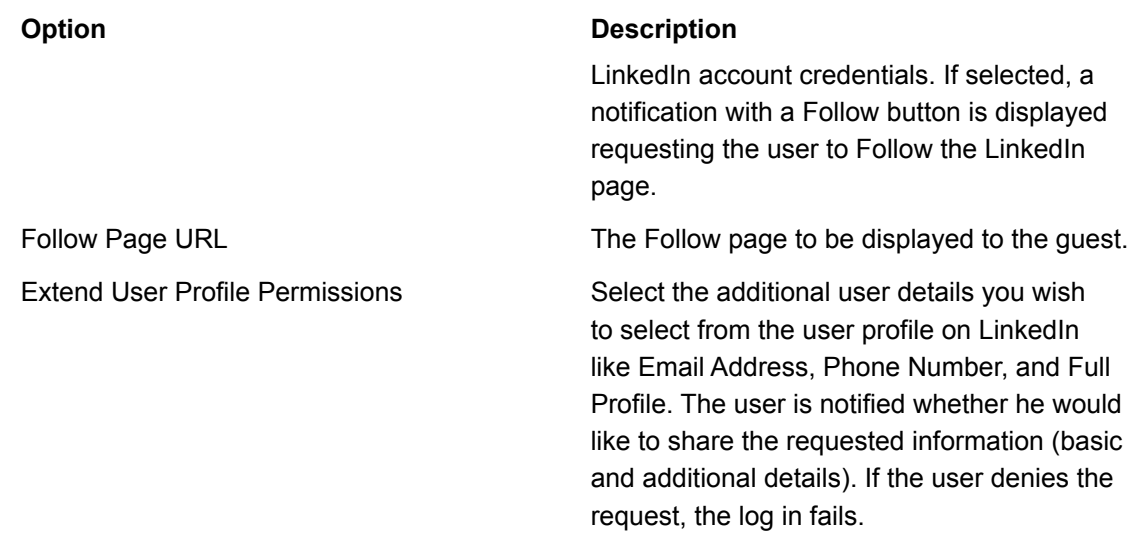

The LinkedIn plug-in configuration data is displayed on the LinkedIn page of the selected portal.

### Configure Google Plug-In

To configure the Google plug-in, perform the following steps:

- 1. Click **Portals**.
- 2. Click the portal name for which you want to configure the Google plug-in.
- 3. Click the **Settings** tab. Click the Google icon to enable the Google plug-in for the portal.
- 4. Click the **Plug-in Configuration** tab.
- 5. The icons for various plugins are seen on this tab.
- 6. Click the Google icon. The Google icon is available only if the Google plug-in was selected during the portal creation. If not, you must first edit the portal to include the Google plug-in. The Google plugin configuration details are displayed
- 7. Provide the Google plug-in information.

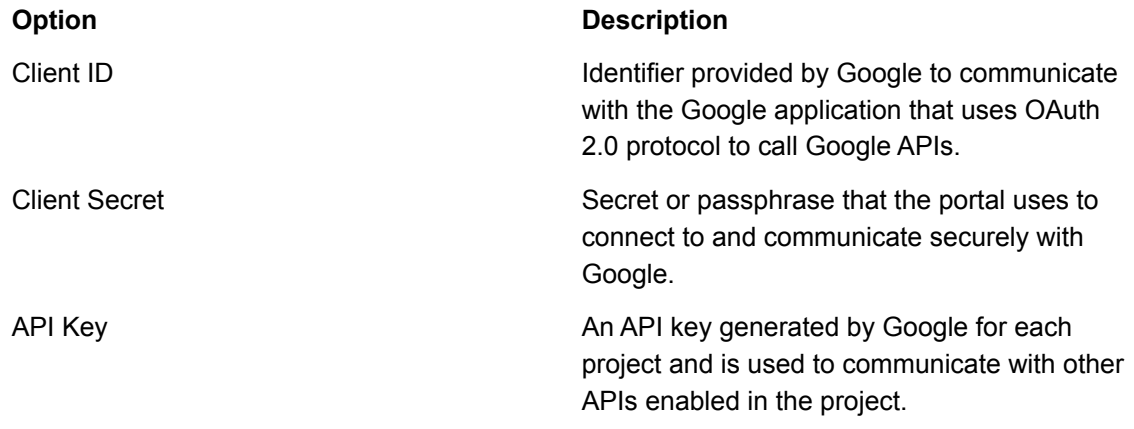

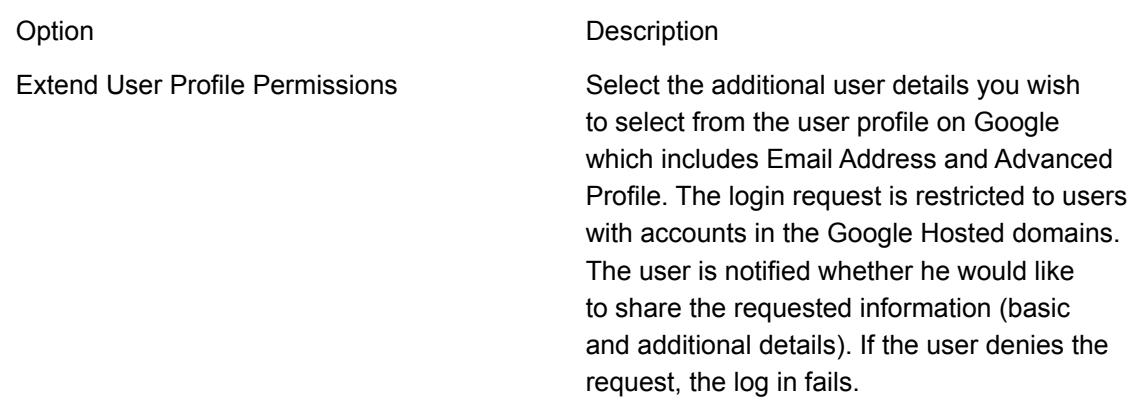

The Google plug-in configuration data is displayed on the Google page of the selected portal.

### Configure Foursquare Plug-In

To configure the Foursquare plug-in, perform the following steps.

- 1. Click **Portals**.
- 2. Click the portal name for which you want to configure the Foursquare plug-in.
- 3. Click the **Settings** tab. Click the Foursquare icon to enable the Foursquare plug-in for the portal.
- 4. Click the **Plug-in Configuration** tab. The icons for various plug-ins are seen on this tab.
- 5. Click the Foursquare icon. The Foursquare icon is available only if the Foursquare plug-in was selected during the portal creation. If not, you must first edit the portal to include the Foursquare plug-in. The Foursquare plug-in configuration details are displayed.
- 6. Provide the Foursquare plug-in information.

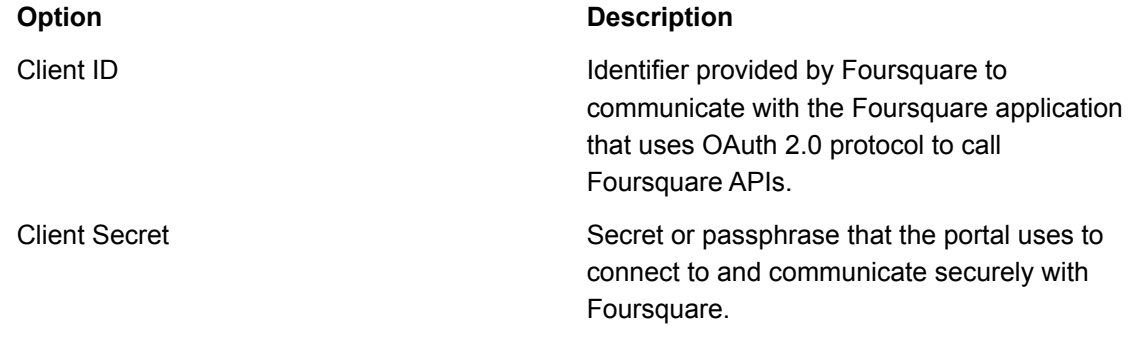

### 7. Click **Save**.

The Foursquare plug-in configuration data is displayed on the Foursquare page of the selected portal.

### Configure Instagram Plug-In

You can configure Instagram plug-ins on your captive portal. You must have the Administrator role to configure the Instagram plug-ins. Before you configure the Instagram plug-in you must ensure that you have created your application/ project in the social media.

To configure the Instagram plug-in, perform the following steps.

- 1. Click **Portals**.
- 2. Click the portal name for which you want to configure the Instagram plug-in.
- 3. Click the **Settings** tab. Click the Instagram icon to enable the Instagram plug-in for the portal.
- 4. Click the **Plug-in Configuration** tab.
- 5. The icons for various plugins are seen on this tab.
- 6. Click the Instagram icon. The Instagram icon is available only if the Instagram plug-in was selected during the portal creation. If not, you must first edit the portal to include the Instagram plug-in. The Instagram plug-in configuration details are displayed.
- 7. Provide the Instagram plug-in information.

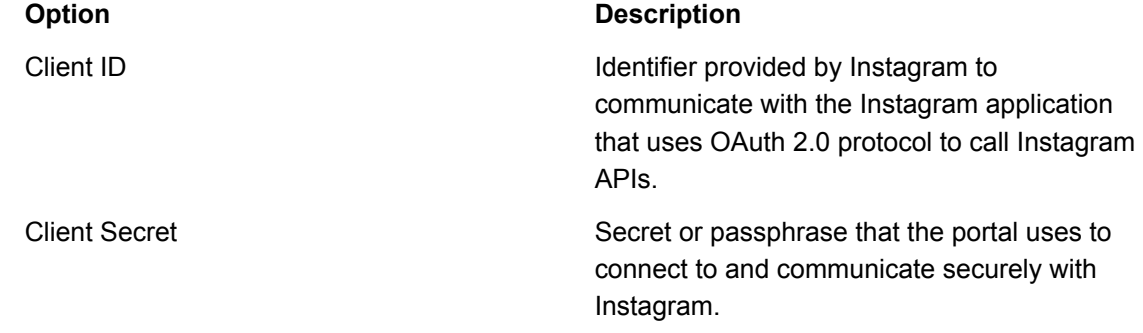

### 8. Click **Save**.

The Instagram plug-in configuration data is displayed on the Instagram page of the selected portal.

### Configure Okta Plug-In

To configure the Okta plug-in, perform the following steps.

- 1. Click **Portals**.
- 2. Click the portal name for which you want to configure the Okta plug-in.
- 3. Click the **Settings** tab. Click the Okta icon to enable the Okta plug-in for the portal.
- 4. Click the **Plug-in Configuration** tab. The icons for various plugins are seen on this tab.
- 5. Click the Okta icon. The Okta icon is available only if the Okat plug-in was selected during the portal creation. If not, you must first edit the portal to include the Okta plug-in. The Okta plugin details are displayed.
- 6. Provide the Okta plug-in information.

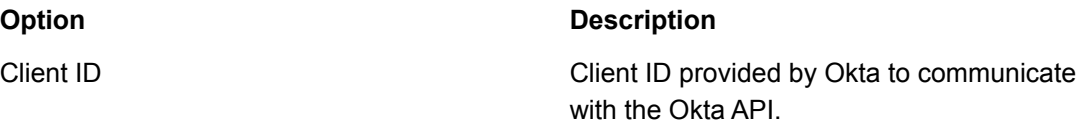

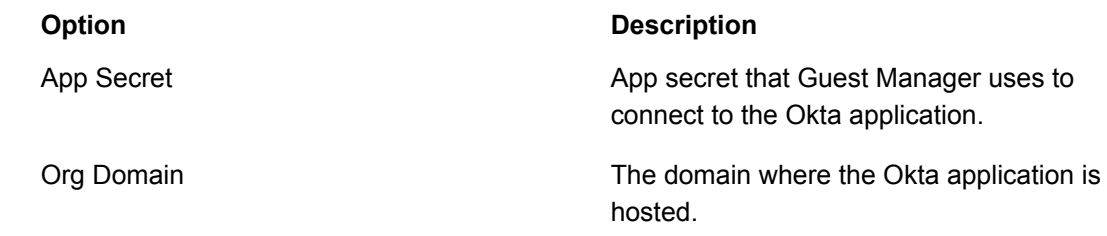

- 7. Click **Save**.
- 8. Click **Preview Like Page** to preview the 'Like' page to be seen by the guest.

The Facebook plug-in configuration data is displayed on the Facebook page of the selected portal.

# Configure Guestbook Plug-In on a Portal

You can also maintain a private guest book and allow users to log in to your Wi-Fi setup with guest user account credentials defined by you. The guest book can also include other user-specific information.

You can select the fields to be displayed while creating guest users in the guestbook for a portal from a predefined list of fields. You can also choose which of these fields should be mandatory while adding or editing guestbook user accounts.

You can enable self-registration so that guest users are able to register themselves on the portal.

You can limit the number of devices through which a guest user can log in to his guest user account. This is optional. The device limit can be set at the Guestbook portal level, guest batch level, and the guest user level. If all or two of these device limits are set, the device limit set at the user level has the highest priority followed by the device limit at the guest batch level. The device limit at the guestbook portal level has the lowest priority among the three levels.

The User tab consists of the following details:

- User Account
- User Profile
- Quality Of Service Settings

The fields available for the user account, user profile, and Quality Of Service Settings are as follows:

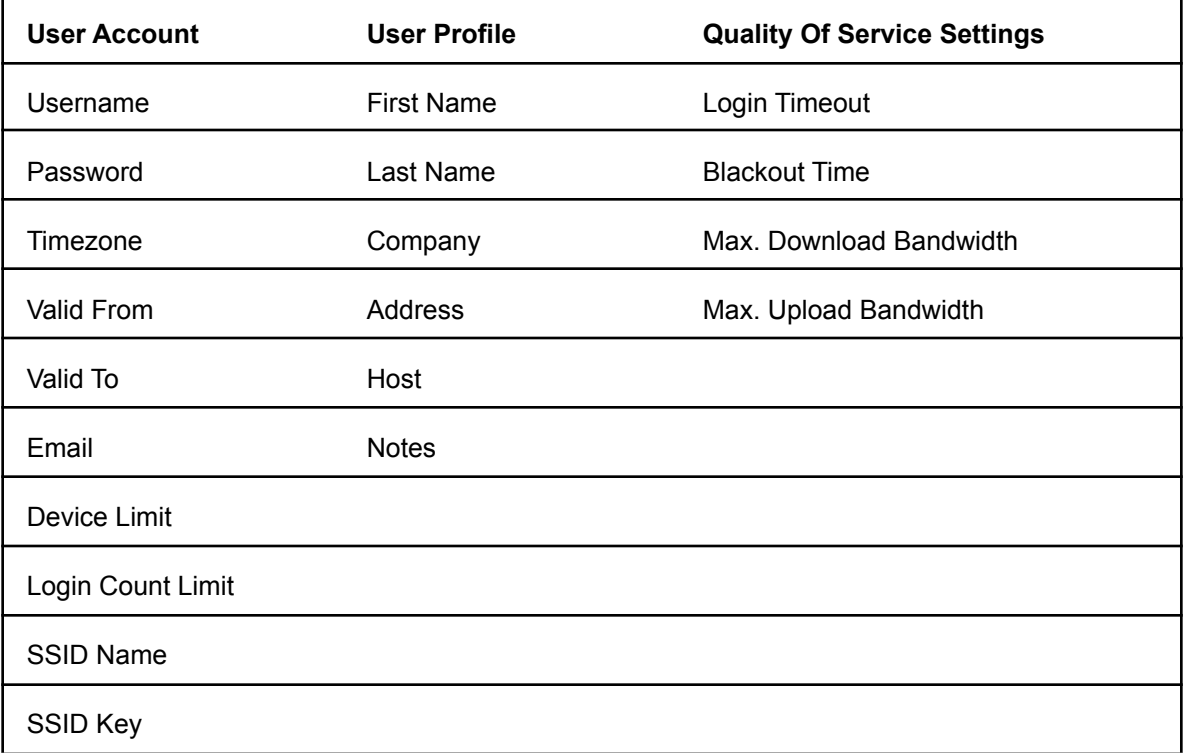

The fields Username, Password and Email are displayed, by default. All the three fields are mandatory.

For details on guestbook management, refer to the *Guestbook [Management](#page-74-0)* chapter.

To configure the Guestbook plug-in on the portal, you must have the Administrator role.

- 1. Click **Portals**.
- 2. Click the portal name for which you want to configure the Guestbook plug-in.
- 3. Click the **Settings** tab. Click the Guestbook icon to enable the Guestbook plug-in for the portal.
- 4. Click the **Plug-in Configuration** tab. Click the Guestbook icon. The Guestbook plug-in configuration details are displayed. The Guestbook icon is available only if the Guestbook plug- in was selected during the portal creation. If not, you must first edit the portal to include the Guestbook plug-in.

*5.* Select the Delivery Medium as Email or SMS or both. You have to configure the Email and SMS accounts if you have selected Email or SMS as your delivery medium. For details on configuring the Email and SMS settings, refer to *[Configure](#page-17-0) SMS and Email settings*

- 6. Select **Self-Registration** check box if you want to allow users to register themselves. For details on self-registration, refer to the *Enable [Self-Registration](#page-51-0)* section.
- 7. Select the account validity in days or hours. This is the duration for which the guest account is valid, starting from the time of activating, registering, or reactivating the account using one-time password.
- 8. Select the Device Limit. This is the maximum number of devices through which the user can simultaneously log in to Guest Manager. The default value is N/A, which means that there is no limit on the number of devices for simultaneous user login.
- 9. Select the fields that must be displayed and the required fields in the guest user profile during the creation of the guest user account.
- 10.Enter or modify the Email Subject and Email Body if you have selected Email as your delivery medium. Ensure that you retain the {username}, {password}, and {expiration\_time} parameters.
- 11.Enter or modify the SMS content if you have selected SMS as your delivery medium. Ensure that you retain the {username}, {password}, and {expiration\_time} parameters.
- 12.Click **Save**.

### Enable Self-Registration

Guest users can register themselves by enabling self-registration in the guest book configuration for a portal.

The guest user's email ID can be specified as the user ID when the guest registers himself or herself. If the portal guestbook configuration enables the guest user to set the password, the guest user can also set his password. This password can be set only once and cannot be changed after it has been set by the user. An e-mail with a one-time password (OTP) is sent to the guest user. The user must set the password within 10 minutes of receiving the OTP as the OTP expires in 10 minutes.

If the guest user is not allowed to set the password, the e-mail sent to the user contains a systemgenerated password that the user must use to log in to the portal.

You can restrict self-registration to a selected set of host domains. When a guest user attempts to register himself or herself, the host's domain name is evaluated against the list of domains configured for the portal. If the host domain matches a domain in the domain list configured under Plug-in Configuration for the portal, the guest Wi-Fi user name, password and expiry date are sent to the host through e-mail. The guest user can obtain his or her login credentials from the host.

A self-registering user is not allowed to set or reset his or her password or reactivate an expired account, when the guest user login is restricted to allowed host domains.

Guest users that register themselves must log in to Guest Manager within the account expiry duration. If they fail to do so, the guest user account expires. You could allow guest users to reactivate their expired accounts. Such guest users can be provided with a link to reactivate their accounts on the splash page. The reactivated account is valid from the date and time of reactivation for the duration based on the Account Validity specified in the Plug-in Configuration tab.

*Important: If self-registration is disabled after being enabled for a while, the administrator must make sure that the splash page is modified to accommodate this change.*

### <span id="page-51-0"></span>Enabling Self-Registration

Guest users can register by themselves when you enable self-registration in the guest book configuration for a portal. The guest user's email ID can be specified as the user ID during the registration process.

*Note: A self-registering user is not allowed to set or reset the password or reactivate an expired account, when the guest user login is restricted to allowed host domains.*

When you enable Self-Registration you can select all or any of the following options:

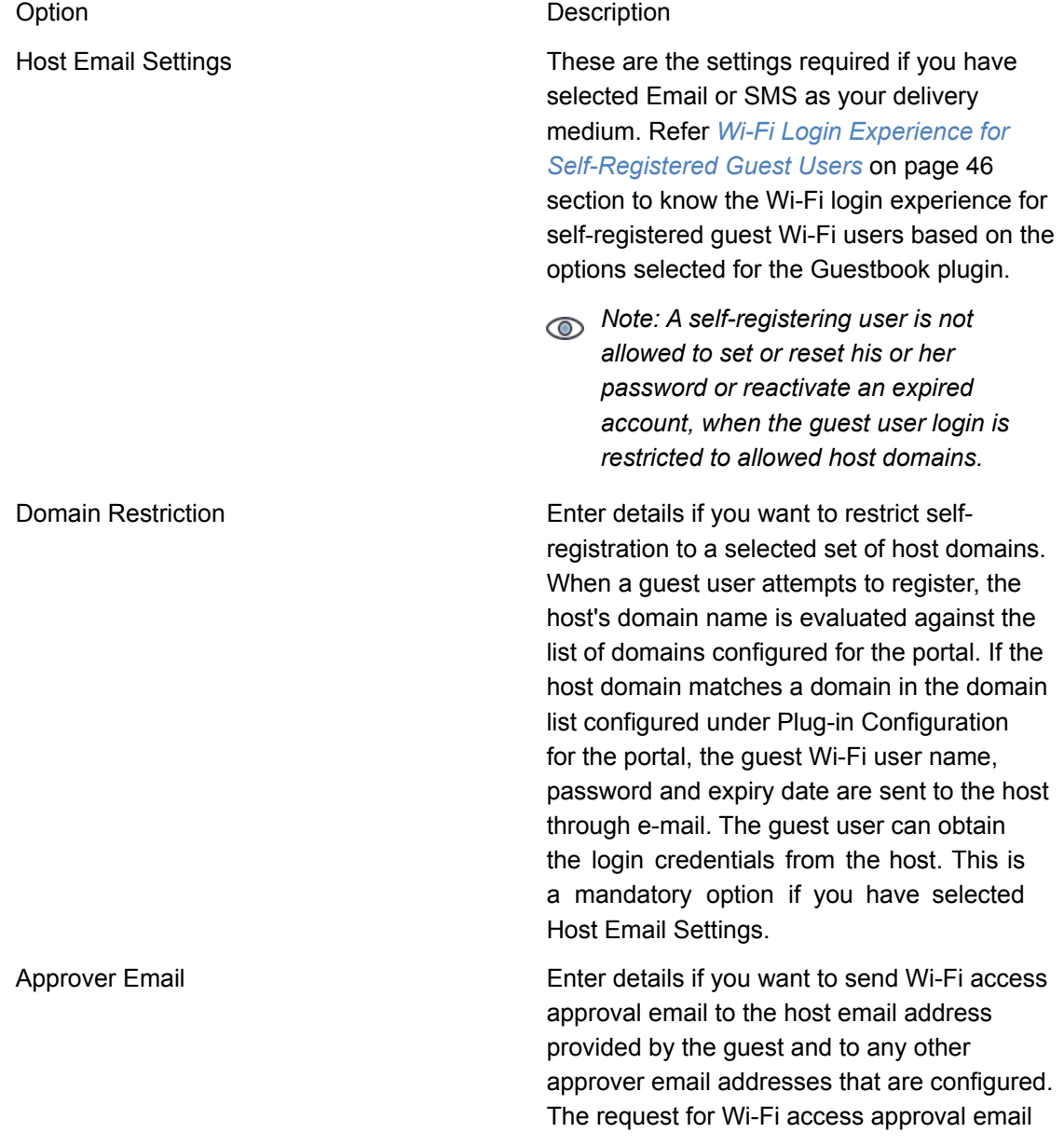

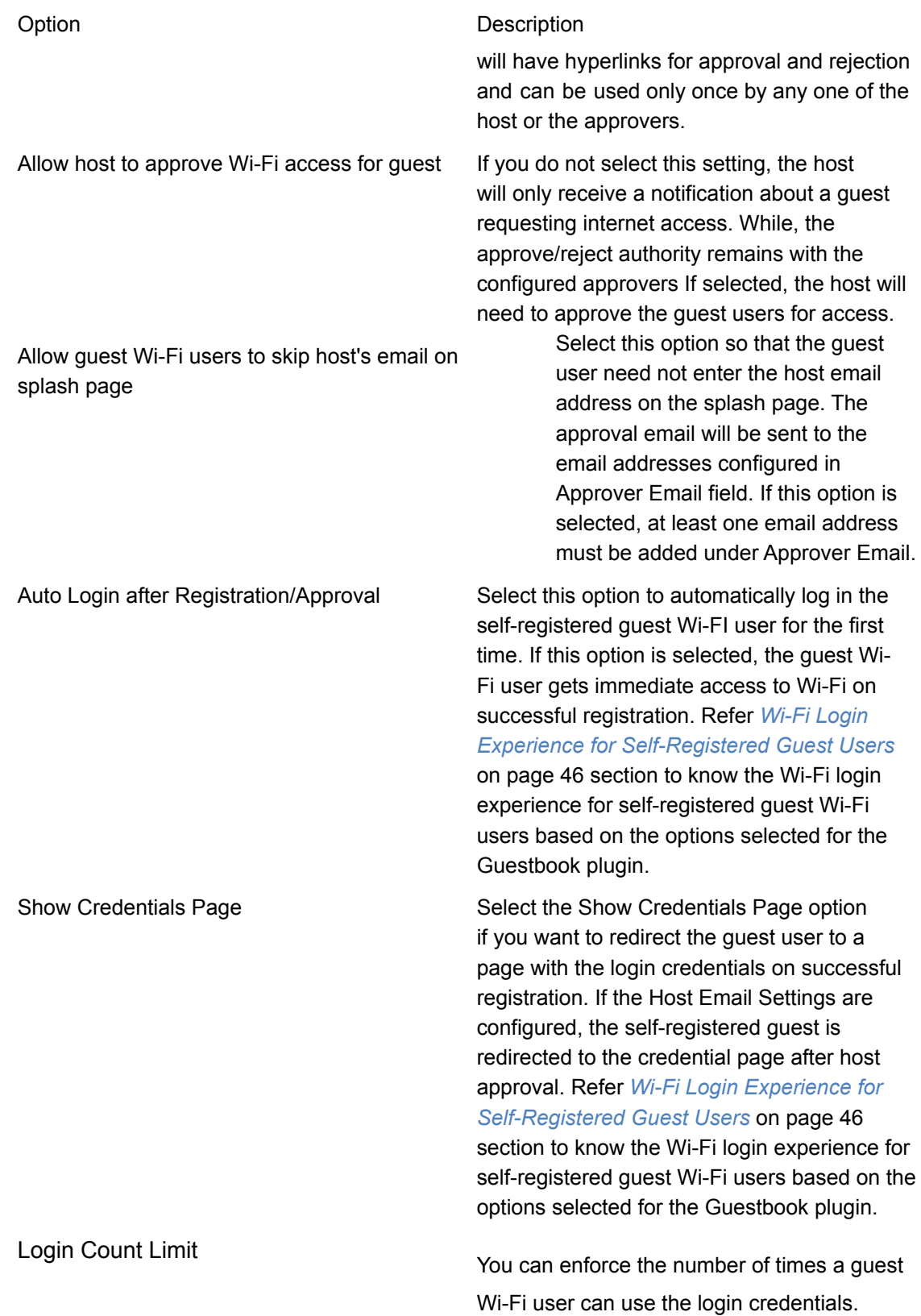

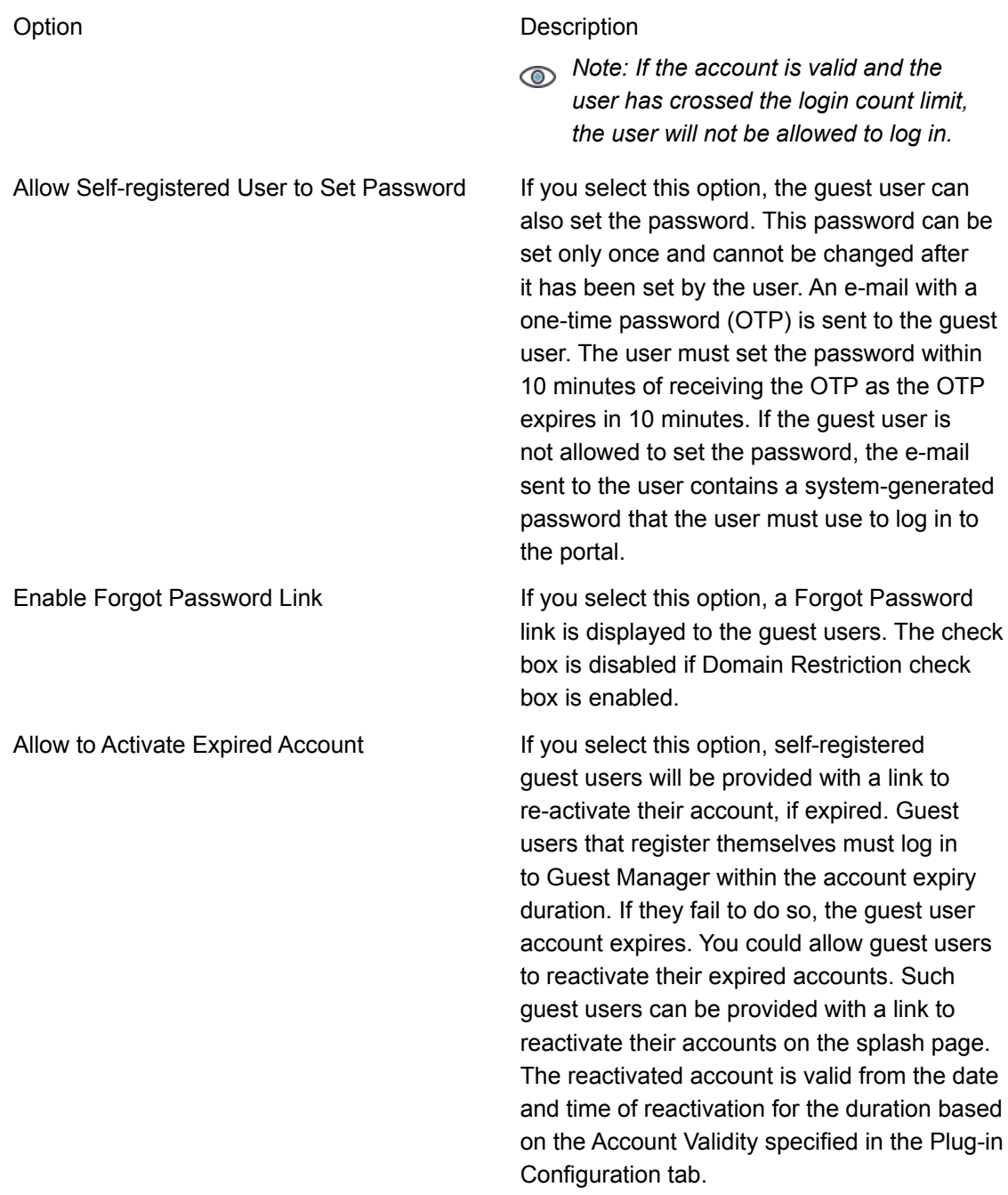

*Note: If self-registration is disabled after being enabled for a while, the administrator must make sure that the splash page is modified to accommodate this change.*

### Self-Registration by SMS

To enable self-registration by SMS and configure the parameters do the following tasks:

1. Click the portal name on which you want to enable self-registration for Guestbook plug-in.

- 2. Click the **Plug-in Configuration** tab. The icons for various plug-ins are seen on this tab.
- 3. Click the Guestbook icon. The Guestbook plug-in configuration details are displayed. The Guestbook icon is available only if the Guestbook plug-in was selected during the portal creation. If not, you must first edit the portal to include the Guestbook plug-in.
- 4. Select the Self Registration check box, if you want to allow a guest to register by himself.
- 5. Select **SMS**.
- 6. The SMS/MMS account displays the chosen SMS service for that plugin.

Note: The Guest user receives an OTP for logging in. The validity of the OTP is 10 minutes.

- 7. Select the Allow Self-registered User to set password check box if you want the guest user to set his own password when he activates the account. The check box is disabled if Domain Restriction check box is enabled.
- 8. Select the Enable Forgot Password link check box to display a Forgot Password link to guest users. The check box is disabled if Domain Restriction check box is enabled.
- 9. Select the **Allow to Activate Expired Account** check box. The check box is disabled if Domain Restriction check box is enabled.
- 10.Select the account validity in days or hours. This is the duration for which the guest account is valid, starting from the time of activating, registering, or reactivating the account using one-time password.
- 11.Click **Save**.

### <span id="page-54-0"></span>Wi-Fi Login Experience for Self-Registered Guest Users

This topic lists the Wi-Fi login experience for self-registered guest Wi-Fi users based on the options selected for the Guestbook plugin.

The following table lists options selected for the Guestbook plugin:

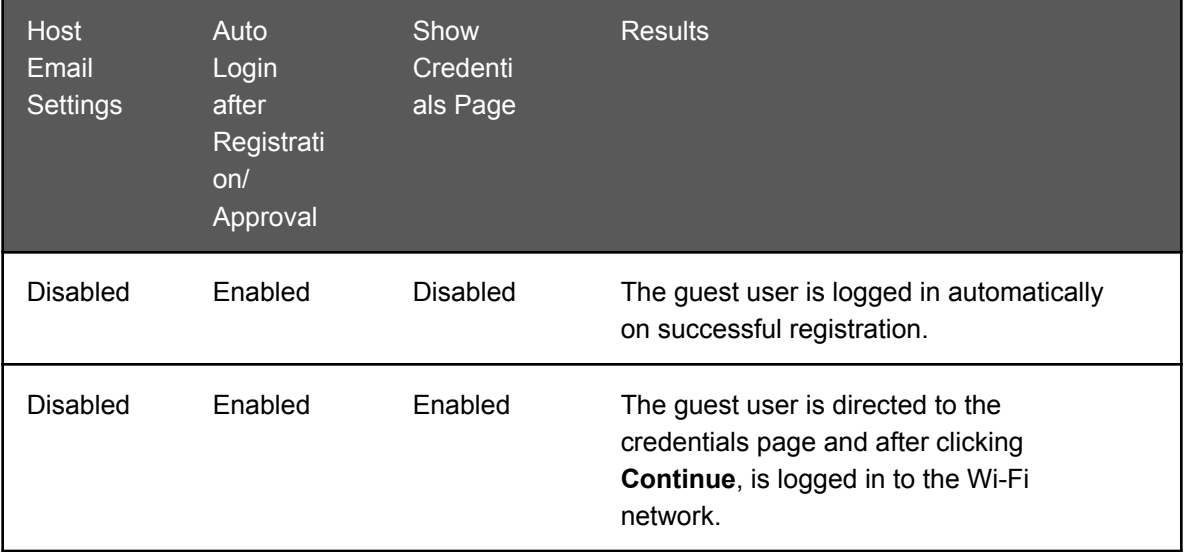

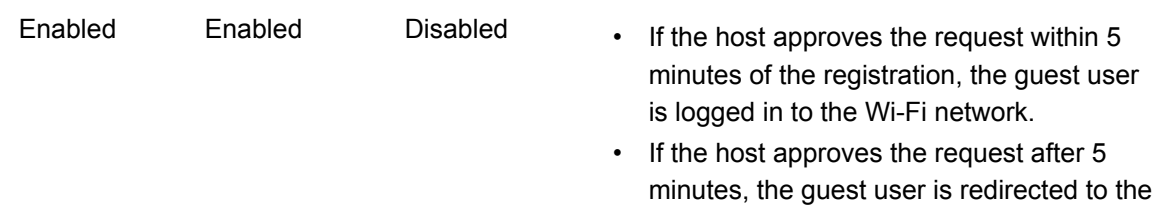

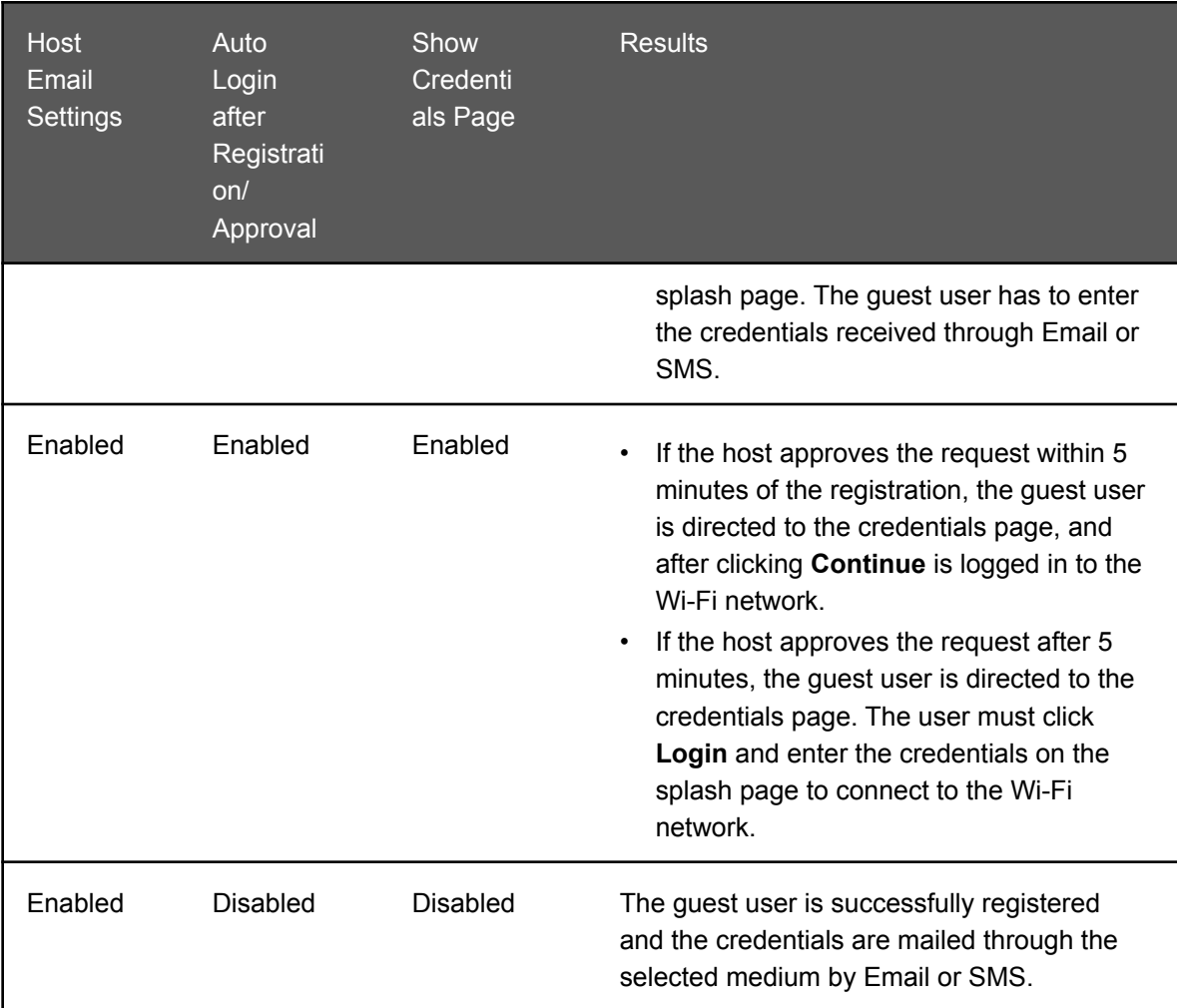

# Configure SMS Plug-In on a Portal

The SMS plug-in enables a guest to obtain an Internet access code through SMS on a mobile/ cellphone number and use this code to access the Internet. If the SMS plug-in is configured on the portal, guests can enter the mobile number on which they wish to receive an Internet access code through SMS.

The SMS is sent through an account created on Twilio (*<http://www.twilio.com/>*), MSG91 (*[https://](https://msg91.com/india/) [msg91.com/india/](https://msg91.com/india/)*), or a custom service provider and configured in the plug-in.

You must select the SMS plug-in for the portal during portal creation or edit the portal to include the plug-in. You must also create an account in MSG91 and buy SMS or create an account in Twilio and buy numbers or short codes. If you are using any other service provider, ensure that the basic requirements to use the service, such as getting an account subscription, purchasing SMS packs, or procuring numbers or short codes, are met.

To configure the SMS plug-in on the portal, you must have the administrator role.

1. Click **Portals**.

- 2. Click the portal name for which you want to configure the SMS plug-in.
- 3. Click the **Settings** tab. Click the SMS icon to enable the SMS plug-in for the portal.
- 4. Click the **Plug-in Configuration** tab.
- 5. The icons for various plugins are seen on this tab.
- 6. Click the SMS icon. If not, you must first edit the portal to include the SMS plug-in. The SMS plug-in configuration details are displayed.
- 7. Under Service Configuration select the service provider.
- 8. Based on the service provider selected, provide the appropriate account information.
	- For Twilio, provide the following details.

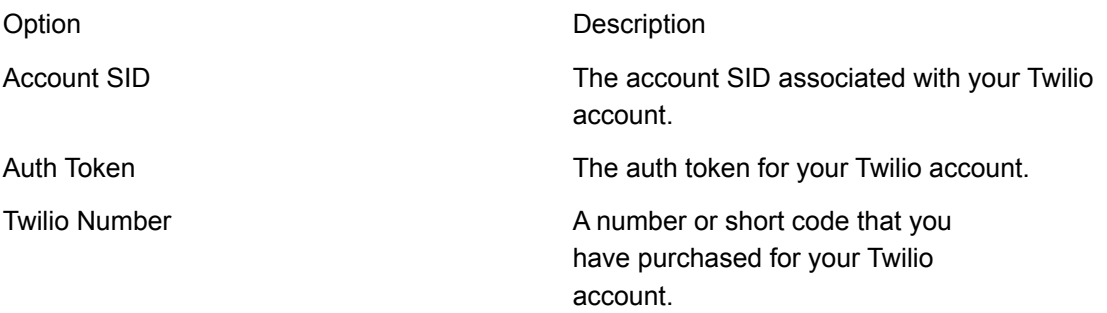

• For MSG91, provide the following details.

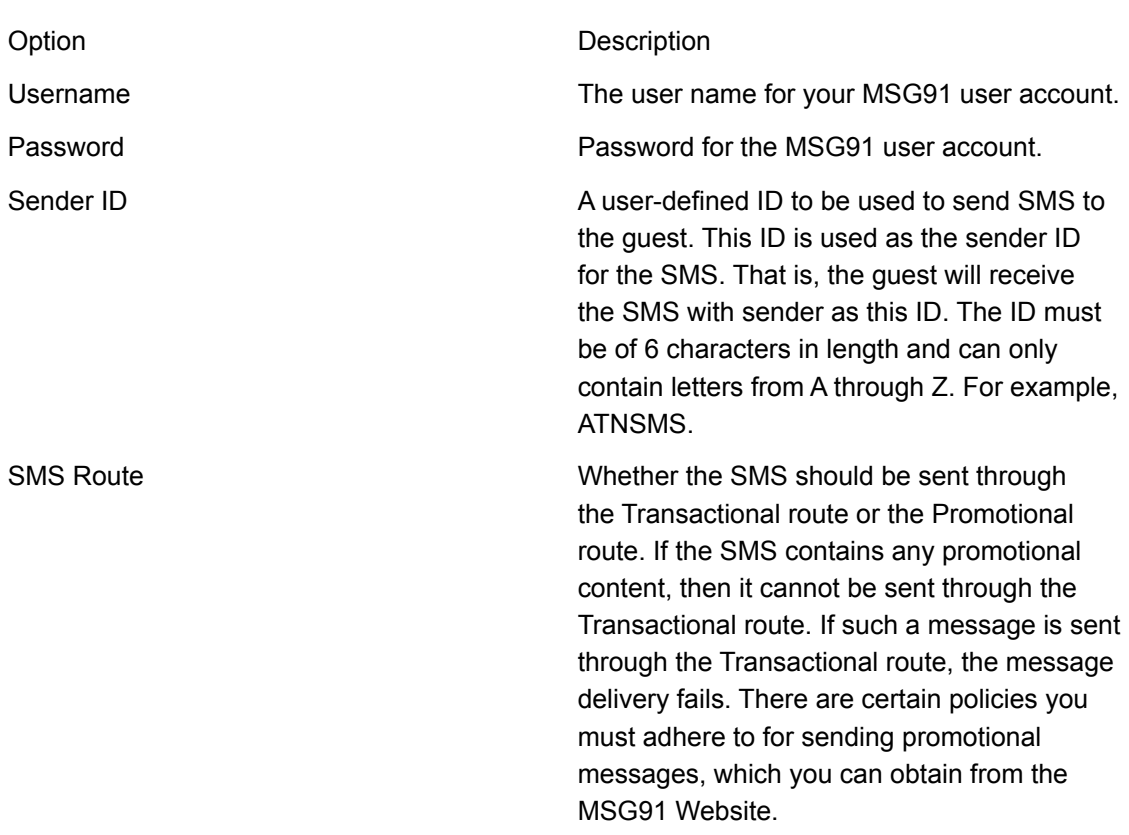

• For Custom service provider, provide the following details.

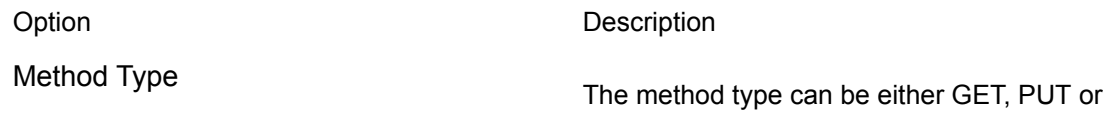

POST. When the method is GET, the URL

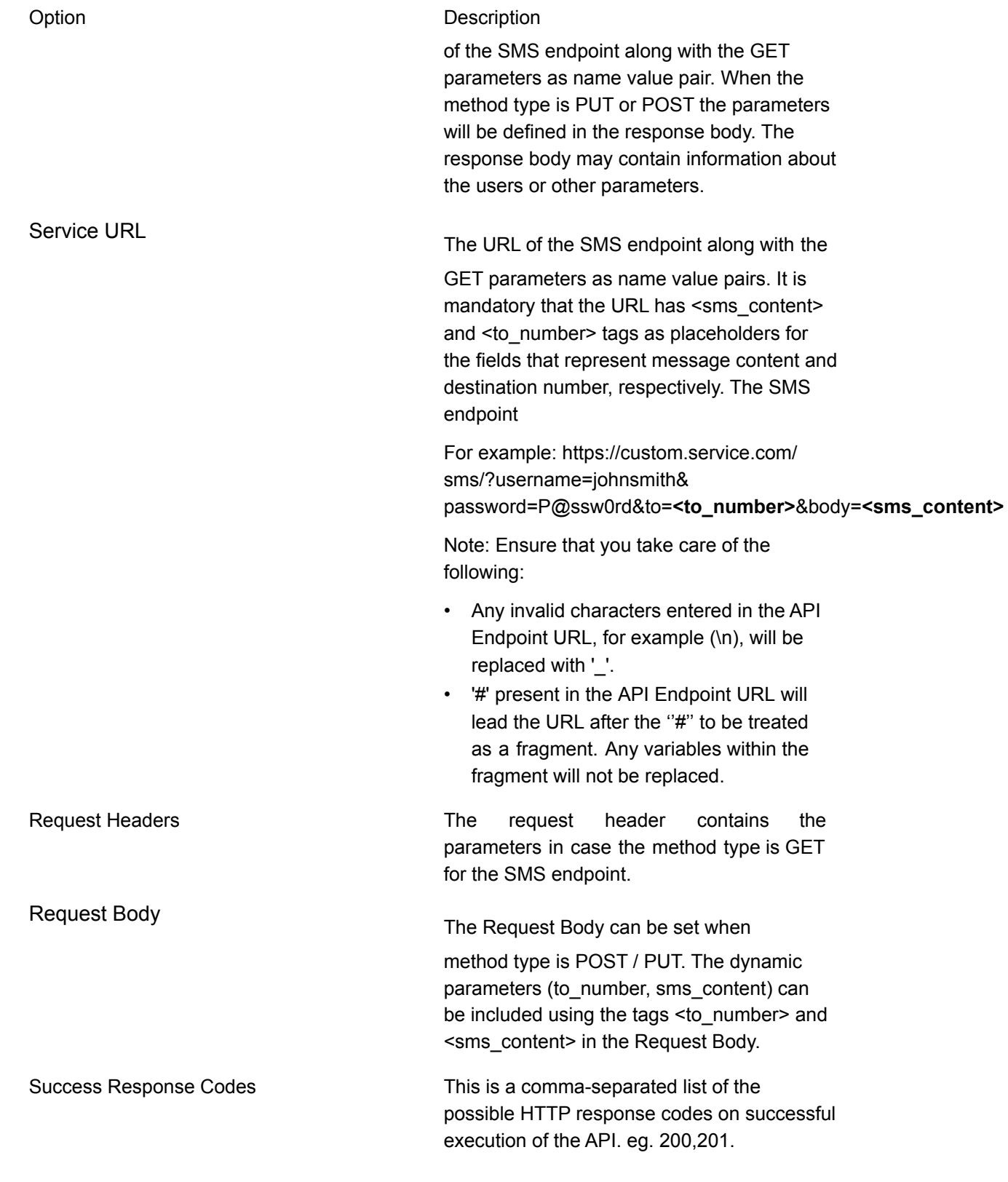

Provide the SMS settings information.

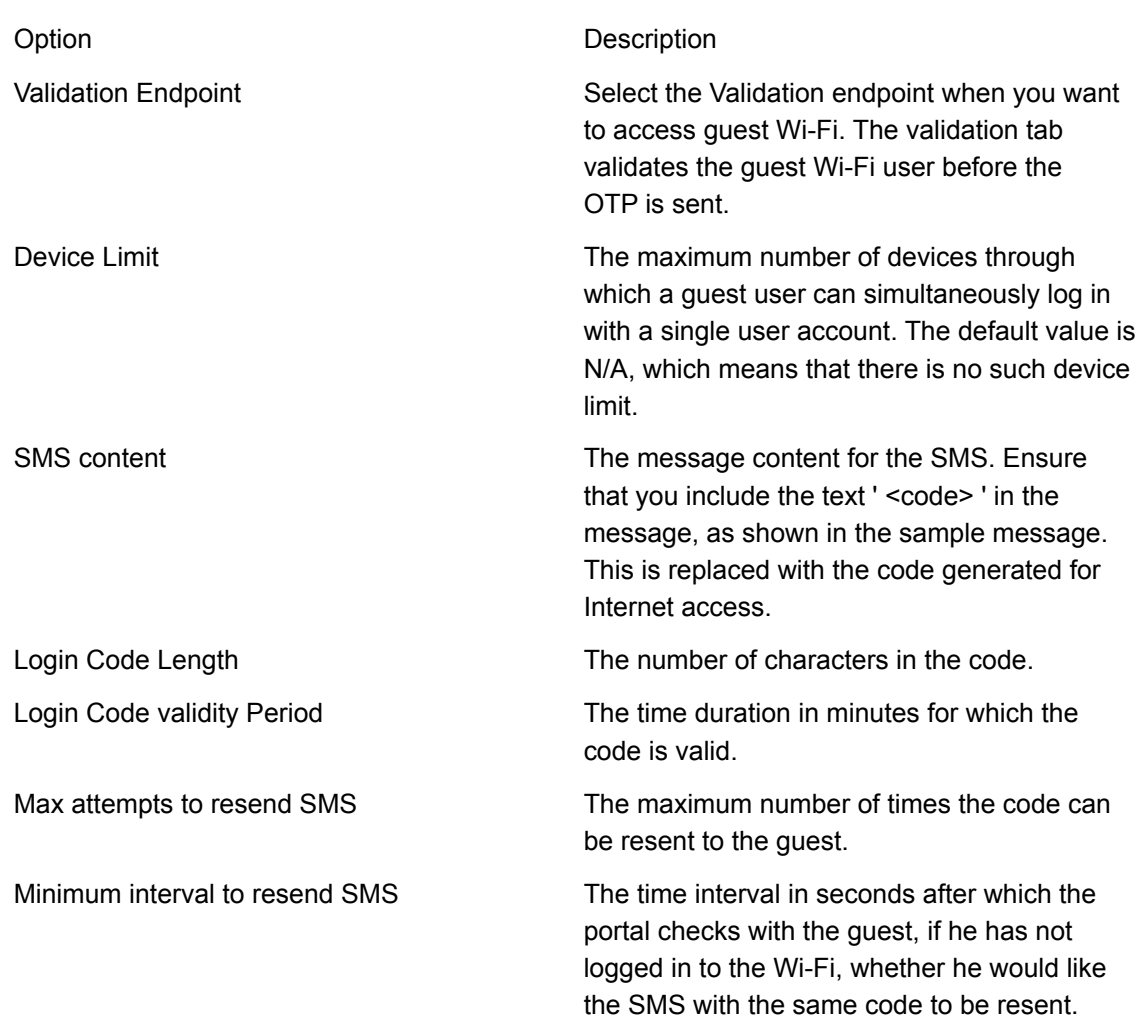

### Download SMS Logs

You can download the logs to obtain the detailed information about which code was sent to which number and how many times, the last login status, and other information such as the client and AP MAC address.

To download the SMS logs for specified hours, days or months before Guest Manager system date, do the following:

- 1. Click Admin and then click **Logs**.
- 2. Under **SMS Logs**, select **Last** and specify the number of hours, days or months for which you want to download the Wi-Fi access logs. Also select the unit of measurement of time as hours, days or months.
- 3. Click **Download** to download logs for the specified time duration.

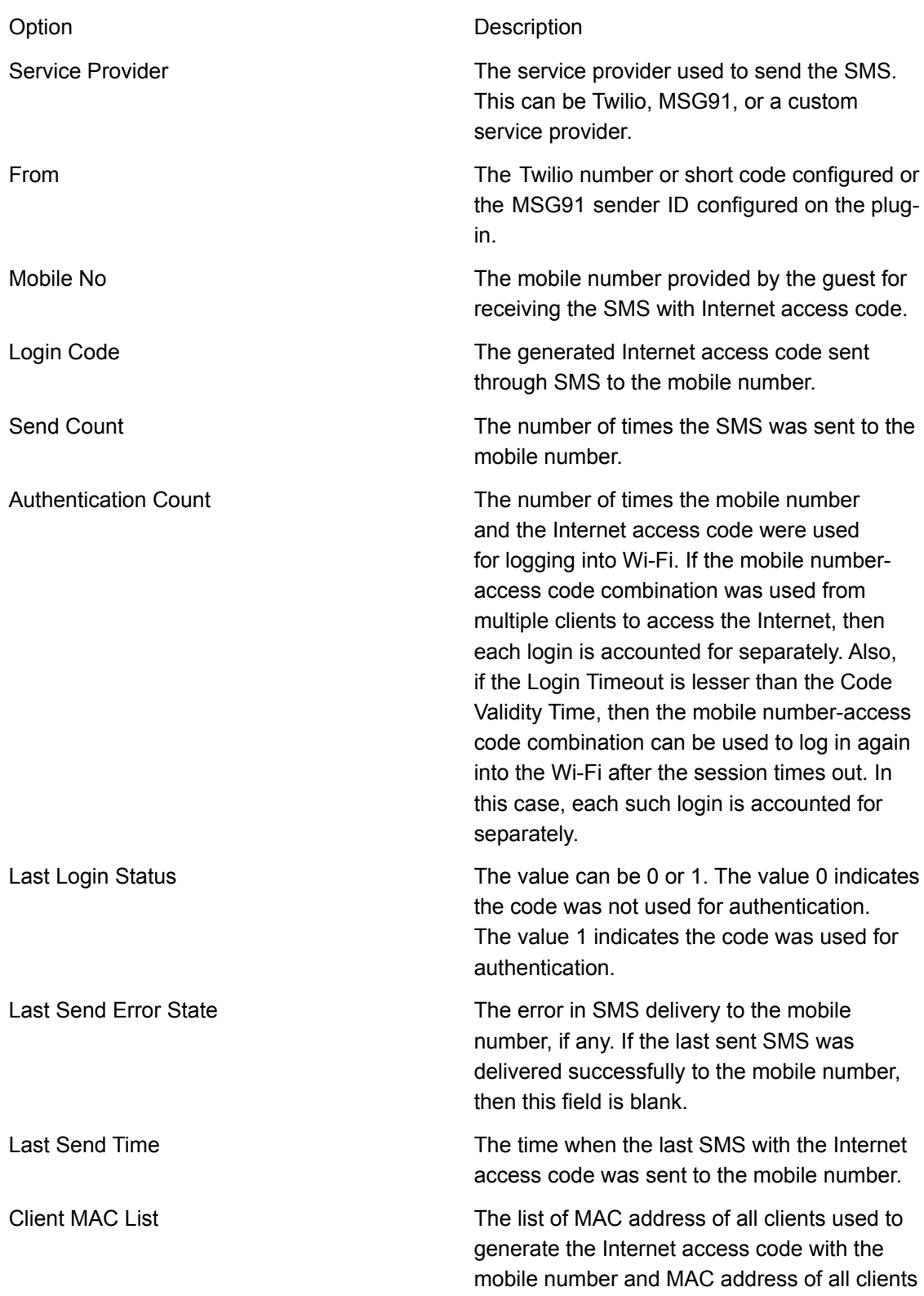

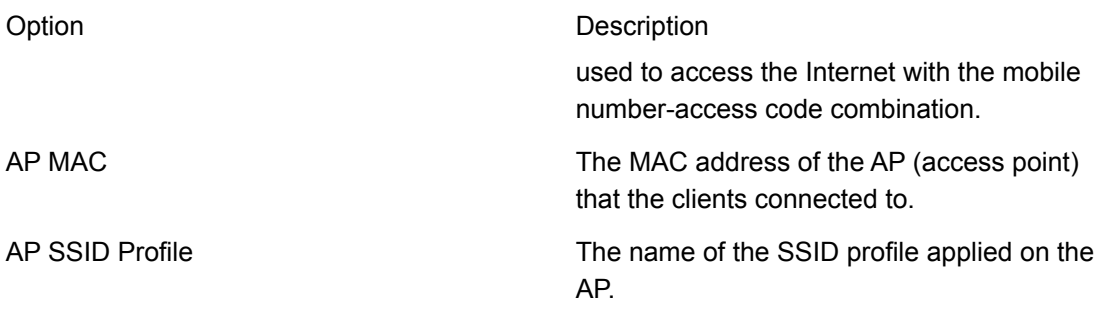

### Download SMS Logs for a Specific Date Range

You can download SMS logs for a specific date range.

To download the SMS logs for a specific date range, do the following:

- 1. Click the Admin tab and then click **Logs**.
- 2. Under **SMS Logs**, select **Custom** and specify the from and to date and time for which you want to download the access logs. Use the calendar icon and clock icon to select the date and time respectively.
- 3. Click **Download** to download logs for the specified time duration.

### Account Health

The health of your MSG91 or Twilio account is displayed under **Test Account Settings** under the Plugin Configuration tab.

You must click the SMS icon to view the SMS configuration details. You can check the account health by clicking **Test Account Health**. You must provide your mobile number and click **Send SMS** to test the account health. Any configuration issues with the account and issues with delivery of the SMS are reflected in the Account Health.

*Note: The health of the Custom service provider's account can be checked by referring to the service provider's response provided in the Service Response text box.*

# Configure Web Form Plug-In on a Portal

You can configure the portal such that the guest must provide some personal information before obtaining Internet access. This can be achieved by using the Web Form plug-in. The plug-in obtains the user information and provide Internet access to the guest without any authentication.

This plug-in can be considered as an enhanced form of click-through plug-in, where the guest obtains Internet access without any authentication but has to provide some personal information first. You must select the Web Form plug-in for the portal during portal creation or edit the portal to include the plug-in.

To configure the Web Form plug-in on the portal, you must have the administrator role.

- 1. Click **Portals**.
- 2. Click the portal name for which you want to configure the Web Form plug-in.
- 3. Click the **Settings** tab. Click the Web Form icon to enable the Web Form plug-in for the portal.
- 4. Click the **Plug-in Configuration** tab. The icons for various plug-ins are seen on this tab.
- 5. Click the Web Form icon.

The Web Form icon is available only if the Web Form plug-in was selected during the portal creation. If not, you must first edit the portal to include the Web Form plug-in. The Web Form plugin configuration details are displayed.

6. Provide the timeout interval information.

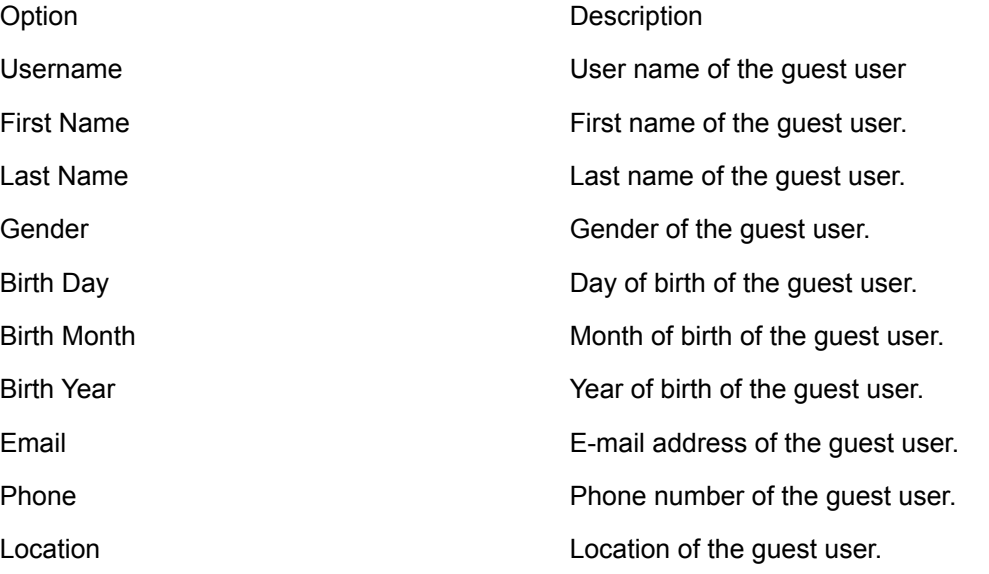

- 7. **Validation Endpoint**For pre-validating the guest users, customers can select the Validation Endpoint checkbox mentioned in the Third Party Integration step.
- 8. Select**Passphrase for guest users**to provide a single pre-shared key for all the users to login in the specified splash page.
- 9. Click **Save**.

The Web Form plug-in is configured.

## Configure RADIUS plug-in

With the RADIUS plug-in, guest users can obtain access to the Wi-Fi network by their username and password that is configured on a RADIUS server. Guests are authenticated by the RADIUS server, which informs the AP about the successful login.

To configure the Radius plug-in on the portal, you must have an administrator role.

- 1. Click **Portals**.
- 2. Click the portal name for which you want to configure the RADIUS plug-in.
- 3. Click the **Settings** tab. Click the RADIUS icon to enable the RADIUS plug-in for the portal.

The RADIUS plug-in does not require any further configuration in Guest Manager. You can configure as many plug-ins in Guest Manager, however, RADIUS plug-in is shown on the splash page, only if you have configured the RADIUS settings in the Captive Portal section of the SSID profile in Wireless Manager, else the other configured plug-ins will be shown on the splash page. Refer the Wireless Manager User Guide for more details.

The RADIUS plug-in is mutually exclusive from the other plug-ins.

## Configure SSID Profile in Wireless Manager

Deploying your captive portal means ensuring that the guests are redirected to the captive portal splash page when they connect to the access point.

This can be achieved by configuring the SSID profile in Wireless Manager.

- 1. Log in to the Wireless Manager. Ensure that you log in as an Administrator.
- 2. Click **Configuration**, and then click **Wi-Fi Access**.
- 3. Select the SSID profile that you wish to edit and click **Edit**.
- 4. Expand the **Captive Portal** section.
- 5. Check the **Enable Captive Portal** option if it is not checked.
- 6. Select the **External Splash Page for Sign-in/Click-through** option for all the other plug-ins.
- 7. Select the **External Splash page with RADIUS authentication** option for the Radius plug-in..
- 8. Enter the splash page URL for your captive portal, check the shared secret option, and enter the shared secret for the captive portal. You can obtain this by clicking the **Show** link on the **Portals** page of Guest Manager. Ensure that the shared secret is same as that provided during the portal creation.

 $(i)$ *Important: Enter the RADIUS settings if you have opted for the RADIUS plug-in. Refer Wireless Manager. User Guide for more details.*

- 9. Add the following destinations to the Walled Garden.
	- googleapis.com
	- gstatic.com
- 10.Due to some third-party application issues, some of the plug-ins do not respond properly on Apple iOS clients. To work-around these issues, you must add the following entries in the walled garden for enabling the captive portals to function properly on Apple iOS clients:
	- appleiphonecell.com
	- captive.apple.com
	- itools.info
	- ibook.info
	- airport.us
	- thinkdifferent.us

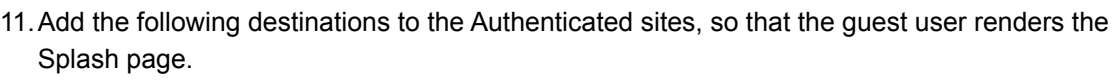

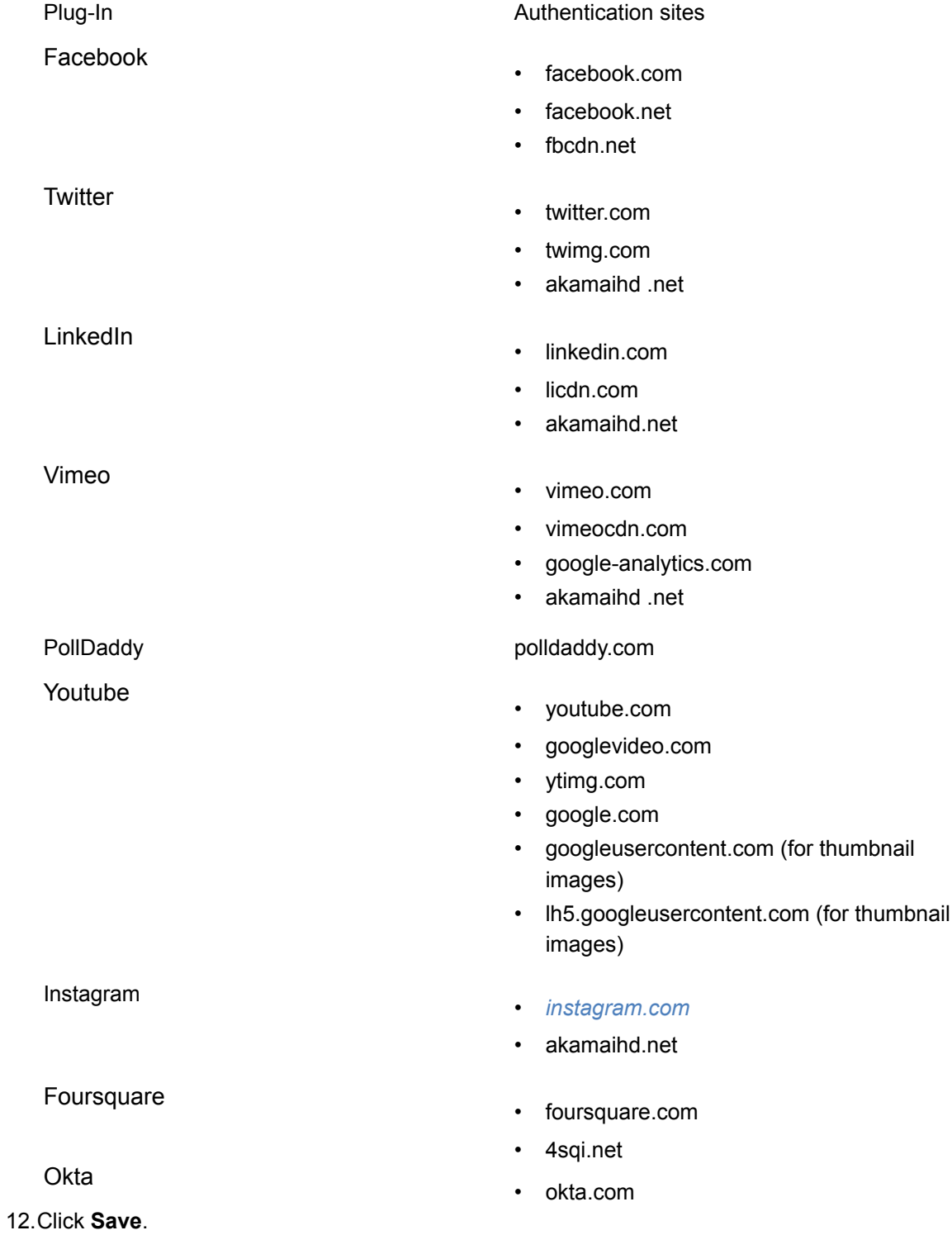

# Delete Portal

You can delete a portal if you no longer require it. If you do not want to delete the portal that is currently not required, you can deactivate it.

To deactivate a portal, you must edit the portal. To know more about modifying a portal, see the *[Modify](#page-33-0) Portal* section of this chapter.

You must have the Administrator role to delete a portal.

- 1. Click **Portals**. The tab Guest Manager lists the details of the portals created in your account.
- 2. In the Portals list, click Delete icon corresponding to the portal that you want to delete. A message prompting you to confirm deletion is displayed.
- 3. Click **OK** to confirm the portal deletion.

On successful deletion of the portal, the portal details are removed from the table under the Portals section of the Dashboard page.

# <span id="page-68-0"></span>Integrating Third-Party Endpoints

Integrating with Third-Party endpoints is an available option when a user wants to connect with the guest Wi-Fi.

Third party is here to exchange information between the servers or in simpler words to give or receive data. This two-way communication only happens when the guest Wi-Fi connects. The communication happens by either providing Notification or Validating the request for accessing guest Wi-Fi.

Notification service takes place after the user has logged in to the server while Validation service happens when the user tries to connect to the server for gaining access to the guest Wi-Fi.

## Notifying Third-Party Endpoints

Guest Manager provides a mechanism to send real-time guest profile information to third party applications as soon as a guest user accesses a portal and successfully authenticates using one of the plug-ins defined on the portal.

This works for all the plug-ins like SMS, Guestbook, Facebook, LinkedIn, Google, Twitter, Foursquare, Instagram or Clickthrough. The third-party application can store it for future use. This information is sent in the form of key-value pairs and can be stored in any desired format, JSON, XML, or in a database by the third-party application. An appropriate code or module on the thirdparty application can handle how these key-value pairs must be treated. The information sent to the third-party plugins can be different for different plugins.

Guest Manager provides a predefined set of values for a guest profile based on the information it captures. The individual fields in the guest profile information can be mapped to relevant keys or field names in a third-party application. Keys are the identifiers derived from the third-party application to which you want to associate this information to form a key-value pair.

To send guest profile information to a third-party application, you must configure the third-party endpoints in the Guest Manager. An endpoint is the destination, say a service running on a server, to which the guest profile information is to be sent. When you configure the endpoint, you specify the destination URI, the HTTP method to use for data transfer, and the information (key-value pairs) to be sent to this endpoint. You can add, edit, and delete third-party endpoints from **Admin**>**Third Party Integration** in Guest Manager.

After you define the endpoints, you must configure them in the respective plug-in QoS on the portal. This helps Guest Manager to send the requested key-value pairs to the appropriate endpoint when a user authenticates from the portal splash page using the plug-in.

# Validating With Third-Party Endpoints

To secure the Wi-Fi access granted to the guest users, an extra step for validation has been added. The validation is needed to give the customer an upper hand to allow only authenticated users to have access to the Wi-Fi. So, an external HTTPS endpoint has been added to pre-validate the Wi-Fi access for SMS plugin specifically.

The Validation node validates the data sent from the user side. The user makes a request to login to access Wi-Fi through SMS plugin. Once he does so, he will be sent the request and then the validation process comes into action. It will further make a request to the server and send the guest user details. If the details are successfully authenticated the server sends a successful message 200 OK ensuring that the user will be able to login.

For the Validation node, we will have a Raw body and request headers along with Form-data. Raw body contains the parameters that are to be defined quoted in parentheses. Raw body only emerges when the call is POST call. While Guest Manager server tries to connect with the third party and there is failure in receiving response, it submits the request again after trying for the specified response time. The server can retry to establish connection but the maximum count for retry is only 3. Though there will be no retry for failure in connection establishment.

### **How does validation work?**

The authentication process is done by specifying certain primary parameters which will perform the authentication process. In case of SMS plugin, we need a valid phone number of the user which will receive an OTP or any authenticated code that will validate the user. This can be a combination of two or more than two parameters also. It depends on the customer and its customized splash page.

For example, if a user logs in to the portal and needs to access the guest Wi-Fi in a particular office area. He is then asked to provide a valid phone number and an insurance id. These two unique primary factors define the user and the information is sent to the server. The server then sends an OTP via SMS plug-in to user's phone number. Once the details have been put in, the authentication process takes place and a corresponding success or failure message is thrown based on which the guest user can login.

## Add Endpoint

You can add endpoints for third-party integration with Guest Manager. The guest profile information can be sent to the endpoint using the HTTP GET and HTTP POST methods or the redirect method. You can send guest profile information that is collected by Guest Manager and custom data where you can specify your own key and corresponding value for the key.

When adding an endpoint, you must enter at least one notification parameter for the endpoint. If you select the parameter type as **Guest Manager**, you must select a value from the predefined list of values.

If you select the HTTP GET method or redirect, the key-value pairs are appended to the endpoint URL. If you select HTTP POST, the key-value pairs are sent as encoded form-data. A Notification Preview is presented on the bottom of the page as you enter the key-value pairs. This is a preview

of the actual form in which the data will be sent to the third-party application using an HTTP request. The Validation Preview has a header tab and request body. The request body parameter generates only when the call is POST Call and for SMS plugin specifically.

To add an endpoint, perform the following steps.

- 1. Click the **Admin** tab and then click the **Third Party Integration** tile.
- 2. Click **Add Endpoint**.
- 3. Provide the endpoint details.

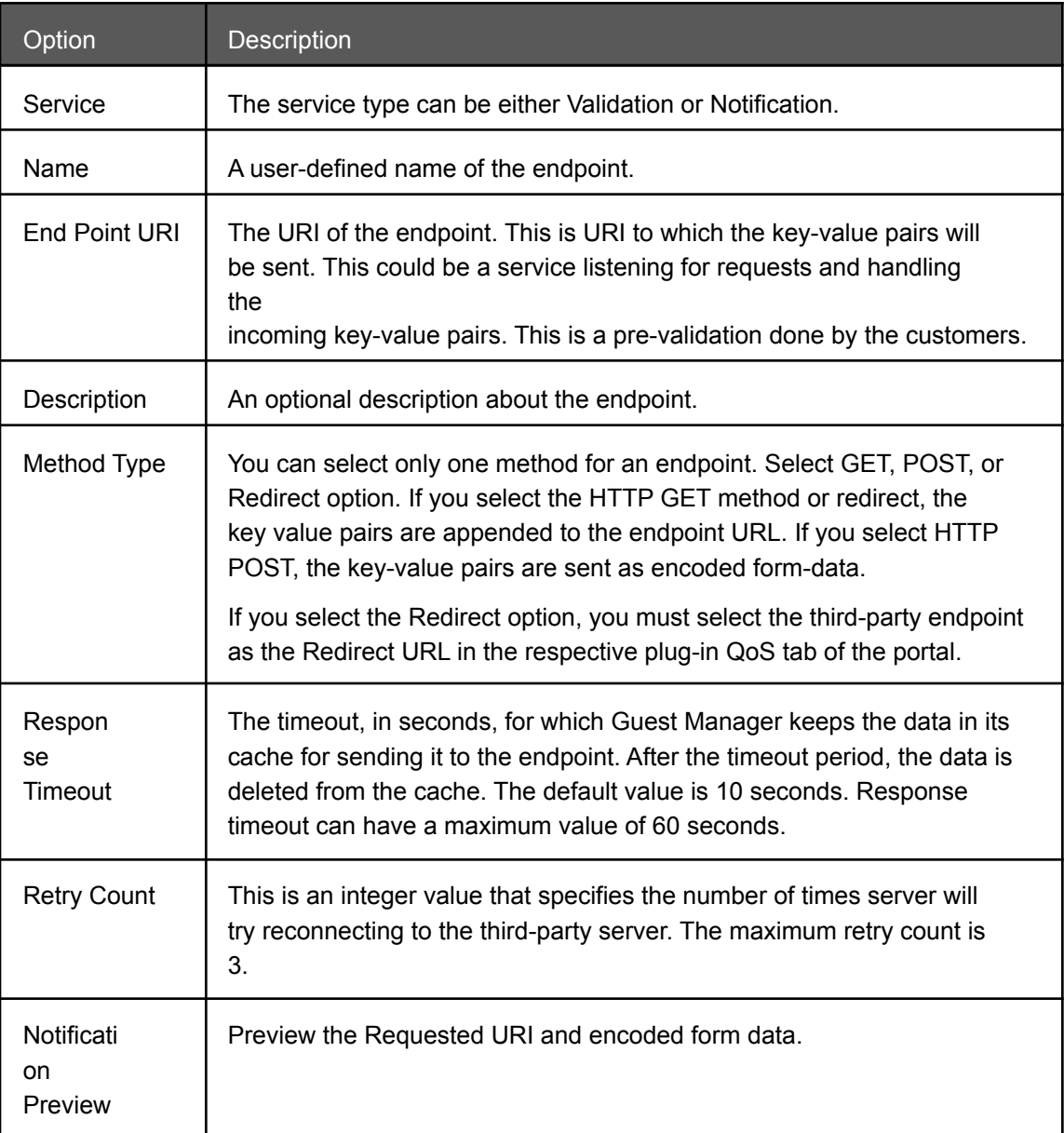

4. Click **Add new row** to add Notification Parameters as specified in the table below. Repeat this step to add multiple parameters.

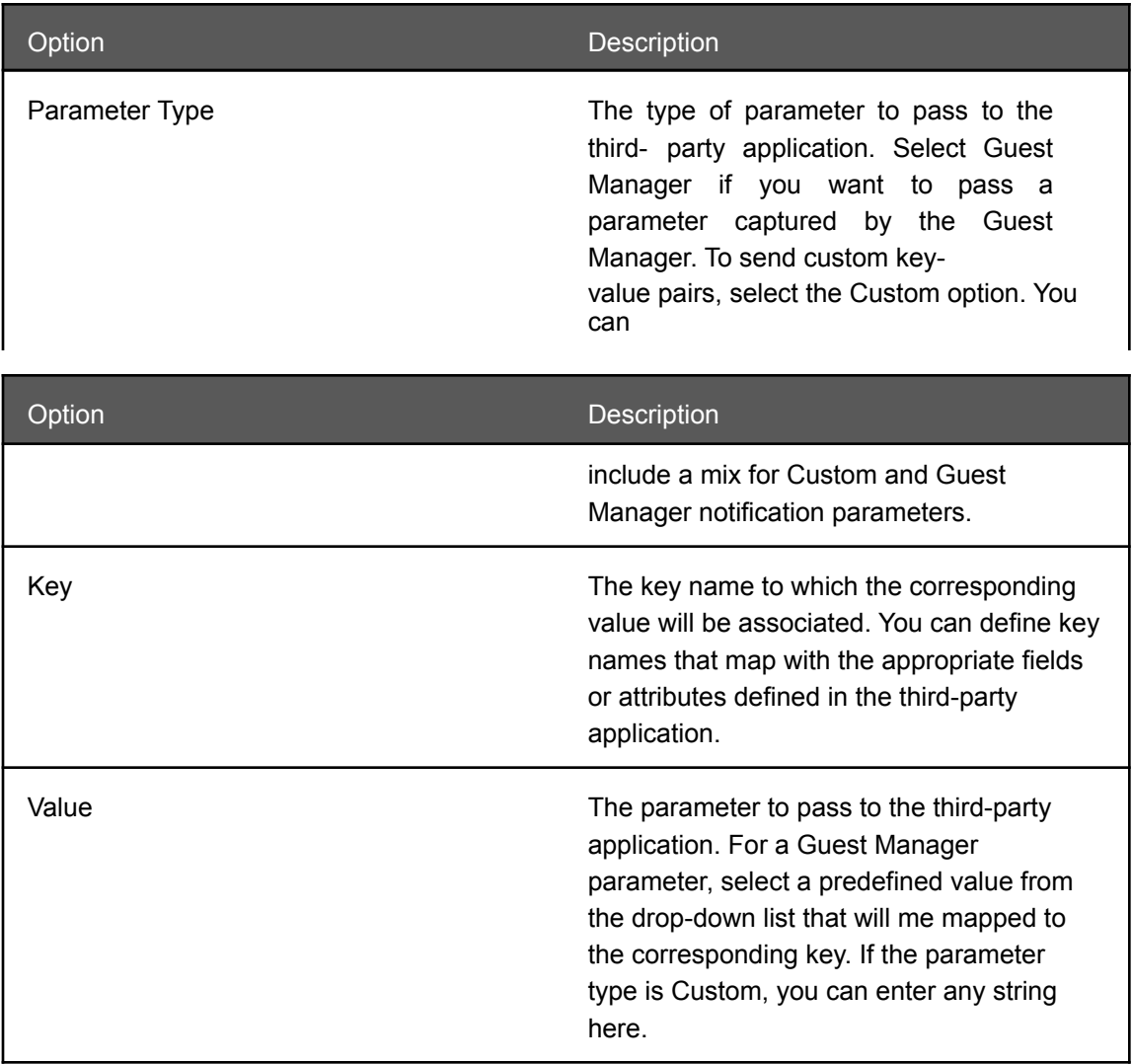

5. For Validation purposes, we will also have a raw body section where we will define the JSON parameters in parentheses. The possible values for the parameters will be as mentioned:

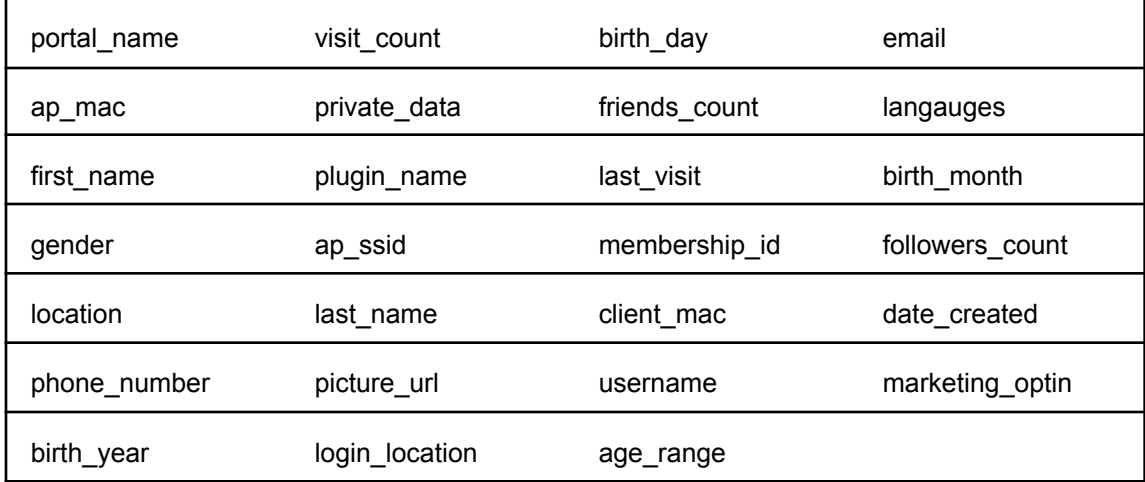
The parameters must be specified within parentheses under raw-body.

Once the SMS login is done, success or failure messages are sent, and the user is granted access.

## Edit Endpoint

An endpoint is the destination to which the guest profile information is sent. When you configure the endpoint, you specify the destination URI, the HTTP method to use for data transfer, and the information to be sent to this endpoint.

If you change the HTTP method from Redirect to any other value in the endpoint, then the endpoint is automatically deleted from the Redirect URL of the plug-ins in which it is configured.

To edit an endpoint, perform the following steps:

1. Click the **Admin** tab and then click the **Third Party Integration** tile.

- 2. Click the name of the endpoint you wish to edit. The endpoint configuration is displayed.
- 3. Make the required changes to the endpoint configuration.
- 4. Click **Save**.

The changes made to the endpoint will take effect in the subsequent guest user authentication using the corresponding plug-in on the portal splash page.

## Delete Endpoint

Any third-party endpoint that is no longer required can be deleted from Guest Manager. If you delete an endpoint, it is removed from all the plug-ins on which it was configured.

To delete an endpoint, perform the following steps.

- 1. Click the **Admin** tab and then click the **Third Party Integration** tile to view a list of existing endpoints.
- 2. Click the delete icon for the endpoint to delete. A message prompting you to confirm the deletion appears.
- 3. Click **Delete** on the confirmation message to delete the endpoint.

The endpoint is deleted and removed from the table on the Third Party Integration page. The endpoint is also removed from the corresponding portal plug-ins.

## Configuring Endpoint in Portal Plug-In

After you define a third-party endpoint, it must be configured in the portal plug-in. Guest Manager then sends the notification parameters (guest profile information) configured in the endpoint to the third-party application. For the SMS plugin, validation parameters are sent to a third-party application.

To configure the endpoint in the portal plug-in:

- 1. Click the **Portals** tab.
- 2. Click the portal name for which you want to configure the endpoints. The portal details are shown on the screen.
- 3. Click the Plug-in QoS tab of the portal.
- 4. Click the edit icon corresponding to the plug-in for which you want to configure the endpoint.
- 5. Specify the configured endpoint in **Third Party Endpoint (Notify)**.

If you have selected **Redirect** as the Method Type in the endpoint, then select **Third-party** from the Redirect URL drop-down list and then specify the endpoint as the redirect URL.

6. Click the Update icon to save the changes.

# Guestbook Management

A guest book is a private list of guest users to whom you have provided access to your Wi-Fi setup. When a user wants to access the Internet through your Wi-Fi setup, they can either login with their social media account or request for a guest user account.

This guest user account information is stored in the guest book of the portal. You can obtain userspecific information and add it to the user profile when creating a user account. To manage the guest book, you must have either the Administrator role or the Operator role.

This chapter covers guestbook management features for Guest Manager users and includes the following topics.

- *• [Create](#page-75-0) Guest Users*
- *• Enable [Self-Registration](#page-50-0)*
- *• Edit [Guest](#page-78-0) Users*
- *• [Import](#page-80-0) Guest Users*
- *• [Export](#page-81-0) Guest Users*
- *• [Enable](#page-81-0) Guest Users*
- *• [Disable](#page-82-0) Guest Users*
- *• [Delete](#page-82-1) Guest Users*
- *• [Create](#page-84-0) Guest Batch*
- *• Edit [Guest](#page-87-0) Batch*
- *• [Export](#page-89-0) Guest Batch*
- *• [Delete](#page-89-1) Guest Batch*
- *• Send Email to [Guest](#page-90-0) Users*
- *• Send Email to [Guest](#page-90-1) Batch*
- *• Sort Guestbook User [Information](#page-93-0)*
- *• Filter Guestbook User [Information](#page-93-1)*
- *• Sort Guest Batch [Information](#page-91-0)*
- *• Filter Guest Batch [Information](#page-93-2)*

To know about configuring the Guestbook for a portal, with reference to what user information can or must be added during guest user creation, see *Configure [Guestbook](#page-47-0) Plug-In on a Portal*.

## <span id="page-75-0"></span>Create Guest Users

You can create guest user accounts on your portal and provide these details to guest users who want to access the Internet through your Wi-Fi setup

. Alternatively, you can allow guest users to register themselves, and optionally, set their own password. This is called self-registration. For information on enabling self-registration, refer to *Enable [Self-Registration](#page-50-0)*.

To create a guest user account, perform the following tasks:

- 1. Click **Portals**.
- 2. Click the portal name for which you want to configure the Guestbook plug-in. A set of four tabs is displayed. The tabs displayed are Settings, Plug-in Configuration, Plug-in QoS, and Campaigns.
- 3. Click the **Plug-in Configuration** tab. The icons for various plug-ins are seen on this tab.
- 4. Click the Guestbook icon. The Guestbook plug-in configuration details are displayed. The Guestbook icon is available only if the Guestbook plug-in was selected during the portal creation. If not, you must first edit the portal to include the Guestbook plug-in.
- 5. Click the **View Guest Users** link. The Users and Batches tabs are displayed.
- 6. In the Users tab, click **New User**. The fields for a new user are displayed
- 7. Provide the user account details.

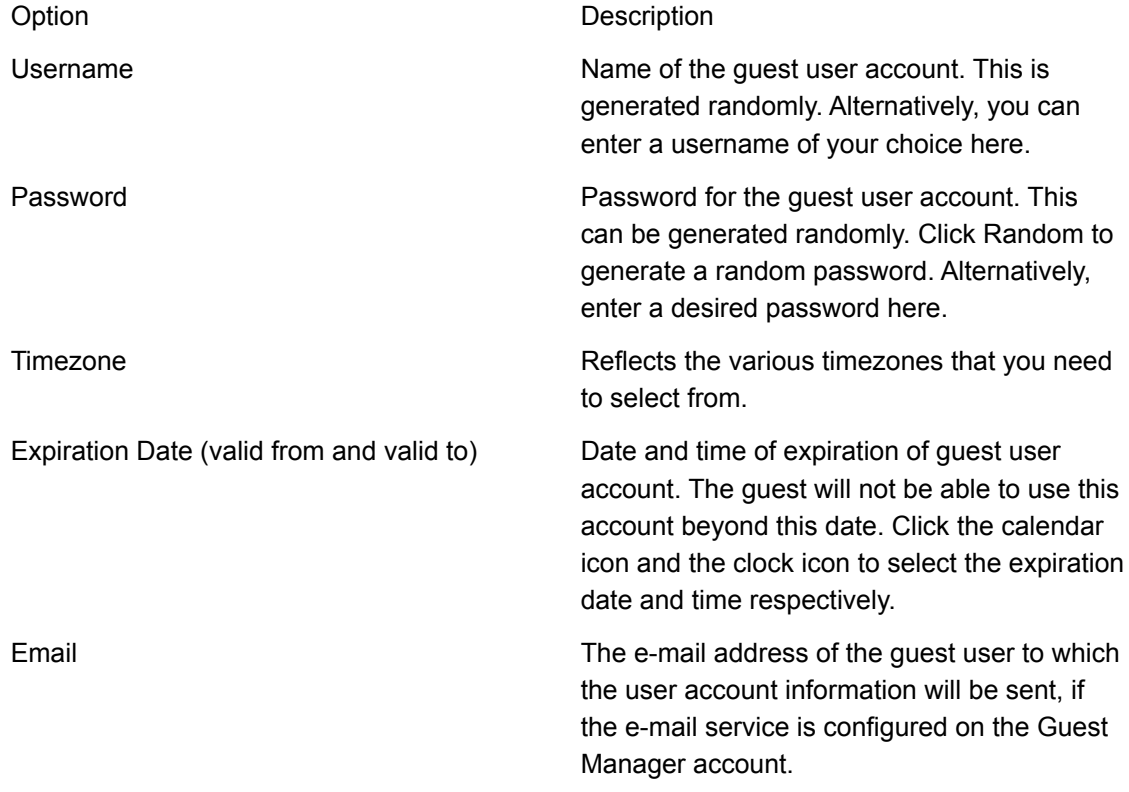

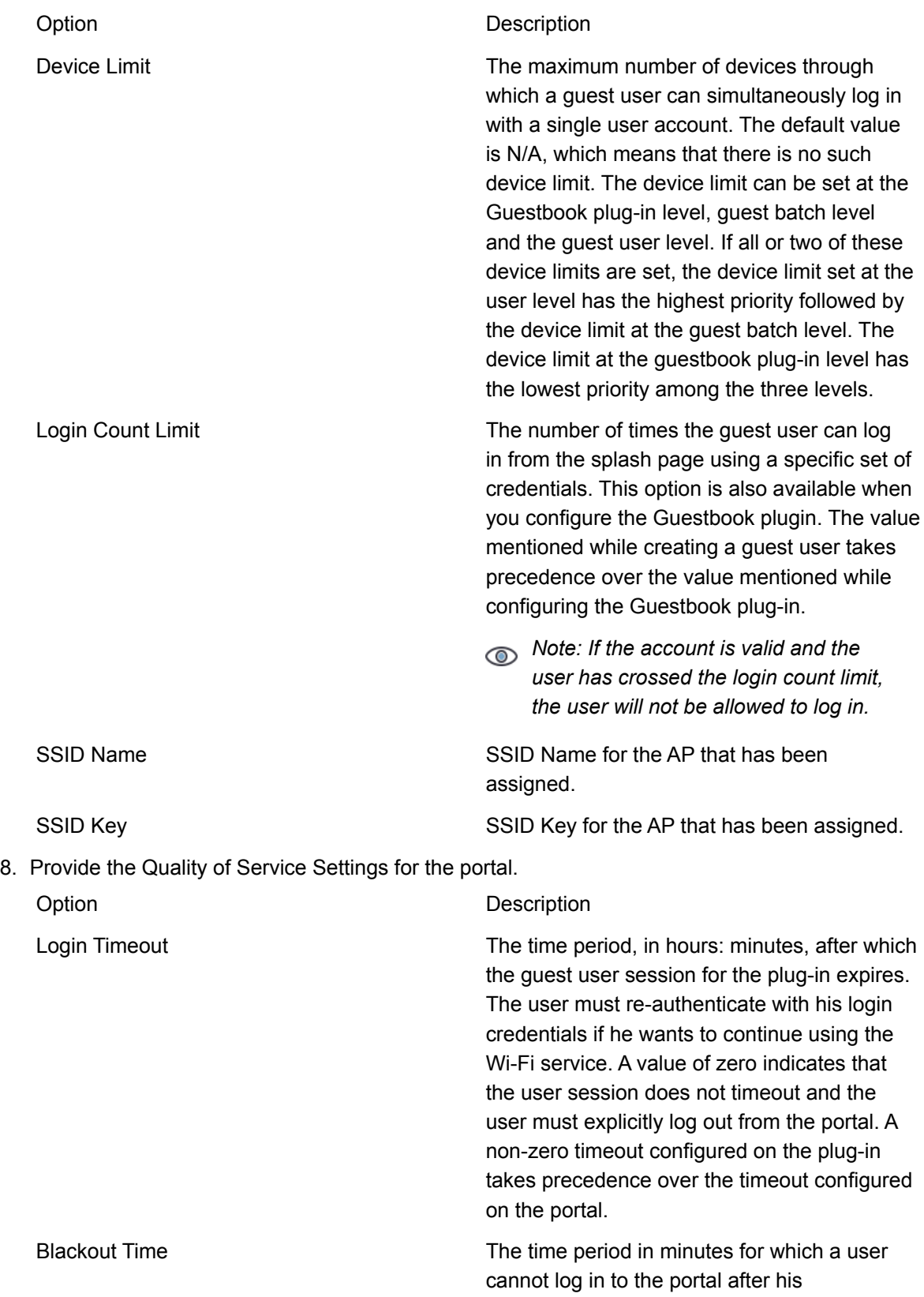

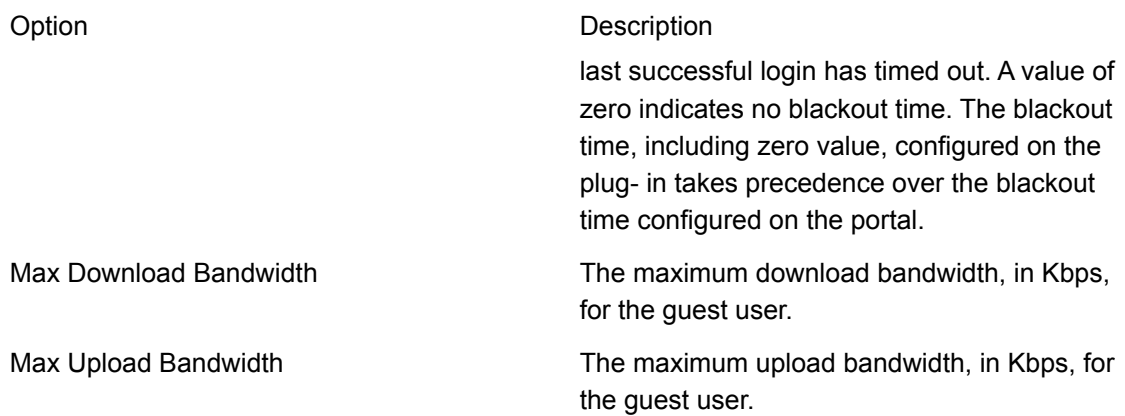

9. Provide the User Profile information. There are two check boxes available for the available fields. Select the **Display** check box for the fields to display and select the **Mandatory** check box if you want to make the field mandatory. The following table explains the fields available for a user profile:

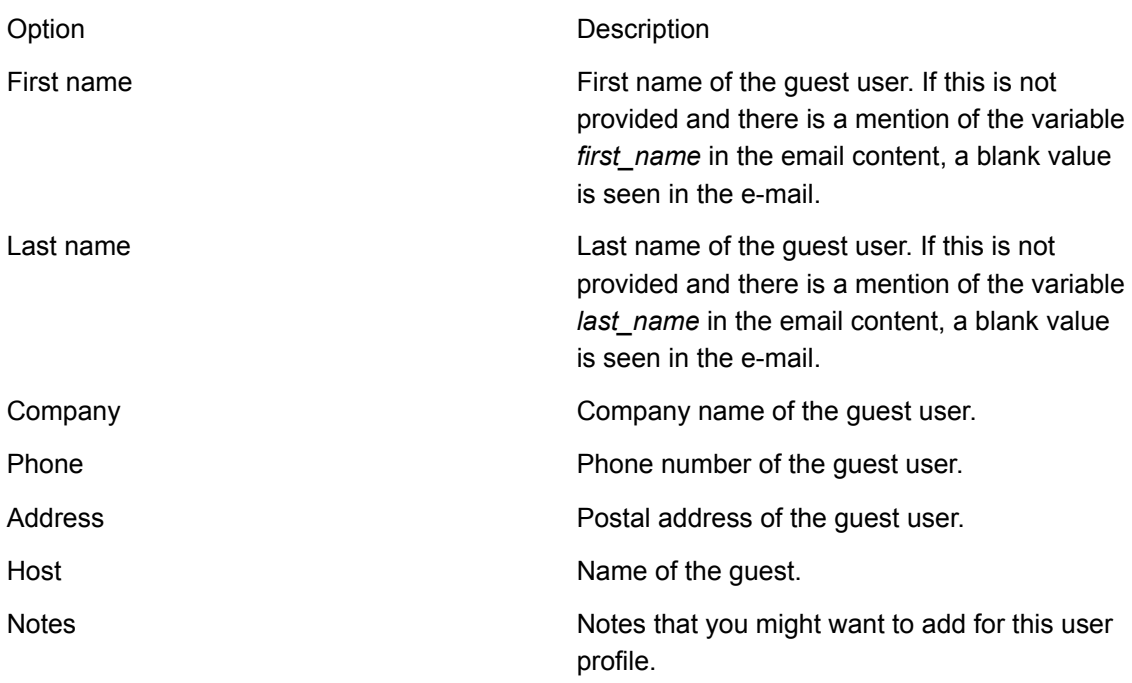

10.Click **Save**.

The guest user is created.

11.To add the user and send the guest user account details through e-mail, click **Save and Email**. The guest user is created and the guest user account details are sent to the configured guest book user.

The guest user is added to the guestbook of the portal.

## <span id="page-78-0"></span>Edit Guest Users

You can modify guest user accounts on your portal after they are created.

To modify a guest user account, perform the following tasks:

- 1. Click **Portals**.
- 2. Click the portal name for which you want to configure the Guestbook plug-in. A set of four tabs is displayed. The tabs displayed are Settings, Plug-in Configuration, Plug-in QoS, and Campaigns.
- 3. Click the **Plug-in Configuration** tab. The icons for various plug-ins are seen on this tab.
- 4. Click the Guestbook icon. The Guestbook plug-in configuration details are displayed. The Guestbook icon is available only if the Guestbook plug-in was selected during the portal creation. If not, you must first edit the portal to include the Guestbook plug-in.
- 5. Click the **View Guest Users** link. The Users and Batches tabs are displayed.
- 6. In the **Users** tab, click the username link for the user to edit.
- 7. Provide the new user account details in the User Account

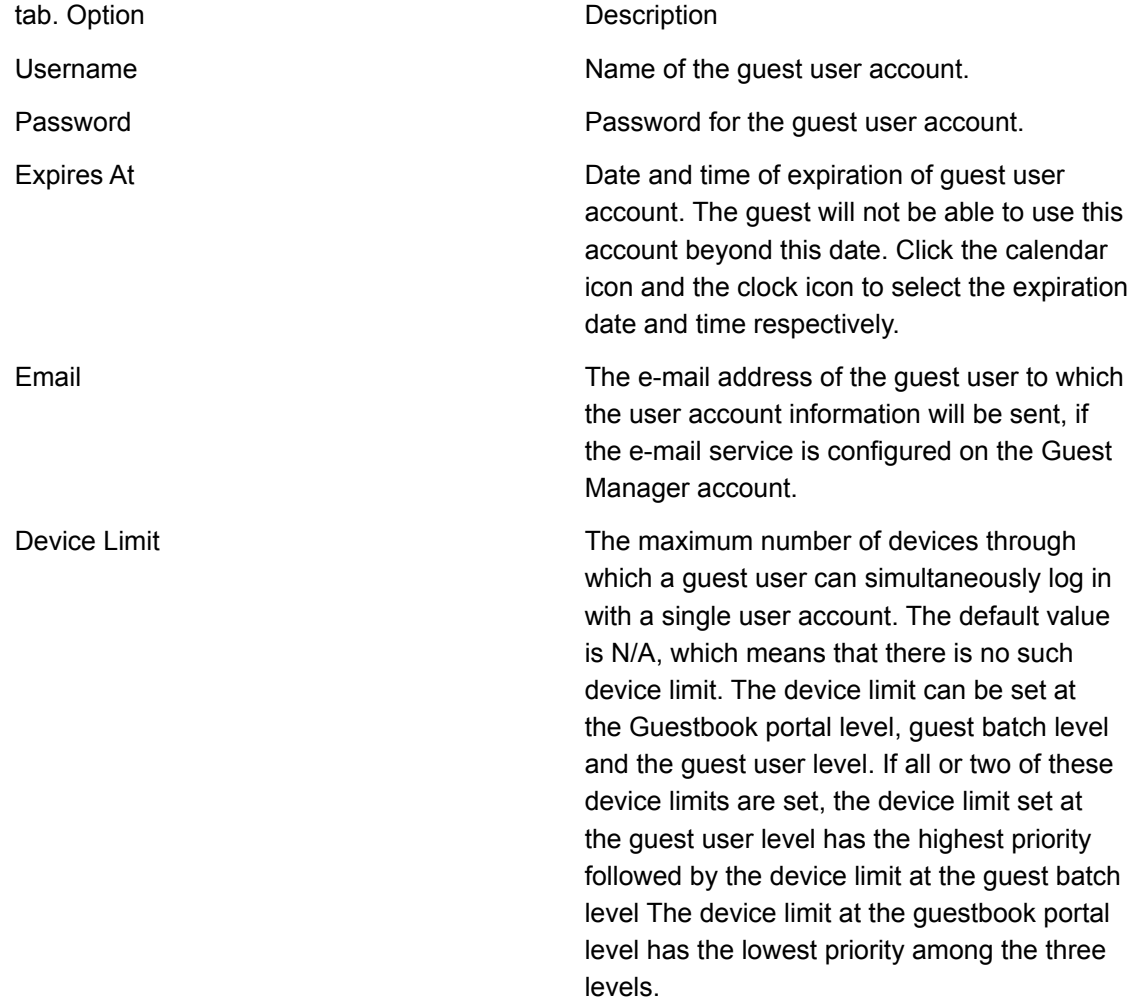

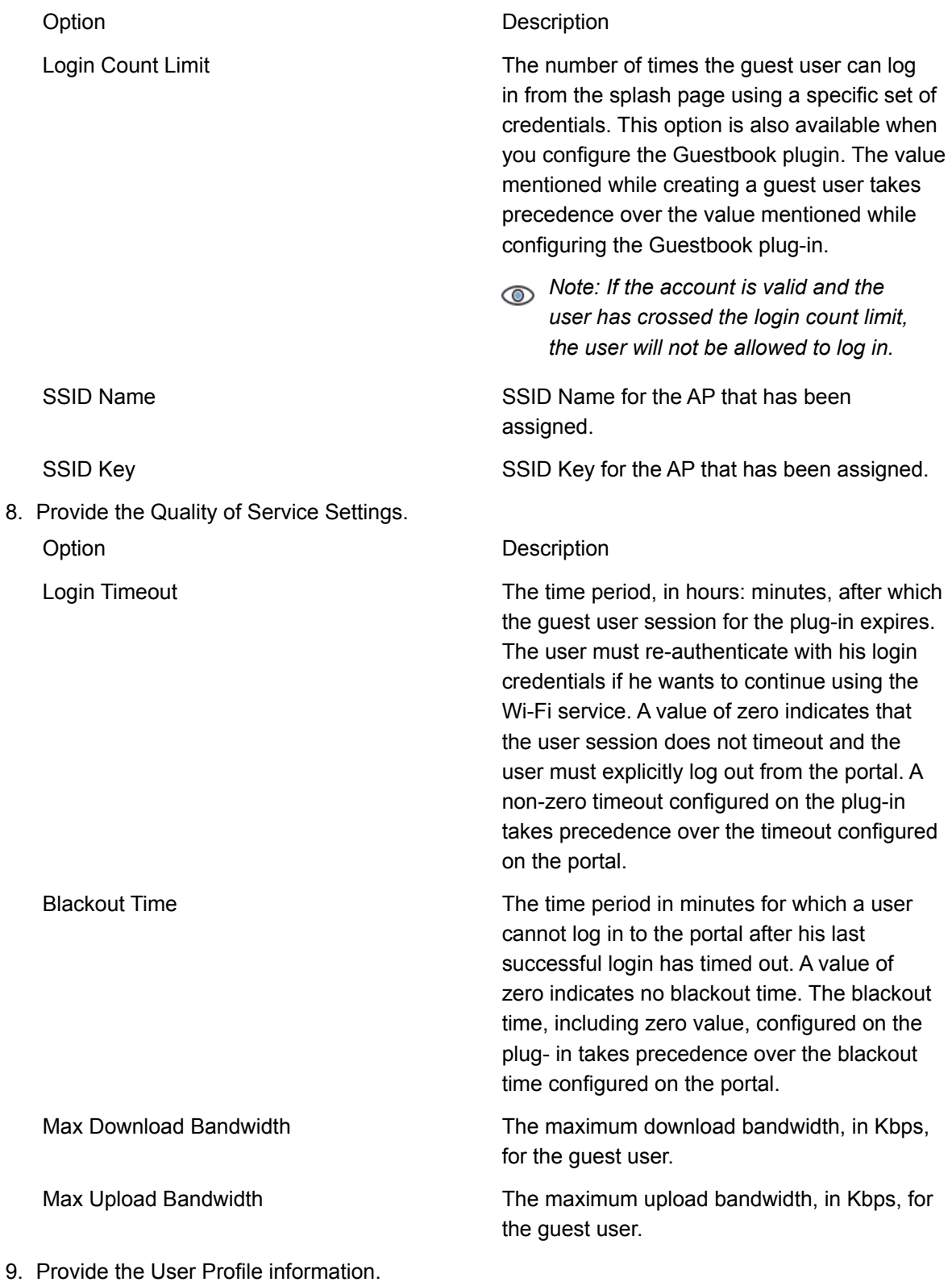

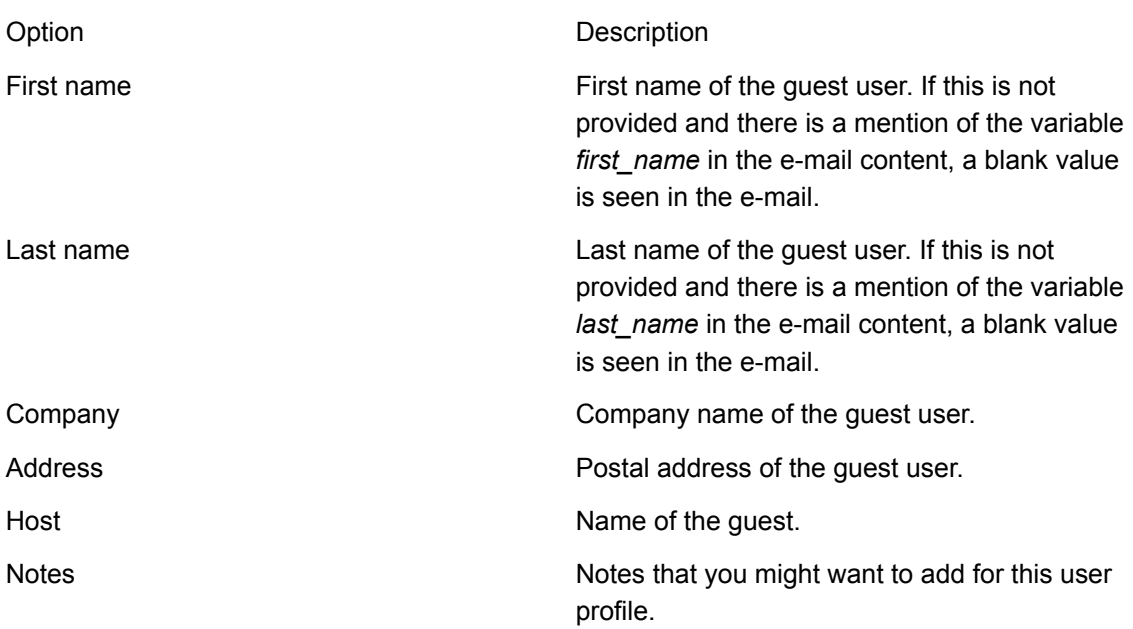

The fields displayed and the required fields in the user profile are configured in the guestbook plug-in of the portal.

10.Click **Save**. To modify the user information and send the updated guest user account details through e-mail, click **Save and Email**.

The guest user account information is updated in the guestbook of the portal.

## <span id="page-80-0"></span>Import Guest Users

You can import guest user accounts from a CSV file in to your portal. A sample CSV file is shown

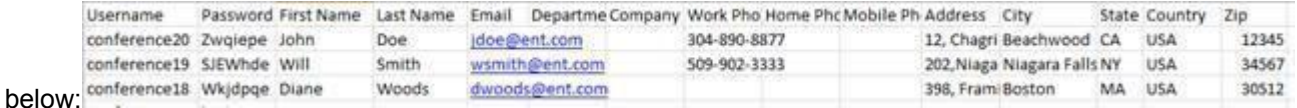

*Important: The CSV file to be imported should contain the data in the format as seen above.*

*The field names seen for the personal and business information of the guest user must be present in the first row of the CSV file.*

If any of the fields have been specified as mandatory fields under **Portals** > **Guestbook** > **Configuration**, the respective values for these fields must be present for correct import of the data from the CSV file.

To import guest user accounts, perform the following tasks:

- 1. Click **Portals**.
- 2. Click the portal name for which you want to configure the Guestbook plug-in. A set of four tabs is displayed. The tabs displayed are Settings, Plug-in Configuration, Plug-in QoS, and Campaigns.
- 3. Click the **Plug-in Configuration** tab. The icons for various plug-ins are seen on this tab.
- 4. Click the Guestbook icon. The Guestbook plug-in configuration details are displayed. The Guestbook icon is available only if the Guestbook plug-in was selected during the portal creation. If not, you must first edit the portal to include the Guestbook plug-in.
- 5. Click the **View Guest Users** link. The Users and Batches tabs are displayed.
- 6. In the Users tab, select **Import User(s)** from the **More** list.
- 7. Browse and select the required CSV file.
- 8. Click **Import**. To import the users and send an e-mail with the account information to the respective users, whose e-mail address is available in the imported list, click **Import and Email Users**.

The guest user accounts from the CSV file are added to the guestbook of the portal.

## Export Guest Users

You can export one or more guest user accounts in your portal to a CSV file.

To export guest user accounts, perform the following tasks:

- 1. Click **Portals**.
- 2. Click the portal name for which you want to configure the Guestbook plug-in. A set of four tabs is displayed. The tabs displayed are Settings, Plug-in Configuration, Plug-in QoS, and Campaigns.
- 3. Click the **Plug-in Configuration** tab. The icons for various plug-ins are seen on this tab.
- 4. Click the Guestbook icon. The Guestbook plug-in configuration details are displayed. The Guestbook icon is available only if the Guestbook plug-in was selected during the portal creation. If not, you must first edit the portal to include the Guestbook plug-in.
- 5. Click the **View Guest Users** link. The Users and Batches tabs are displayed.
- 6. If you want to export only specific user accounts, then you must first select the user accounts.
- 7. In the Users tab, select **Export Selected User(s)** from the **More** list. If you want to export all guest user accounts, select **Export All Users** from the **More** list.

The guest user accounts are exported to a CSV file, users.csv, and downloaded on to your computer device.

## <span id="page-81-0"></span>Enable Guest Users

You can enable guest user accounts that are created on your portal. Guest user accounts that are currently not required can be disabled and re-enabled at a later time.

To enable one or more guest user accounts, perform the following tasks:

- 1. Click **Portals**.
- 2. Click the portal name for which you want to configure the Guestbook plug-in. A set of four tabs is displayed. The tabs displayed are Settings, Plug-in Configuration, Plug-in QoS, and Campaigns.
- 3. Click the **Plug-in Configuration** tab. The icons for various plug-ins are seen on this tab.
- 4. Click the Guestbook icon. The Guestbook plug-in configuration details are displayed. The Guestbook icon is available only if the Guestbook plug-in was selected during the portal creation. If not, you must first edit the portal to include the Guestbook plug-in.
- 5. Click the **View Guest Users** link. The Users and Batches tabs are displayed.
- 6. In the Users tab, select the disabled guest user accounts that you want to re-enable.
- 7. Select **Enable User(s)** from the

**More** list. The guest user accounts are

enabled.

## <span id="page-82-0"></span>Disable Guest Users

You can disable guest user accounts that are created on your portal. Guest user accounts that are currently not required can be disabled and re-enabled at a later time.

To disable one or more guest user accounts, perform the following tasks:

- 1. Click **Portals**.
- 2. Click the portal name for which you want to configure the Guestbook plug-in. A set of four tabs is displayed. The tabs displayed are Settings, Plug-in Configuration, Plug-in QoS, and Campaigns.
- 3. Click the **Plug-in Configuration** tab. The icons for various plug-ins are seen on this tab.
- 4. Click the Guestbook icon. The Guestbook plug-in configuration details are displayed. The Guestbook icon is available only if the Guestbook plug-in was selected during the portal creation. If not, you must first edit the portal to include the Guestbook plug-in.
- 5. Click the **View Guest Users** link. The Users and Batches tabs are displayed.
- 6. In the Users tab, select the active guest user accounts that you want to disable.
- 7. Select **Disable User(s)** from the

**More** list. The guest user accounts are

disabled.

#### <span id="page-82-1"></span>Delete Guest Users

You can delete guest user accounts from your guestbook for the portal when they are no longer required.

To delete guest user accounts, perform the following steps:

- 1. Click **Portals**.
- 2. Click the portal name for which you want to configure the Guestbook plug-in. A set of four tabs is displayed. The tabs displayed are Settings, Plug-in Configuration, Plug-in QoS, and Campaigns.
- 3. Click the **Plug-in Configuration** tab. The icons for various plug-ins are seen on this tab.
- 4. Click the Guestbook icon. The Guestbook plug-in configuration details are displayed. The Guestbook icon is available only if the Guestbook plug-in was selected during the portal

creation. If not, you must first edit the portal to include the Guestbook plug-in.

5. Click the **View Guest Users** link. The Users and Batches tabs are displayed.

- 6. In the Users tab, select the guest user accounts that you want to delete.
- 7. Select **Delete User(s)** from the **More** list.

The guest user accounts are deleted from the guestbook.

You can also delete individual guest user accounts by clicking the delete icon corresponding to the guest user in the table displayed on the Guestbook page of the portal.

## Change Account Expiry for Guest User

You can change the account expiry date and time for a guest user.

To change the account expiry for a guest user, perform the following steps.

- 1. Click **Portals**.
- 2. Click the Plug-in **Configuration** tab. The icons for various plug-ins are seen on this tab.
- 3. Click the View Guest Users link.
- 4. Select the check box for the guest user whose account expiry is to be changed.
- 5. Click **More** > **Set Account Validity**.
- 6. Select the new date and time for account expiry and click

Save. The new date and time of account expiry for the guest user

is set.

## <span id="page-84-0"></span>Create Guest Batch

When you want to create a large number of guest user accounts for specific events, say a seminar or an event you have organized and want to provide Wi-Fi access to the guests, creating individual guest user accounts could take a lot of effort and time.

. In such cases, you can create a batch of guest user accounts.

To create a batch of guest user accounts, perform the following tasks:

- 1. Click **Portals**.
- 2. Click the portal name for which you want to configure the Guestbook plug-in. A set of four tabs is displayed. The tabs displayed are Settings, Plug-in Configuration, Plug-in QoS, and Campaigns.
- 3. Click the **Plug-in Configuration** tab. The icons for various plug-ins are seen on this tab.
- 4. Click the Guestbook icon.

The Guestbook plug-in configuration details are displayed. The Guestbook icon is available only if the Guestbook plug-in was selected during the portal creation. If not, you must first edit the portal to include the Guestbook plug-in.

- 5. Click the **View Guestbook** link. The Users and Batches tabs are displayed.
- 6. In the Batches tab, click **New Batch**. The Batch list is displayed.
- 7. Provide the user batch information.

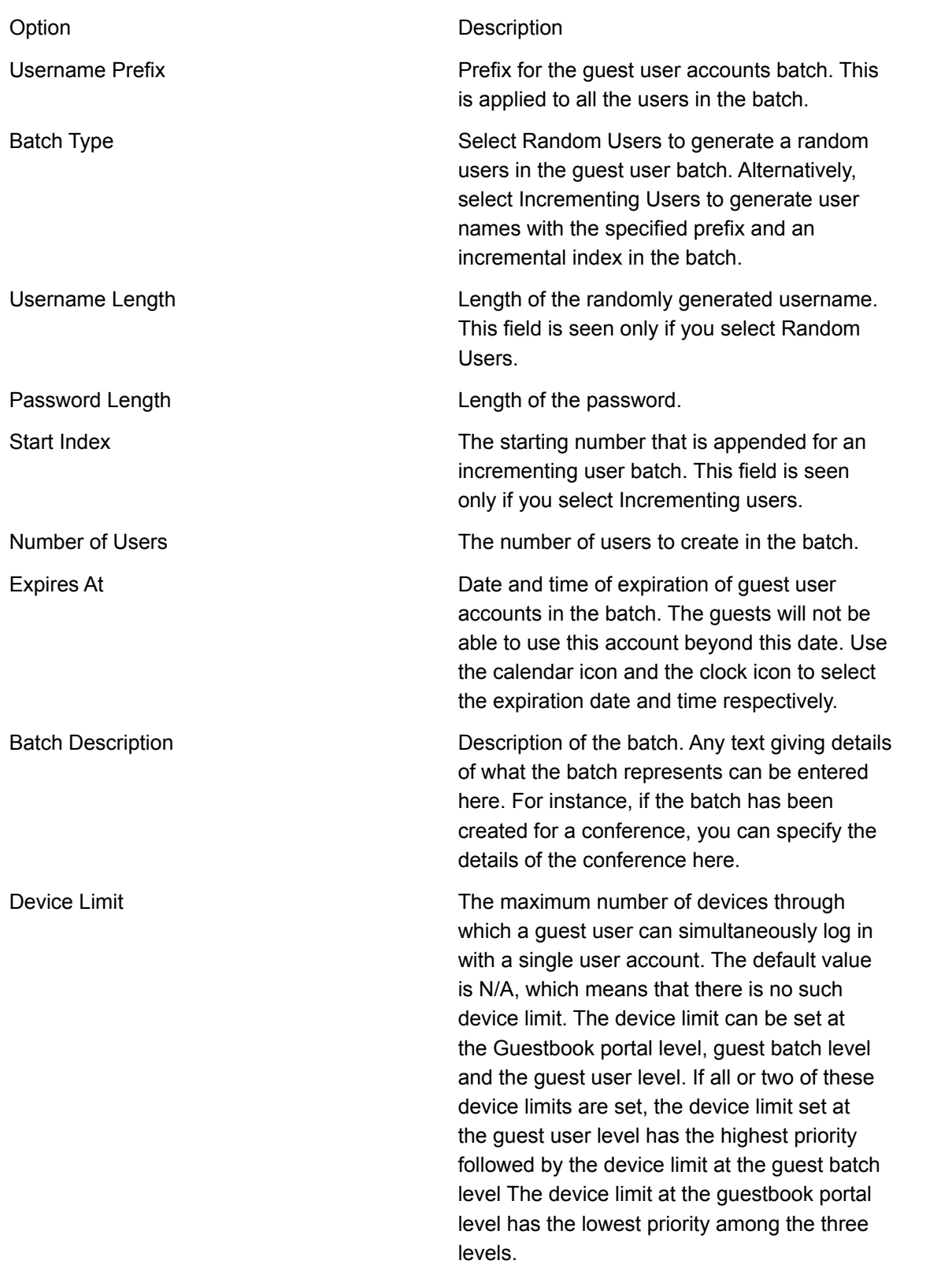

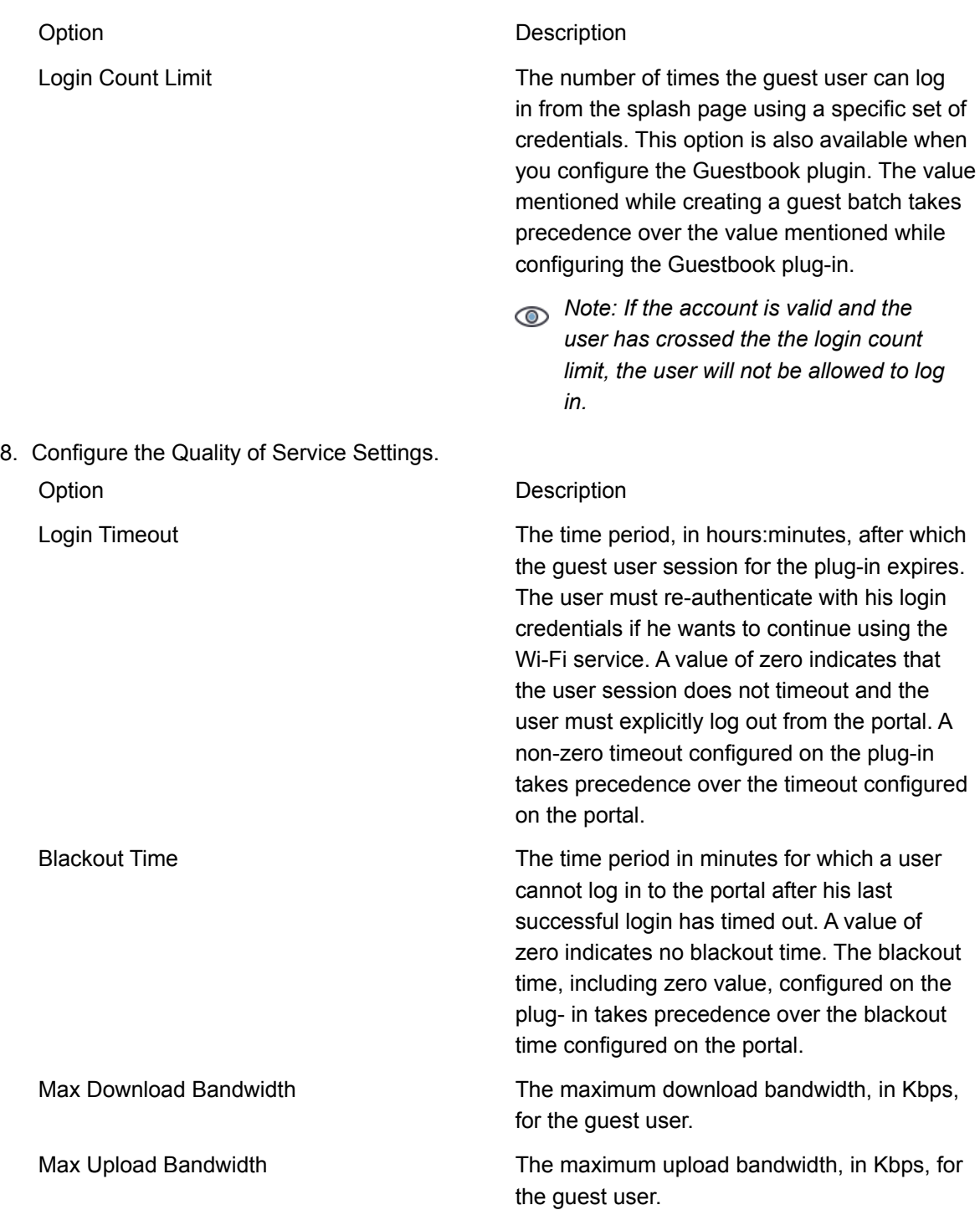

#### 9. Click **Save**.

The batch of guest user accounts is created in the guestbook of the portal. The guest user accounts created by the batch can be viewed by clicking **Users** on the Guestbook page.

## <span id="page-87-0"></span>Edit Guest Batch

After creating a batch, you can edit some of the batch information.

To edit a batch of guest user accounts, perform the following tasks:

- 1. Click **Portals**.
- 2. Click the portal name for which you want to configure the Guestbook plug-in. A set of four tabs is displayed. The tabs displayed are Settings, Plug-in Configuration, Plug-in QoS, and Campaigns.
- 3. Click the **Plug-in Configuration** tab. The icons for various plug-ins are seen on this tab.
- 4. Click the Guestbook icon. The Guestbook plug-in configuration details are displayed. The Guestbook icon is available only if the Guestbook plug-in was selected during the portal creation. If not, you must first edit the portal to include the Guestbook plug-in.
- 5. Click the View Guestbook link. The Users and Batches tabs are displayed.
- 6. In the Batches tab, click the Batch ID for the batch to modify.
- 7. Update the user batch information.

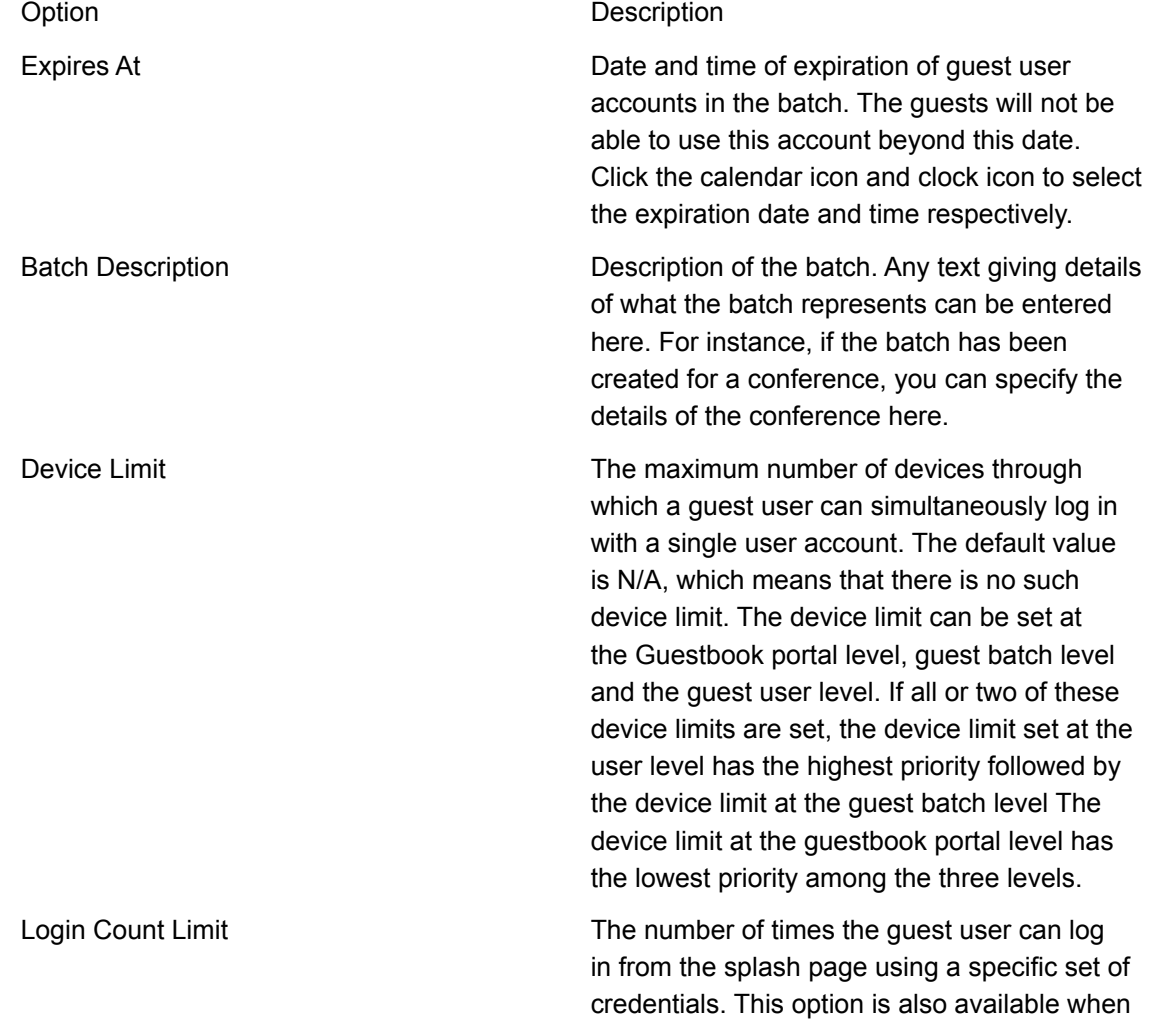

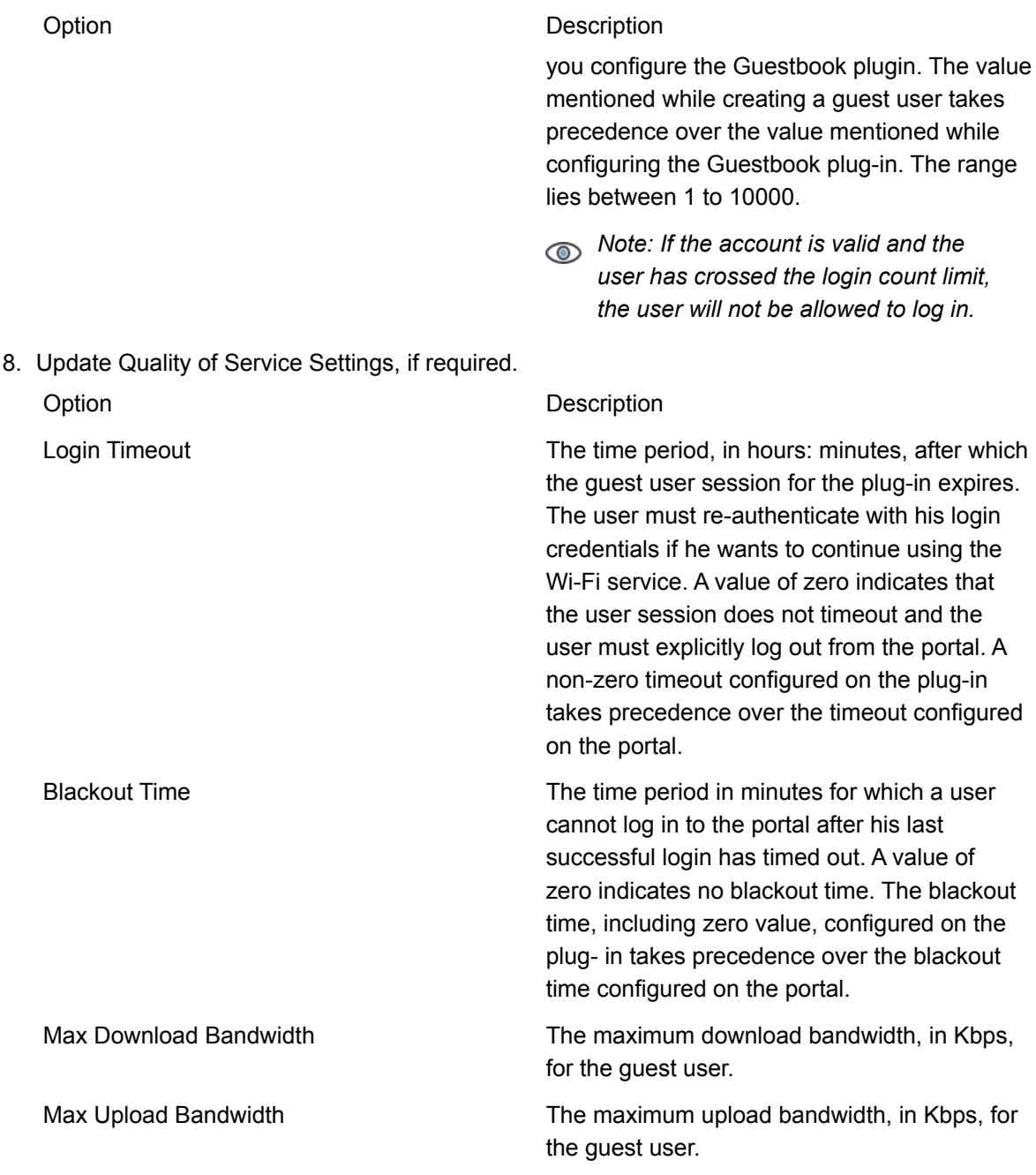

#### 9. Click **Save**.

The batch of guest user accounts is created in the guestbook of the portal. The guest user accounts created by the batch can be viewed by clicking **Users** on the Guestbook page.

## <span id="page-89-0"></span>Export Guest Batch

You can export the guest user accounts created by a batch to a CSV file.

To export guest user accounts of a batch, perform the following tasks:

- 1. Click **Portals**.
- 2. Click the portal name for which you want to configure the Guestbook plug-in. A set of four tabs is displayed. The tabs displayed are Settings, Plug-in Configuration, Plug-in QoS, and Splash Page.
- 3. Click the **Plug-in Configuration** tab. The icons for various plug-ins are seen on this tab.
- 4. Click the Guestbook icon. The Guestbook plug-in configuration details are displayed. The Guestbook icon is available only if the Guestbook plug-in was selected during the portal creation. If not, you must first edit the portal to include the Guestbook plug-in.
- 5. Click the View Guestbook link. The Users and Batches tabs are displayed.
- 6. In the Batches tab, select the batch you want to export from the table displayed on the page.
- 7. Select **Export** from the **More** list.

The guest user accounts created by the batch are exported to a CSV file, *users.csv*, and downloaded on to your computer device.

## <span id="page-89-1"></span>Delete Guest Batch

You can delete a batch of guest user accounts from your guestbook for the portal when they are no longer required.

To delete a batch of guest user accounts, perform the following tasks.

- 1. Click **Portals**.
- 2. Click the portal name for which you want to configure the Guestbook plug-in. A set of four tabs is displayed. The tabs displayed are Settings, Plug-in Configuration, Plug-in QoS, and Splash Page.
- 3. Click the **Plug-in Configuration** tab. The icons for various plug-ins are seen on this tab.
- 4. Click the Guestbook icon. The Guestbook plug-in configuration details are displayed. The Guestbook icon is available only if the Guestbook plug-in was selected during the portal creation. If not, you must first edit the portal to include the Guestbook plug-in.
- 5. Click the View Guestbook link. The Users and Batches tabs are displayed.
- 6. In the Batches tab,
- 7. Select the batches that you want to delete.
- 8. Select **Delete** from the **More Actions** list.
- 9. Click **OK** to confirm the batch deletion.

The batches and the corresponding guest user accounts are deleted from the guestbook.

You can also delete an individual batch and the guest user accounts created by the batch by clicking the delete icon corresponding to the batch in the table displayed on the Guestbook page of the portal.

## <span id="page-90-0"></span>Send Email to Guest Users

You can also send e-mail to a list of guest users and guest batches at the same time by using the **Send Email** option from the **More Actions** list.

To send e-mail to multiple guest users at the same time

- 1. Click **Portals**.
- 2. Click the portal name for which you want to configure the Guestbook plug-in. A set of four tabs is displayed. The tabs displayed are Settings, Plug-in Configuration, Plug-in QoS, and Splash Page.
- 3. Click the **Plug-in Configuration** tab. The icons for various plug-ins are seen on this tab.
- 4. Click the Guestbook icon. The Guestbook plug-in configuration details are displayed. The Guestbook icon is available only if the Guestbook plug-in was selected during the portal creation. If not, you must first edit the portal to include the Guestbook plug-in.
- 5. **C**lick the View Guestbook link. The Users and Batches tabs are displayed.
- 6. In the Users tab, select the guest user accounts from the table displayed.
- 7. Select **Send Email** from the **More** list.
- 8. Click **OK** to confirm the send e-mail action.

An e-mail with the account information is sent to a guest user only if the corresponding e-mail address is provided for the guest user account.

#### <span id="page-90-1"></span>Send Email to Guest Batch

You can also send e-mail to a list of guest users and guest batches at the same time by using the **Send Email** option from the **More Actions** list.

To send e-mail to one or more batch of users at the same time

- 1. Click **Portals**.
- 2. Click the portal name for which you want to configure the Guestbook plug-in. A set of four tabs is displayed. The tabs displayed are Settings, Plug-in Configuration, Plug-in QoS, and Splash Page.
- 3. Click the **Plug-in Configuration** tab. The icons for various plug-ins are seen on this tab.
- 4. Click the Guestbook icon. The Guestbook plug-in configuration details are displayed. The Guestbook icon is available only if the Guestbook plug-in was selected during the portal creation. If not, you must first edit the portal to include the Guestbook plug-in.
- 5. Click the View Guestbook link. The Users and Batches tabs are displayed.
- 6. In the Batches tab, select the guest batches from the table displayed.
- 7. Select **Send Email** from the **More** list.

8. Click **OK** to confirm the send e-mail action.

For a guest batch, you must manually add the e-mail address for each user account created by a guest batch before sending e-mail to the batch of guest user accounts.

#### Configure Email Content

You can configure the content of the email. The body of the e-mail comprises a subject and the actual message.

Typically, the message would have a personalized greeting, the login credentials, and a message for the user.

You can include the following pre-defined variables in curly brackets in the e-mail content.

- **first name** The value for this variable is derived from the First Name field of the guestbook user profile. If this is an optional field and has not been specified, a blank value is passed to the email content.
- **last\_name** The value for this variable is derived from the Last Name field of the guestbook user profile. If this is an optional field and has not been specified, a blank value is passed to the email content.
- **username** The value for this variable is derived from the UserName field of the guestbook user account information.
- **password** The value for this variable is derived from the Password field of the guestbook user account information.
- **expiration\_time** The value for this variable is derived from the Expires At field of the guestbook user account information.

 $(i)$ *Important: The {first\_name} and the {last\_name} have to be specified manually in the email body. The {username}, {password} and {expiration\_time} are present, by default, in the message body.*

You can format the message contents using the formatting tool bar seen above the message body.

⇔

You can insert an image in the message content by clicking the integral icon. You can insert a

hyperlink in the message content by clicking the  $\Box$  icon.

The following image displays a sample email content.

## <span id="page-91-0"></span>Sort Guest Batch Information

The list of guest batches in a guest book is visible in a tabular format under the Users tab. You can sort this information on different fields.

To sort a Guest batch, do the following tasks:

1. Click the name of the field on which you want to sort the information. The field is alphabetically

sorted.

2. To reverse the sort order, click the field name again.

## <span id="page-93-0"></span>Sort Guestbook User Information

The list of guest users in a guest book is visible in a tabular format under the Users tab. You can sort this information on different fields.

To sort the guest user information, do the following tasks:

- 1. Click the name of the field on which you want to sort the information.
- 2. To reverse the sort order, click the field name again.

## <span id="page-93-2"></span>Filter Guest Batch Information

You can filter guest batch information on a field to view information that matches the filter applied to a field in the Batches tab for a guest book.

To filter guest batch information, perform the following steps.

- 1. Click **Portals**.
- 2. Click the Portal name and click the **Plug-in Configuration** tab.
- 3. Click **Guestbook** and then click the **View Guest Users** link.
- 4. Click the down arrow next to the field name on the **Guestbook**>**Batches** tab.
- 5. Click the Filter option. A small window appears for the filter text.
- 6. Select the filter criterion and enter the substring or string on which you want to filter the information in the text box below the filter criterion.
- 7. Click the Filter button.

The information is filtered based on the substring or the string entered.

To clear the filter applied to the guest batch information, perform the following steps.

- 8. Click **Portals**.
- 9. Click the Portal name and click the **Plug-in**

**Configuration** tab. 10.Click **Guestbook** and then click the **View**

#### **Guest Users** link.

- 11.Click the down arrow next to the field name on the **Guestbook**>**Batches** tab.
- 12.Click the Filter option for the field on which the filter is applied. A small window appears for the filter text.
- 13.Click the Clear

button.

The filter is removed.

## <span id="page-93-1"></span>Filter Guestbook User Information

You can filter guest user information on a field to view information that matches the filter applied to

a field in the Users tab for a guestbook

To filter guest user information, perform the following steps.

- 1. Click **Portals**.
- 2. Click the Portal name and click the **Plug-in Configuration** tab.
- 3. Click Guestbook and then click the **View Guest Users** link.
- 4. Click the down arrow next to the field name on the **Guestbook**>**Users** tab.
- 5. Click the Filter option. A small window appears for the filter text.
- 6. Select the filter criterion and enter the substring or string on which you want to filter the information in the text box below the filter criterion.
- 7. Click the Filter button. The information is filtered based on the substring or the string entered. To clear the filter applied to the guest user information, perform the following steps.
- 8. Click **Portals**.
- 9. Click the Portal name and click the **Plug-in**

**Configuration** tab. 10.Click Guestbook and then click the **View**

#### **Guest Users** link.

- 11.Click the down arrow next to the field name on the **Guestbook**>**Users** tab.
- 12.Click the Filter option for the field on which the filter is applied. A small window appears for the filter text.
- 13.Click the Clear button. The filter is removed.

## Set Password

You may set password in a single instance for selected guest users.

To set a common password for the guest user accounts, perform the following steps:

- 1. Click **Portals**.
- 2. Click the portal name for which you want to configure the Guestbook plug-in. A set of four tabs is displayed. The tabs displayed are Settings, Plug-in Configuration, Plug-in QoS, and Splash Page.
- 3. Click the **Plug-in Configuration** tab. The icons for various plug-ins are seen on this tab.
- 4. Click the Guestbook icon. The Guestbook plug-in configuration details are displayed. The Guestbook icon is available only if the Guestbook plug-in was selected during the portal creation. If not, you must first edit the portal to include the Guestbook plug-in.
- 5. Click the **View Guest Users** link. The Users and Batches tabs are displayed.
- 6. In the Users tab, select the guest user accounts that you want to set the password.
- 7. Select **Set Password** from the **More** list. A common password is set for the selected users.

# **Dashboard**

The dashboard offers a graphical view of the daily, weekly and monthly statistics about the people visible in and around the store.

These people use Wi-Fi enabled devices. They might or might not be using the guest Wi-Fi services offered by your store.

This chapter covers the following topics.

- *• About [Dashboard](#page-96-0)*
- *• [Dashboard](#page-97-0) Widgets*
- *• Download [Dashboard](#page-101-0) as PDF File*

## <span id="page-96-0"></span>About Dashboard

The dashboard provides a quick overview of the statistics related to demographic data about visitors using guest Wi-Fi, store footfall, dwell time and new users versus repeat users for the last day, last week, and the last month for the location selected in the location tree.

The dashboard provides a quick overview of the statistics related to demographic data about visitors using guest Wi-Fi, store footfall, male users vs female users, dwell time and new users versus repeat users for the last day, last week and the last month for the location selected in the

location tree. You can show or hide the location tree by clicking the **Description:** location.png icon on the top left side of the location tree. You can search for a location by typing the search string in the search box above the location tree.

You must be an analyst or an administrator to view the dashboard. You are presented with the last day dashboard when you log in to Guest Manager as an analyst or an administrator. You can view the last week or last month statistics on the dashboard by clicking **Last Week** or **Last Month** respectively.

For each of the statistics, a percentage rise or fall is presented in comparison with the data for the previous day, week or month. Green and red arrowheads represent the upward and downward trend in percentage respectively.

If you are viewing the last day statistics, the trend is for the last day as compared to the previous working day. This is a percentage increase or decrease for the respective number of guest users for the last day as compared to the day before the last day.

If you are viewing the last week statistics, the trend is for the last week as compared to the statistics for the week before the last week.

The graphs can be useful to observe trends such as customer loyalty, new customers, average dwell time in the store etc. Management decisions can be taken based on these trends. The data available is for conversion chart, Wi-Fi users, Male users vs Female users, New Vs Repeat users, and Dwell Time.

- The Conversion chart displays the percentage of users which entered the store to use the Wi-Fi as to guest users accessing Wi-Fi from outside. The conversion ratio is calculated and displayed.
- Demographics shows us the percentage of male and female users for different age bars.
- New vs Repeat users shows the percentage of users who were new to the store or who have frequently visited the store. The repeated user frequency is also shown through a pie chart. The pie chart depicts the most likely event of a user to visit the store again. New vs Repeat users is the ratio of total time span from current date to first time he visited the store as to the number of time he has visited the store in between.
- Dwell time displays an average dwell time of the users along with the percentage of guest users who used the Wi-Fi for particular durations.

The statistics seen on the dashboard are for the selected location. When a location has sublocations represented by sub-folders, the aggregated user data for the selected location having sublocations is displayed.

You can define a schedule to generate location-specific dashboard report for the last day, last week or last month.

A date is displayed at the top of the dashboard. This is the last date for which the data is available. The duration that you select for the charts is with reference to this date as the last date. For instance, if you choose to view dashboard data for the last week when the data availability date is June 26, 2018, dashboard data is displayed for the week June 20, 2018 to June 26, 2018. You can also select a custom date for the dashboard data. The charts are then populated for dates based on the custom date as the last date. If you choose to view dashboard data for the last week and the custom date is June 22, 2018, the dashboard data is displayed for the week June 16, 2015 to June 22, 2018. The custom date can be a date before the data availability date or the same as the data availability date.

To reset the custom date back to the default data availability date, click the date and then click the *Reset to Default* link.

## <span id="page-97-0"></span>Dashboard Widgets

The dashboard has 5 widgets. They are as follows.

**Conversion:** This widget presents the statistics related to the people with Wi-Fi enabled devices, but not connected to the Wi-Fi service offered by the store. The Conversion widget presents the total number of people with Wi-Fi enabled devices in and around the store, the number of visitors with Wi-Fi enabled devices present inside the store. The percentage of the storefront conversion displayed in this widget represents the number of visitors inside the store as compared to the number of people inside and around the store.

The following image illustrates the **Conversion** widget.

## Conversion

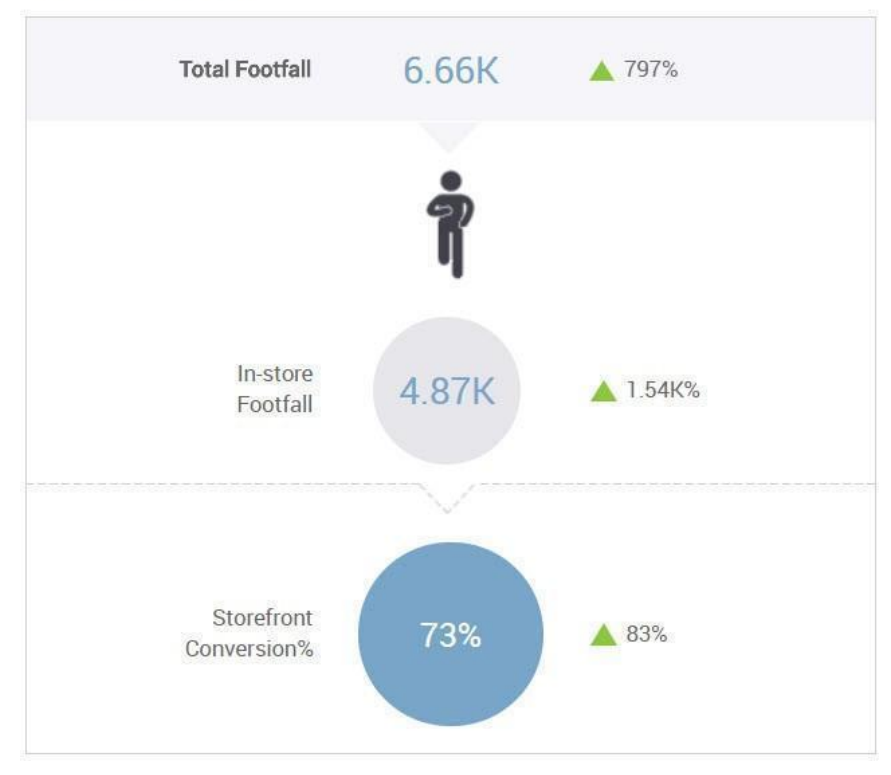

#### Figure 2: Conversion

**Wi-Fi users:** The Wi-Fi Users widget presents the total visible visitors inside and outside the store, the total users who have used Wi-Fi, and the percentage of the visitors using the guest Wi-Fi out of the total users.

The following image illustrates the **Wi-Fi Users** widget.

## **Wi-Fi Users**

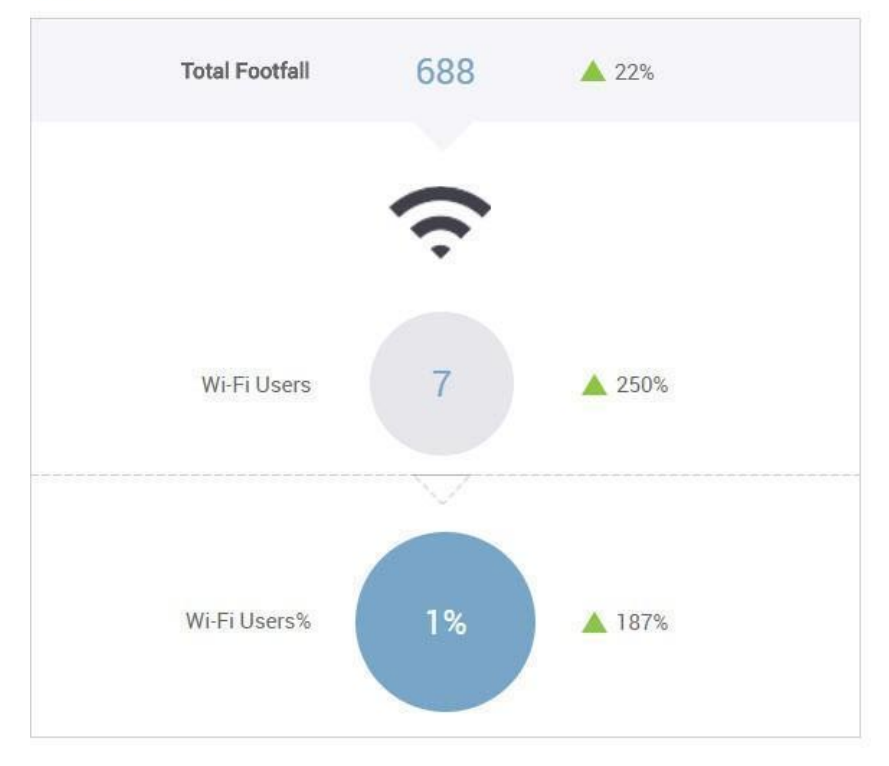

#### Figure 3: Wi-Fi Users

**Demographics:** The Demographics widget displays the percentage of male users and the percentage of female users who are using the guest Wi-Fi through a social media plugin. This widget also presents a bar graph with an age group wise percentage for each gender. This data is derived from the social media sites used by the guest Wi-Fi users to log in to Guest Manager. This data is provided directly by the user in case of Web Form.

The following image illustrates the **Demographics** widget.

## Demographics

| 50%<br>Male Users   |     | 14% | 14%   | 14%   | 14%   | 14%   | 14%   | 14% |  |
|---------------------|-----|-----|-------|-------|-------|-------|-------|-----|--|
|                     | Age | <15 | 15-24 | 25-34 | 35-44 | 45-54 | 55-64 | >64 |  |
| 50%<br>Female Users | Ш   | 14% | 14%   | 14%   | 14%   | 14%   | 14%   | 14% |  |

Figure 4: Demographics

**New Vs Repeat Users:** The New Vs Repeat Users widget displays the total number of Wi-Fi users using the guest Wi-Fi, along with the percentage of new and repeat Wi-Fi users. It also presents the average number of days between repeat visits for repeat users.

The following image illustrates the **New Vs Repeat Users** widget.

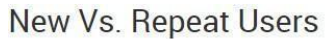

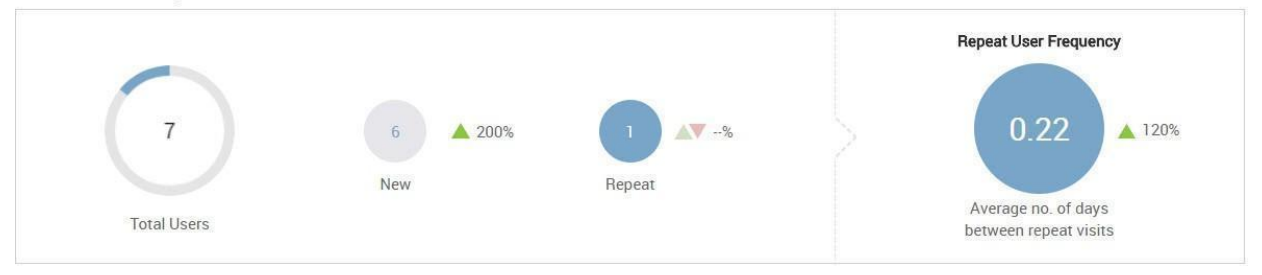

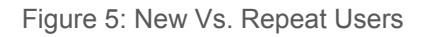

**Dwell Time:** Dwell time is the time for which a user is visible to the access points installed in the store. The dwell time widget displays a bar graph of the percentage of visitors for different timeranges. The unit of measurement for the time range is minutes. The widget also displays the average dwell time in minutes.

The following image illustrates the **Dwell Time** widget.

#### **Dwell Time**

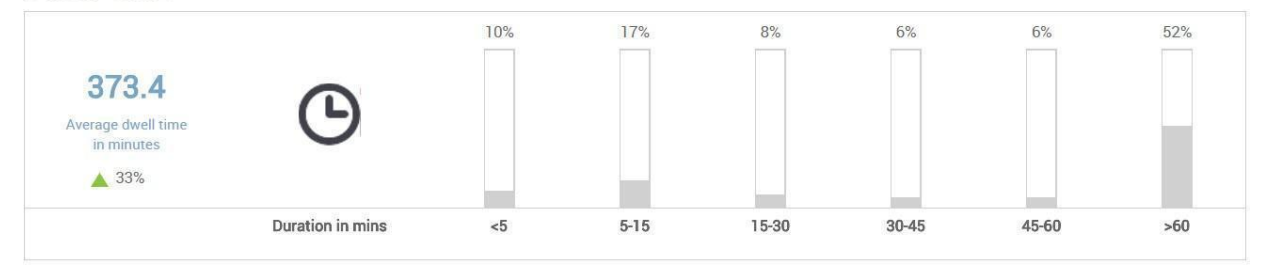

Figure 6: Dwell Time

2.

## <span id="page-101-0"></span>Download Dashboard as PDF File

The dashboard contents for a particular day, week or month can be saved for future use. The dashboard can be downloaded as a PDF file. The contents of the PDF file are exactly the same as that of the dashboard.

You must be an analyst or an administrator to download the dashboard as a PDF file.

To download the dashboard for the last day, last week or last month, perform the following steps.

1. Click the Dashboard icon and then click **Last Day, Last Week**, or **Last Month**.

- Click . The Schedule Report and Download Report buttons appear.
- 3. Click **Download Report** to download the dashboard in PDF format.

# Manage Dashboard Report Schedules

You can schedule the automatic generation of the dashboard for the last day, last week or last month for a specific location. The output is a dashboard report in PDF format.

This file can be sent over e-mail to any number of e-mail addresses mentioned in the report schedule. The PDF report file is zipped before it is attached to the e-mail.

To ensure delivery of e-mails, you must configure the e-mail settings appropriately in **Admin** > **Settings** > **Email Settings**. The e-mail settings must be configured in one of the following ways.

- **•** If the Email Service Type is **SMTP Configuration**, the **From Email ID** and **Return Email ID** must be specified.
- If the Email Service Type is **Email**, the **Return Email ID** must be specified.

If the e-mail settings are not configured correctly, the reports are not saved for delivery and an error occurs.

## Schedule Dashboard Report

The schedule for a dashboard report can be a one-time schedule or a recurring schedule.

There are two ways to schedule a dashboard report.

- From the **Dashboard** tab
- From the **Reports** tab

#### Schedule One-Time Dashboard Report from the Dashboard tab

If you wish to generate the dashboard report only once, you can use the One Time option. If you activate the schedule while adding it, the report is generated per the given date and time. If the schedule is not activated, the report is not generated unless you activate the schedule.

You must be an analyst or administrator to schedule dashboard reports.

If you have already selected a location and are viewing the dashboard for the location and wish to define a schedule, you can add the schedule through the dashboard.

Alternatively, if you want to define a schedule for a location, you must first select the location and then navigate to the Reports tab (or the Dashboard tab) and add the schedule for the dashboard report for this location.

To add the schedule from the Dashboard tab, perform the following steps.

1.

Click **Dashboard** and then click the integral on The Schedule Report and Download Report buttons appear.

2. Click **Schedule Report**.

3. Under New Reporting Schedule, configure the schedule for the

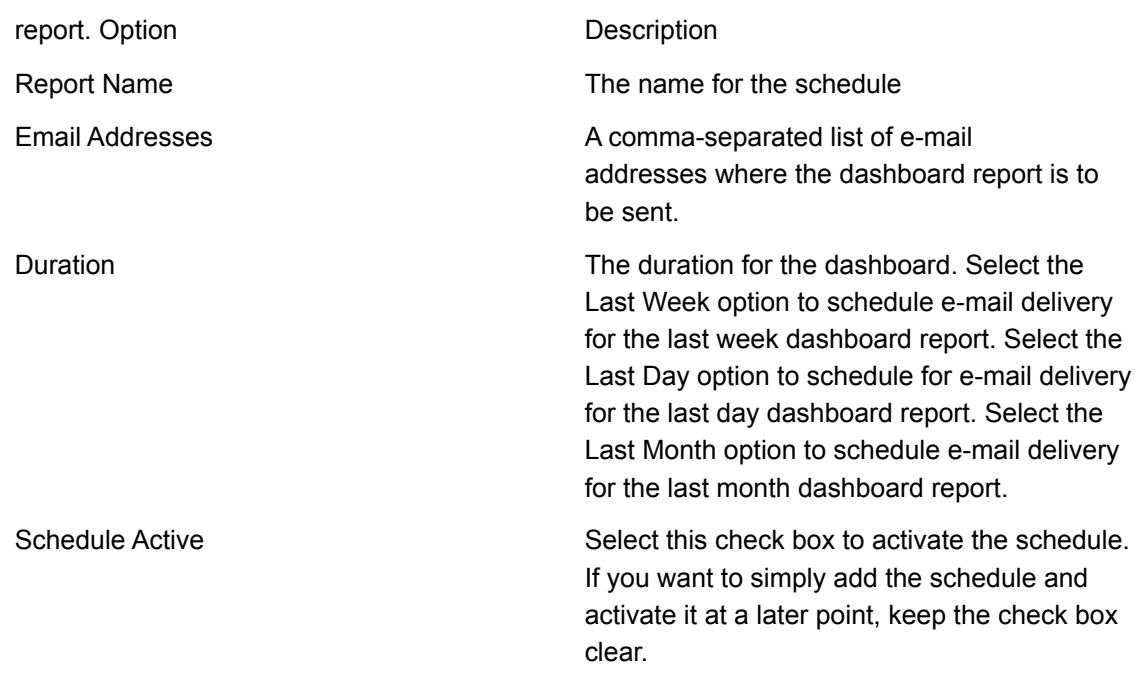

- 4. Select the One Time option.
- 5. Select the date and time by clicking the  $\Box$  and the  $\odot$  to configure the date and time of the schedule.
- 6. Click **Save** to save the schedule.

#### Schedule One time Dashboard Report from the Reports Tab

If you wish to generate the dashboard report only once, you can use the One Time option. If you activate the schedule while adding it, the report is generated per the given date and time. If the schedule is not activated, the report is not generated unless you activate the schedule.

To add the schedule from the Reports tab, perform the following steps.

- 1. Select the location.
- 2. Click **Reports** and then click **New Schedule**.
- 3. Under New Reporting Schedule, configure the schedule for the

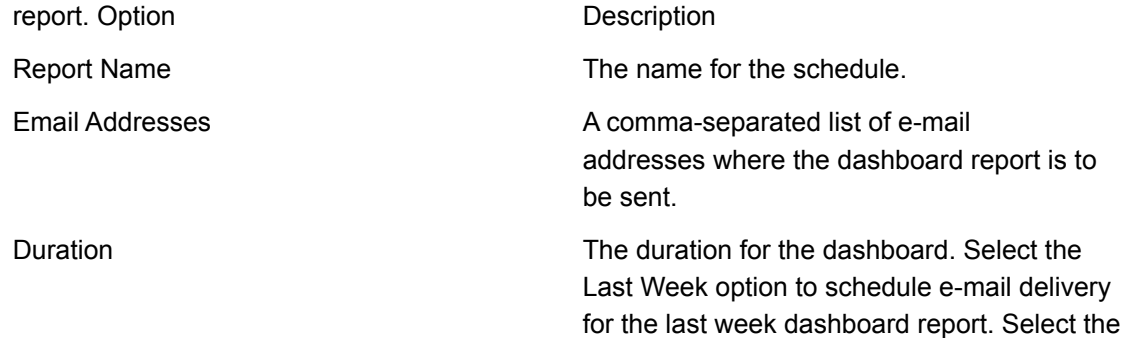

Last Day option to schedule for e-mail delivery for the last day dashboard report. Select the

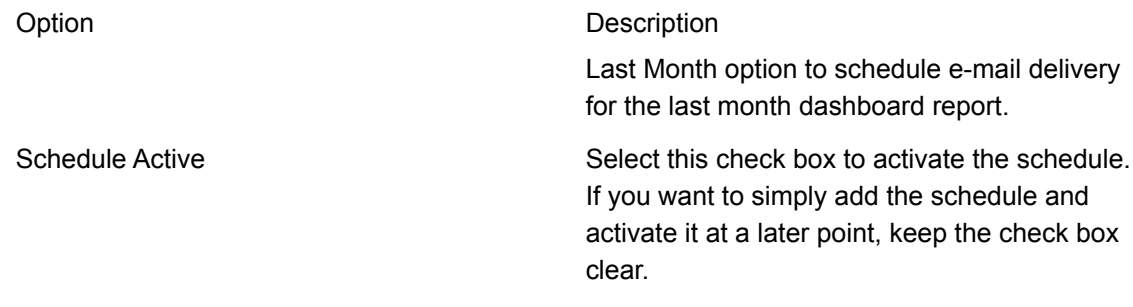

- 4. Select the One Time option.
- 5. Select the date and time by clicking the  $\Box$  and the  $\odot$  to configure the date and time of the schedule.
- 6. Click **Save** to save the schedule.

### Schedule Recurring Dashboard Report

If you wish to generate the dashboard report at regular intervals, you must use the recurring option. If you activate the schedule while adding it, the report is generated per the given date and time. If the schedule is not activated, the report is not generated unless you activate the schedule.

If you have already selected a location and are viewing the dashboard for the location and wish to define a schedule, you can add the schedule through the dashboard.

Alternatively, if you want to define a schedule for a location, you must first select the location and then navigate to the Reports tab (or the Dashboard tab) and add the schedule for the dashboard report for this location.

To add the schedule from the Dashboard tab, perform the following steps.

1.

Click **Dashboard** and then click the **interpret is con**. The Schedule Report and Download Report buttons appear.

- 2. Click **Schedule Report**.
- 3. Under New Reporting Schedule, configure the schedule for the

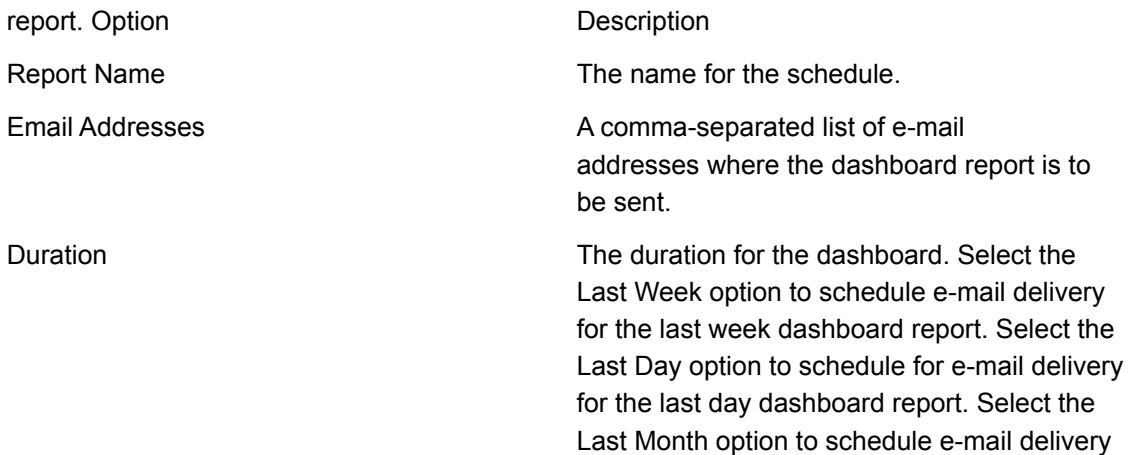

for the last month dashboard report.

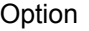

Description

Schedule Active Select this check box to activate the schedule. If you want to simply add the schedule and activate it at a later point, keep the check box clear.

- 4. Select the Recurring option.
- 5. Select the frequency of report generation in Repeat Every. Specify the number of days, weeks or months after which the report should be generated.
- 6. Select the date and time for Start Schedule by clicking the  $\Box$  and  $\Box$  the icons to configure the start date and time of the schedule.
- 7. Select the date and time for End Schedule by clicking the  $\Box$  and the  $\odot$  icons to configure the end date and time of the schedule.
- 8. Click **Save** to save the schedule.

To add the schedule from the Reports tab, perform the following steps.

- 9. Select the location.
- 10.Click **Reports** and then click **New Schedule**.
- 11.Under New Reporting Schedule, configure the schedule for the report.

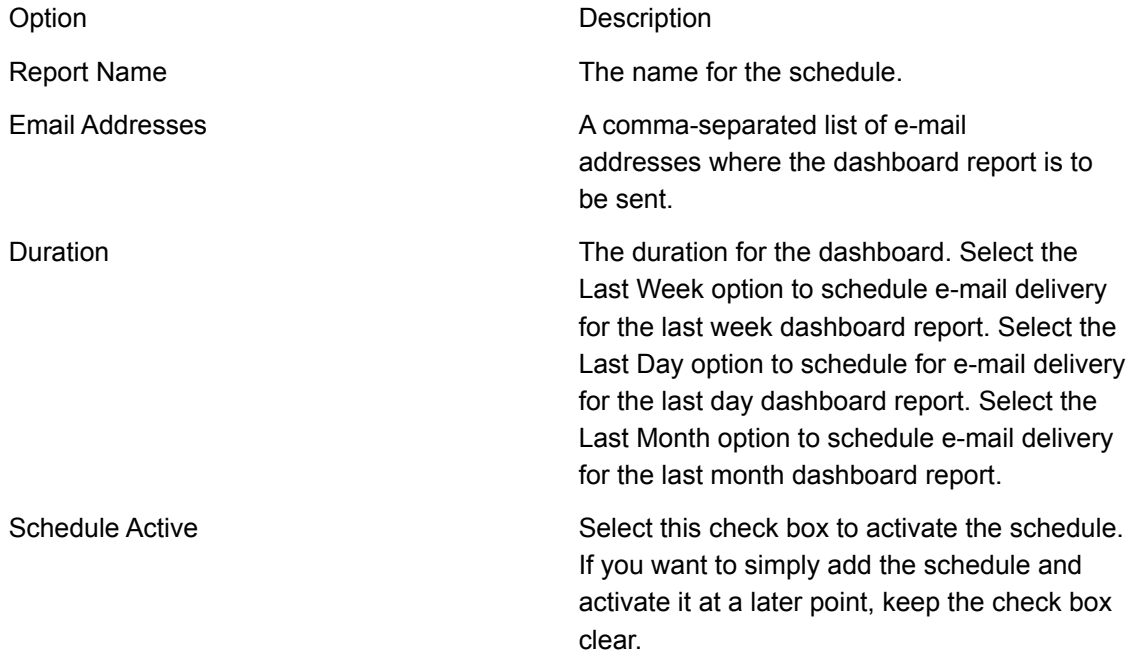

#### 12.Select the Recurring option.

- 13.Select the frequency of report generation in Repeat Every. Specify the number of days, weeks or months after which the report should be generated.
- 14. Select the date and time for Start Schedule by clicking the  $\Box$  and  $\Box$  the Description: time icon.jpg icons to configure the start date and time of the schedule.
- 15. Select the date and time for End Schedule by clicking the  $\Box$  and the  $\Box$  Description: time icon.jpg icons to configure the end date and time of the schedule.
- 16.Click **Save** to save the schedule.

# Edit Dashboard Report Schedule

You can edit the previously created dashboard report schedules.

Remember that the location for a report schedule cannot be edited. It is a read-only field that is populated based on the location selected by you while adding the schedule.

To edit a dashboard report schedule, perform the following steps.

- 1. Select the location.
- 2. Click **Reports** and then click the Report Name link for the schedule to be edited.
- 3. Make the required changes.
- 4. Click **Save**.

# Delete Dashboard Report Schedule

You can schedule the automatic generation of the dashboard for the last day, last week or last month for a specific location. The output is a dashboard report in PDF format.

You can delete individual dashboard report schedules.

To delete a dashboard report schedule, perform the following steps.

- 1. Select the location.
	- Click **Reports** and then click the **ight** icon for the schedule to be deleted.
- 3. Click **Delete** when asked to confirm the deletion of schedule.

## Download Scheduled Dashboard Report

You can download the dashboard report from the Reports tab. The duration for which this report is generated is based on the duration specified in the schedule.

The report is generated with respect to current system time. For instance, if the duration specified in the schedule is Last Week, the downloaded report is for the last week with respect to the current system time.

To download the dashboard report, perform the following steps.

1. Select the location.

2.

2.

Click **Reports** and then click the **interest in the report zip file to be downloaded.** 

The report is downloaded to the default downloads folder.

# **Analytics**

Guest Manager integrates with Wireless Manager and fetches the visibility and association analytics information from the Wireless Manager. Guest Manager analyzes guest user information for each portal and provides graphical and tabular representations of this data.

Guest Manager integrates with Wireless Manager and provides various location-aware analytic graphs. After you add Wireless Manager to Guest Manager and the information from the Wireless Manager is synchronized, the analytic graphs in Guest Manager are charted.

To view analytics information, click **Analytics**.

*Important: You must add Wireless Manager information in Guest Manager to obtain and view the analytic graphs. If the Wireless Manager is not added, no analytics information will be collected and displayed in Guest Manager.*

This chapter covers the following topics:

- *• [Location-Aware](#page-110-0) Analytics*
- *• Graph [Configurations](#page-111-0)*
- *• [Demographic](#page-112-0) Analytics*
- *• View Guest Profile [Information](#page-116-0)*
- *• [Presence](#page-122-0) Analytics*
- *• [Proximity](#page-125-0) based Analytics using Floor Map*
- *• Wi-Fi Usage [Analytics](#page-128-0)*
- *• [Engagement](#page-135-0) Analytics*
- *• [Download](#page-135-1) Analytics Graphs*

### <span id="page-110-0"></span>Location-Aware Analytics

Guest Manager integrates with Wireless Manager and provides various location-aware analytics graphs. Every page on the **Analytics** tab is divided into two panes.

The left pane of the page displays a location tree with each Wireless Manager added to Guest Manager. Under each server, the various folders and locations defined are listed in the tree. When you select or click a node on the tree, the right pane displays the graphs for the selected duration based on the information fetched from the Server (as of the last successful synchronization operation). The graphs are plotted for the sub-tree of the selected node. You can see multiple graphs or charts on the right pane.

You can show or hide the location tree by clicking the  $\equiv$  icon. You can search for a location by typing the search string in the search box above the location tree.

*Important: If you have selected the root location of a Wireless Manager and you have changed the display name of this location in Guest Manager, the analytics graph displays the original name of the root location (that is, root location name on the Wireless Manager on the X-axis. This happens only when you have selected the root location of the Server in the Guest Manager location tree while viewing the location-aware analytics.*

## <span id="page-111-0"></span>Graph Configurations

Guest Manager Analytics represents the data in line graphs, pie charts, and bar graphs.

**Important!** If you have enabled MAC randomization, then some of the graphs and charts appear with different configurations and some charts are removed from the UI as they are not relevant. For more information, see the Clients with Random MAC [Addresses](#page-138-0) section.

A date is displayed at the top of the analytics charts. This is the last date for which the data is available. The duration that you select for the charts is with reference to this date as the last date. For instance, if you choose to view analytics data for the last week when the data availability date is June 26, 2015, analytics data is displayed for the week June 20, 2015 to June 26, 2015. You can also select a custom date for the analytics data. The charts are then populated for dates based on the custom date as the last date. If you choose to view analytics data for the last week and the custom date is June 22, 2015, the analytics data is displayed for the week June 16, 2015 to June 22, 2015. The custom date can be a date before the data availability date or the same as the data availability date.

To reset the custom date back to the default data availability date, click the date and then click the *Reset to Default* link.

Some of the configuration information for these charts are listed below:

- All the graphs are followed by a legend. You can select or deselect an item from being displayed in the graph by clicking it in the legend.
- Day-wise graphs (line graphs and some bar graphs) can be configured to display the data for 7, 14, 30, 60, 90, 180, and 365 days. For 7, 14, and 30 days graph durations, the data is plotted for each day. For 60, 90, and 180 days graph durations, the aggregated data for each week during the specified duration is plotted. For 365 days graph duration, monthly aggregated data is displayed.
- Clicking or hovering the mouse over a line, bar, or pie in the graph provides more information about the plotted data as a tool tip.
- You can click a sector in pie chart to pull it out slightly from the pie chart. This is useful if you want to highlight a specific sector in your printed graph.
- You can click and drag the mouse over a specific area of a line or bar graph to zoom-in the selected section of the graph.

# <span id="page-112-0"></span>Demographic Analytics

Guest Manager provides the social analytic information for guest users who use the Wi-Fi by authenticating with their social media account. Guest Manager retrieves some user-specific information from the social media account that they use to authenticate with the Guest Manager.

Guest Manager provides location-wise social analytic graphs and portal-wise visitor log information. Click **Demographics** under **Analytics** to view demographic analytics information. Guest Manager analyzes guest information for the users who use their social media account and represent this data in the following graphs:

• Login Methods by Duration: Line graphs charting login method wise visitors (guests) accessing the Wi-Fi. For the location selected on the left pane, the line graph shows the number of visitors for each plug-in (social media, guest book, and click-through) during the specified duration for the selected SSID based on the data availability date or custom date selected by you. To select the date, click the date seen on the top of the Analytics page. A pie chart representation of the distribution is also seen for the selected duration and SSID. By default, the graph and pie chart are based on last 7 days of data (with the date seen on top of the Analytics page as the last date) for all the SSIDs defined on the servers is displayed.

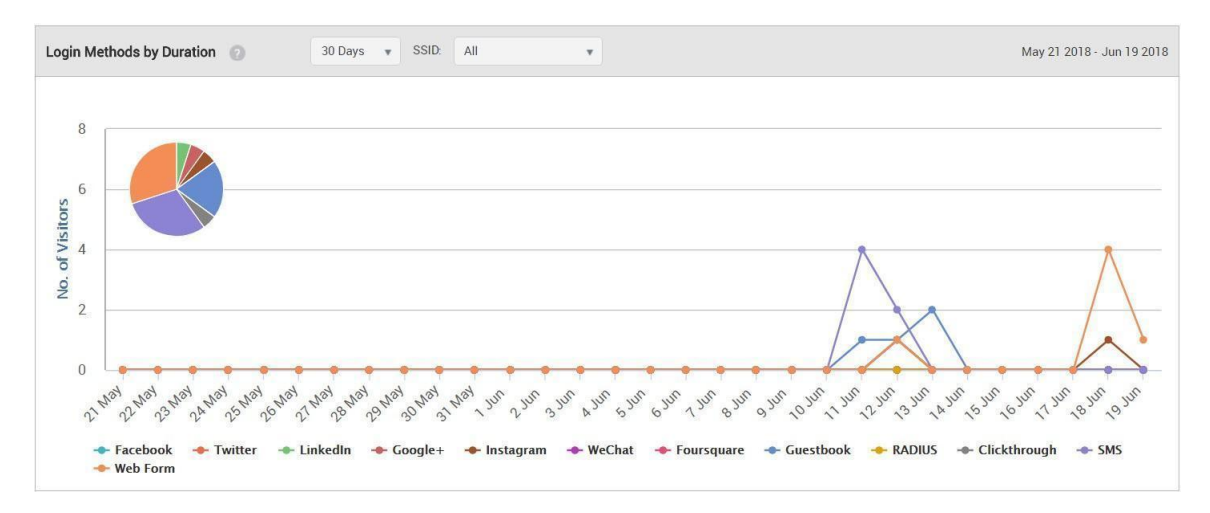

• Login Methods by Location: A bar graph showing the login method wise percentage of guests for the selected location and its child locations that have accessed the Wi-Fi during the specified time duration for the selected SSID.

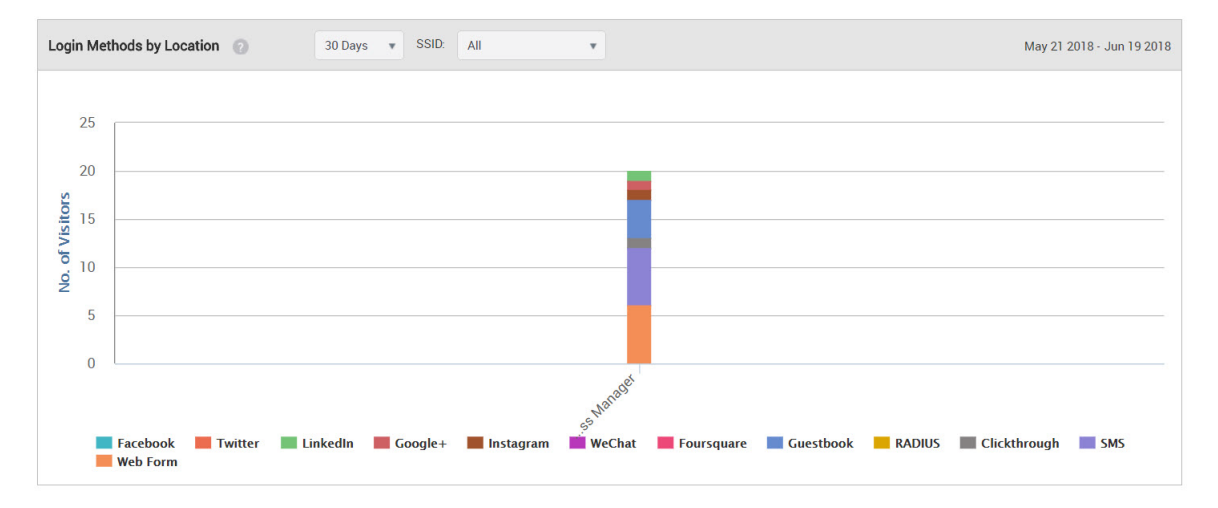

• Gender Distribution by Duration: A pie chart showing the gender-wise percentage of guests that have accessed the Wi-Fi during the specified time duration for the selected SSID.

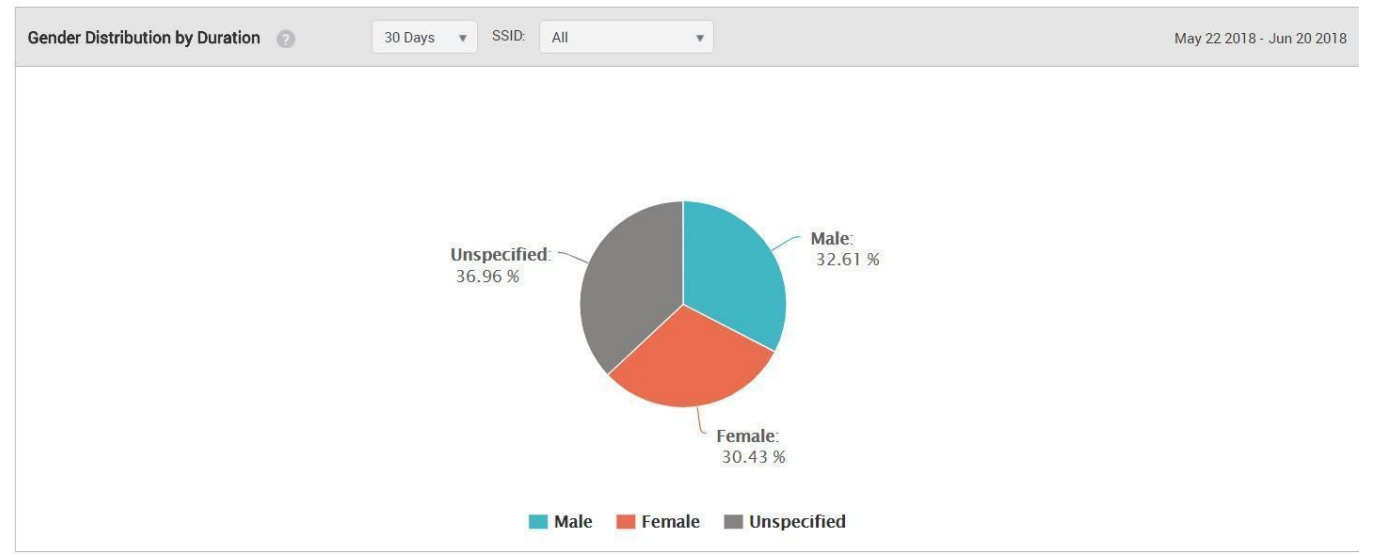

• Gender Distribution by Location: A graph showing the gender-wise percentage of guests for the selected location and its child locations that have accessed the Wi-Fi during the specified time duration for the selected SSID.

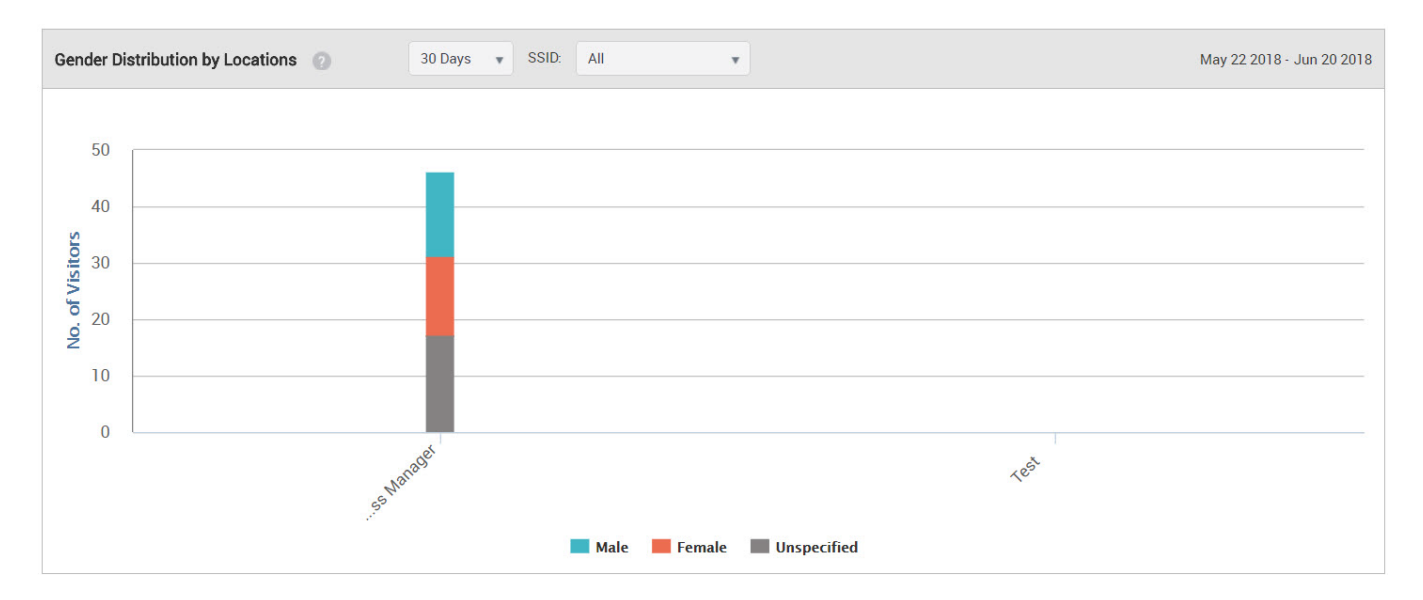

• Age Distribution by Duration: A pie chart showing the number of guests for different age ranges who have accessed the Wi-Fi during the specified time duration for the selected SSID.

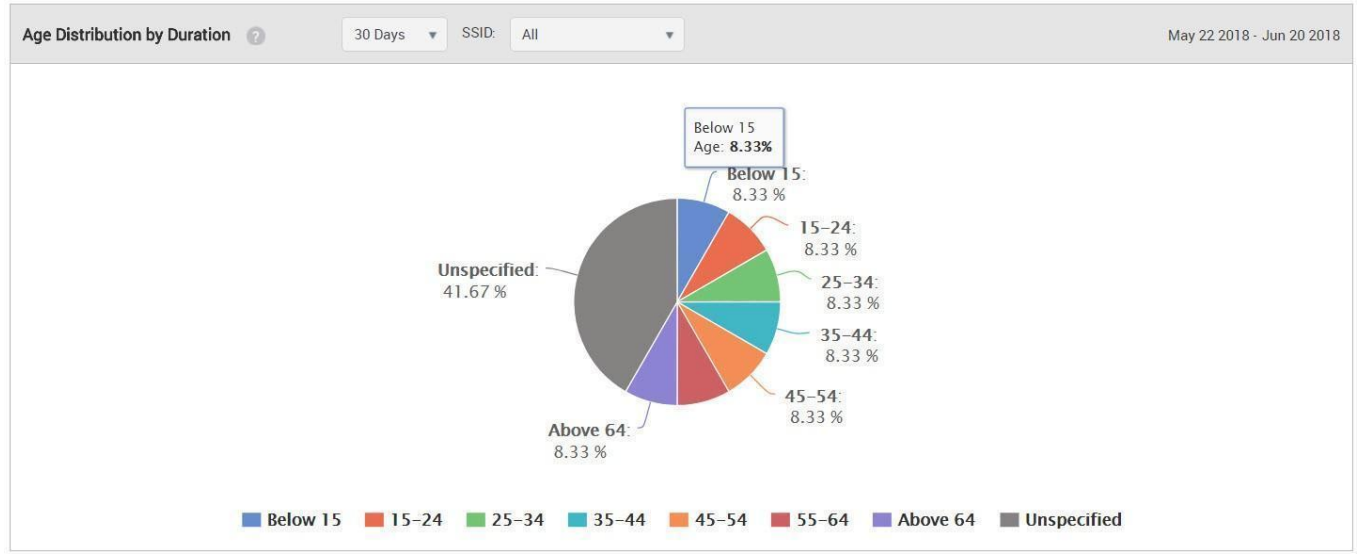

• Age Distribution by Location: A chart showing the number of guests for different age ranges that have accessed the Wi-Fi for the selected location and its child locations.

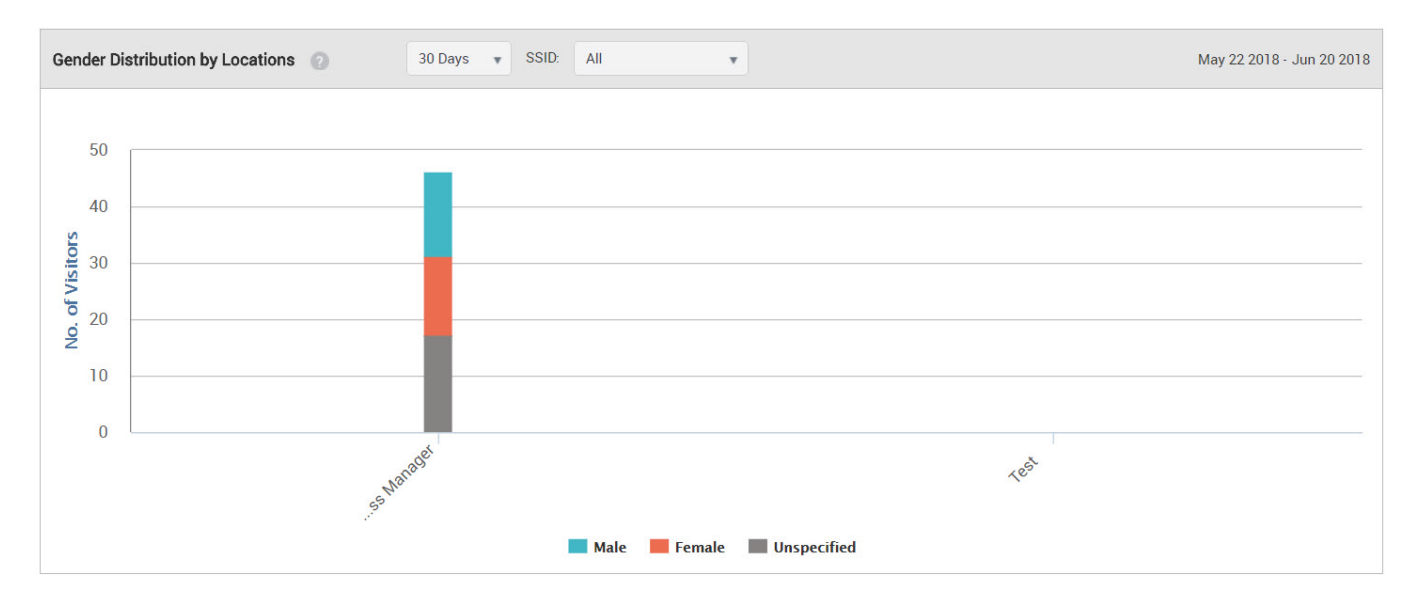

• Social Engagement by Duration: A chart showing the number of guest users who logged using Twitter, and liked the page for the selected duration.

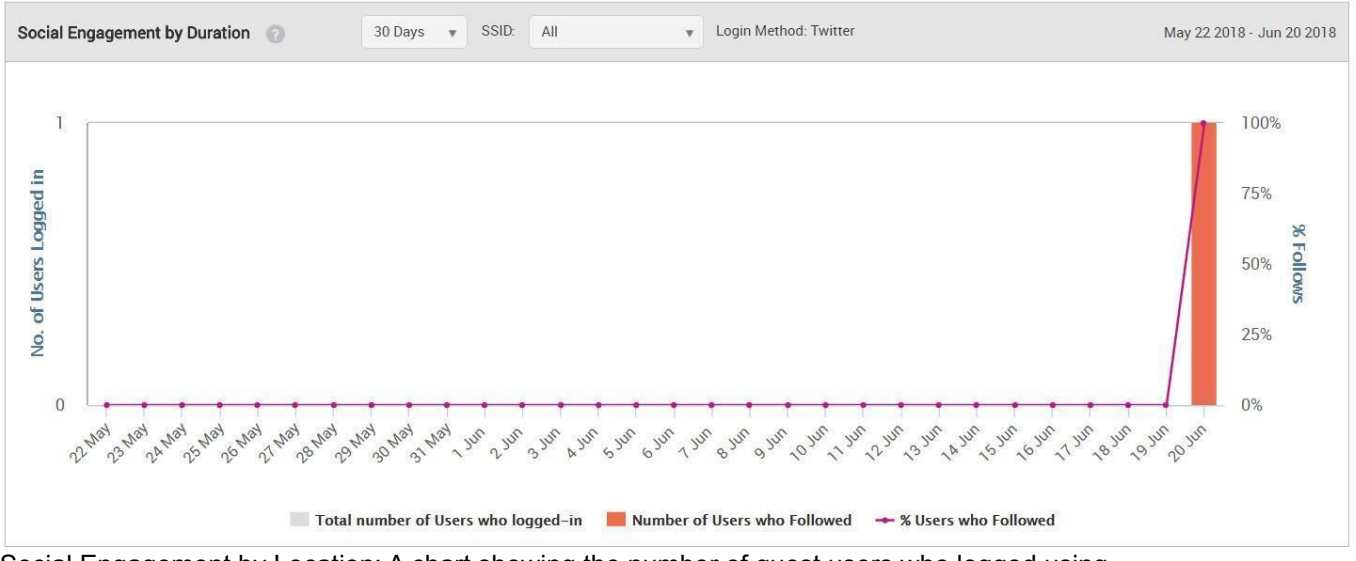

• Social Engagement by Location: A chart showing the number of guest users who logged using Twitter, and liked the page for a selected location.

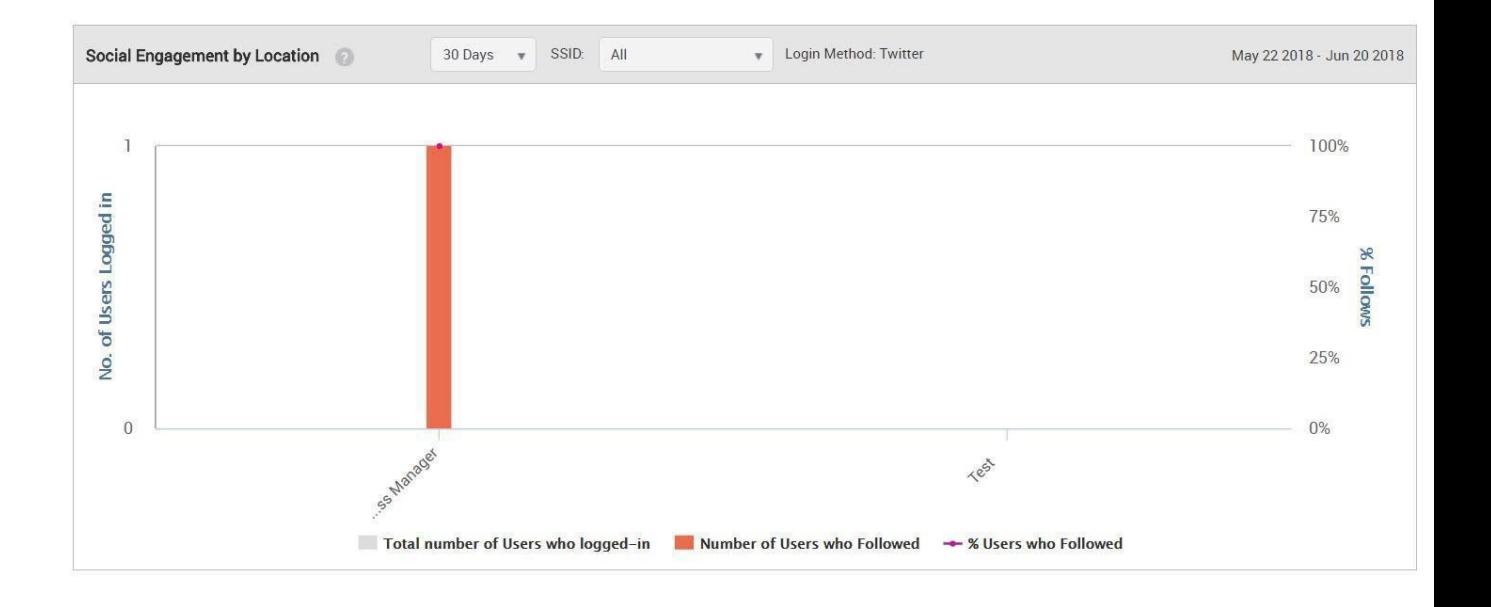

# <span id="page-116-0"></span>View Guest Profile Information

The demographic analytics also provides profile information of all the visitors, which contains information about the guests who have accessed the Wi-Fi. To see the profile information of visitors or guests, click **Profiles** under **Analytics**. The profile information of guests or visitors is presented in a tabular format. The information displayed is the information that the guest user has allowed to be displayed.

When a user logs in to the Wi-Fi, he logs in through a plugin be it Social plugin, Guestbook or Webform. While logging through the plugin, the user will be asked to fill in various fields. Those fields will be displayed on the analytics chart of "Profiles" like profile picture, portal, plugin, gender or location. Some of the information is visible, by default. You can view additional fields by clicking the down arrow next to the field name in the table, click **Columns** and select the check boxes for the additional fields to view. The following table provides a description of the fields seen in the profile information and provides the following information.

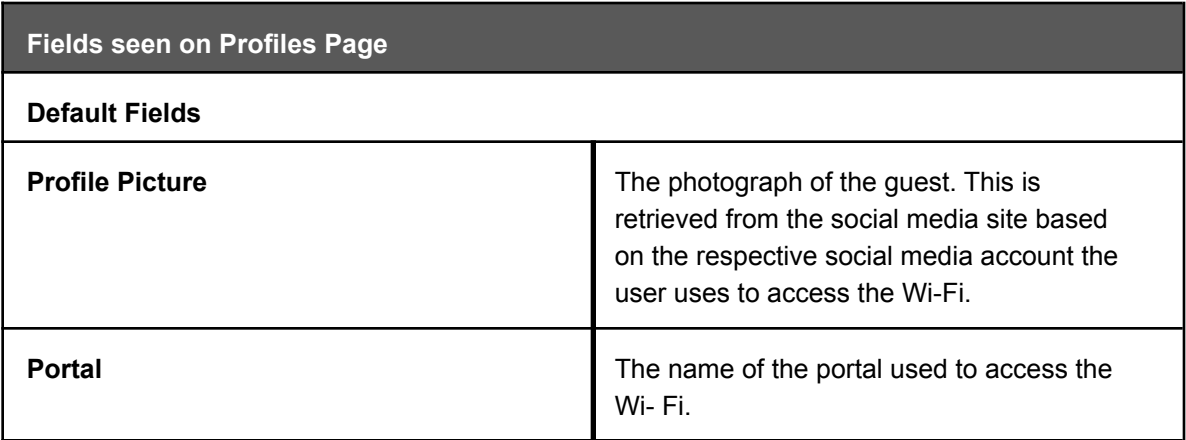

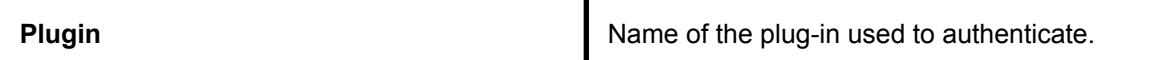

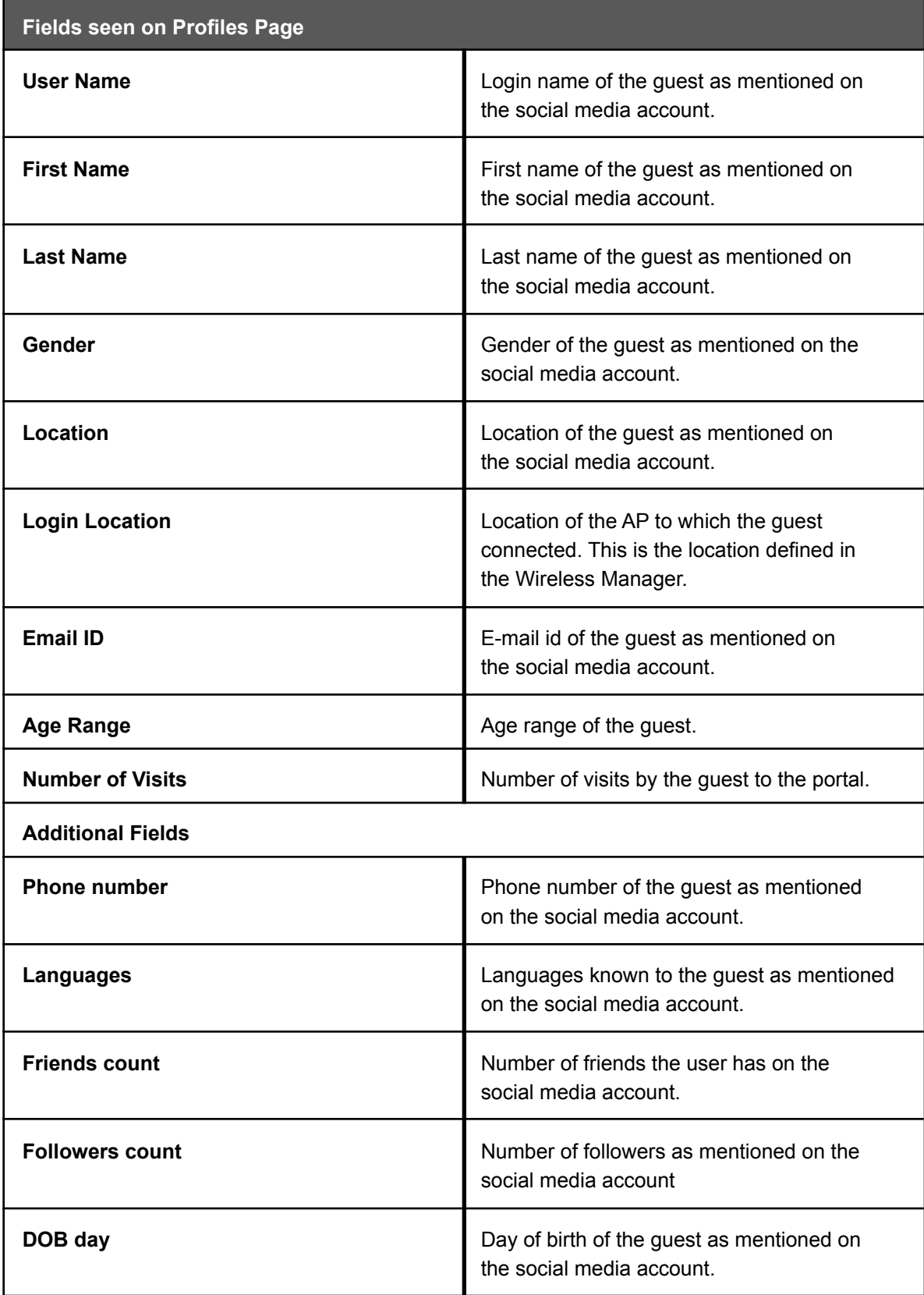

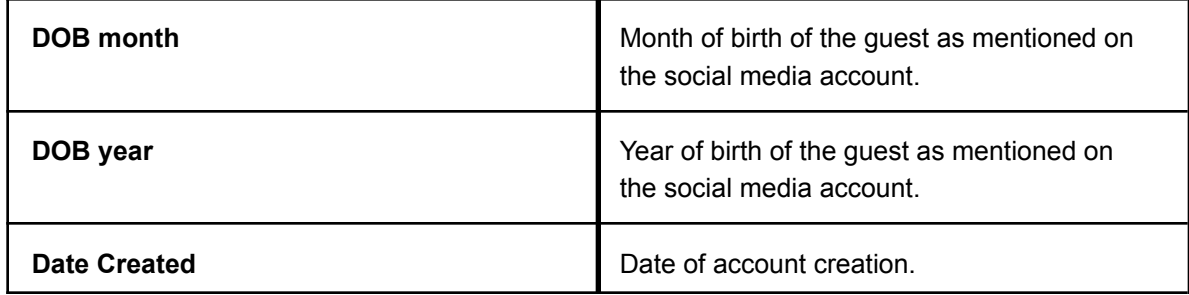

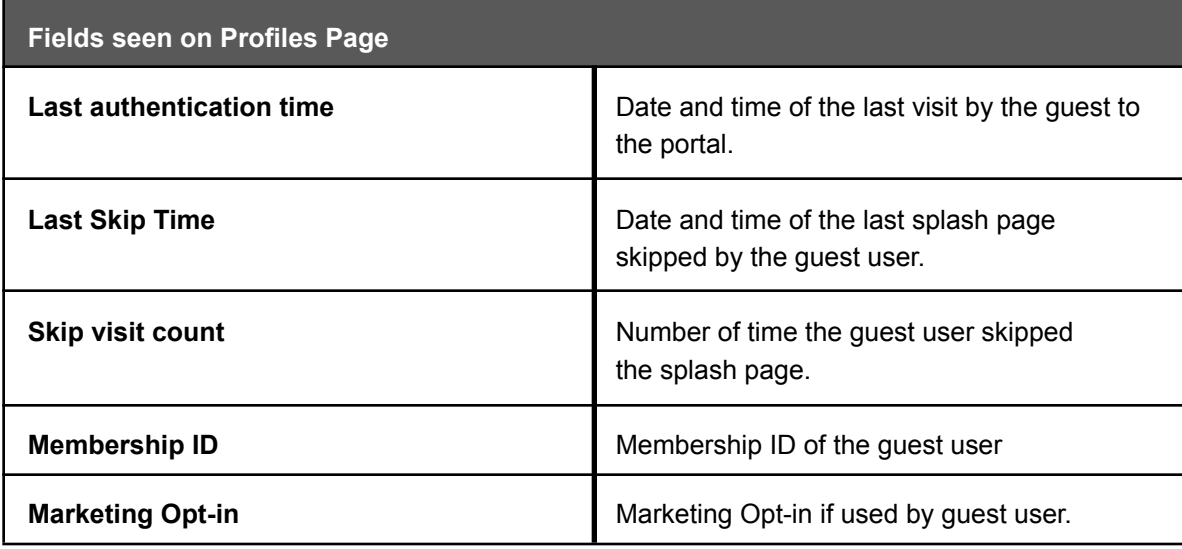

The guest profile information can be downloaded as a CSV file by clicking the **Download CSV** button on the **Profiles** page.

The guest profile information is available for each location in the location tree. The guest profile information for upto 100 users can be displayed per page at a given time. If the number of guests for a location exceeds 1000, the profile information for the latest 1000 guests for that location is displayed under **Profiles.**

The following image illustrates the **Profiles** widget.

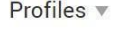

| $\odot$<br><b>Download CSV</b>     |           |                          |                               |                         |                           |                  |                             |                    |                                    |                         | $\overline{C}$ |
|------------------------------------|-----------|--------------------------|-------------------------------|-------------------------|---------------------------|------------------|-----------------------------|--------------------|------------------------------------|-------------------------|----------------|
| Profile<br>$\checkmark$<br>Picture | Portal    | $~\vee$ Plugin<br>$\sim$ | User<br>$\mathcal{L}$<br>Name | First<br>$\vee$<br>Name | Last Name<br>$\checkmark$ | Gender<br>$\vee$ | Login<br>$\sim$<br>Location | Email ID<br>$\sim$ | Last<br>$\vee$<br>Authenti<br>Time | No. Of<br><b>Visits</b> | $\sim$         |
|                                    | Test_S-NS | Web Form                 | Vishal@test.co                |                         |                           |                  | Test                        | Vishal@test.co     | Jun 19 2018<br>7:47 AM             |                         |                |
|                                    | Test_S-NS | Web Form                 | sfsgfs@bcn.co                 |                         |                           |                  | user_9                      | sfsgfs@bcn.co      | Jun 19 2018<br>5:45 AM             |                         |                |

Figure 7: Profiles

However, you can view the profile information of all the guests for a location by exporting this information to a CSV file by clicking the **Download CSV** button on the **Profiles** page. The CSV file includes the profile information of all the guests for a selected location and is not limited to a maximum value. You can download the CSV data for last **90 days.**

#### Sort Guest Profile Information

The profile information of guests is visible in a tabular format. You can sort this information on different fields.

To sort the profile information, do the following tasks:

- 1. Click the name of the field on which you want to sort the information. The field is alphabetically sorted.
- 2. To reverse the sort order, click the field name again.

#### Filter Guest Profile Information

You can filter guest profile information on a field to view information that matches the filter applied to the field.

To filter guest profile information, perform the following steps.

- 1. Click the down arrow next to the field name on the **Profiles** page.
- 2. Click the **Filter** option. A small window appears for the filter text.
- 3. Enter the substring or string on which you want to filter the information in the text box seen under **Contains**.
- 4. Click the **Filter** button.

The information is filtered based on the substring or the string entered.

To clear the filter applied to the guest profile information, perform the following steps.

- 5. Click the down arrow next to the field name on the **Profiles** page.
- 6. Click the **Filter** option. A small window appears for the filter text.
- 7. Click the **Clear** button. The filter is removed.

### <span id="page-122-0"></span>Presence Analytics

Guest Manager integrates with Wireless Manager and fetches the visibility analytics information from the server. You can view the day and location-wise visitor distribution and visitor dwell time graphs from the **Presence** page on the **Analytics** tab.

Guest Manager provides you with the following visitor analytic graphs on the **Presence** page:

• Footfall by Duration: This is a bar graph that shows the number of visitors during different time splices of a day for the specified duration and at the selected location. The graph also plots the total number of visitors for each day at the selected location for the specified duration. The number even includes the guest users who haven't even accessed the Wi-Fi but were duly visible. The data displayed on the graph for each time splice is based on the time zone set for the location selected in the tree. That is to say, you select a node with multiple locations under it. The graph plots the total number of visitors for each day (based on the duration selected). The graph also plots the total number of visitors during a specific time period of the day (time splice). The total number of visitors for a specific time splice is calculated by aggregating the visitor count during the said time splice for each location based on the time zone of the location. We can access their presence for a span of 7 days, 30 days, 60 days, 180 days or 365 days. When you need a 7 day chart, you will easily be able to track the per day data of the visitors in and around the store from Monday to Sunday. But when you go for >60 days slot you will be able to see per week data for 60 days. And for 365 days you can view the per month data. The

granularity changes as per the data distribution for the duration. If a user accesses the Wi-Fi in a particular time slot like 8 am-12 pm multiple times, it will be counted as one visit for that time slot. But if he logs in under different time slots, he will be counted different for each time but for an overall view for the parent location, the guest user will be counted as one visitor. Similarly, If the person logs in through different devices in the same time slot or different slot, he will be counted as a different visitor each time as that login depends on the MAC address of the device. Different MAC addresses will count as different visitors.

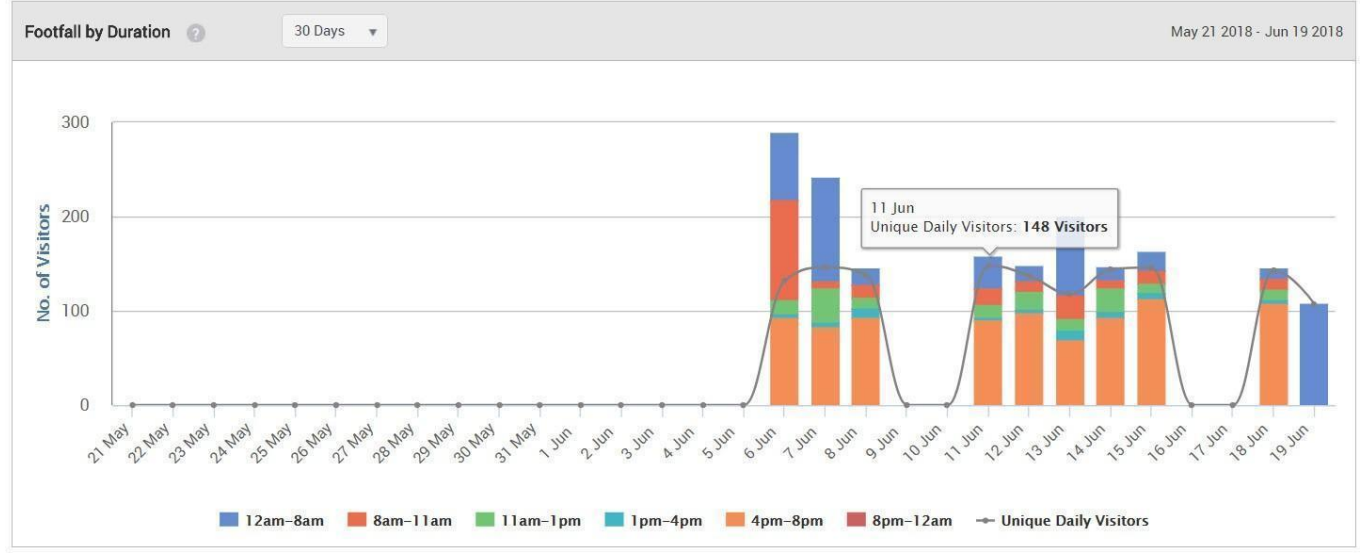

Figure 8: Footfall by Duration

• Footfall by Locations: This is a location-wise bar graph depicting the total number of visitors during different time periods of the day (time splice) aggregated for the specified duration. The data is plotted for the selected location and its immediate child locations. Assume, there is one root location also known as the parent location. The parent location has many child

locations. For example, \*Arista -- \*\*Maharashtra-- \*\*\*Pune--- \*\*\*\*Alpha-- \*\*\*\*Gamma-- \*\*\*\*Beta--\*\*\*Mumbai-- \*\*\*Kolhapur-- This is the location tree. Arista is the root location which has Maharashtra as the child. Which in turn has Pune, Mumbai, Kolhapur as its child nodes. Pune in turn has alpha, gamma, beta as its child locations. When the chart is made, we pick up a location. Suppose out of the folders, I picked up Pune as my location, now I will be able to see the visitors or clients as we know for Pune location as well as for its child location. So, we will get a chart for Pune+Alpha's visitors+Beta's visitors+Gamma's visitors. This chart will be an aggregation of the parent+child location.

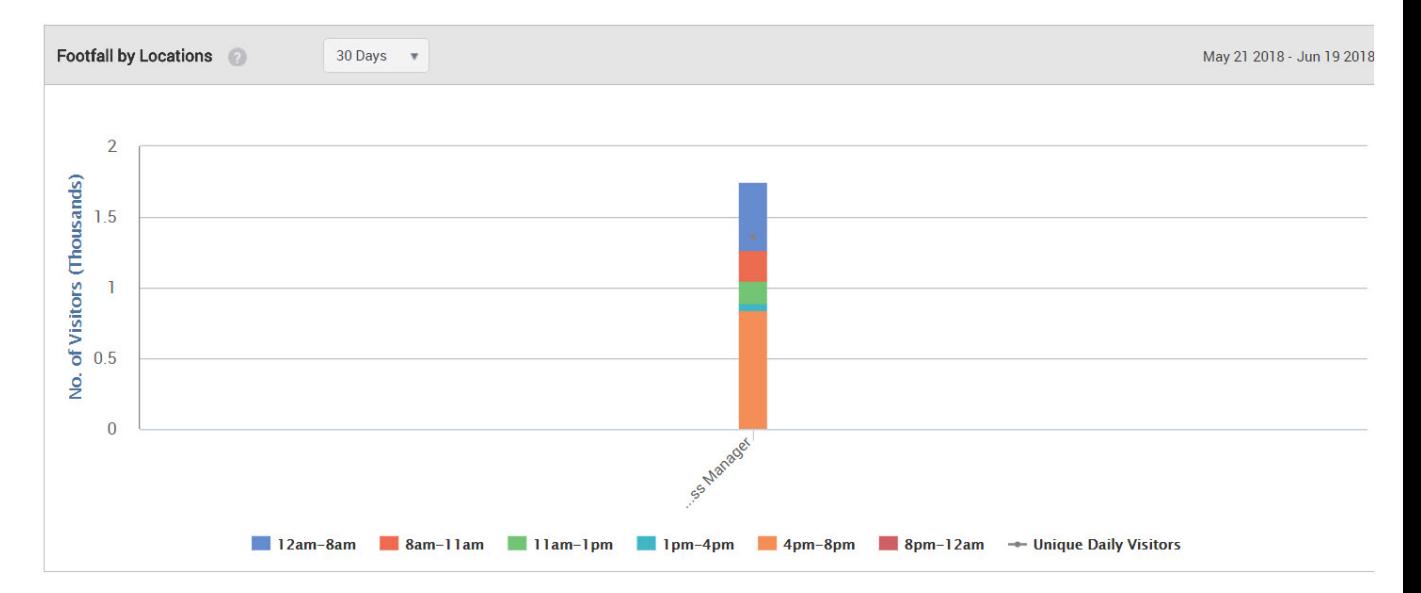

#### Figure 9: Footfall by Location

• Dwell Time by Duration: This is a bar graph showing total number of users who have accessed the Wi-Fi for different time periods during each visit for the specified duration and at the selected location. But the greater question arises how is this calculated?

The Dwell time depends on the RSSI value that we receive. The relative signal strength of the Wi-Fi is considered to be good the more its value is close to 0. So, when a client connects for a particular time slot its duration is mapped. This is again an aggregated data. Suppose, in the time slot of 8-11 am, a client logs in at 8-9 am for 4 minutes and again logs in from 9-10 am for 3 mins. If he does so, his total time slot will be 4+3= 7 minutes and will be depicted on the chart, accordingly.

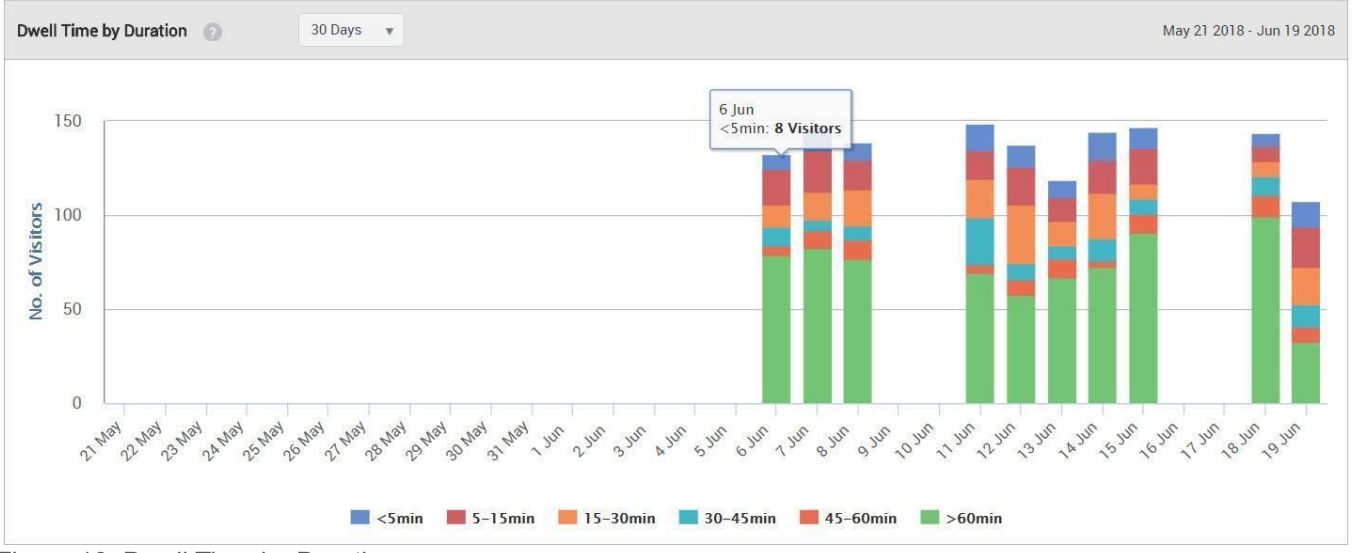

Figure 10: Dwell Time by Duration

• Dwell Time by Location: This is a location-wise bar graph depicting the total number of users who have accessed the Wi-Fi for different time periods during each visit. The data is aggregated for the specified duration. The data is plotted for the selected location and its immediate child locations. Dwell time by location shows us the customers that have logged in at a particular location for a particular time slot. These values depend on the RSSI value. Let us take an example, There are 4 locations where Arista APs are placed- Alpha, Beta, Gamma, and Phi. Now, the customer is at Beta location but is visible to both the Beta and Alpha locations. Our problem begins how will we calculate which parameter to count. That is when RSSI values come into action. On location Alpha the RSSI values for customer is as follows: He logged in from 10:01 am - 10:05 am.

*Sensor A* detects For time = 10:01; RSSI value = -60 dbm, For 10:02; RSSI value = -40 dbm, For 10:03; RSSI value= -255 dbm, For 10:04; RSSI value= -30 dbm, For 10:05; RSSI value= -255 dbm. *Sensor B* detects only for the duration: 10:02- 10:04 where, For 10:02; RSSI value= -30 dbm, For 10:03; RSSI value= -255 dbm and For 10:04; RSSI value= -60dbm. Now, we calculate the best RSSI value for all the particular slots by comparing sensor A and B. The aggregated data comes For 10:01; RSSI value= -60 dbm, For 10:02; RSSI value= -30 dbm(out of -60 and -30,-30 is the best value), For 10:03; RSSI value= -255 dbm, For 10:04; RSSI value= -30dbm, For 10:05; RSSI value= -255 dbm. This is the aggregated data based on the best of RSSI values. We know the value -255 dbm means that no data came for these time slots. So, these time slots are automatically cancelled. Then as per what we receive, we have data only for 4 minutes. Based on data calculated on RSSI values we get the graph plotted.

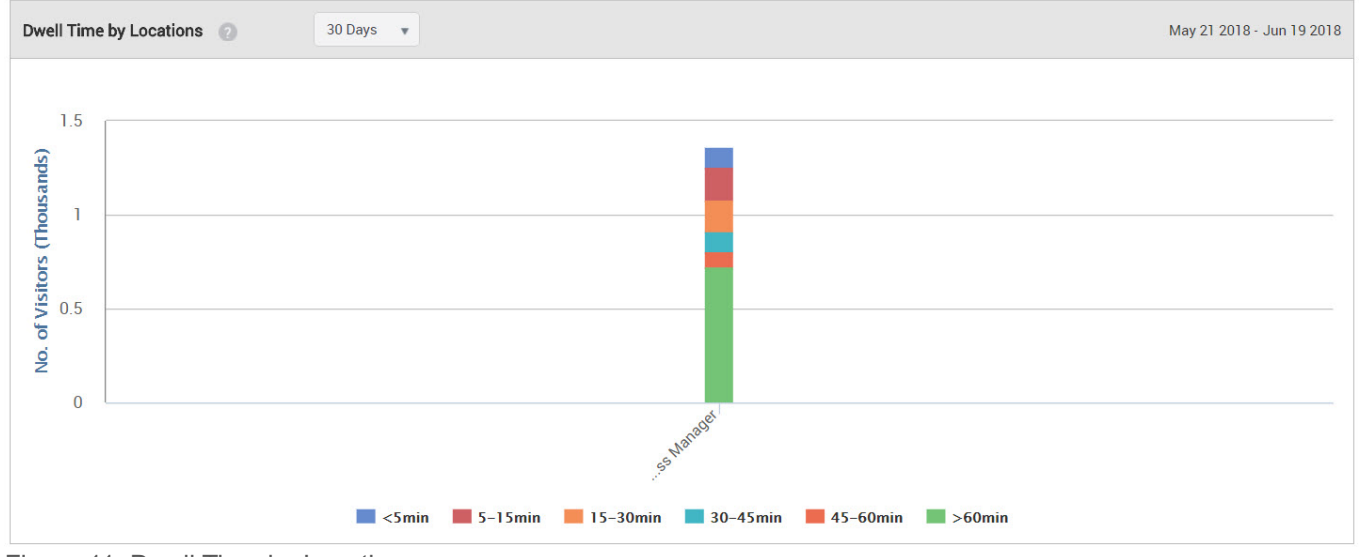

Figure 11: Dwell Time by Location

## <span id="page-125-0"></span>Proximity-based Analytics using Floor Map

You can view the AP-wise visitor distribution and dwell time for a location floor from the **Floor Map** page on the **Analytics** tab based on the proximity of visitors to the APs deployed on the location

floor. The graphical view on the **Floor Map** page displays the average number of visitors visible to the APs on the floor for the selected time slice or the average dwell time per AP for the selected time slice.

Floor Map gives us a full floor view of the location where the AP is located. This can only be viewed for the leaf locations under the parent locations. There is no aggregation of data. It is considered as Heat Map depiction of APs across the sections. The zone for each AP is represented by a circle. You can reduce or extend the zone by dragging the edge of the circle with the mouse. You cannot extend an AP zone beyond a signal strength of -90 dBm.

The floor map for the selected location floor is retrieved from CV-CUE.

When you click an AP on the floor map, the device MAC, radius of the AP zone and total visitors are displayed. If the AP has been present for only a part of the selected duration, a start date and end date is also seen with the above-mentioned details. Let us understand the concept with an example: Supposedly, you need the floor map of a floor in the mall. The mall is segregated into various sections including kids, shoes, and accessories section. Two of them have the company APs installed. The floor map will give us the total visitor count for each AP for the duration selected. The number of visitors increases as it is taken for a longer duration. More the visitors, the color automatically starts to change- for lesser number of visitors the color stays blue, with increase in visitors it continues to change to red or any other color. You can customize the radius of the visible AP circle. Increase it to see the visibility of users in that part. Floor map is calculated on the basis of location folders. When you select a location like AMC or AMC1, you will be redirected to the floor map of the location as been uploaded. The floor map depicts the APs that are planted across the floor. Each user is counted based on the unique MAC addresses of its device and his total visit time is calculated for a particular date, time slot, sensor and RSSI value. The range of the MAC address and time is looked upon for its unique visits. Based on the RSSI values the range is created. Suppose a range for -40 DBM is created, when we increase the range of the RSSI value to -50DBM or so the number of users change.

Guest Manager provides you with the following AP-based visitor analytic views for a location floor:

• Visitor Distribution by AP: This graphical representation shows the average number of visitors visible to the AP in the selected intra-day interval for the specified time period at the selected location floor. Visibility is partitioned on the density of users who are using the Wi-Fi. The visitors who can connect on a particular location are presented as an aggregated data and that is the footfall data aggregation by AP. By default, the intra-day interval is 'all day'. For visitor distribution or footfall, you can configure the minimum and maximum number of visitors per day for the average visitors view.

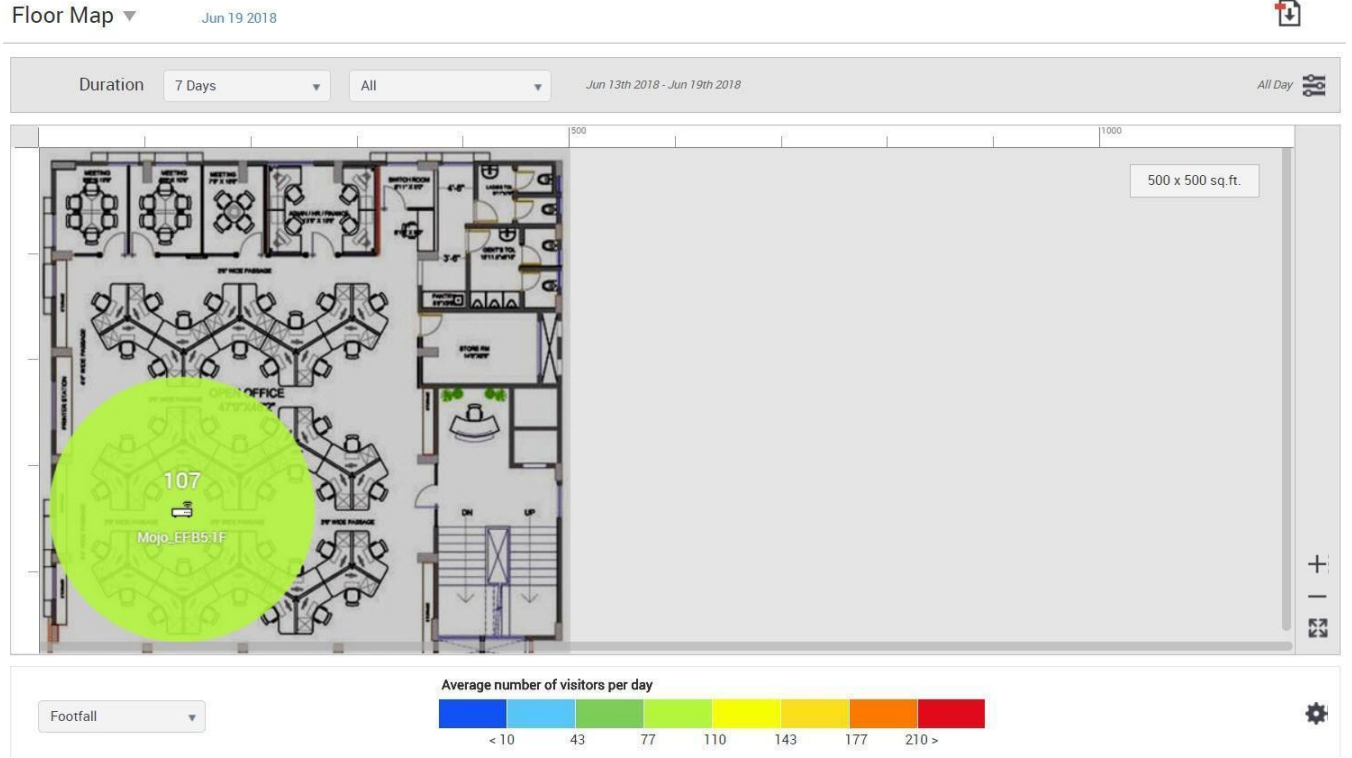

Figure 12: Footfall

• Dwell Time by AP: This graphical representation shows the average time spent by visitors in the AP zone in the selected intra-day interval for the specified time period at the selected location floor. The dwell time indicates the amount of time a guest user spends on a particular location near an AP. The amount of time gives the idea as to where does the guest user spends his larger amount of time. Floor Map gives us the view of the visitors according to the time spent too. When you choose the duration to be 7 days and a visitor visits each day on that particular location, he will be counted as 1 uniquely on each day. But if we see the floor map for a larger portion of time like for >90 days the user is then counted as 1 only. The data is an aggregation so the data for a user is not counted as a single user each time. By default, the intra-day interval is 'all day'.

 $\mathbf{E}$ 

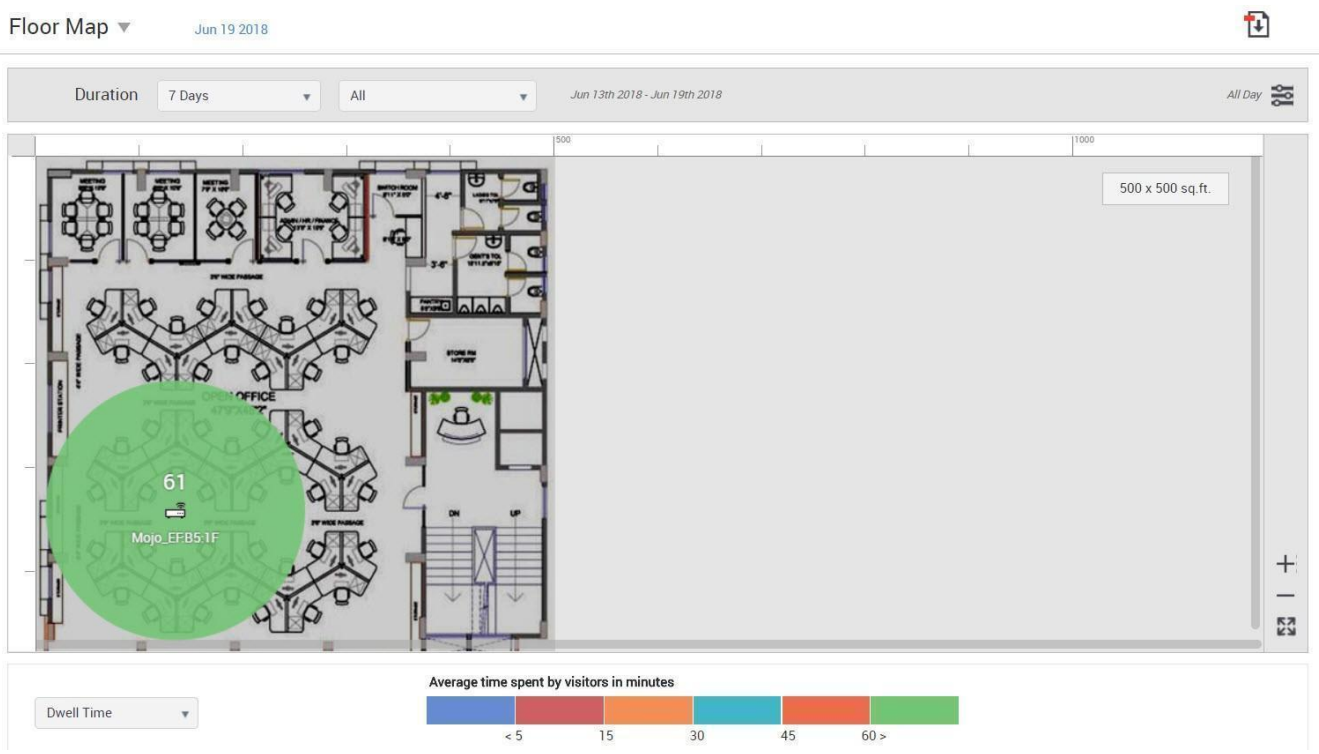

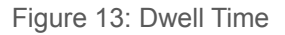

 $-1$   $\cdots$   $\cdots$ 

# <span id="page-128-0"></span>Wi-Fi Usage Analytics

Guest Manager integrates with Wireless Manager and fetches the association analytics information from the server.

Guest Manager provides two graphs that show the data transfer by days and by location. You can view these graphs under **Analytics>Wi-Fi Usage**. The graphs are as follows:

• Data Transfer by Duration: This is a line graph that plots the data received transmitted and total data exchange over the specified duration at the selected location for the selected SSID.

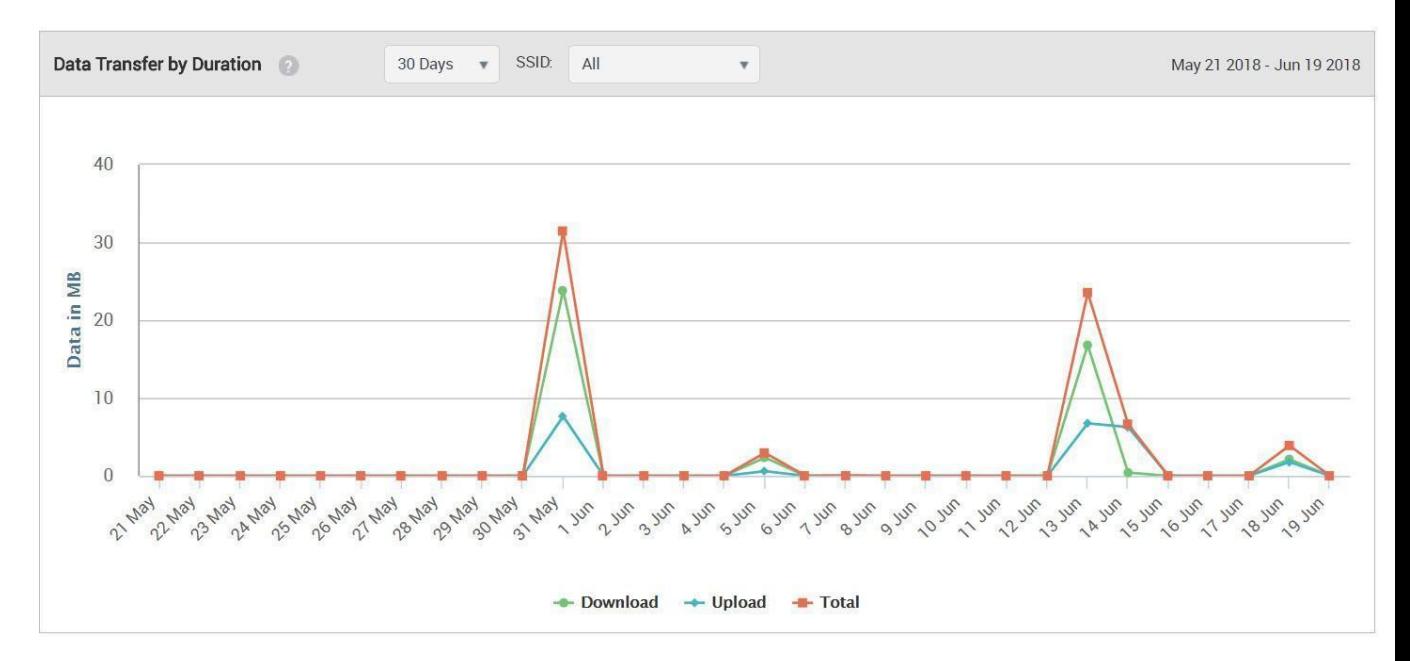

Figure 14: Data Transfer by Duration

• Data Transfer by Location: This is a bar graph that plots the data transmitted and received for the specified duration at the selected location and its immediate child locations for the selected SSID. When you select a particular location from the root folder, the chart depicts the total Wi-Fi usage done in that particular location. The line data shows the data that is being transferred from AP to the client(download data) and from the client to the AP(upload data). The data transferred can be chosen for a particular location along with its child locations, SSID or duration. An aggregated data for the location is presented.

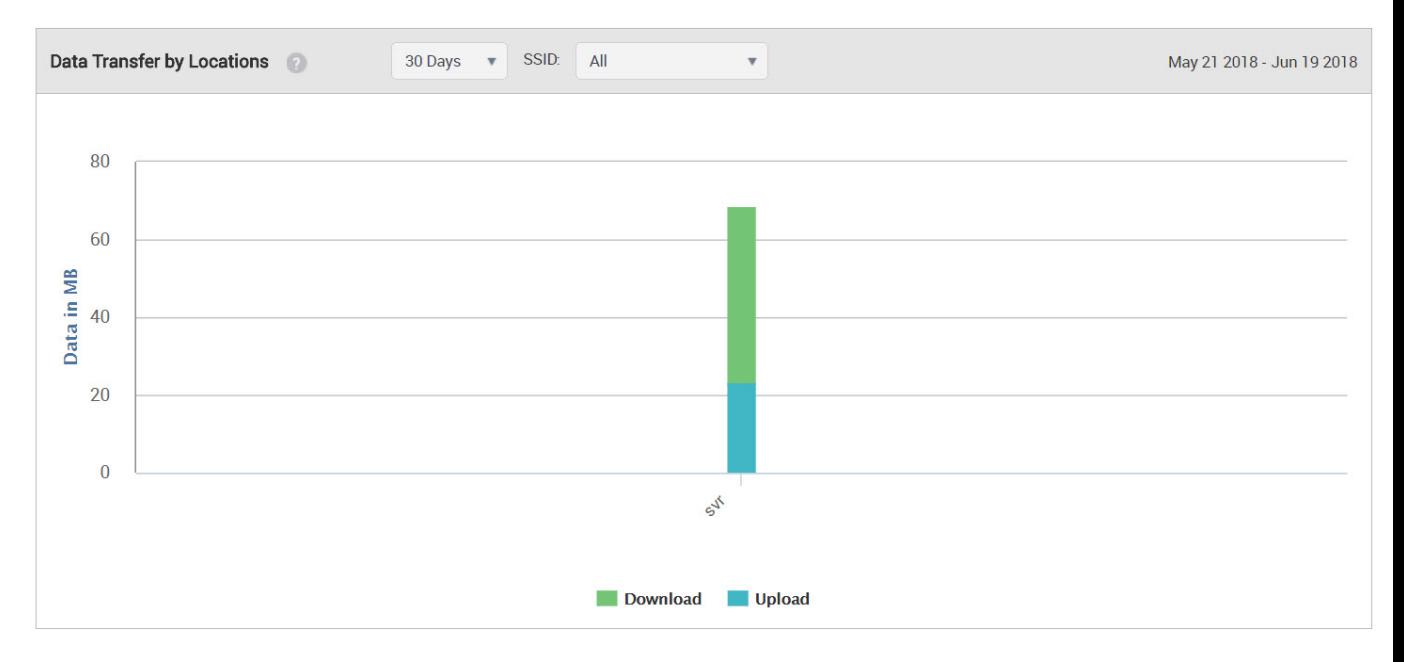

Figure 15: Data Transfer by Location

### Conversion Analytics

Conversion Analytics comprises of loyalty analytics and conversion analytics.

You can view conversion analytics under **Analytics > Conversion**.

Guest Manager provides two conversion analytic graphs. The conversion graph plots the number of visitors or the number of visits inside a store.

Conversion shows us the data for the converted customers. Converted customers means the visitors who were visible around the store but chose to enter and use the Wi-Fi. Suppose, a shop in the mall has an AP. There are visitors all day long who choose to enter or who choose to just pass by or stay outside. We draft the charts for how many users actually came inside the store after analyzing the statistics. We have a configurable threshold RSSI value and a time slot in which it is converted. Suppose, the RSSI value is -70dbm and the time slot is 5 minutes. Greater than this RSSI value and a time greater than 5 minutes will fall in the court. The chart shows the number of visitors who are in and around the store for a duration. There is a red line that goes through the graph also known as the conversion factor. This red line is the percentage of the visitors who were actually converted which is calculated by : **Inside/(inside+outside)%= conversion factor**. Suppose, there are 50,000 visitors inside and 60,000 outside then the Conversion factor = 50,000(50000+60000)\*100= 45%. So, the red line will go showing the conversion factor as 45% for the particular duration that we choose. Be it 7 days, 14 days, 30 days or more than that.

The RSSI threshold and the time duration are configurable. This can be configured in the **Conversion Thresholds** tab under **Admin > Settings**. Enter the required threshold value and time duration and click **Update**. The new threshold value and time duration will be used to chart the

graphs after the next successful synchronization of the servers. To immediately view the graphs with the updated thresholds, you must manually synchronize the servers. See *[Synchronize](#page-25-0) Arista Server [Information](#page-25-0)* for further server synchronization details.

• Conversion Factor by Duration: A day-wise bar graph showing the number of visitors/visits to the inside of the store and the number outside. Also a line graph plotting the percentage of visitors/ visits that was converted, that is, the percentage of visitors/visits inside the store.

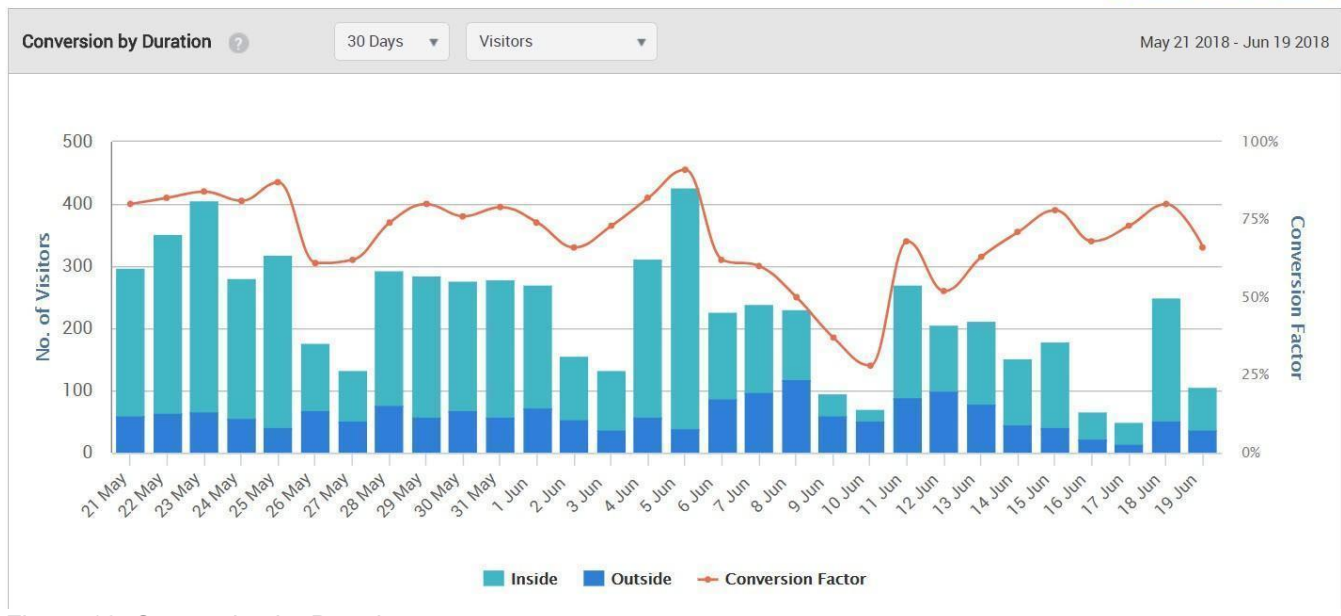

Conversion Threshold Settings

• Conversion Factor by Location: A location-wise bar graph showing the number of visitors/visits to the inside of the store and the number outside. Also a line graph plotting the percentage of visitors/visits that was converted, that is, the percentage of visitors/visits inside the store.

Figure 16: Conversion by Duration

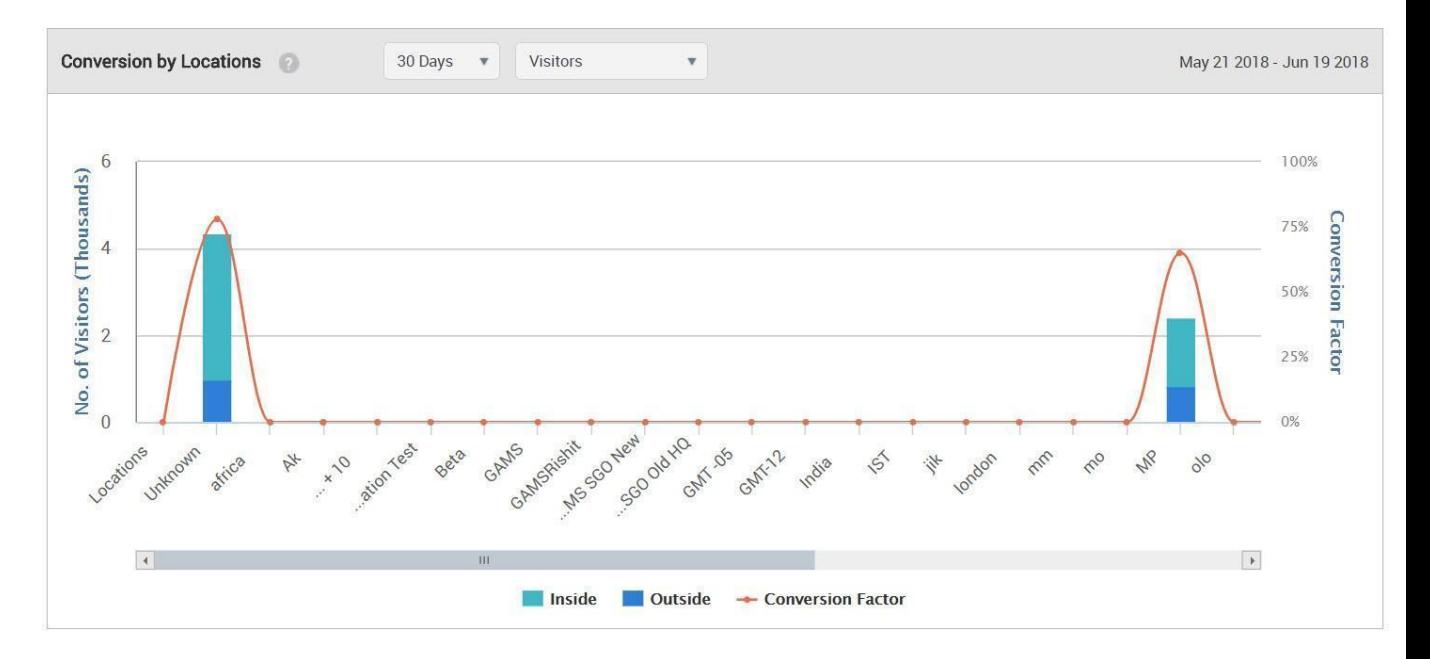

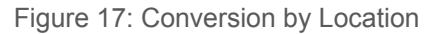

#### Loyalty Analytics

Guest Manager provides loyalty analytics which shows the number of visitors based on their frequency of visits at different stores and different brands.

You can view loyalty analytics under **Analytics > Conversion**. The following loyalty graphs are provided:

• **Store Loyalty**: This is a bar graph that shows the number of visitors for different visit frequencies who have accessed the Wi-Fi one or more times during the specified duration at the selected location using the specified SSID. The graph plots the total number of guests based

on the number of visits by each guest on different dates during the specified duration. That is to say, multiple visits by a user on a single day is accounted as 1 visit. The frequency of visits is plotted as shown in the following table.

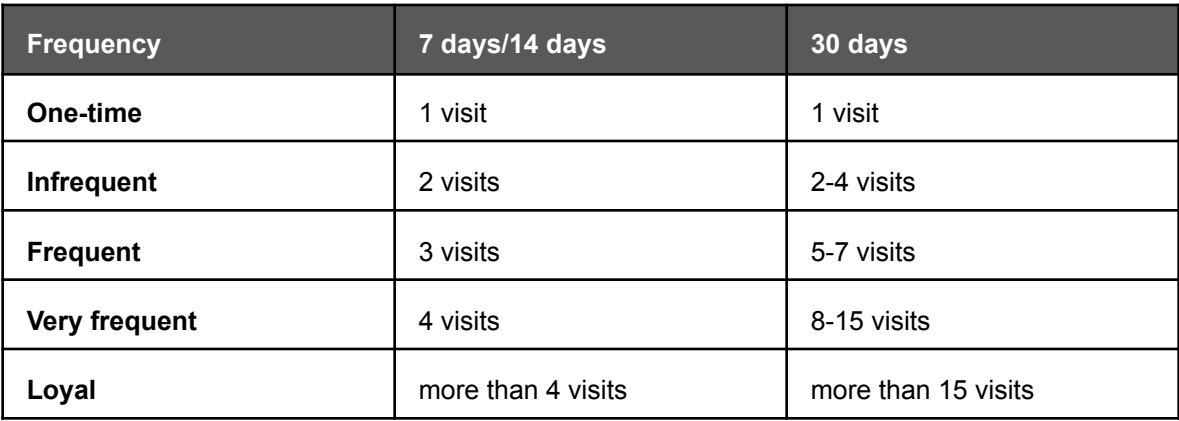

For the selected location, the bar graphs are displayed for each child location. Also, an aggregated pie chart for the selected location and its immediate children is displayed.

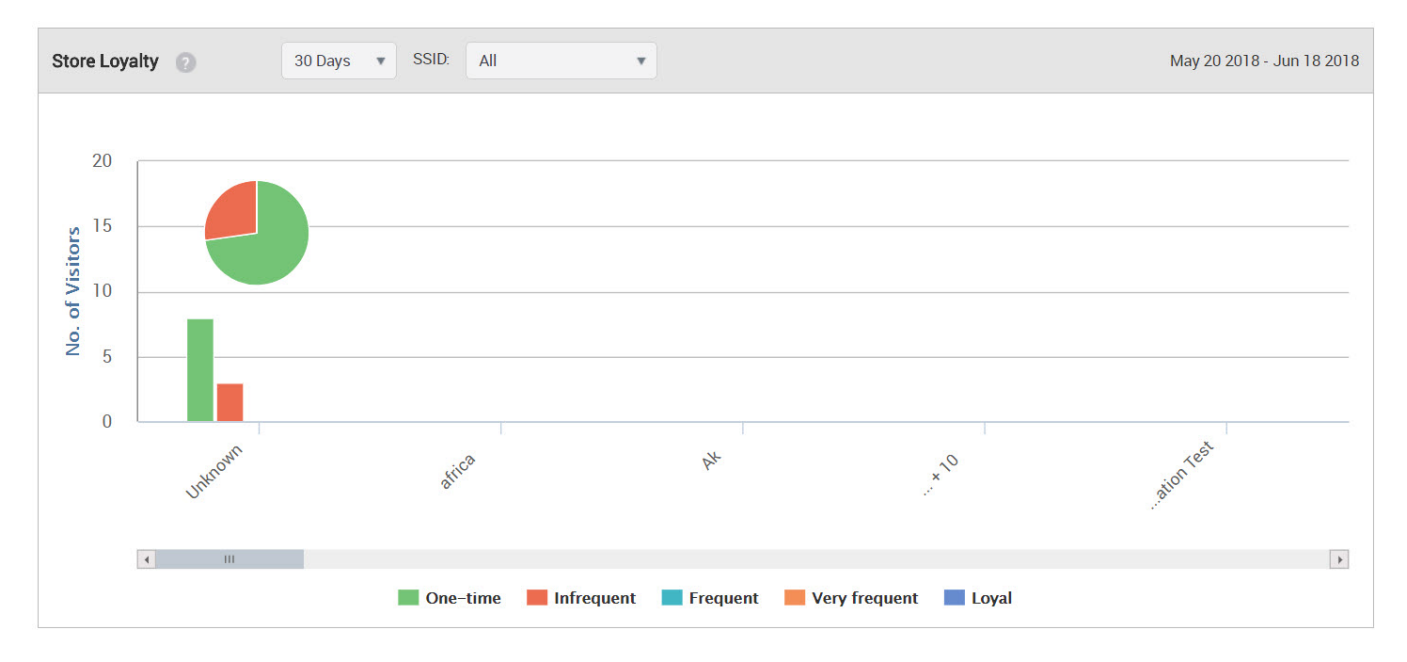

Figure 18: Store Loyalty

• Brand Loyalty: In the case of brand loyalty, the number of visitors for different visit frequencies is plotted based on the SSID accessed by the guest. The graphs are plotted based on the data from all locations and is not specific to the location selected on the tree. You can obtain the brand loyalty data for all SSIDs only at the root level. The data uniqueness is decided by combining the MAC address and the SSID. The visit frequency legend is same as that used for Store Loyalty. In the case of brand loyalty, the data used to plot the pie chart is an inclusive data for the selected location and not an aggregated one as in the case of store loyalty. For example:

1. If a client has connected to SSID1 many times at the same store (location) on the same day, then the contribution of client is considered as 1 visitor with 1 visit (ONE-TIME category on the chart) .

2. If a client has connected to SSID1 at store1 and also connected to SSID2 at store2 on the same day or different, the contribution of client is considered as 1 visitor with 1 visit at respective store.

3. If a client has connected to SSID1 at store1 and the same SSID at store2 on the same day or different, the contribution of client is considered as 1 visitor with 2 visits (INFREQUENT category on the chart) at both stores.

For Brand Loyalty graph, we are considering 'client MAC and SSID' as the key to find the number of visitors while location is used for calculating the number of visits. All the above mentioned behaviors are common when a single SGO is added or multiple SGOs are added to a customer. In order to find unique visitor we take all the added SGOs into considerations. As data displayed on the chart is calculated across all the added servers for the customer unlike all other charts where calculation is limited to just the location/server under consideration.

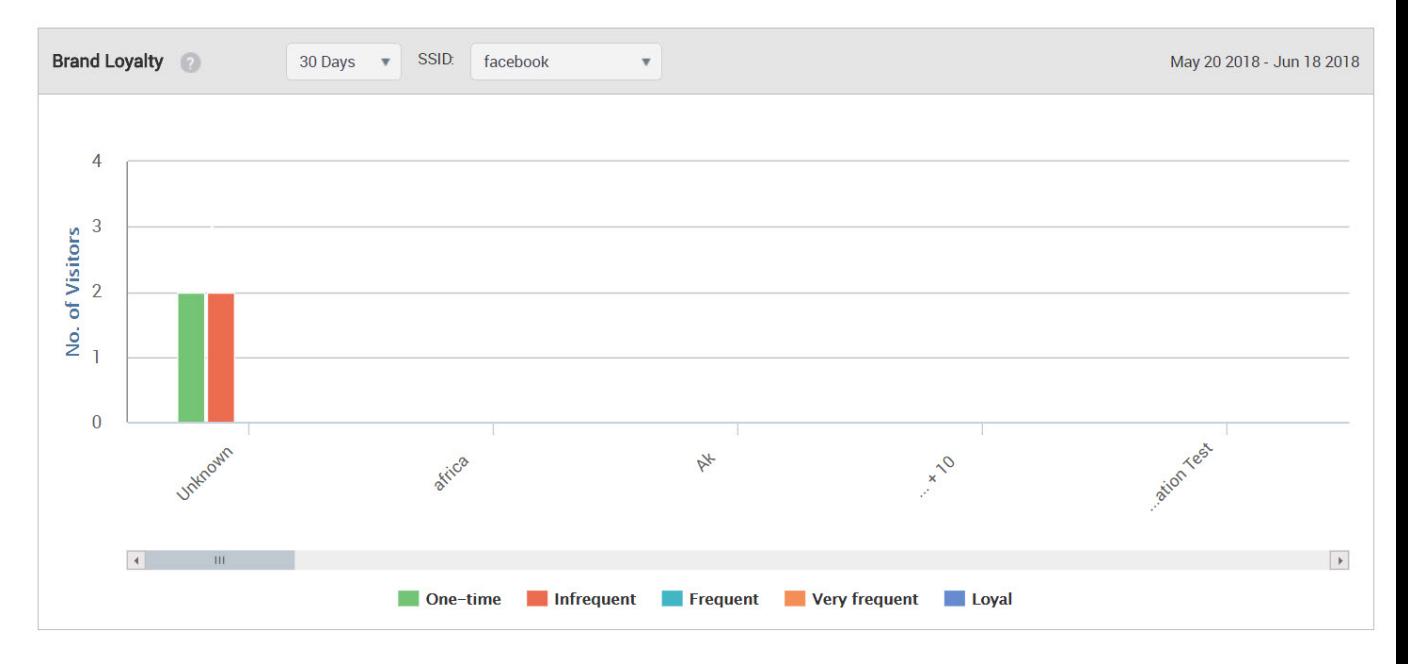

Figure 19: Brand Loyalty

<span id="page-135-1"></span>Download Analytics Graphs

The analytics graphs that are presented on each of the Analytics pages can be downloaded in PDF format. This can then be viewed with a PDF viewer.

The PDF file contains graphs for the selected analytics page. If you are on the Conversion Analytics page and you download the PDF file, the file would contain the graphs for Conversion by Days, Conversion by Locations, Store Loyalty and Brand Loyalty, for the selected location. That is, the PDF file would contain exactly the same graphs that you see on the Conversion Analytics page.

To download an analytics graph, perform the following steps.

- 1. Click the **Analytics** tab.
- 2. Click the required Analytics option, that is, click Presence, Demographics, Profiles, Conversion, Interception or Wi-Fi Usage depending on what analytics information you want to download.
- 3.

Click the **ight** icon seen on the top right corner of the selected Analytics page. The PDF file is generated and downloaded to the default downloads folder.

### <span id="page-135-0"></span>Interception Analytics

Guest Manager provides three graphs that show the interception of guest users by days and by location.

Interception projects before us the website that were intercepted by the user while using the Wi-Fi at a particular location. For instance, we have a Croma store, the Croma store wants to know what

percentage of people use website like Amazon, Tech store or any other Gadget website on their phones. Based on the data they receive, they can trigger some related offers for the customers in their store which in turn helps to increase the sales. You can view these graphs under **Analytics > Interception**. The graphs are as follows:

• Websites Intercepted: This is a bar graph that plots the percentage of guest users accessing the Wi-Fi facility and the number of website intercepted.

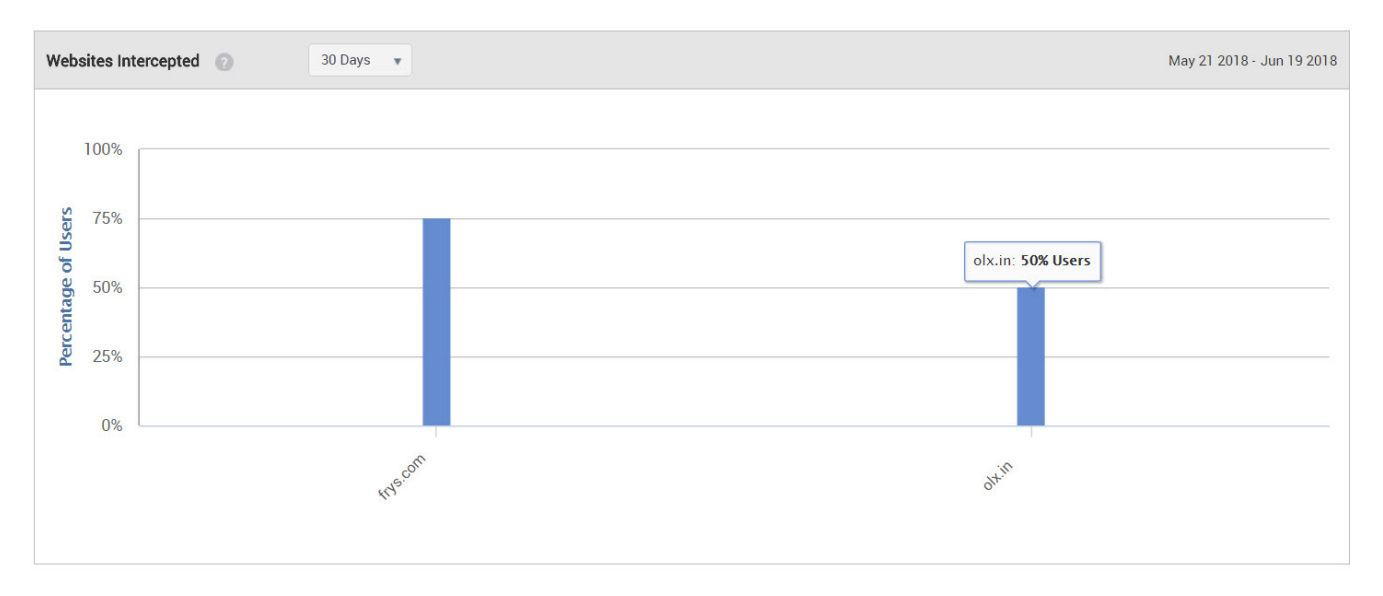

Figure 20: Websites Intercepted

• Users Engaged by Duration: This is a bar graph that plots the number of guest users who access the Wi-Fi facility and accessed the intercepted websites and the days they received SMS or MMS.

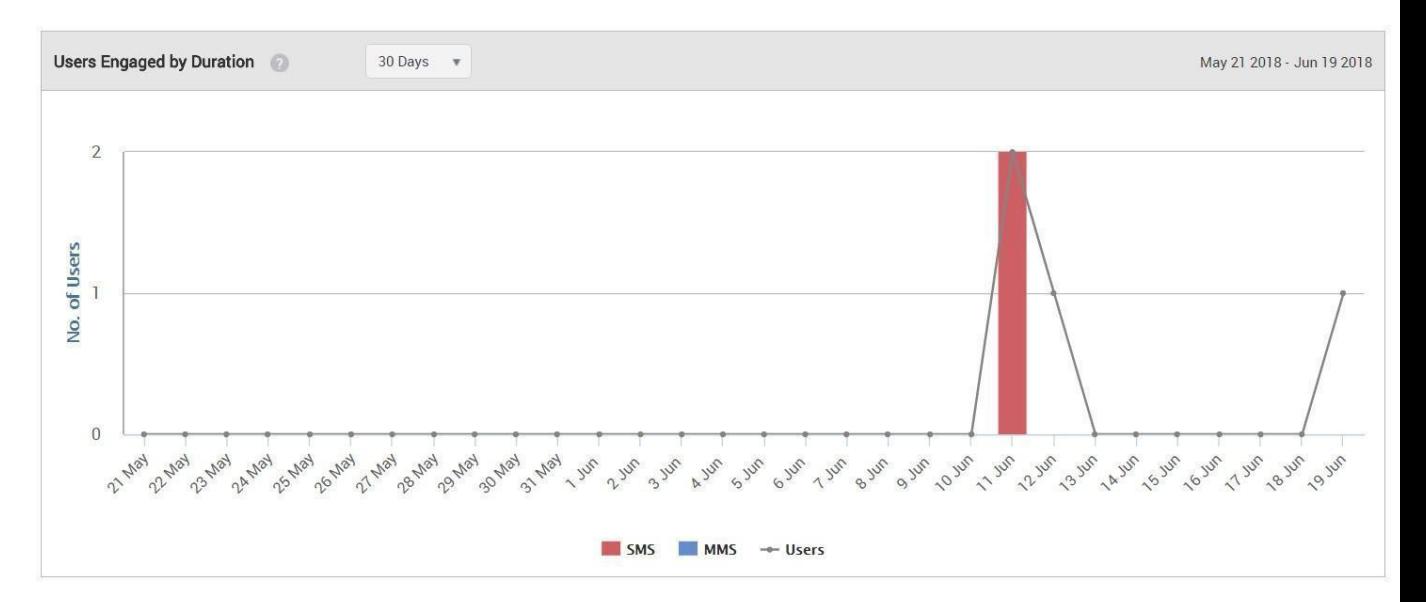

Figure 21: Users Engaged by Duration

• Users Engaged by Location: This is a location-wise bar graph that plots the number of guest users who accessed the Wi-Fi facility, intercepted by SMS or MMS.

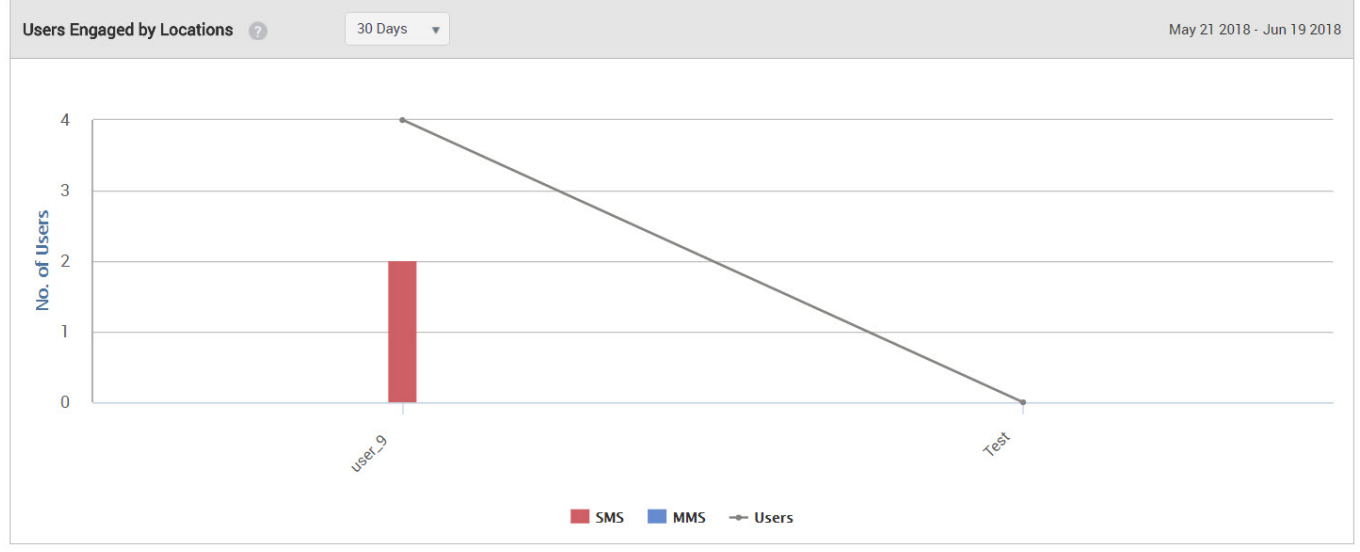

Figure 22: Users Engaged by Location

### <span id="page-138-0"></span>Clients with Random MAC Addresses

iOS, Android, and Windows OS have introduced the use of randomly generated, locally-administered MAC addresses for Wi-Fi clients. It is done to hide the hardware MAC for security reasons. As a result, identifying such devices by its MAC is not possible because the MAC address keeps changing with time. This resulted in problems with displaying some of the charts in the GM, which use MAC addresses as the primary means to uniquely identify a client.

When clients with random MAC addresses connect to an AP, the actual count and the absolute count of the clients are vastly different. Due to MAC Randomization, the same client can connect multiple times with an AP using MAC addresses in a shorter duration. The AP will consider such clients as different clients as the MAC addresses are different in every association. When clients with randomly assigned MAC addresses connect to the GM, GM uses an approximation algorithm to identify such clients. GM then displays a percentage approximation of such clients in all the client-association charts, instead of displaying the actual count.

The following table shows which charts are different or have changes when you enable the MAC Randomization feature. For graphs that are not mentioned in the table, you can assume that it is unchanged irrespective of whether Random MAC is enabled or disabled.

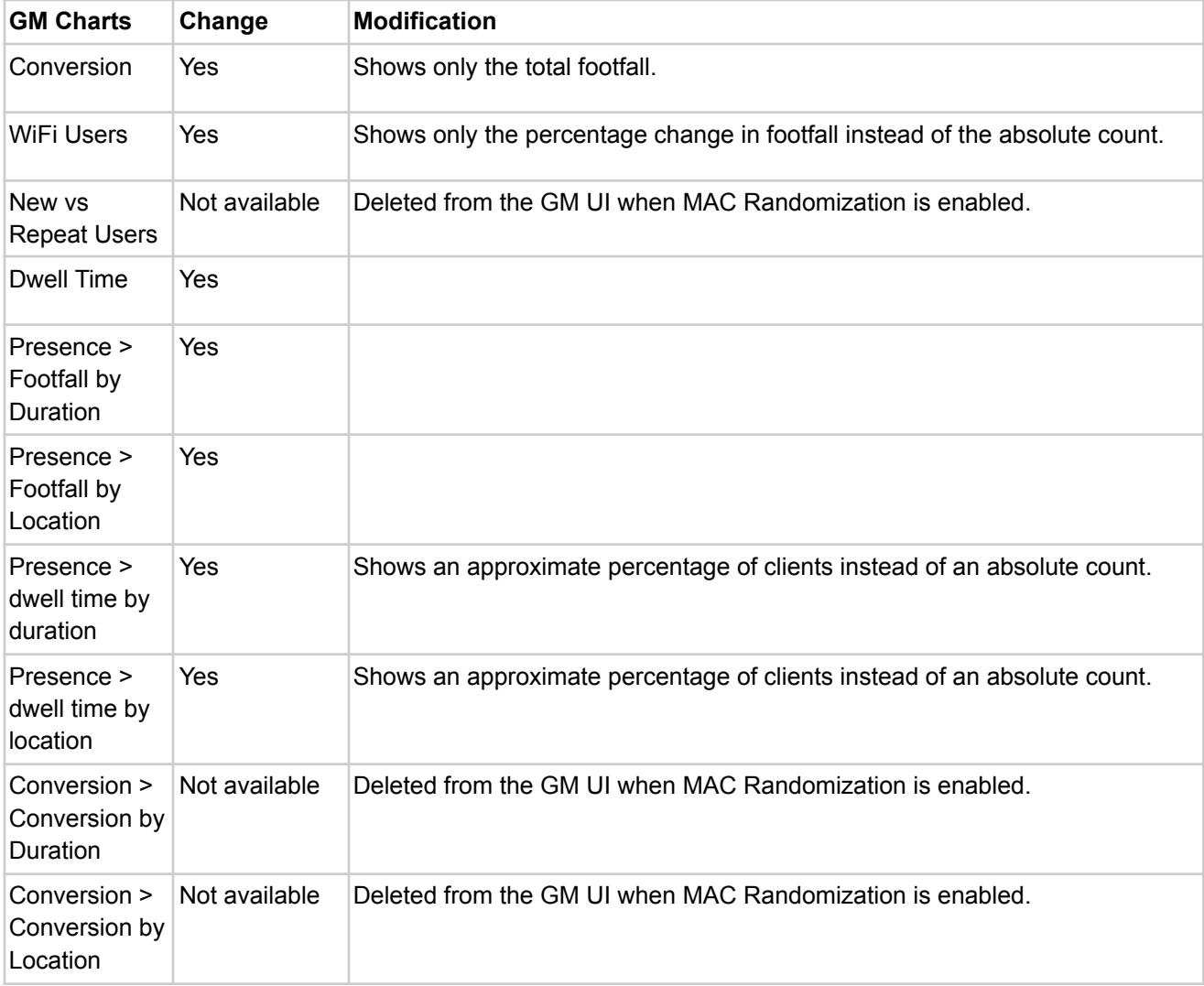

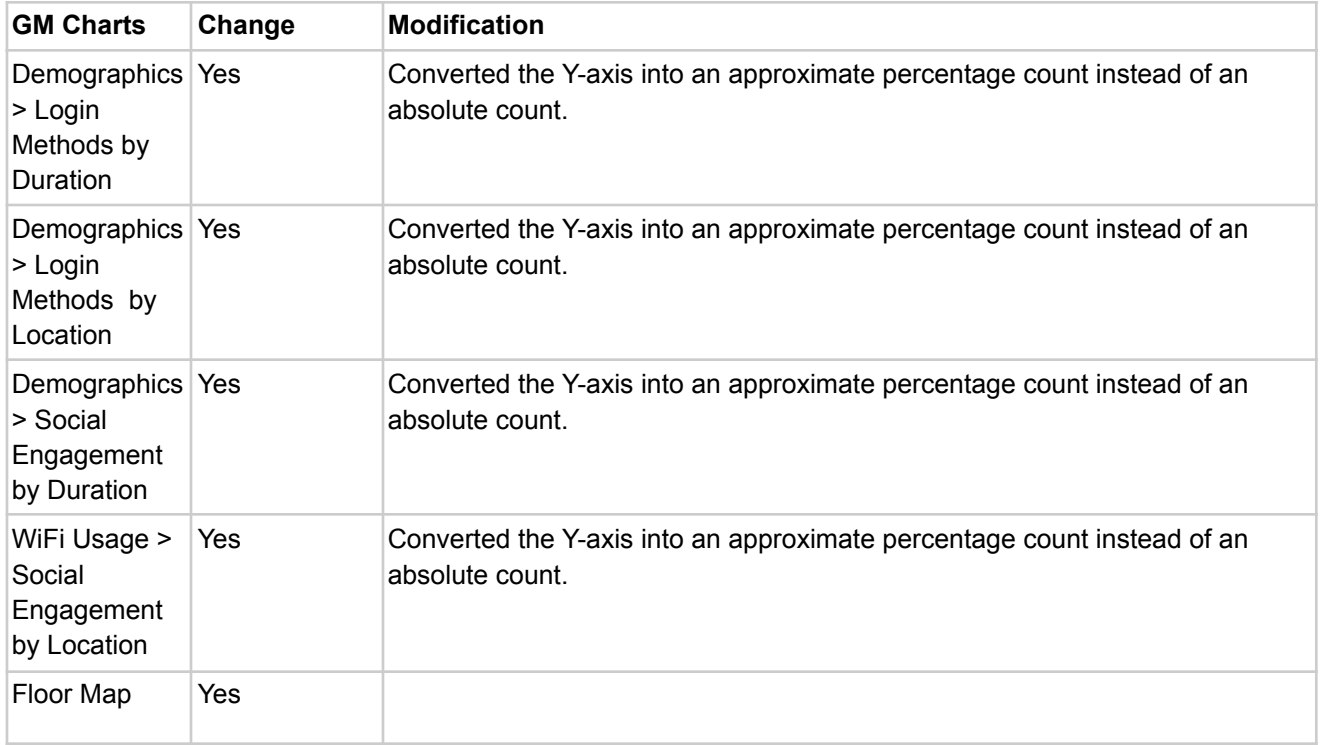

The following charts are updated for MAC Randomization:

#### **Conversion**

This widget presents the statistics related to the people with Wi-Fi enabled devices, but not connected to the Wi-Fi service offered by the store. The Conversion widget presents the total number of people with Wi-Fi enabled devices in and around the store, the number of visitors with Wi-Fi enabled devices present inside the store. The percentage of the storefront conversion displayed in this widget represents the number of visitors inside the store as compared to the number of people inside and around the store.

The following image shows the **Conversion** widget.

# Conversion

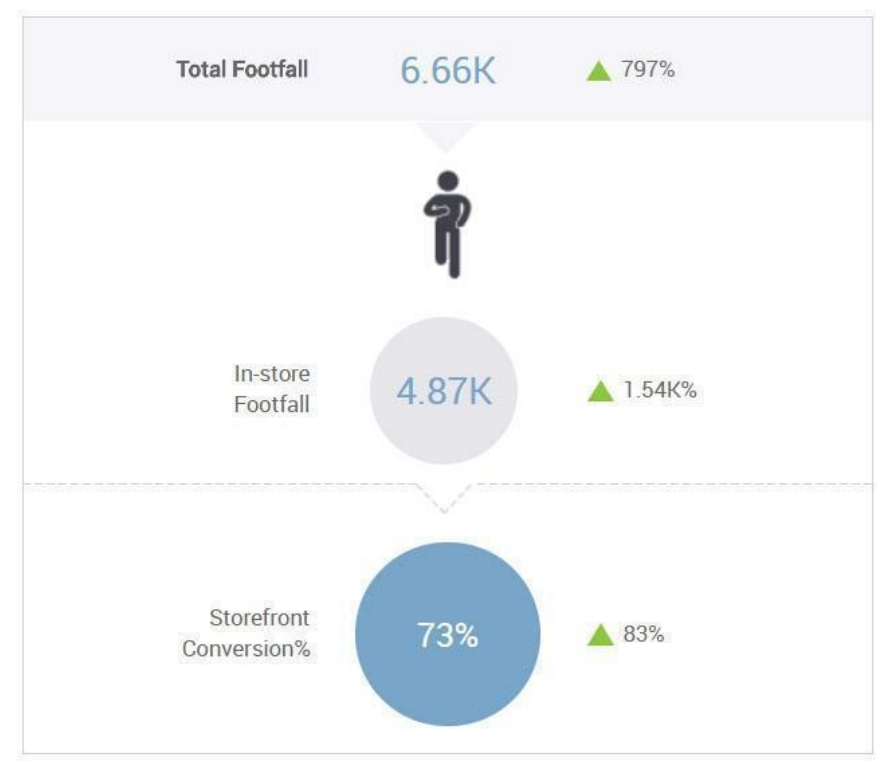

#### Wi-Fi Users

The Wi-Fi Users widget presents the total visible visitors inside and outside the store, the total users who have used Wi-Fi, and the percentage of the visitors using the guest Wi-Fi out of the total users.

The following image shows the **Wi-Fi Users** widget.

# **Wi-Fi Users**

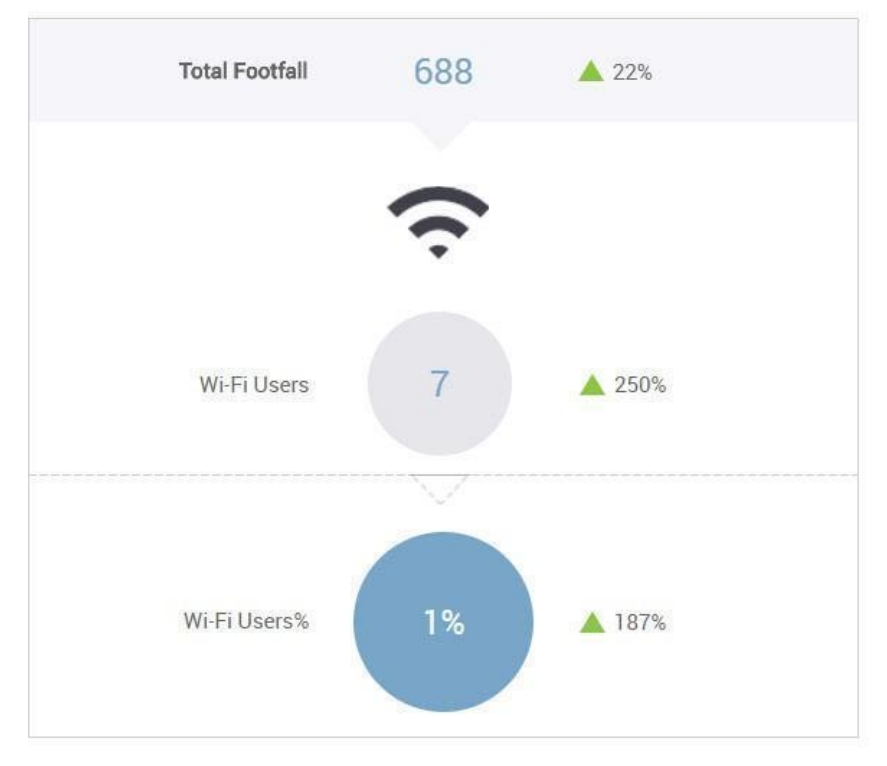

### Dwell Time

Dwell time is the time for which a user is visible to the access points installed in the store. The dwell time widget displays a bar graph of the percentage of visitors for different time- ranges. The unit of measurement for the time range is minutes. The widget also displays the average dwell time in minutes.

The following image shows the **Dwell Time** widget.

### **Dwell Time**

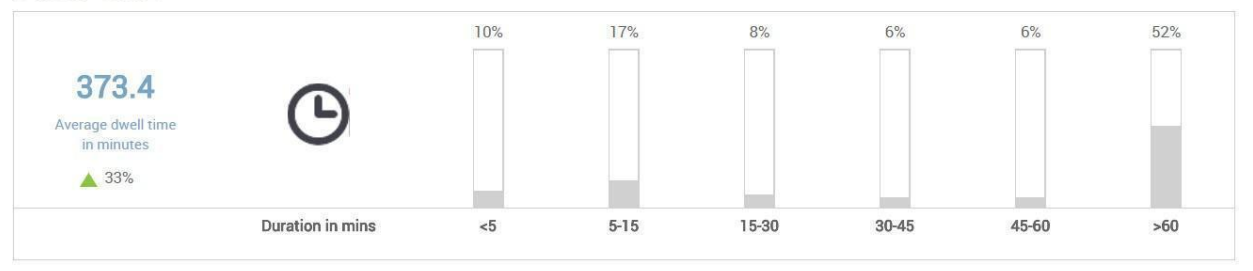

#### Footfall by Duration

This is a bar graph that shows the number of visitors during different time splices of a day for the specified duration and at the selected location. The graph also plots the total number of visitors for each day at the selected location for the specified duration. The number even includes the guest users who haven't even accessed the Wi-Fi but were duly visible. The data displayed on the graph for each time splice is based on the time zone set for the location selected in the tree. That is to say, you select a node with multiple locations under it. The graph plots the total number of visitors for each day (based on the duration selected). The graph also plots the total number of visitors during a specific time period of the day (time splice). The total number of visitors for a specific time splice is calculated by aggregating the visitor count during the said time splice for each location based on the time zone of the location. We can access their presence for a span of 7, 14, 30, 60, 90, 180, or 365 days. When you need a 7-day chart, you will easily be able to track the per day data of the visitors in and around the store from Monday to Sunday. But when you go for >60 days slot you will be able to see per week data for 60 days. And for 365 days you can view the per month data. The
granularity changes as per the data distribution for the duration. If a user accesses the Wi-Fi in a particular time slot like 8 am-12 pm multiple times, it will be counted as one visit for that time slot. But if he logs in under different time slots, he will be counted different for each time but for an overall view for the parent location, the guest user will be counted as one visitor. Similarly, If the person logs in through different devices in the same time slot or different slot, he will be counted as a different visitor each time as that login depends on the MAC address of the device. Different MAC addresses will count as different visitors. Due to MAC Randomization, the footfall count shown in chart is an approximation and not an absolute count.

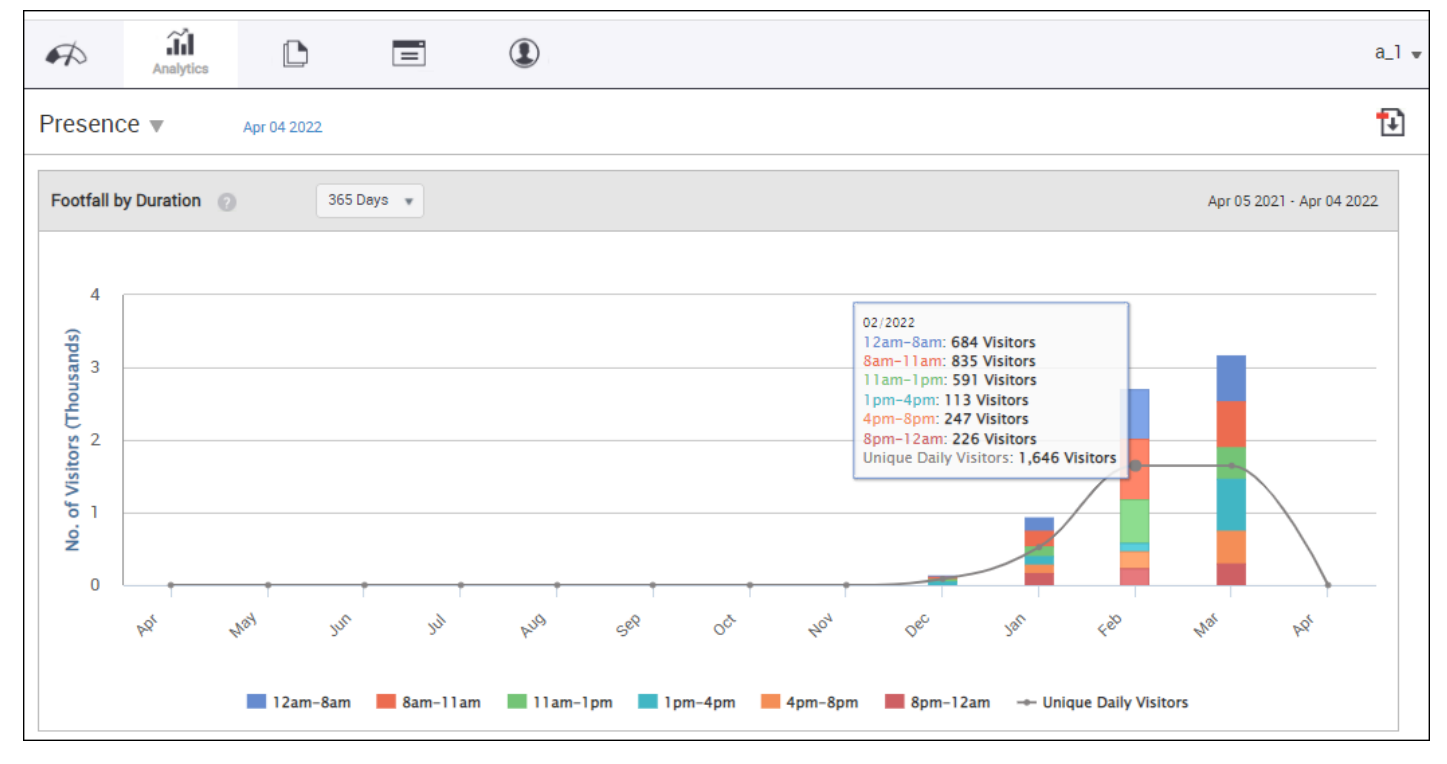

#### Footfall by Locations

This is a location-wise bar graph depicting the total number of visitors during different time periods of the day (time splice) aggregated for the specified duration. The data is plotted for the selected location and its immediate child locations. Assume, there is one root location also known as the parent location. The parent location has many child

locations. For example, \*Arista -- \*\*Maharashtra-- \*\*\*Pune--- \*\*\*\*Alpha-- \*\*\*\*Gamma-- \*\*\*\*Beta-- \*\*\*Mumbai-- \*\*\*Kolhapur-- This is the location tree. Arista is the root location which has Maharashtra as the child. Which in turn has Pune, Mumbai, Kolhapur as its child nodes. Pune in turn has alpha, gamma, beta as its child locations. When the chart is made, we pick up a location. Suppose out of the folders, you select Pune as my location. You can see the visitors or clients for Pune location as well as for its child location. So, you will see a chart for Pune+Alpha's visitors+Beta's visitors+Gamma's visitors. This chart will be an aggregation of the parent+child location. Due to MAC Randomization, the count shown in chart is an approximation and not an absolute count.

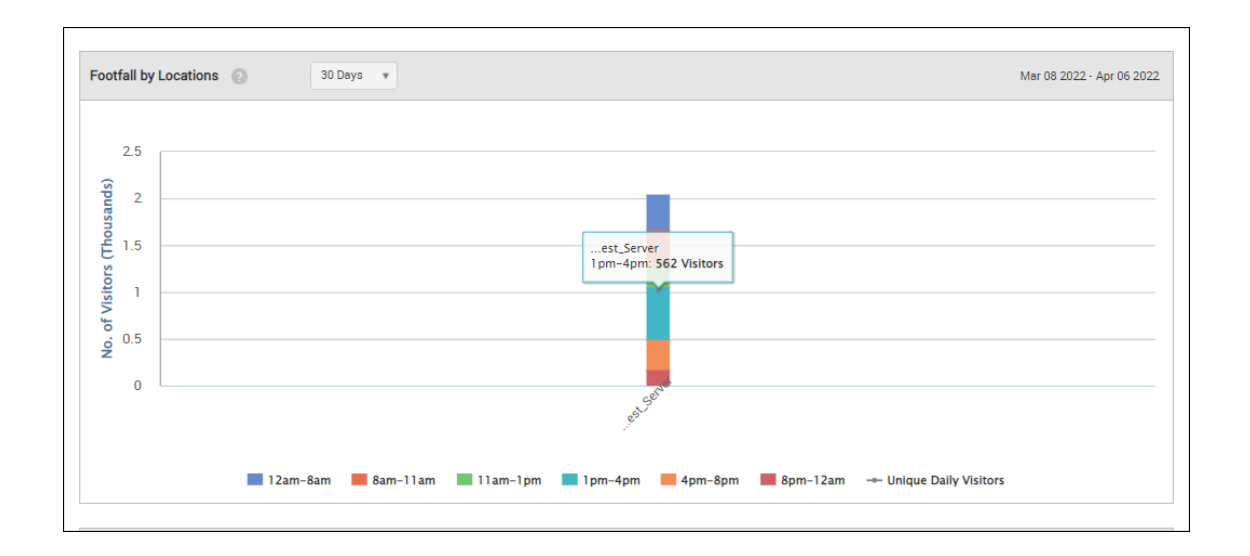

#### Dwell Time by Duration

This is a bar graph showing total number of users who have accessed the Wi-Fi for different time periods during each visit for the specified duration and at the selected location. Due to MAC Randomization, the count shown in chart is an approximation and not an absolute count.

The Dwell time depends on the RSSI value that we receive. The relative signal strength of the Wi-Fi is considered to be good the more its value is closer to 0. So, when a client connects for a particular time slot, its duration is mapped. This is again an aggregated data. Suppose, in the time slot of 8-11 am, a client logs in at 8-9 am for 4 minutes and again logs in from 9-10 am for

3 mins. If he does so, his total time slot will be 4+3= 7 minutes and will be depicted on the chart, accordingly.

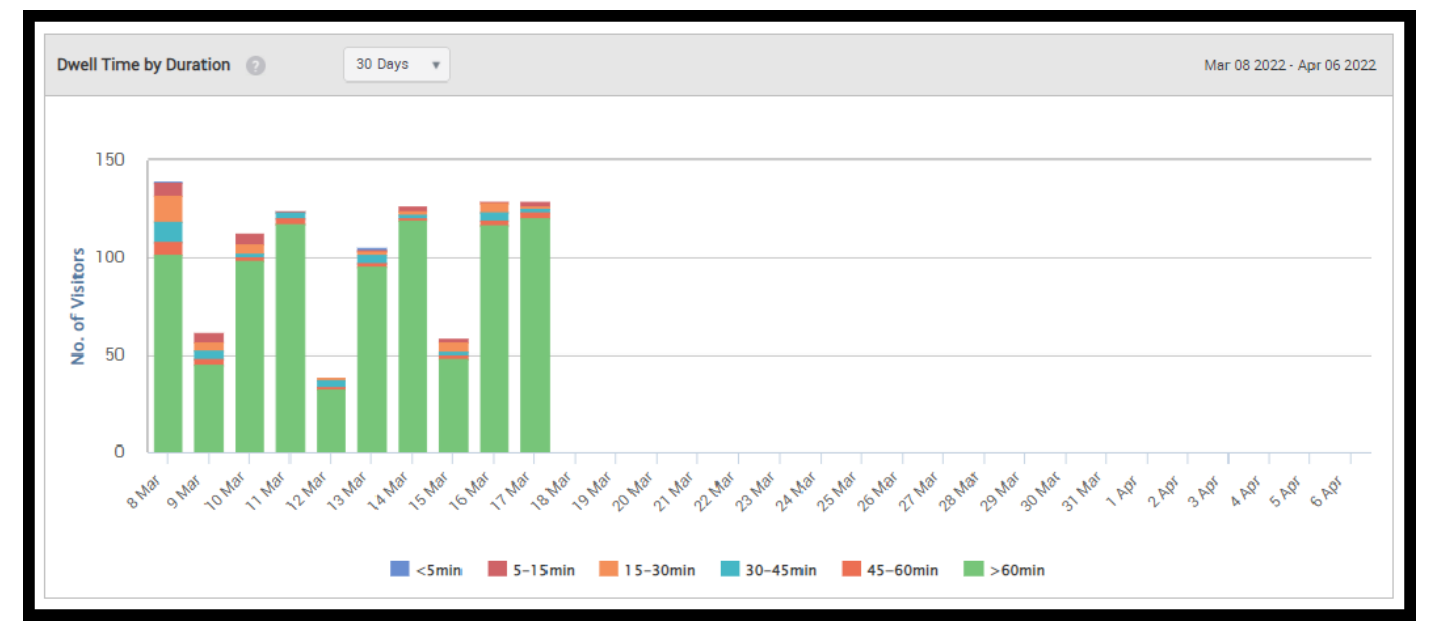

#### Dwell Time by Location

This is a location-wise bar graph depicting the total number of users who have accessed the Wi-Fi for different time periods during each visit. Due to MAC Randomization, the count shown in chart is an approximation and not an absolute count. The data is aggregated for the specified duration. The data is plotted for the selected location and its immediate child locations. Dwell time by location shows us the customers that have logged in at a particular location for a particular time slot. These values depend on the RSSI value. Let us take an example; suppose there are 4 locations where Arista APs are placed- Alpha, Beta, Gamma, and Phi. Now, the customer is at Beta location but is visible to both the Beta and Alpha locations. Our problem begins how will we calculate which parameter to count. That is when RSSI values come into action. On location Alpha, the RSSI values for customer is as follows: He logged in from 10:01 am - 10:05 am.

*Sensor A* detects For time = 10:01; RSSI value = -60 dbm, For time 10:02; RSSI value = -40 dbm, For time 10:03; RSSI value= -255 dbm, For time 10:04; RSSI value= -30 dbm, For time 10:05; RSSI value=

-255 dbm. *Sensor B* detects only for the duration: 10:02- 10:04 where, For time 10:02; RSSI value= -30 dbm, For time 10:03; RSSI value= -255 dbm, and For time 10:04; RSSI value= -60dbm. Now, we calculate the best RSSI value for all the particular slots by comparing sensor A and B. The aggregated data comes For time 10:01; RSSI value= -60 dbm, For time 10:02; RSSI value= -30 dbm (out of -60 and -30,-30 is the best value), For time 10:03; RSSI value= -255 dbm, For 10:04; RSSI value=

-30dbm, For 10:05; RSSI value= -255 dbm. This is the aggregated data based on the best of RSSI values. We know the value -255 dbm means that no data came for these time slots. So, these time slots are automatically canceled. Then as per what we receive, we have data only for 4 minutes. Based on data calculated on RSSI values we get the graph plotted.

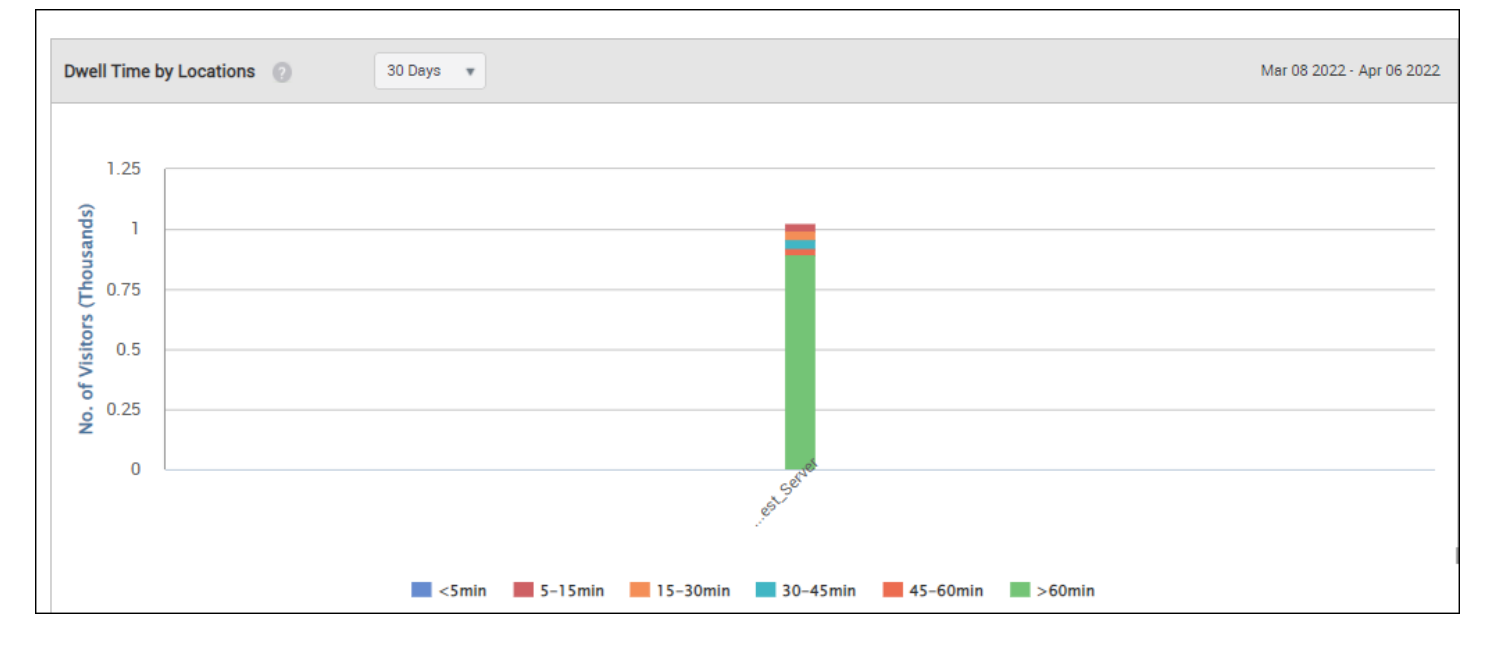

#### Login Methods by Duration

Line graphs charting login method wise visitors (guests) accessing the Wi-Fi. For the location selected on the left pane, the line graph shows the number of visitors for each plug-in (social media, guest book, and click-through) during the specified duration for the selected SSID based on the data availability date or custom date selected by you. Due to MAC Randomization, the count shown in chart is an approximation and not an absolute count. To select the date, click the date seen on the top of the Analytics page. A pie chart representation of the distribution is also seen for the selected duration and SSID. By default, the graph and pie chart are based on last 7 days of data (with the date seen on top of the Analytics page as the last date) for all the SSIDs defined on the servers is displayed.

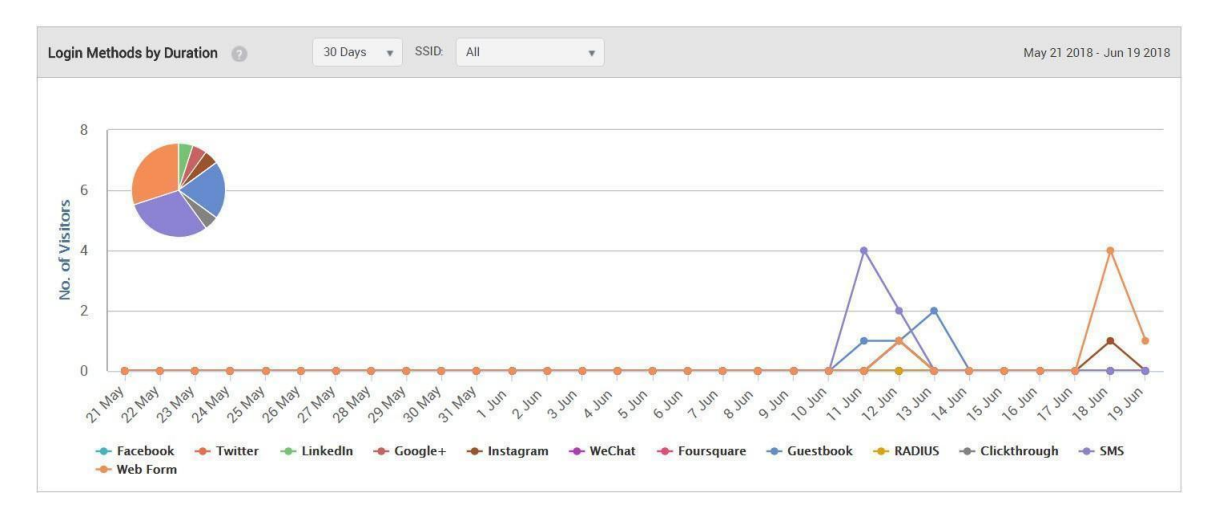

### Login Methods by Location

A bar graph showing the login method wise percentage of guests for the selected location and its child locations that have accessed the Wi-Fi during the specified time duration for the selected SSID.

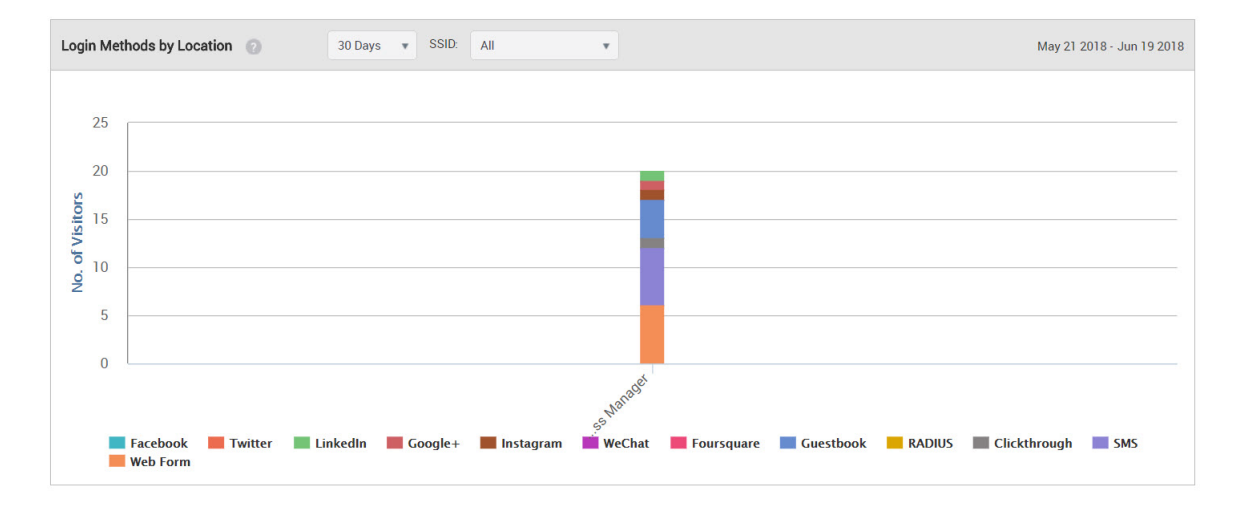

## Social Engagement by Duration:

A chart showing the number of guests based on approximation who logged in using social media authentication, for example Twitter, and liked the page for the selected duration. The Y-axis also displays

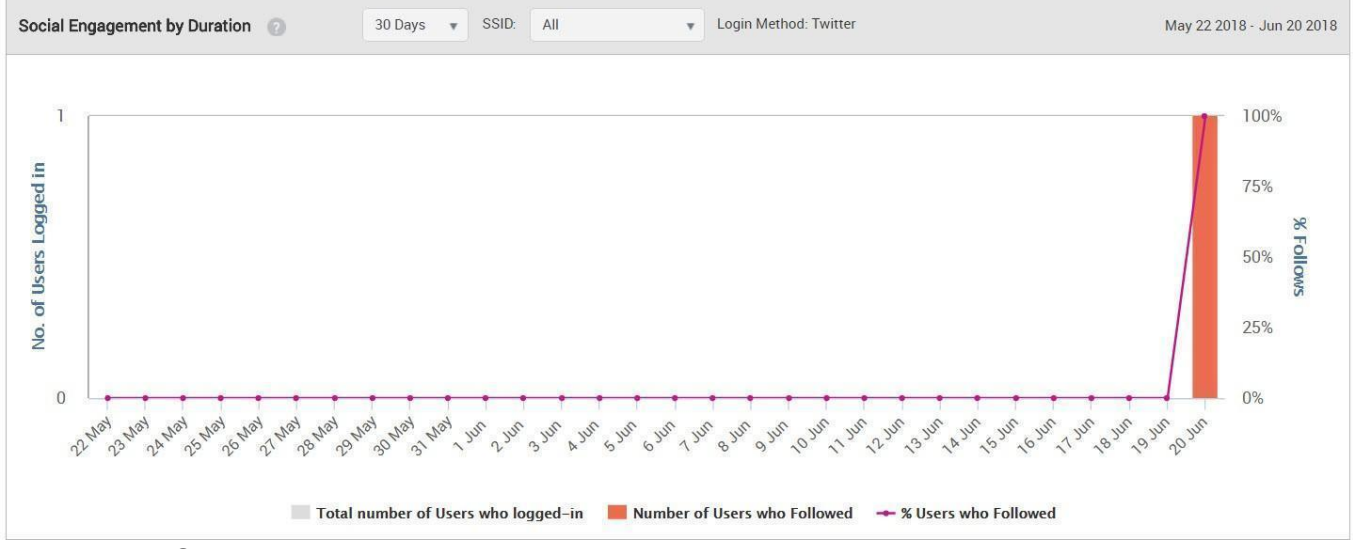

#### Social Engagement by Location

A chart showing the number of guest users who logged using in using social media authentication, for example Twitter, and liked the page for a selected location.

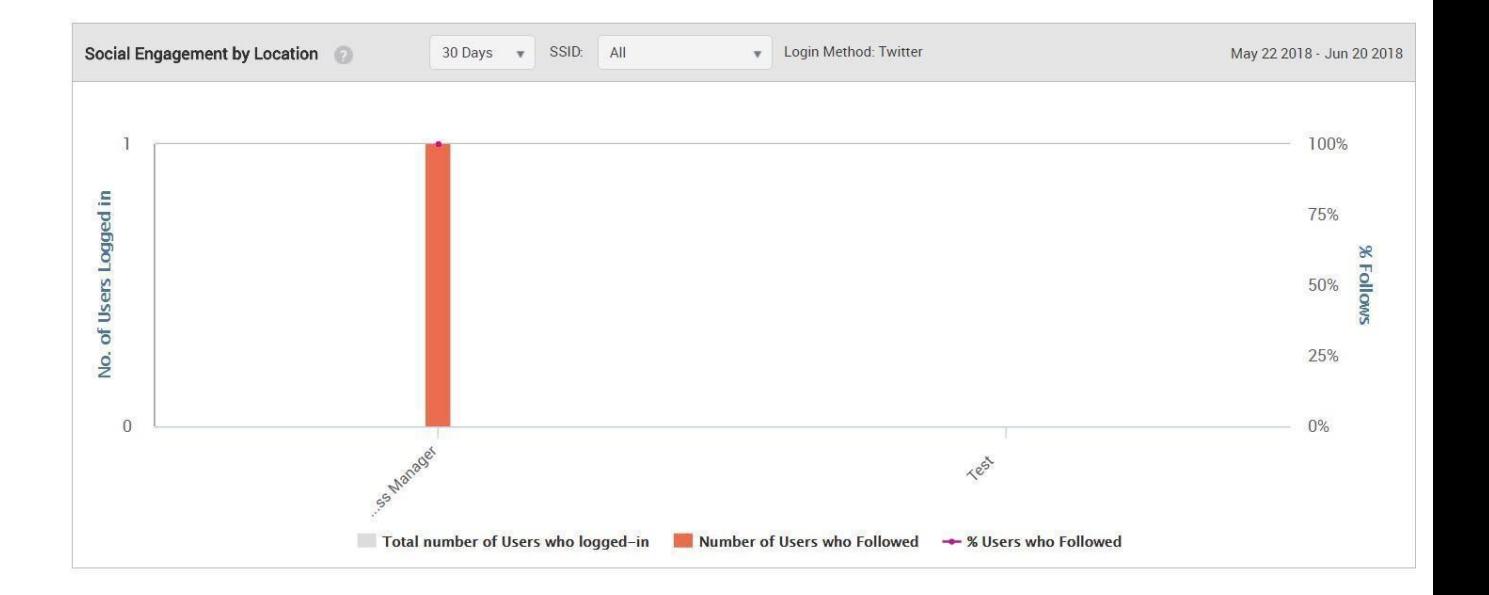

## Log Management

Guest Manager provides a few log management features. The logs help you in analyzing the usage pattern of the Wi-Fi as well as the actions performed on your Guest Manager account.

This chapter covers the following topics.

- *• [Download](#page-152-0) User Audit Logs*
- *• Download Guest Wi-Fi Access Logs*
- *• [Download](#page-61-0) SMS Logs*
- *• [Download](#page-61-0) Payment Logs*

## Download Guest Wi-Fi Access Logs

The guest Wi-Fi access logs for all the portals can be downloaded from the Admin> Logs page. You must have the Administrator role to download the access logs.

You can download Wi-Fi access logs for the specified number of hours, days or months before the Guest Manager system date. Alternatively, you can specify a date range for which you want to download the Wi-Fi access logs.

To download the access logs for specified hours, days or months before Guest Manager system date, perform the following steps:

- 1. Click the **Admin** tab and then click **Logs**.
- 2. Under **WiFi Access Logs**, select **Last** and specify the number of hours, days or months for which you want to download the Wi-Fi access logs. Also select the unit of measurement of time as hours, days or months.
- 3. Click **Download** to download logs for the specified time duration.

To download the access logs for a specific date range, perform the following steps:

- 4. Click the **Admin** tab and then click **Logs**.
- 5. Under **WiFi Access Logs**, select **Custom** and specify the from and to date and time for which you want to download the access logs. Use the calendar icon and clock icon to select the date and time respectively.
- 6. Click **Download** to download logs for the specified time duration.

The following table describes the fields displayed on the Access Logs

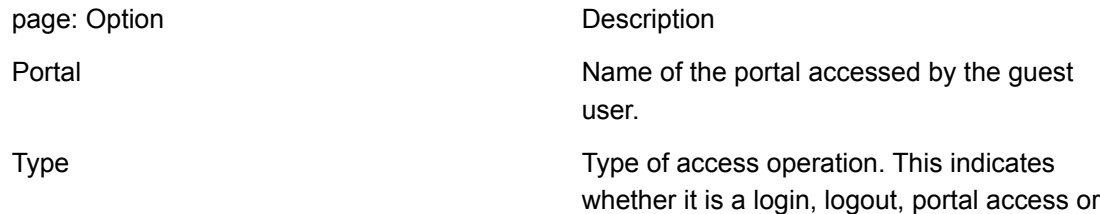

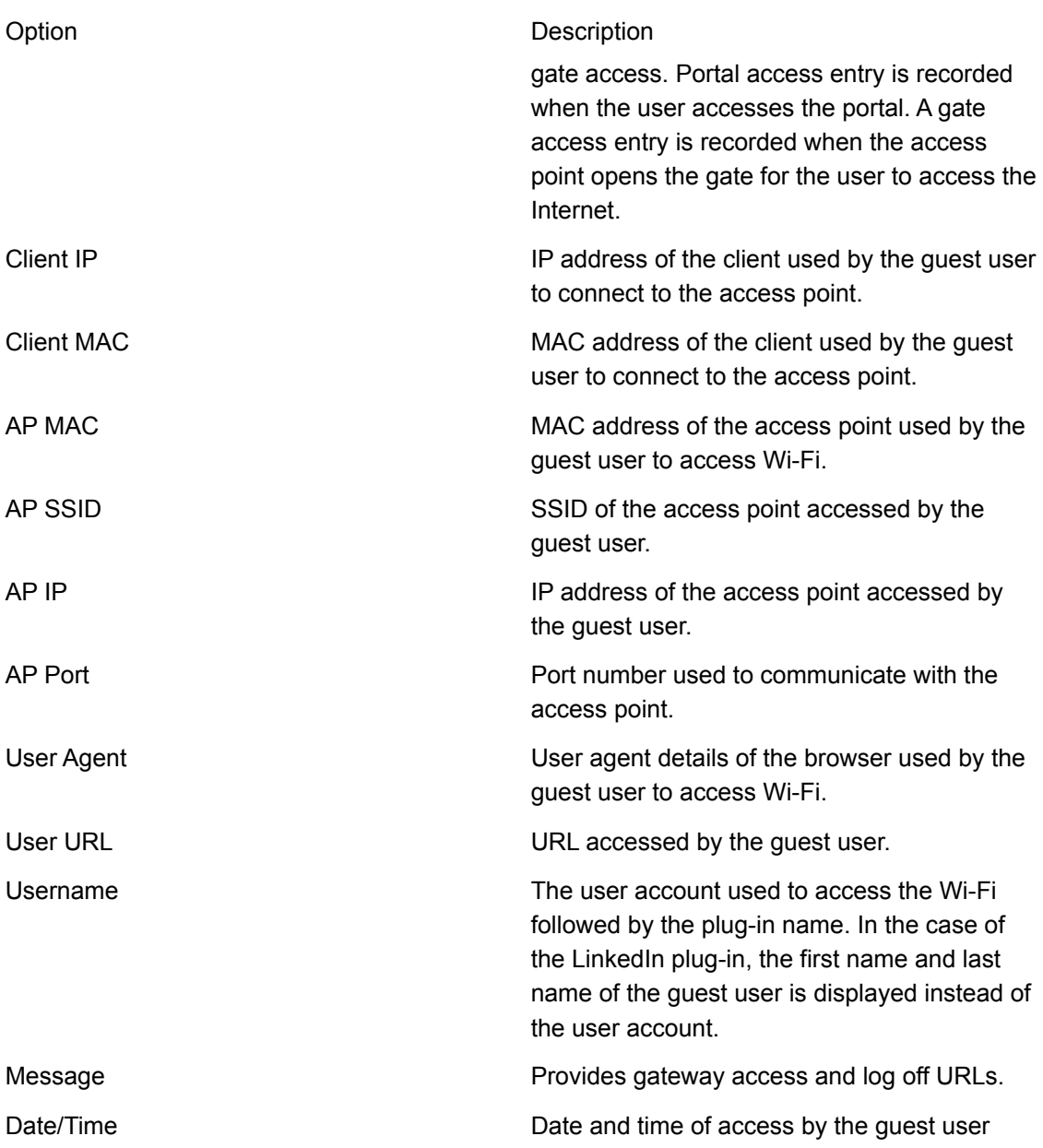

## <span id="page-152-0"></span>Download User Audit Logs

The audit logs provide information about the Guest Manager user activities. You must have the Administrator role to access the audit logs. Audit logs for self-registered users are retained for 30 days. These are the 'temp' type audit logs and they are deleted after 30 days of their creation.

To download the audit logs for specified hours, days or months before Guest Manager system date, perform the following steps.

1. Click the **Admin** tab and then click **Logs**.

- 2. Under **Audit Logs**, select **Last** and specify the number of hours, days or months for which you want to download the Wi-Fi access logs. Also select the unit of measurement of time as hours, days or months.
- 3. Click **Download** to download logs for the specified time duration.

To download the audit logs for a specific date range, perform the following steps

- 4. Click the **Admin** tab and then click **Logs**.
- 5. Under **Audit Logs**, select **Custom** and specify the from and to date and time for which you want to download the access logs. Use the calendar icon and clock icon to select the date and time respectively.
- 6. Click **Download** to download logs for the specified time duration.

The following table describes the information displayed in an Audit Logs CSV file.

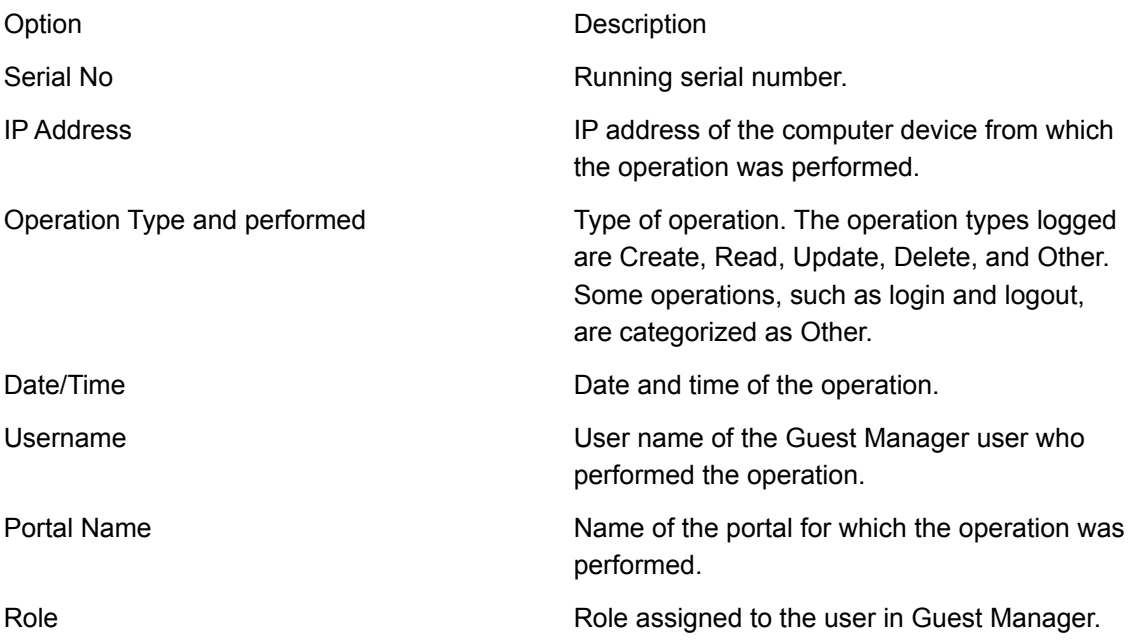

# Reports Management

You can create custom reports for a location floor with Guest Manager versions 4.2 and above.

A report is made up of one or more segments. A segment represents a part of a report. A segment consists of a section, a chart for the selected section, and the duration for which the selected chart is to be populated in the report. The available sections are Dashboard, Demographics, Presence, Engagement, Wi-Fi Usage or Floor Maps. The other filters for the segment such as SSID or time range are made available based on the section selected for a segment. A custom report can contain up to 20 different segments.

This chapter covers the following topics

- *• Create [Custom](#page-154-0) Report*
- *• [Schedule](#page-155-0) Custom Report*
- *• [Download](#page-156-0) Custom Report*
- *• Email [Custom](#page-157-0) Report*
- *• [Duplicate](#page-156-1) Custom Report*
- *• Delete [Custom](#page-156-0) Report*

## <span id="page-154-0"></span>Create Custom Report

You can create one or more custom reports for a location floor. Each report can have segments with different filter criteria. A custom report can have one segment with a Dashboard section, one segment with a Floor Maps section, and one or more segments with the remaining sections.

The Demographics, Presence, Engagement, Wi-Fi Usage sections can be repeated in a custom report with different filters applied to each of the repeating sections.

 $(i)$ *Important: You cannot create a custom report unless a floor map has been attached to the location floor. The floor map is attached to a location floor through Wireless Manager.*

To perform this task, you must have the Administrator, Analyst or Marketing Executive role assigned to you.

To create a report, perform the following steps.

- 1. Click the **Reports** tab.
- 2. Select the location floor for which you want to create the report.
- 3. Click **New Report**.
- 4. Enter the report name.
- 5. Click the **Add** icon to add a new segment.
- 6. Select the section.
- 7. Select the chart.
- 8. Select the duration.
- 9. Select the appropriate option from any other filters that appear.
- 10.Repeat steps 4 through 8 to add new segments to the report.
- 11.To delete a segment, click the **Delete** icon.
- 12.To duplicate the current segment, click the **Copy** icon.

13.Click **Save**.

## <span id="page-155-0"></span>Schedule Custom Report

Once a report is created and saved, you can add a schedule to the report to automatically generate the report at the specified frequency.

To perform this task, you must have the Administrator, Analyst or Marketing Executive role assigned to you.

To create a report, perform the following steps.

- 1. Click the **Reports** tab.
- 2. Select the location floor for which the report has been created.
- 3. Click the three dot menu for the report and click **Schedule**.
- 4. Enter the schedule details.

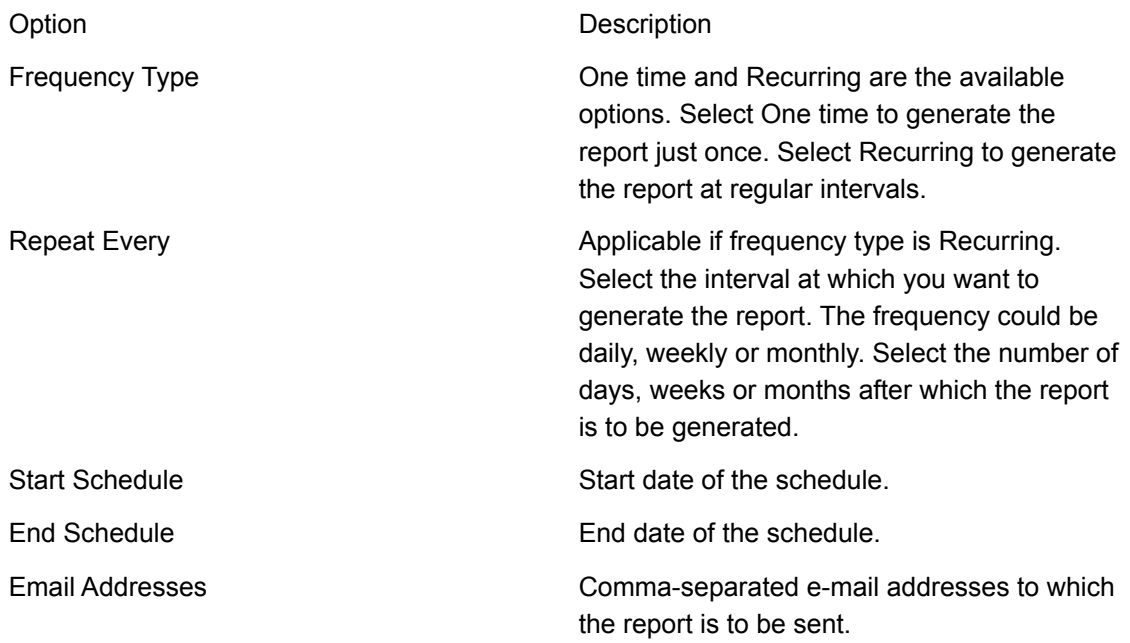

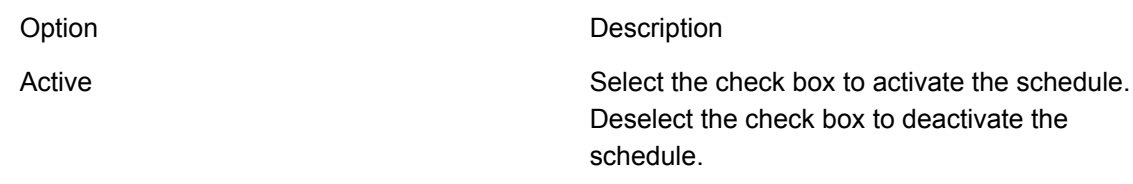

5. Click **Save**.

#### <span id="page-156-0"></span>Download Custom Report

You can create custom reports for a location floor with Guest Manager versions 4.2 and above.

You can download a custom report.

To perform this task, you must have the Administrator, Analyst or Marketing Executive role assigned to you.

To create a report, perform the following steps.

- 1. Click the **Reports** tab.
- 2. Select the location floor for which the report has been created.
- 3. Click the three dot menu for the report and click **Download**.
- 4. Select Get Latest Report to get the latest report available on Guest Manager. Alternatively, you can specify a custom date. This is the end date up to which the report is generated. For instance, if the report duration is last 7 days then the custom date is considered as the seventh day.
- 5. Click Download.

The report is downloaded at the specified location.

## <span id="page-156-1"></span>Duplicate Custom Report

You can create a copy of an existing report and tweak it when you want a report that is similar to an existing report.

To perform this task, you must have the Administrator, Analyst or Marketing Executive role assigned to you.

To create a copy of an existing report, perform the following steps.

- 1. Click the **Reports** tab.
- 2. Select the location floor for which the report has been created.
- 3. Click the three dot menu for the report and click **Create a Copy**.
- 4. Enter a new name and click **Duplicate**.

# <span id="page-157-0"></span>Email Custom Report

You can e-mail a custom report to one or more e-mail addresses.

To perform this task, you must have the Administrator, Analyst or Marketing Executive role assigned to you.

To create a report, perform the following steps.

- 1. Click the **Reports** tab.
- 2. Select the location floor for which the report has been created.
- 3. Click the three dot menu for the report and click **Email**.
- 4. Select **Get Latest Report** to get the latest report available on Guest Manager. Alternatively, you can specify a custom date. This is the end date up to which the report is generated. For instance, if the report duration is last 7 days then the custom date is considered as the seventh day.
- 5. Enter comma-separated e-mail addresses to which the report is to be sent by e-mail.
- 6. Click **Email**.

## Delete Custom Report

You can create custom reports for a location floor with Guest Manager versions 4.2 and above.

You can delete obsolete reports.

To perform this task, you must have the Administrator, Analyst or Marketing Executive role assigned to you.

To create a report, perform the following steps.

- 1. Click the **Reports** tab.
- 2. Select the location floor for which the report has been created.
- 3. Click the three dot menu for the report and click **Delete**.
- 4. Click **Delete** on the Delete Report message box.

The selected report is deleted.